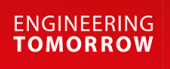

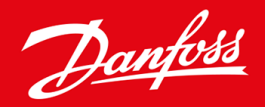

**Operating Guide**

# VLT® Soft Starter MCD 600

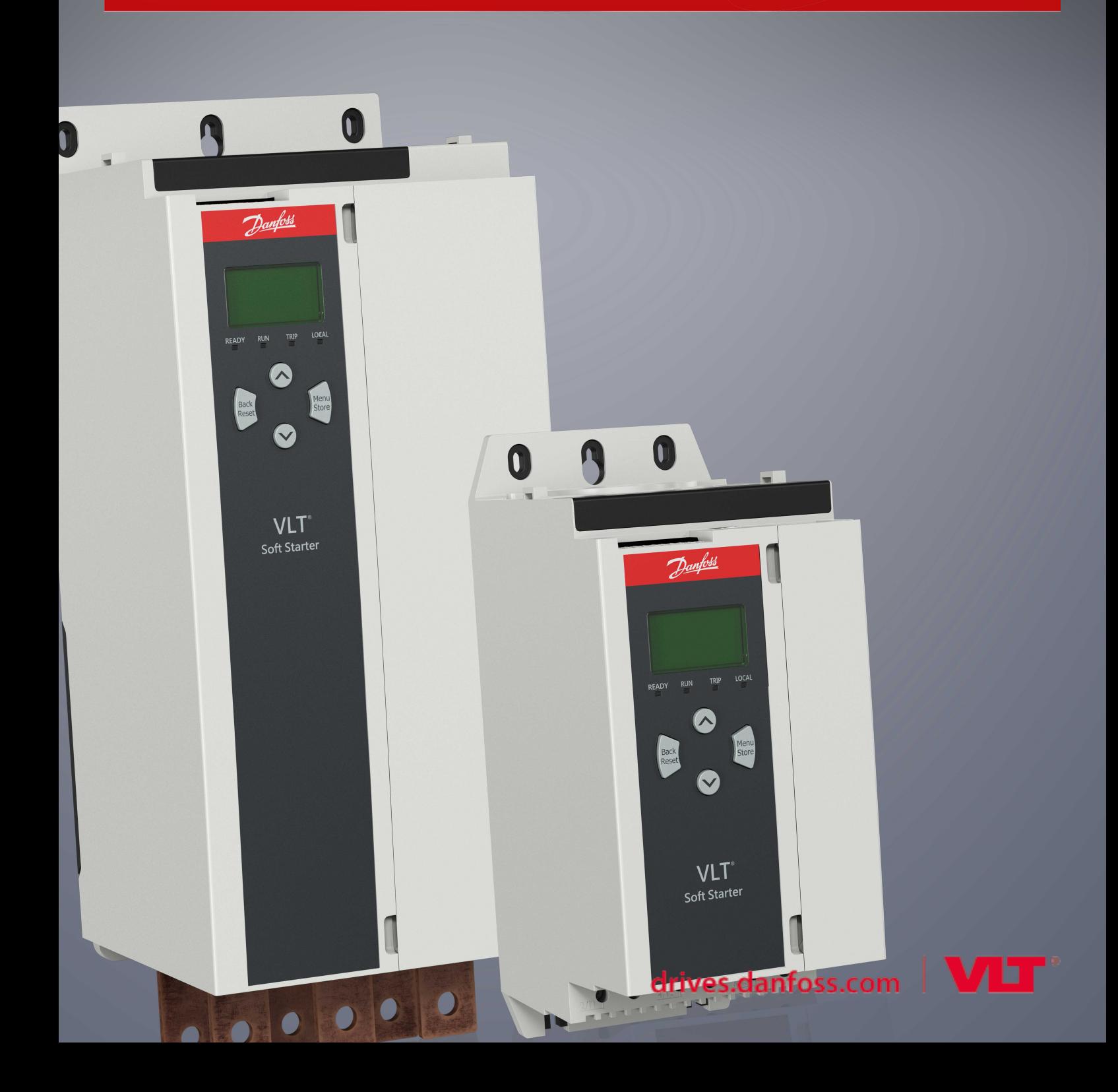

Danfoss

# **Contents**

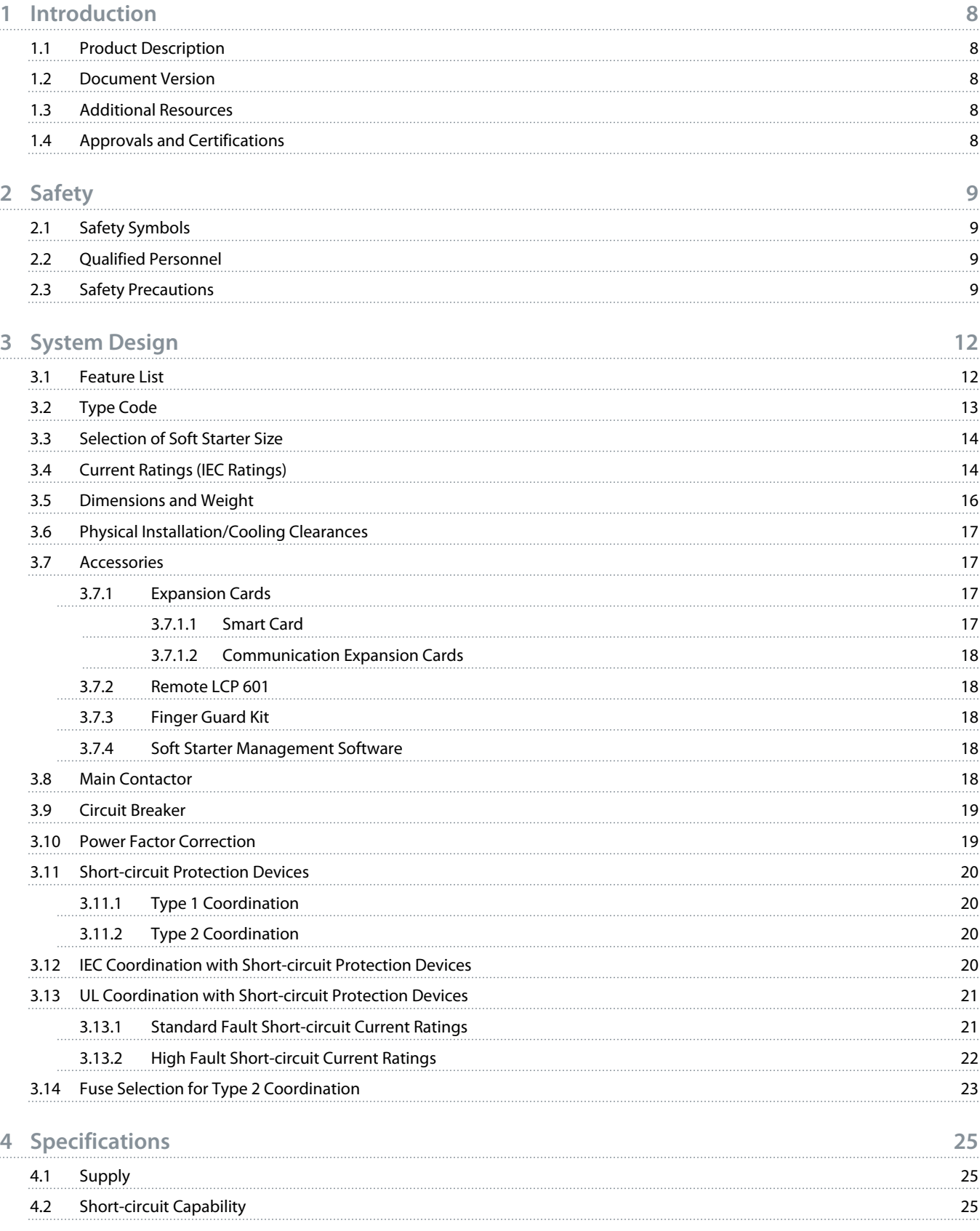

![](_page_2_Picture_6.jpeg)

Danfoss

![](_page_3_Picture_266.jpeg)

6.5 [Run Simulation](#page-38-0) 39

![](_page_4_Picture_0.jpeg)

![](_page_4_Picture_303.jpeg)

# **8 [LCP and Feedback](#page-47-0) 48** 8.1 [Local LCP and Feedback](#page-47-0) 48 8.2 [Remote LCP](#page-47-0) 48 and 2008 and 2008 and 2008 and 2008 and 2008 and 2008 and 2008 and 2008 and 2008 and 2008 and 8.3 [Adjusting the Display Contrast](#page-49-0) 50 8.4 [Soft Starter Status LEDs](#page-49-0) 50 8.5 [Displays](#page-50-0) 51 8.5.1 [Soft Starter Information](#page-50-0) 61 Section 1 and the starter of the starter of the starter of the starter of the starter of the starter of the starter of the starter of the starter of the starter of the starter of the start 8.5.2 [Configurable Feedback Screens](#page-50-0) 61 8.5.3 [Operating Feedback Screens](#page-51-0) 52 8.5.4 [Performance Graph](#page-51-0) 52

#### **9 [Operation](#page-53-0) 54**

![](_page_4_Picture_304.jpeg)

Danfoss

![](_page_5_Picture_295.jpeg)

![](_page_6_Picture_0.jpeg)

![](_page_6_Picture_80.jpeg)

<u> Janfoss</u>

### <span id="page-7-0"></span>**1 Introduction**

#### 1.1 Product Description

The VLT® Soft Starter MCD 600 is an advanced digital soft start solution for 11–315 kW motors. The soft starters provide a complete range of motor and system protection features and are designed for reliable performance in the most demanding installation situations.

#### 1.2 Document Version

This manual is regularly reviewed and updated. All suggestions for improvement are welcome.

#### **Table 1: Document Version**

![](_page_7_Picture_89.jpeg)

### 1.3 Additional Resources

Other resources are available to understand advanced soft starter functions and programming.

- Operating guides for operation with optional equipment.
- Installation guides for installing various accessories.
- WinStart Design Tool to help with selecting the right soft starter for an application.

Supplementary publications and manuals are available from www.danfoss.com/en/search/?filter=type%3Adocumentation.

### 1.4 Approvals and Certifications

![](_page_7_Picture_17.jpeg)

l<u>anfost</u>

### <span id="page-8-0"></span>**2 Safety**

### 2.1 Safety Symbols

The following symbols are used in this manual:

### **DANGER A**

Indicates a hazardous situation which, if not avoided, will result in death or serious injury.

### **A WARNING A**

Indicates a hazardous situation which, if not avoided, could result in death or serious injury.

### **CAUTION**

Indicates a hazardous situation which, if not avoided, could result in minor or moderate injury.

# **A** NOTICE A

Indicates a property damage message.

### 2.2 Qualified Personnel

Correct and reliable transport, storage, installation, operation, and maintenance are required for the trouble-free and safe operation of the soft starter. Only qualified personnel are allowed to install or operate this equipment.

Qualified personnel are defined as trained staff, who are authorized to install, commission, and maintain equipment, systems, and circuits in accordance with pertinent laws and regulations. Also, the qualifed personnel must be familiar with the instructions and safety measures described in this manual.

### 2.3 Safety Precautions

Safety precautions cannot cover every potential cause of equipment damage, but can highlight common causes of damage. It is the installer's responsibility to:

- Read and understand all instructions in this manual before installing, operating, or maintaining the equipment.
- Follow good electrical practice including applying appropriate personal protective equipment.
- Seek advice before operating this equipment in a manner other than described in this manual.

# **N O T I C E**

The VLT® Soft Starter MCD 600 is not user serviceable. The unit should only be serviced by authorized service personnel. Unauthorized tampering with the unit voids the product warranty.

### **A** WARNING A

#### **PROPER GROUNDING**

It is the responsibility of the installer of the soft starter to provide proper grounding and branch circuit protection according to local electrical safety codes. Not providing proper grounding and branch circuit protection may lead to death, personal injury, or equipment damage.

Disconnect the soft starter from mains voltage before carrying out repair work.

# **WARNING**

#### **UNINTENDED START**

When the soft starter is connected to AC mains, DC supply, or load sharing, the motor can start at any time. Unintended start during programming, service, or repair work can result in death, serious injury or property damage. The motor can start with an external switch, a fieldbus command, an input reference signal from the LCP, or after a cleared fault condition.

- Press [Off/Reset] on the LCP before programming parameters.
- Disconnect the soft starter from the mains.
- Completely wire and assemble the soft starter, motor, and any driven equipment before connecting the soft starter to AC mains, DC supply, or load sharing.
- Fit the power supply to the soft starter with an isolating switch and a circuit-breaking device (for example a power contactor) controllable through an external safety system (for example an emergency stop or a fault detector).

## CAUTION A

#### **POWER FACTOR CORRECTION**

Connecting power factor correction capacitors to the output side will damage the soft starter.

- Do not connect power factor correction capacitors to the output of the soft starter. If static power factor correction is employed, it must be connected to the supply side of the soft starter.

# **A CAUTION A**

#### **SHORT CIRCUIT**

The VLT® Soft Starter MCD 600 is not circuit proof.

- After severe overload or short circuit, the operation of the MCD 600 should be fully tested by an authorized service agent.

# **A CAUTION A**

#### **MECHANICAL DAMAGE FROM UNEXPECTED RESTART**

The motor could restart after the causes of a shutdown are rectified, which may be dangerous for certain machines or installations.

- Ensure that appropriate arrangements are made against restarting after unscheduled stops of the motor.

l<u>anfot</u>

### **WARNING**

#### **SAFETY OF PERSONNEL**

The soft starter is not a safety device and does not provide electrical isolation or disconnection from the supply.

- If isolation is required, the soft starter must be installed with a main contactor.
- Do not rely on the start and stop functions for safety of personnel. Faults occurring in the mains supply, the motor connection, or the electronics of the soft starter can cause motor starts or stops.
- If faults occur in the electronics of the soft starter, a stopped motor may start. A temporary fault in the mains supply or loss of motor connection can also cause a stopped motor to start.
- To provide safety of personnel and equipment, control the isolation device through an external safety system.

# **NOTICE A**

Before changing any parameter settings, save the current parameter set to a file using MCD PC Software or the Save User Set function.

# **A** NOTICE A

Use the Auto-start feature with caution. Read all the notes related to auto-start before operation.

#### **Disclaimer**

The examples and diagrams in this manual are included solely for illustrative purposes. The information contained in this manual is subject to change at any time and without prior notice. Responsibility or liability is never accepted for direct, indirect, or consequential damage resulting from the use or application of this equipment.

)anfoss

## <span id="page-11-0"></span>**3 System Design**

### 3.1 Feature List

#### **Streamlined set-up process**

- Configuration profiles for common applications.
- Built-in metering and inputs/outputs.

#### **Easy-to-understand interface**

- Multi-language menus and displays.
- Descriptive option names and feedback messages.
- Real-time performance graphs.

#### **Supports energy efficiency**

- IE3 compatible.
- 99% energy efficient when running.
- Internal bypass.
- Soft start technology avoids harmonic distortion.

#### **Extensive range of models**

- 20–579 A (nominal).
- $\cdot$  200–525 V AC.
- 380–690 V AC.
- Inside delta installation.

#### **Extensive input and output options**

- Remote control inputs (2 x fixed, 2 x programmable).
- Relay outputs (1 x fixed, 2 x programmable).
- Analog output.

**Versatile starting and stopping options**

- Scheduled start/stop.
- Adaptive control.
- Constant current.
- Current ramp.
- Pump clean.
- Timed voltage ramp soft stop.
- Coast to stop.
- DC brake.
- Soft brake.
- Reverse direction.

anfoss

#### <span id="page-12-0"></span>**Customizable protection**

- Motor overload.
- Excess start time.
- Undercurrent/overcurrent.
- Underpower/overpower.
- Current imbalance.
- Input trip.
- Motor thermistor.

**Optional features for advanced applications**

- Smart cards.
- Communication options:
	- DeviceNet.
	- EtherNet/IP.
	- Modbus RTU.
	- Modbus TCP.
	- **PROFIBUS.**
	- PROFINET.

### 3.2 Type Code

![](_page_12_Figure_21.jpeg)

**Illustration 1: Type Code String**

#### <span id="page-13-0"></span>3.3 Selection of Soft Starter Size

The size of the soft starter must match the motor and the application.

Select a soft starter that has a current rating at least equal to the motor's full load current rating (see motor nameplate) at the start duty.

The soft starter's current rating determines the maximum motor size it can be used with. The soft starter's rating depends on the number of starts per hour, the length and current level of the start, and the amount of time the soft starter is off (not passing current) between starts.

The soft starter's current rating is only valid when used in the conditions specified in the AC53b code. The soft starter may have a higher or lower current rating in different operating conditions.

#### 3.4 Current Ratings (IEC Ratings)

![](_page_13_Picture_9.jpeg)

**Illustration 2: AC53b Format**

### **A** NOTICE A

All ratings are calculated at an altitude of 1000 m (3280 ft) and an ambient temperature of 40 °C (104 °F).

#### **Table 2: In-line Installation, MCD6-0020B ~ MCD6-0042B**

![](_page_13_Picture_201.jpeg)

#### **Table 3: In-line Installation, MCD6-0063B ~ MCD6-0579B**

![](_page_13_Picture_202.jpeg)

Danfoss

### **Operating Guide | VLT® Soft Starter MCD 600 System Design** System Design

![](_page_14_Picture_423.jpeg)

#### **Table 4: Inside Delta Installation**

![](_page_14_Picture_424.jpeg)

![](_page_15_Picture_0.jpeg)

## <span id="page-15-0"></span>3.5 Dimensions and Weight

![](_page_15_Figure_3.jpeg)

![](_page_15_Figure_4.jpeg)

**Illustration 3: Dimensions, Frame Sizes S1 (Left) and S2 (Right)**

**Table 5: Dimensions and Weight**

![](_page_15_Picture_241.jpeg)

![](_page_16_Picture_0.jpeg)

### <span id="page-16-0"></span>3.6 Physical Installation/Cooling Clearances

![](_page_16_Figure_4.jpeg)

**Illustration 4: Clearances**

**Table 6: Cooling Clearances**

![](_page_16_Picture_362.jpeg)

#### 3.7 Accessories

#### 3.7.1 Expansion Cards

The VLT® Soft Starter MCD 600 offers expansion cards for users requiring additional inputs and outputs or advanced functionality. Each MCD 600 can support a maximum of 1 expansion card.

### 3.7.1.1 Smart Card

The smart card has been designed to support integration with pumping applications and provides the following additional inputs and outputs:

- 3 x digital inputs.
- 3 x 4–20 mA transducer inputs.
- 1 x RTD input.
- 1 x USB-B port.
- Remote LCP connector.

Ordering number: 175G0133

![](_page_17_Picture_0.jpeg)

### <span id="page-17-0"></span>3.7.1.2 Communication Expansion Cards

The VLT® Soft Starter MCD 600 supports network communication via easy-to-install communication expansion cards. Each communication card includes a remote LCP 601 connector port.

**Table 7: Fieldbus Expansion Cards with Ordering Numbers**

| <b>Option Card</b>                                     | <b>Ordering Number</b> |
|--------------------------------------------------------|------------------------|
| VLT <sup>®</sup> Soft Starter MCD 600 Modbus RTU       | 175G0127               |
| VLT <sup>®</sup> Soft Starter MCD 600 PROFIBUS         | 175G0128               |
| VLT <sup>®</sup> Soft Starter MCD 600 DeviceNet        | 175G0129               |
| VLT <sup>®</sup> Soft Starter MCD 600 Modbus TCP       | 175G0130               |
| VLT <sup>®</sup> Soft Starter MCD 600 EtherNet/IP      | 175G0131               |
| VLT <sup>®</sup> Soft Starter MCD 600 PROFINET         | 175G0132               |
| VLT <sup>®</sup> Soft Starter MCD 600 Pump Application | 175G0133               |

#### 3.7.2 Remote LCP 601

The VLT® Soft Starter MCD 600 soft starters can be used with a remote LCP mounted up to 3 m (9.8 ft) away from the soft starter. Each expansion card includes an LCP connection port, or a dedicated LCP connector card is available.

Ordering number for the Remote LCP 601 expansion card: 175G0134.

### 3.7.3 Finger Guard Kit

Finger guards may be specified for personal safety. Finger guards fit over the soft starter terminals to prevent accidental contact with live terminals. Finger guards provide IP20 protection when used with cable of diameter 22 mm or greater.

Finger guards are compatible with models MCD6-0144B ~ MCD6-0579B.

Ordering number for the finger guard kit: 175G0186.

#### 3.7.4 Soft Starter Management Software

The VLT® Soft Starter MCD 600 has an installed USB flash interface. The USB flash must be formatted to FAT32 format. To format the flash, follow the instructions on a PC when connecting a standard flash stick (minimum 4 MB) to a USB port. VLT® Motion Control Tool MCT 10 transfers the set-up files to the USB flash stick. To load the set-up files to the soft starter, use the LCP as described in [6.7.1](#page-41-0) Save [and Load Procedure.](#page-41-0)

The VLT® Motion Control Tool MCT 10 can help manage the soft starter. Contact the local supplier for more information.

Documentation for the VLT® Motion Control Tool MCT 10 can be downloaded from *www.danfoss.com/en/search/?filter=type %3Adocumentation*.

### 3.8 Main Contactor

A main contactor is recommended to protect the soft starter from voltage disturbances on the network while stopped. Select a contactor with an AC3 rating greater than or equal to the FLC rating of the connected motor.

<span id="page-18-0"></span>Use the main contactor output (13, 14) to control the contactor.

For wiring of the main contactor, see [illustration 12](#page-35-0) in 5.8 [Typical Installation.](#page-35-0)

### **W A R N I N G**

#### **SHOCK HAZARD**

When the soft starter is wired in inside delta configuration, it results in a portion of the motor windings being connected to line power at all times (even when the soft starter is switched off). This situation may cause death or serious personal injury.

- Always install a main contactor or shunt trip circuit breaker when connecting the soft starter in inside delta configuration.

#### 3.9 Circuit Breaker

A shunt trip circuit breaker may be used instead of a main contactor to isolate the motor circuit if a soft starter trips. The shunt trip mechanism must be powered from the supply side of the circuit breaker or from a separate control supply.

### 3.10 Power Factor Correction

If power factor correction is used, use a dedicated contactor to switch in the capacitors.

To use the VLT® Soft Starter MCD 600 to control power factor correction, connect the PFC contactor to a programmable relay set to Run. When the motor reaches full speed, the relay closes and power factor correction is switched in.

![](_page_18_Figure_14.jpeg)

![](_page_18_Picture_151.jpeg)

**Illustration 5: Connection Diagram**

# **C A U T I O N**

#### **EQUIPMENT DAMAGE**

Connecting power factor correction capacitors to the output side damages the soft starter.

- Always connect power factor correction capacitors to the input side of the soft starter.
- Do not use the soft starter relay output to switch in power factor correction directly.

![](_page_19_Picture_1.jpeg)

### <span id="page-19-0"></span>3.11 Short-circuit Protection Devices

When designing motor circuit protection schemes, the IEC 60947-4-1 standard on soft starters and contactors defines 2 types of coordination regarding soft starters:

- Type 1 coordination.
- Type 2 coordination.

### 3.11.1 Type 1 Coordination

Type 1 coordination requires that, if there is a short circuit on the output side of a soft starter, the fault must be cleared without risk of injury to personnel and damage to installations. There is no requirement that the soft starter must remain operational after the fault. For the soft starter to become operational again, repair and replacement of parts are required.

HRC fuses (such as Ferraz/Mersen AJT fuses) can be used for Type 1 coordination according to the IEC 60947-4-2 standard.

### 3.11.2 Type 2 Coordination

Type 2 coordination requires that, if there is a short circuit on the output side of a soft starter, the fault must be cleared without risk of injury to personnel or damage to the soft starter.

Type 2 coordination has the advantage that, after the fault is cleared, authorized personnel can replace the blown fuses and check contactors for any welding. The soft starter is then operational again.

Semiconductor fuses for Type 2 circuit protection are extra to HRC fuses or MCCBs that form part of the motor branch circuit protection.

# **CAUTION A**

#### **DC BRAKE**

A high brake torque setting can result in peak currents up to motor DOL being drawn while the motor is stopping.

- Ensure that protection fuses installed in the motor branch circuit are selected appropriately.

### **CAUTION**

#### **NO BRANCH CIRCUIT PROTECTION**

Integral solid-state short-circuit protection does not provide branch circuit protection.

- Provide branch circuit protection in accordance with the National Electrical Code and any additional local codes.

### 3.12 IEC Coordination with Short-circuit Protection Devices

These fuses were selected based on a start current of 300% FLC for 10 s.

#### **Table 8: IEC Fuses**

![](_page_19_Picture_171.jpeg)

Danfoss

<span id="page-20-0"></span>![](_page_20_Picture_247.jpeg)

### 3.13 UL Coordination with Short-circuit Protection Devices

### 3.13.1 Standard Fault Short-circuit Current Ratings

Suitable for use on a circuit capable of delivering not more than the stated level of amperes (symmetrical rms), 600 V AC maximum.

#### **Table 9: Maximum Fuse Rating [A] - Standard Fault Short-Circuit Current**

![](_page_20_Picture_248.jpeg)

Danfoss

![](_page_21_Picture_241.jpeg)

<span id="page-21-0"></span>![](_page_21_Picture_242.jpeg)

**1** *Suitable for use in a circuit with the prospective current noted, when protected by any listed fuses or listed circuit breakers sized according to the NEC.*

### 3.13.2 High Fault Short-circuit Current Ratings

#### **Table 10: Maximum Fuse Rating [A] - High Fault Short-circuit Current**

![](_page_21_Picture_243.jpeg)

**1** *Suitable for use on a circuit capable of delivering not more than 65000 rms symmetrical amperes, 480 V AC maximum, when protected by fuses of the stated class and rating.*

Danfoss

![](_page_22_Picture_262.jpeg)

<span id="page-22-0"></span>**Table 11: Circuit Breakers - High Fault Short-circuit Current**

<sup>1</sup> Suitable for use on a circuit capable of delivering not more than 65000 rms symmetrical amperes, 480 V AC maximum, when protected by circuit breaker models listed in this table. **2** *For LS circuit breakers, xx represents FM, FT, or AT.*

### 3.14 Fuse Selection for Type 2 Coordination

Type 2 coordination is achieved by using semiconductor fuses. These fuses must be able to carry motor start current and have a total clearing  $1^2$ t less than the  $1^2$ t of the soft starter SCRs.

When selecting semiconductor fuses for VLT® Soft Starter MCD 600, use the I<sup>2</sup>t values in table 12.

For further information on selecting semiconductor fuses, contact the local distributor.

#### **Table 12: SCR Values for Semiconductor Fuses**

![](_page_22_Picture_263.jpeg)

Danfoss

![](_page_23_Picture_82.jpeg)

![](_page_24_Picture_0.jpeg)

# <span id="page-24-0"></span>**4 Specifications**

### 4.1 Supply

![](_page_24_Picture_157.jpeg)

### 4.2 Short-circuit Capability

![](_page_24_Picture_158.jpeg)

### 4.3 Electromagnetic Capability (Compliant with EU Directive 2014/35/EU)

![](_page_24_Picture_159.jpeg)

### 4.4 Inputs

![](_page_24_Picture_160.jpeg)

### 4.5 Outputs

![](_page_24_Picture_161.jpeg)

![](_page_25_Picture_0.jpeg)

### <span id="page-25-0"></span>4.6 Environmental

![](_page_25_Picture_152.jpeg)

### 4.7 Heat Dissipation

![](_page_25_Picture_153.jpeg)

### 4.8 Motor Overload Protection

![](_page_25_Picture_154.jpeg)

### 4.9 Certification

![](_page_25_Picture_155.jpeg)

## 4.10 Operational Life (Internal Bypass Contacts)

![](_page_25_Picture_156.jpeg)

<u> Danfoss</u>

### <span id="page-26-0"></span>**5 Installation**

### 5.1 Safety Instructions

See 2.3 [Safety Precautions](#page-8-0) for general safety instructions.

## **W A R N I N G**

#### **INDUCED VOLTAGE**

Induced voltage from output motor cables that run together can charge equipment capacitors, even with the equipment turned off and locked out. Failure to run output motor cables separately or to use shielded cables could result in death or serious injury.

- Run output motor cables separately.
- Use shielded cables.

# **A** WARNING A

#### **UNINTENDED START**

When the soft starter is connected to AC mains, DC supply, or load sharing, the motor can start at any time. Unintended start during programming, service, or repair work can result in death, serious injury or property damage. The motor can start with an external switch, a fieldbus command, an input reference signal from the LCP, or after a cleared fault condition.

- Press [Off/Reset] on the LCP before programming parameters.
- Disconnect the soft starter from the mains.
- Completely wire and assemble the soft starter, motor, and any driven equipment before connecting the soft starter to AC mains, DC supply, or load sharing.
- Fit the power supply to the soft starter with an isolating switch and a circuit-breaking device (for example a power contactor) controllable through an external safety system (for example an emergency stop or a fault detector).

### 5.2 Command Source

Start and stop the soft starter via the digital inputs, remote LCP 601, communication network, smart card, or scheduled auto-start/stop. Set up the command source via *Set-up Tools* or via *parameter 1-1 Command Source*.

If the remote LCP is installed, the [CMD/Menu] key provides shortcut access to the Command Source function in *Set-up Tools*.

<u> Danfoss</u>

### <span id="page-27-0"></span>5.3 Setting up the Soft Starter

#### **Procedure**

- **1.** Mount the soft starter, see 3.6 [Physical Installation/Cooling Clearances](#page-16-0).
- **2.** Connect control wiring, see 5.4.1 [Input Terminals](#page-28-0).
- **3.** Apply control voltage to the soft starter.
- **4.** Configure the application (listed in the Quick Set-up):
	- **A** Press [Menu].
	- **B** Press [Menu/Store] to open the Quick Set-up menu.
	- **C** Scroll through the list to find the application.
	- **D** Press [Menu/Store] to begin the configuration process, see 5.9 [Quick Set-up.](#page-36-0)
- **5.** Configure the application (not listed in the Quick Set-up):
	- **A** Press [Back] to return to the Menu.
	- **B** Press [▽] to scroll to the Main Menu and press [Menu/Store].
	- **C** Scroll to *Motor Details*, press [Menu/Store] twice, and edit *parameter 1-2 Motor Full Load Current*.
	- **D** Set *parameter 1-2 Motor Full Load Current* to match the motor full load current (FLC).
	- **E** Press [Menu/Store] to save the setting.
- **6.** Press [Back] repeatedly to close the Main Menu.
- **7.** (Optional) Use the built-in simulation tools to check that the control wiring is connected correctly, see 6.5 [Run Simulation](#page-38-0).
- **8.** Power off the soft starter.
- **9.** Connect the motor cables to the soft starter output terminals 2/T1, 4/T2, 6/T3.
- **10.** Connect mains supply cables to the soft starter input terminals 1/L1, 3/L2, 5/L3, see 5.7 [Power Terminations](#page-32-0).
- $\rightarrow$  The soft starter is now ready to control the motor.

### 5.4 Inputs

# **CAUTION A**

The control inputs are powered by the soft starter. Do not apply external voltage to the control input terminals.

# **NOTICE**

Cables to the control inputs must be segregated from mains voltage and motor cabling.

Danfoss

### <span id="page-28-0"></span>5.4.1 Input Terminals

![](_page_28_Figure_4.jpeg)

![](_page_28_Picture_180.jpeg)

![](_page_28_Figure_6.jpeg)

### 5.4.2 Motor Thermistor

Motor thermistors can be connected directly to the VLT® Soft Starter MCD 600. The soft starter trips when the resistance of the thermistor circuit exceeds approximately 3.6 kΩ or drops below 20 Ω.

The thermistors must be wired in series. The thermistor circuit should be run in shielded cable and must be electrically isolated from ground and all other power and control circuits.

### **A** NOTICE A

The thermistor input is disabled by default, but activates automatically when a thermistor is detected. If thermistors have previously been connected to the MCD 600 but are no longer required, use the Thermistor Reset function to disable the thermistor. Thermistor reset is accessed via *Set-up Tools*.

### 5.4.3 Start/Stop

The VLT® Soft Starter MCD 600 requires 2-wire control.

<u>)anfoss</u>

![](_page_29_Figure_2.jpeg)

<span id="page-29-0"></span>![](_page_29_Figure_3.jpeg)

**A** Reset **B** Start/stop

#### **Illustration 7: Start/Stop Control Wiring**

### **C A U T I O N**

#### **ATTEMPTED START**

If the start input is closed when control voltage is applied, the soft starter attempts to start.

- Check that the start/stop input is open before applying control voltage.

![](_page_29_Picture_11.jpeg)

The MCD 600 only accepts command from the control inputs if *parameter 1-1 Command Source* is set to *Digital Input*.

### 5.4.4 Reset/Starter Disable

The reset input (RESET, COM+) is normally closed by default. The soft starter does not start if the reset input is open. The display then shows *Not ready*.

If the reset opens while the soft starter is running, the soft starter removes power and allows the motor to coast to stop.

![](_page_29_Picture_16.jpeg)

The reset input can be configured for normally open or normally closed operation. Make the selection in *parameter 7-9 Reset/ Enable Logic*.

### 5.4.5 Programmable Inputs

The programmable inputs (DI-A, COM+ and DI-V, COM+) allow external equipment to control the soft starter. The operation of the programmable inputs is controlled by *parameters 7-1* to *7-8*.

### 5.4.6 USB Port

The USB port can be used to upload a configuration file, or download parameter settings and event log information from the soft starter. See 6.7 [USB Save & Load](#page-40-0) for details.

<u> Janfošš</u>

### <span id="page-30-0"></span>5.5 Outputs

### 5.5.1 Output Terminals

![](_page_30_Figure_4.jpeg)

![](_page_30_Picture_192.jpeg)

**Illustration 8: Output Terminals**

### 5.5.2 Analog Output

The VLT® Soft Starter MCD 600 has an analog output, which can be connected to associated equipment to monitor motor performance. The operation of the analog output is controlled by *parameters 9-1* to *9-4*.

### 5.5.3 Main Contactor Output

The main contactor output (13, 14) closes as soon as the soft starter receives a start command and remains closed while the soft starter is controlling the motor (until the motor starts a coast to stop, or until the end of a soft stop). The main contactor output also opens if the soft starter trips.

![](_page_30_Picture_11.jpeg)

Some electronic contactor coils are not suitable for direct switching with PCB mount relays. Consult the contactor manufacturer/supplier to confirm suitability.

### <span id="page-31-0"></span>5.5.4 Programmable Outputs

The programmable outputs (21, 22, 23 and 33, 34) can report the status of the soft starter or can control associated equipment.

e77ha720.10

The operation of the programmable outputs is controlled by *parameters 8-1* to *8-6*.

### 5.6 Control Voltage

### 5.6.1 Control Voltage Terminals

![](_page_31_Figure_7.jpeg)

#### **Illustration 9: Control Voltage Terminals**

Connect the control supply according to the supply voltage being used.

- MCD6-xxxxB-xx-CV2 (110–120 V AC): A8, A9.
- MCD6-xxxxB-xx-CV2 (220–240 V AC): A7, A9.
- MCD6-xxxxB-xx-CV1 (24 V AC/V DC): A8, A9.

### 5.6.2 UL Compliant Installation

For MCD6-0144B to MCD6-0579B to be UL-compliant, supplementary or branch circuit overcurrent protection must be used on the control circuit supply (A7, A8, A9) in accordance with the electrical code applicable at the installation location.

<u>)anfoss</u>

### <span id="page-32-0"></span>5.7 Power Terminations

**A WARNING A** 

#### **SHOCK HAZARD**

Models MCD6-0144B ~ MCD6-0579B are IP00 and pose a risk of electrical shock if touching the terminals.

- Install a finger guard kit on the soft starter.
- Install the soft starters inside an enclosure.

The power input and output terminals for VLT® Soft Starter MCD 600 are at the bottom of the unit.

- Models MCD6-0020B~MCD6-0129B use cage clamps. Use copper stranded or solid conductors rated for 75 °C (167 °F) or higher.
- Models MCD6-0144B~MCD6-0579B use busbars. Use copper or aluminum conductors, stranded or solid, rated for 60/75 °C (140/167 °F).

## **N O T I C E**

Some units use aluminum busbars. When connecting power terminations, clean the surface contact area thoroughly (using an emery or stainless steel brush) and use an appropriate jointing compound to prevent corrosion.

#### **Table 13: Power Terminations, MCD6-0020B~MCD6-0129B**

![](_page_32_Figure_15.jpeg)

**Table 14: Power Terminations, MCD6-0144B~MCD6-0244B and MCD6-0287B~MCD6-0579B**

![](_page_32_Figure_17.jpeg)

Danfoss

# **A NOTICE A**

<span id="page-33-0"></span>If the installation requires large diameter cables, it is possible to complete each termination with 2 smaller cables, 1 on each side of the busbar.

### 5.7.1 Wiring Connectors

Select a connector according to the wire size, material, and application requirements.

For models MCD6-0144B to MCD6-0579B, a compression connector is recommended. The recommended crimping tool is TBM8-750.

**Table 15: Recommended Lugs**

![](_page_33_Picture_136.jpeg)

### 5.7.2 Motor Connection

The VLT® Soft Starter MCD 600 can be connected to the motor in-line or inside delta (also called 3-wire and 6-wire connection). When connecting in inside delta, enter the FLC for *parameter 1-2 Motor Full Load Current*. The MCD 600 automatically detects whether the motor is connected in-line or inside delta and calculates the correct inside delta current level.

![](_page_33_Picture_12.jpeg)

Danfoss

### <span id="page-34-0"></span>5.7.2.1 In-line Installation

![](_page_34_Figure_4.jpeg)

![](_page_34_Picture_169.jpeg)

*Not using fuses or circuit breakers voids the guarantee.*

**Illustration 10: Wiring of an In-line Installation**

### 5.7.2.2 Inside Delta Installation

![](_page_34_Figure_9.jpeg)

**K1** Main contactor **F1** Fuses or circuit breaker (optional *()* )

Danfoss

#### <span id="page-35-0"></span>**13, 14** Main contactor output

*Not using fuses or circuit breakers voids the guarantee.*

**Illustration 11: Wiring of an Inside Delta Installation**

### 5.8 Typical Installation

The VLT® Soft Starter MCD 600 is installed with a main contactor (AC3-rated). Control voltage must be supplied from the input side of the contactor.

The main contactor is controlled by the main contactor output (13, 14).

![](_page_35_Figure_9.jpeg)

 Three-phase supply Control voltage (soft starter) **2** Motor Digital inputs
Danfoss

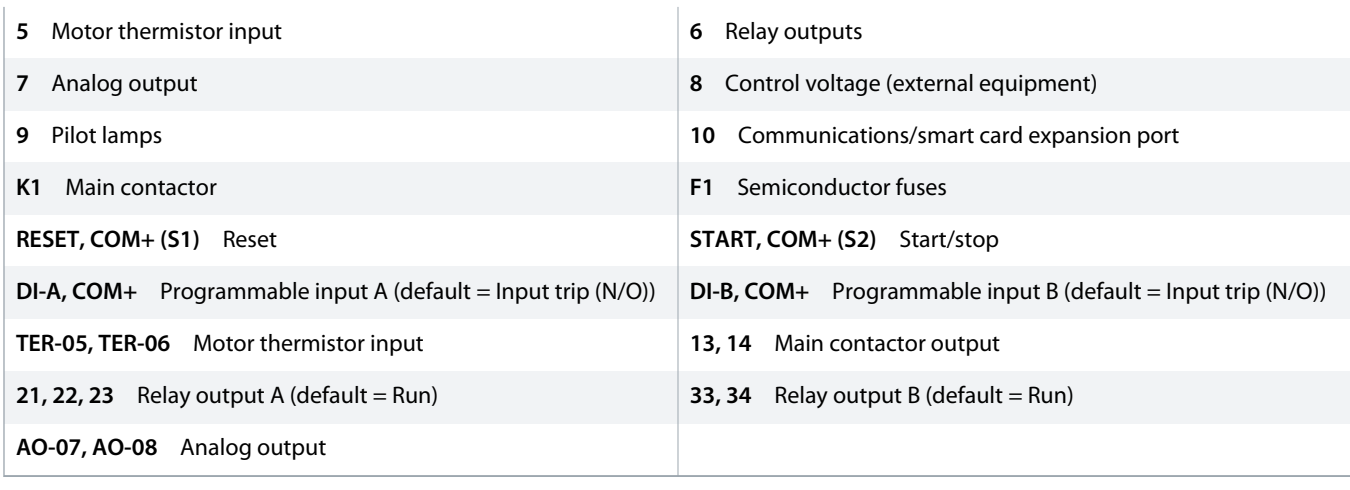

**Illustration 12: Installation Example**

### 5.9 Quick Set-up

The Quick Set-up makes it easy to configure the soft starter for common applications. The VLT® Soft Starter MCD 600 guides through the most common installation parameters and suggests a typical setting for the application. Adjust each parameter to suit the exact requirements.

All other parameters remain at default values. To change other parameter values or review default settings, use the Main Menu (see 10.4 [Parameter List](#page-69-0) for details).

Always set *parameter 1-2 Motor Full Load Current* to match the motor nameplate FLC.

#### **Table 16: Suggested Settings for Common Applications**

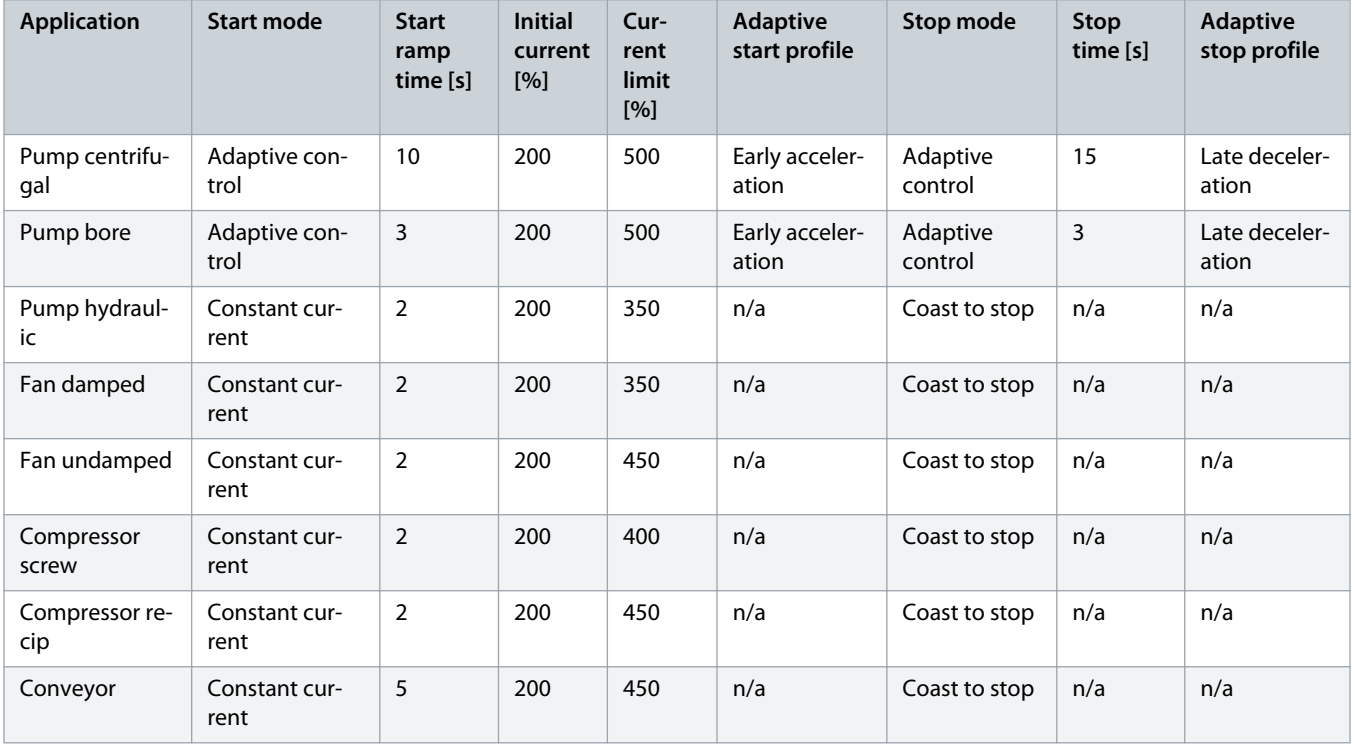

Danfoss

# **Operating Guide | VLT® Soft Starter MCD 600 Installation Installation**

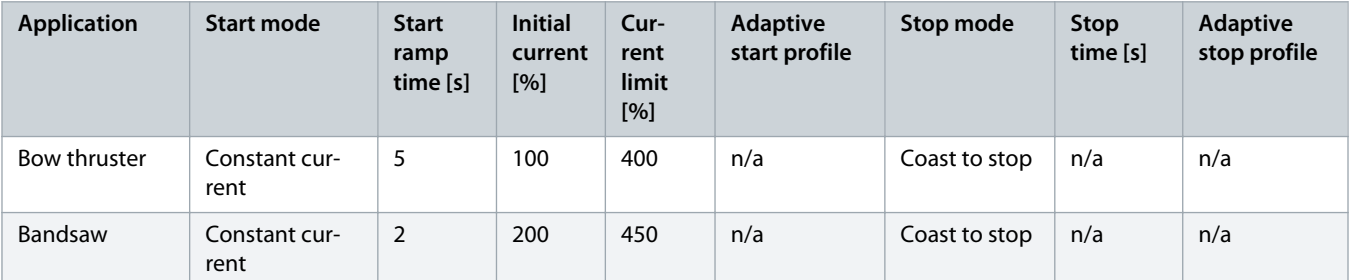

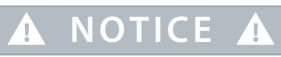

The adaptive start and stop profile settings only apply when using adaptive control. The settings are ignored for all other start and stop modes.

# **6 Set-up Tools**

### 6.1 Introduction

*Set-up Tools* includes options to load or save parameters to a backup file, set the soft starter's network address, check the status of the inputs and outputs, reset the thermal models, or test operation using the *Run Simulation*.

To access *Set-up Tools*, press [Menu] to open the Main Menu and then select *Set-up Tools*.

### 6.2 Setting Date and Time

### **Procedure**

- **1.** Press [Menu] to open the menu.
- **2.** Select *Set-up Tools*.
- **3.** Scroll to *Set Date & Time*.
- **4.** Press [Menu/Store] to enter edit mode.
- **5.** Press [Menu/Store] and [Back] to select which part of the date or time to edit.
- **6.** Press [▵] and [▿] to change the values.
- **7.** Press [Menu/Store] after the last digit to save the setting.
- When the action has been completed, the screen briefly shows a confirmation message, then returns to the previous menu level.

### 6.3 Command Source

Start and stop the soft starter via the digital inputs, remote LCP 601, communication network, smart card, or scheduled auto-start/stop. Set up the command source via *Set-up Tools* or via *parameter 1-1 Command Source*.

If the remote LCP is installed, the [CMD/Menu] key provides shortcut access to the Command Source function in *Set-up Tools*.

### 6.4 Commissioning

Commissioning allows starting and stopping the soft starter via the LCP. Press [▵] [▿] to select a function, then press [Menu/Store] to send the selected command to the soft starter. The available functions are:

- Quick stop (coast to stop)/reset.
- Start.
- Stop.

### 6.5 Run Simulation

### **Context:**

The Run Simulation simulates a motor starting, running, and stopping to confirm that the soft starter and associated equipment have been installed correctly.

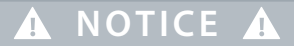

Disconnect the soft starter from mains voltage when using simulation mode.

<u>anfoss</u>

The simulation is only available when the soft starter is in ready state.

### **Procedure**

- **1.** Press [Menu] and select *Set-up Tools*.
- **2.** Scroll to *Run Simulation* and press [Menu/Store].

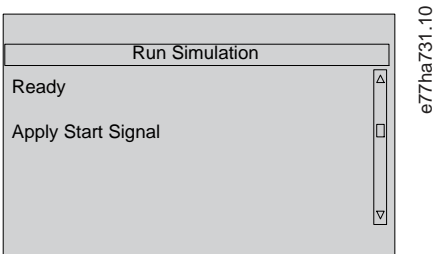

- **3.** Apply a start command from the selected command source.
	- The soft starter simulates its prestart checks and closes the main contactor relay. The Run LED flashes.

# **NOTICE**

If mains voltage is connected, an error message is shown.

- **4.** Press [Menu/Store].
	- $\rightarrow$  The soft starter simulates starting. The Run LED flashes.
- **5.** Press Menu/Store.
	- $\rightarrow$  The soft starter simulates running.
- **6.** Apply a stop command from the selected command source.
	- $\rightarrow$  The soft starter simulates stopping. The Run LED flashes.
- **7.** Press [Menu/Store].
	- $\rightarrow$  The Ready LED flashes and the main contactor relay opens.
- **8.** Press [Menu/Store].
	- $\rightarrow$  The soft starter activates then deactivates each programmable output.
- **9.** Press [Menu/Store].
	- The soft starter returns to the *Set-up Tools*.

### 6.6 Load/Save Settings

### **Context:**

The *Load/Save Settings* allows:

- Resetting the soft starter parameters to default values.
- Loading parameter settings from an internal file.
- Saving the current parameter settings to an internal file.

The internal file contains default values until a user file is saved.

<u> Janfoss</u>

#### **Procedure**

- **1.** Press [Menu] and select *Set-up Tools*.
- **2.** Scroll to *Load/Save Settings* and press [Menu/Store].

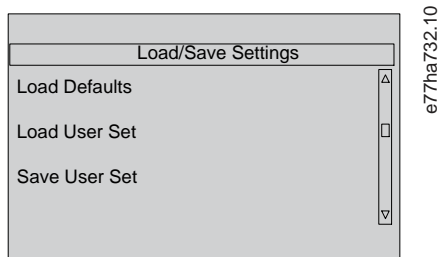

- **3.** Scroll to the required function and press [Menu/Store].
- **4.** At the confirmation prompt, select *Yes* to confirm or *No* to cancel.
- **5.** Press [Menu/Store] to proceed.
- → When the action has been completed, the screen birefly shows a confirmation message, then returns to the previous menu level.

### 6.7 USB Save & Load

The *USB Save & Load* menu allows:

- Saving parameter settings and all event log entries to an external file (CSV format).
- Saving parameter settings to an external file (proprietary format).
- Loading parameter settings from a previously saved external file.
- Loading custom messages to show on the LCP when a programmable input is active.

# **NOTICE A**

The VLT® Soft Starter MCD 600 supports FAT32 file systems. The MCD 600 USB functions are not compatible with NTFS file systems.

### <span id="page-41-0"></span>6.7.1 Save and Load Procedure

#### **Procedure**

- **1.** Connect the external drive to the USB port.
- **2.** Press [Menu] and select *Set-up Tools*.
- **3.** Scroll to *USB Save & Load* and press [Menu/Store].

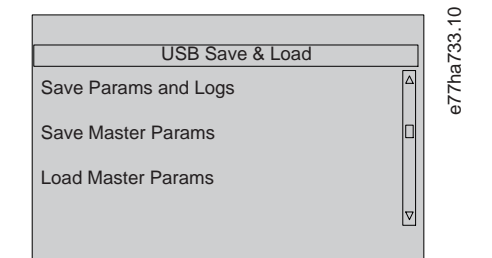

- **4.** Scroll to the required function and press [Menu/Store].
- **5.** At the confirmation prompt, select *Yes* to confirm or *No* to cancel.
- **6.** Press [Menu/Store] to proceed.
- $\rightarrow$  When the action has been completed, the screen briefly shows a confirmation message, then returns to the previous menu level.

### 6.7.2 File Locations and Formats

#### **Save parameters and logs**

The soft starter creates a directory at the top level of the USB drive, named with the soft starter serial number. The event log and parameter settings are saved as individual CSV files, and the soft starter's software and system information are saved to a text file.

#### **Save master parameters**

The soft starter creates a file called Master\_Parameters.par and stores it on the USB drive.

#### **Load master parameters**

The soft starter loads the file Master Parameters.par from the top level of the USB drive. The files can be created or edited using VLT® Motion Control Tool MCT 10. Download the MCT 10 tool from www.danfoss.com/en/service-and-support/downloads/dds/vlt-motioncontrol-tool-mct-10/.

#### **Load custom message**

The soft starter loads the files Custom\_Message\_A.txt and Custom\_Message\_B.txt from the top level of the USB drive.

<u> Janfoss</u>

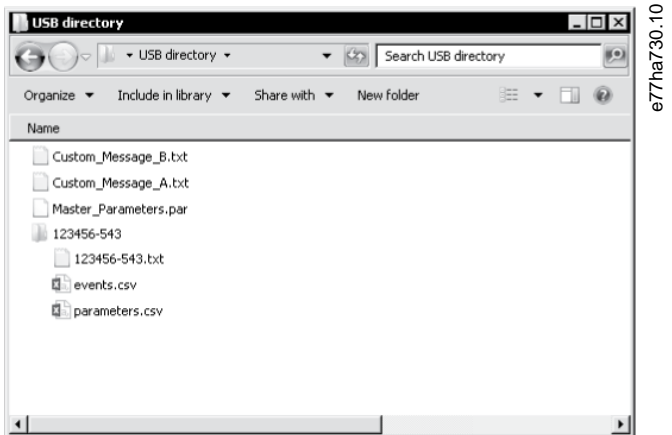

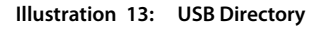

### 6.8 Auto-start/Stop

#### **Context:**

The soft starter can be configured to automatically start and/or stop the motor at a particular time, or run it in cycles of a specified duration.

The *Auto-Start/Stop* function in *Set-up Tools* gives quick access to the auto-start/stop parameters.

#### **Procedure**

- **1.** Press [Menu] and select *Set-up Tools*.
- **2.** Scroll to *Auto-Start/Stop* and press [Menu/Store].

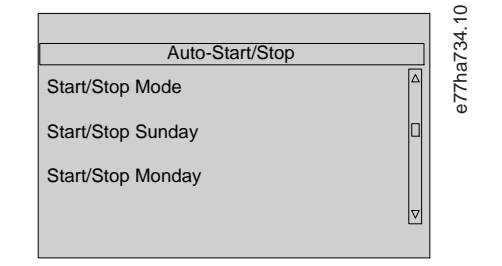

- **3.** Scroll to the desired function and press [Menu/Store].
- **4.** Adjust the settings as required:
	- **A** Press [Menu/Store] and [Back] to select which information to edit.
	- **B** Press  $[4] [\n\text{v}]$  to change the value.

Press [Menu/Store] to save changes. The soft starter confirms the changes. Press [Back] to cancel the changes.

# 6.9 Network Address

To use the VLT® Soft Starter MCD 600 on an Ethernet network, separate addresses must be configured for:

<u>)anfoss</u>

- IP address.
- Gateway address.
- Subnet mask.

### 6.9.1 Setting a Network Address

### **Procedure**

- **1.** Press [Menu] and select *Set-up Tools*.
- **2.** Scroll to *Network Address* and press [Menu/Store].
- **3.** Scroll to the required function and press [Menu/Store].

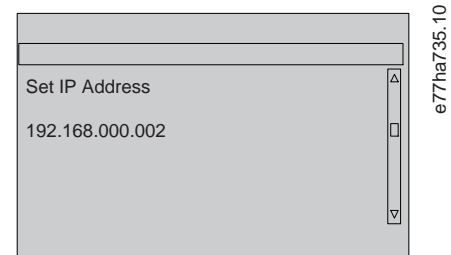

- 4. The 1<sup>st</sup> digit of the address is highlighted.
- **5.** Press [Back] and [Menu/Store] to select which digit to alter.
- **6.** Press  $\left[\triangle\right]$   $\left[\nabla\right]$  to change the value.
- **7.** Press [Menu/Store] after the last digit to save the setting.
- $\rightarrow$ When the action has completed, the screen briefly shows a confirmation message, then returns to the previous menu level.

# **N O T I C E**

The network address can also be set by using *parameters 12-8* to *12-19*.

#### **NOTICE** A

To configure the soft starter for use with other communication protocols, use *parameters 12-1* to *12-7*.

# 6.10 Digital I/O State

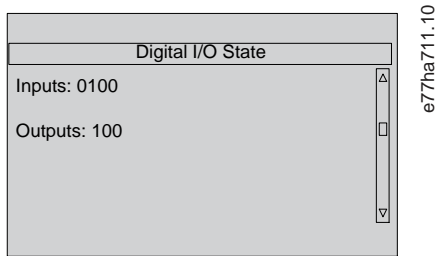

**Illustration 14: Digital I/O Status Screen**

<u>anfoss</u>

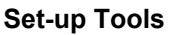

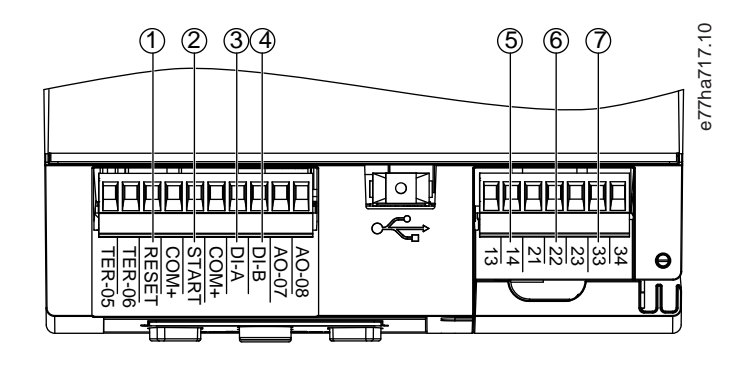

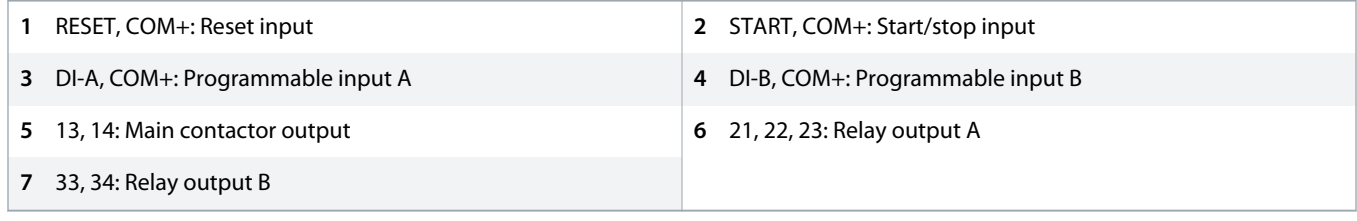

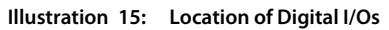

### 6.11 Analog I/O State

The topline of the screen shows the state of the motor thermistor input. The bottom line of the screen shows the value of the analog output.

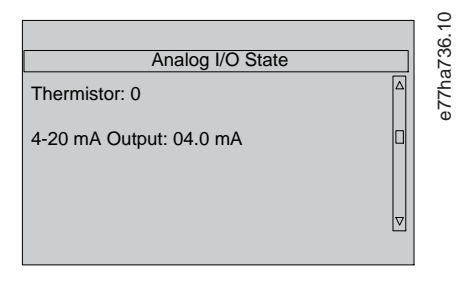

### **Illustration 16: Analog I/O Status Screen**

### **Thermistor input**

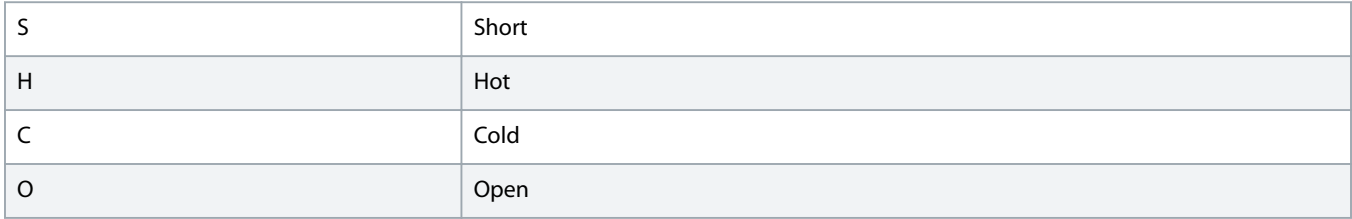

### 6.12 Serial Number & Rating

The top line of the screen shows the product name.

The middle line shows the unit's serial number.

The bottom line of the screen shows the model number.

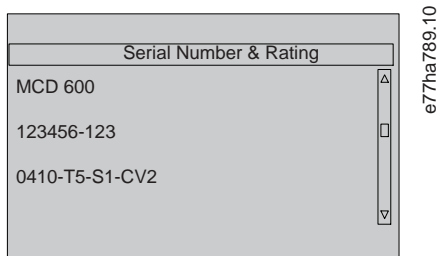

**Illustration 17: Serial Number & Rating Screen**

### 6.13 Software Versions

The software version screen reports the version of each software component of the soft starter:

- User interface.
- Motor control.
- Remote LCP (if connected).
- Parameter list.
- Bootloader.
- Expansion card (if fitted).

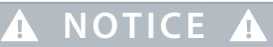

Updated software, including alternative languages, can be loaded into the soft starter via the USB port if required. Contact the local supplier for further information.

### 6.14 Thermistor Reset

The thermistor input is disabled by default, but activates automatically when a thermistor is detected. If thermistors have previously been connected to the soft starter but are no longer required, use the thermistor reset function to disable the thermistor.

### 6.15 Reset Thermal Model

The thermal modeling software in the soft starter constantly monitors the motor performance. This allows the soft starter to calculate the motor temperature and ability to start successfully at any time.

The thermal model can be reset if required.

**N O T I C E**

### **REDUCED MOTOR LIFETIME**

Resetting the motor thermal model compromises thermal model protection and may compromise motor life.

- Only reset the thermal model in an emergency.

<u> anfoss</u>

# **7 Logs**

### 7.1 Introduction

The Logs Menu provides information on events, trips, and soft starter performance.

To access the Logs Menu on the local LCP, press [Menu] and select *Logs*. On the remote LCP, press [Logs].

### 7.2 Event Log

The Event Log stores details of the most recent trips, warnings, and operations (including starts, stops, and configuration changes).

Event 1 is the most recent and event 384 is the oldest stored event.

# **NOTICE A**

The Event Log can be exported to an external file for analysis away from the soft starter.

### See 6.7.2 [File Locations and Formats](#page-41-0).

## 7.3 Counters

The counters store statistics on the soft starter operation:

- Hours run (lifetime and since counter was last reset).
- Number of starts (lifetime and since counter was last reset).
- Number of times the thermal model has been reset.

### 7.3.1 Viewing the Counters

### **Procedure**

- **1.** Open the *Logs*, see 7.1 Introduction.
- **2.** Scroll to *Counters* and press [Menu/Store].
- **3.** Press  $\lbrack 4 \rbrack$  and  $\lbrack \nabla \rbrack$  to scroll through the counters.
- **4.** Press [Menu/Store] to view details.
- **5.** To reset a counter, press [Menu/Store] then press [▵] and [▿] to select *Reset*/*Do Not Reset*.
- **6.** Press [Store] to confirm the action.
- **7.** Press [Menu/Store] to close the counter and return to *Logs*.

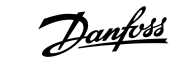

# **8 LCP and Feedback**

# 8.1 Local LCP and Feedback

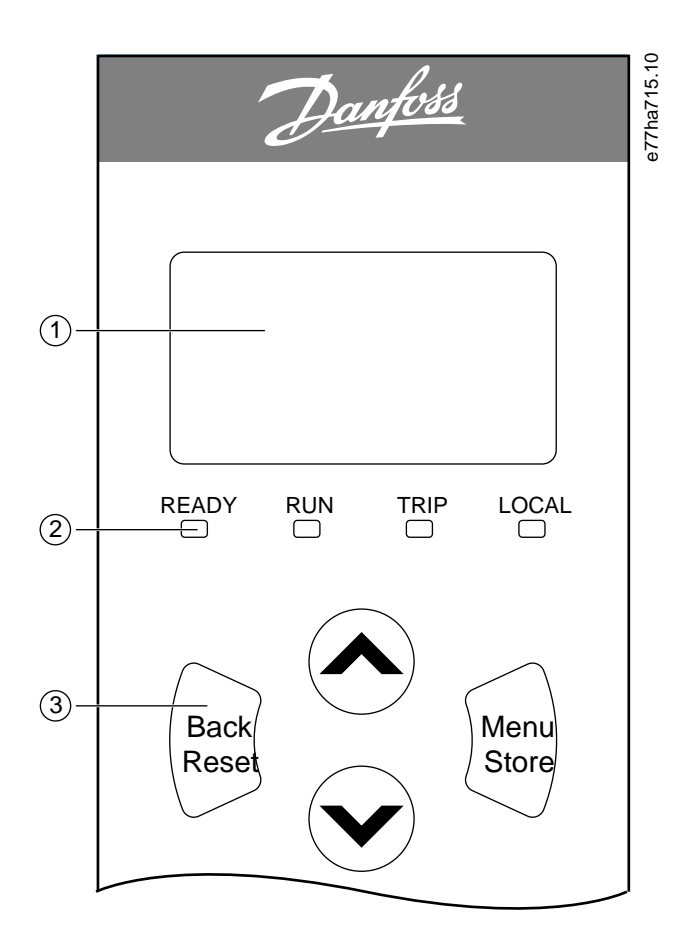

| $\mathbf{1}$ | Four-line display for status and programming details. |                                                                                                    |                                                                                      |                                                                                                    | Status LEDs.<br>2 |
|--------------|-------------------------------------------------------|----------------------------------------------------------------------------------------------------|--------------------------------------------------------------------------------------|----------------------------------------------------------------------------------------------------|-------------------|
| 3            | Menu<br>navigation<br>keys:                           | Back: Exit the<br>menu or<br>parameter, or<br>cancel a<br>parameter<br>change. This<br>key also resets<br>a trip. | Menu/Store:<br>Enter a menu<br>or<br>parameter,<br>or save a<br>parameter<br>change. | Arrows: Scroll<br>to the next or<br>previous menu<br>or parameter,<br>change the<br>setting of the<br>current<br>parameter, or<br>scroll through<br>the status<br>screens. |                   |

**Illustration 18: Local LCP**

# 8.2 Remote LCP

The remote LCP can be used to control the soft starter if *parameter 1-1 Command Source* is set to *Remote Keypad*.

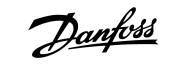

- If the remote LCP is not selected as the command source, [Start], [Stop], and [Reset] have no effect.
- The menu navigation keys and display on the remote LCP are always active.
- If a key is pressed on the remote LCP, the display on the remote LCP updates to match.

#### **NOTICE A** ⚠

The remote LCP can be safely connected or removed while the soft starter is running. It is not necessary to remove mains or control voltage.

# **NOTICE A**

If *parameter 1-1 Command Source* is set to *Remote Keypad*, removing the remote LCP causes a trip.

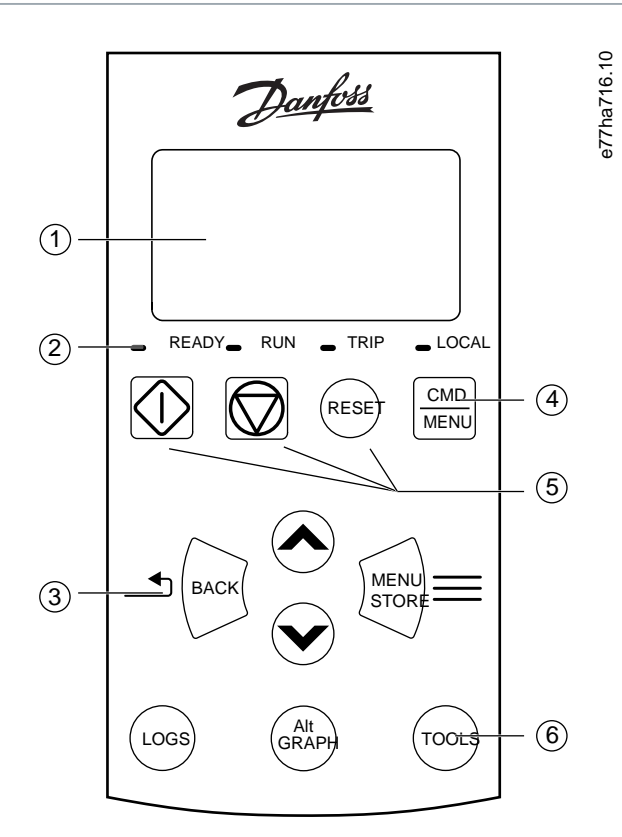

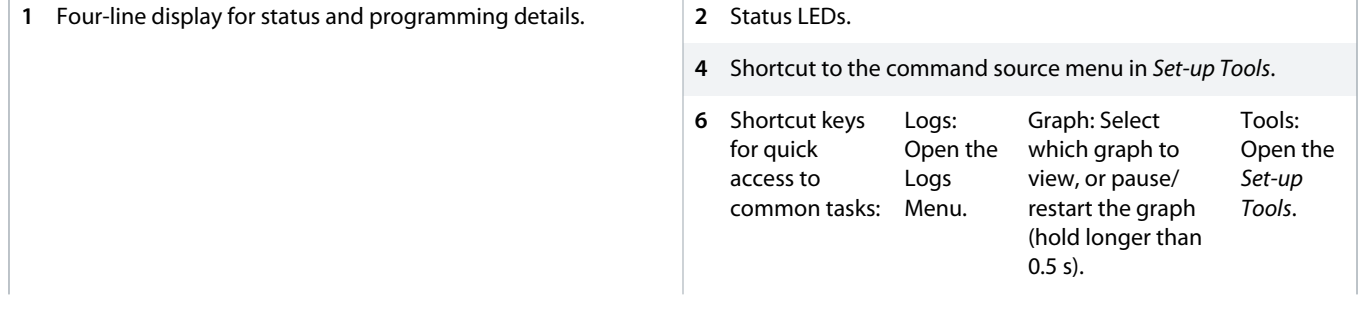

)a<u>nfoss</u>

**Illustration 19: Remote LCP**

# 8.3 Adjusting the Display Contrast

**Context:**

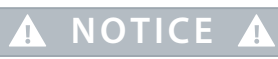

The local and remote LCPs can be adjusted independently.

- **1.** Press and hold [Back].
- **2.** Press [▵] to lighten the display, or press [▿] to darken the display.

### 8.4 Soft Starter Status LEDs

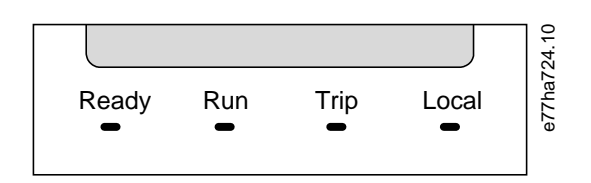

#### **Illustration 20: Status LEDs on LCP**

### **Table 17: LED Descriptions**

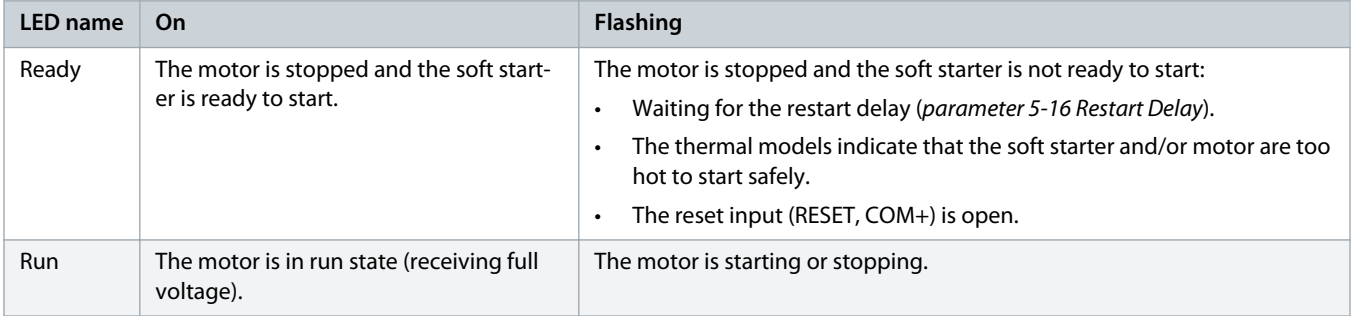

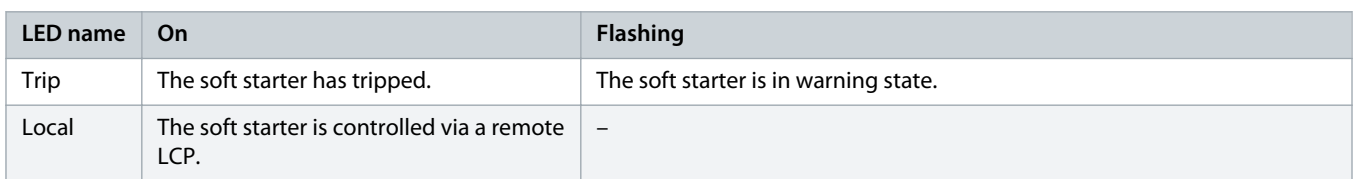

If all LEDs are off, the soft starter is not receiving control voltage.

### 8.5 Displays

### 8.5.1 Soft Starter Information

At power-up, the soft starter information screen shows details of the soft starter rating, software versions, and serial number.

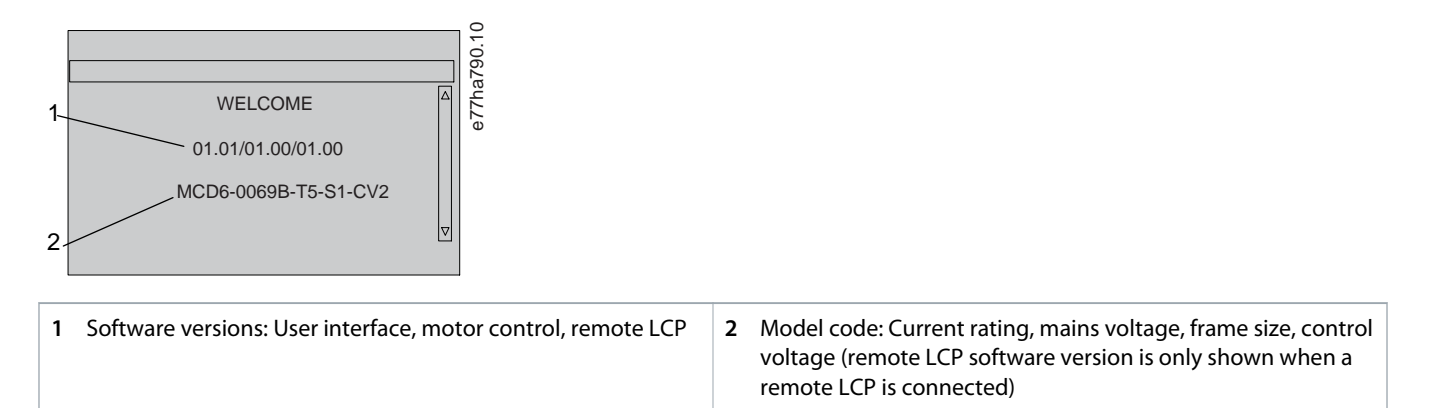

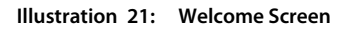

### 8.5.2 Configurable Feedback Screens

Select which information to show on the display. To switch between the 2 configurable screens, press [▵] and [▿].

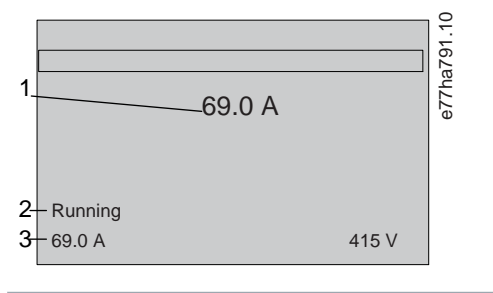

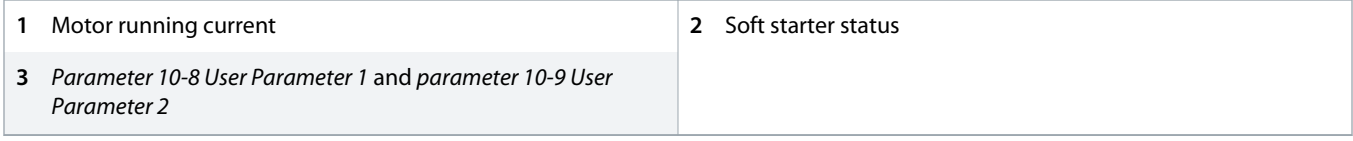

**Illustration 22: Soft Starter Status Screen**

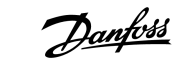

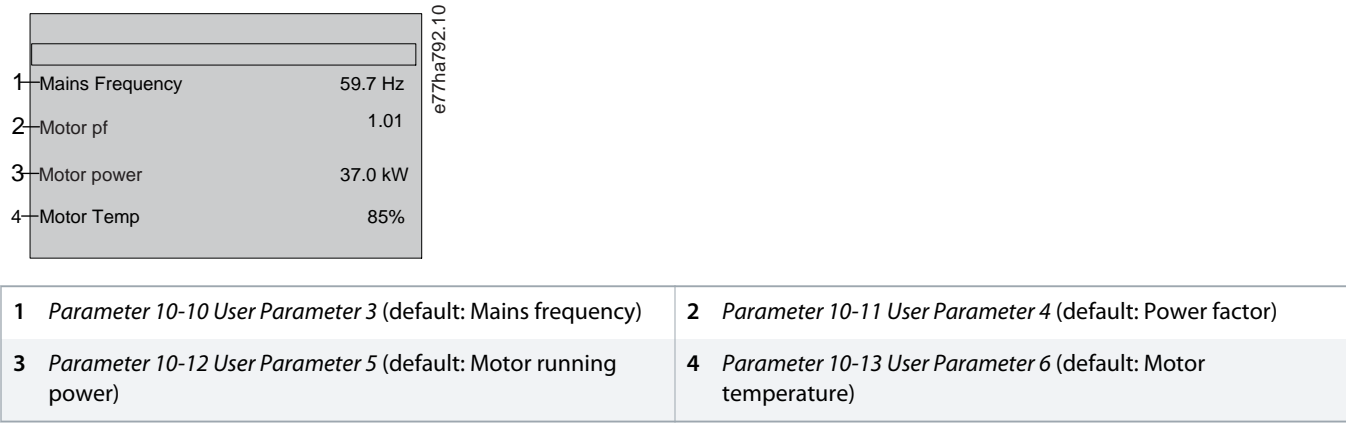

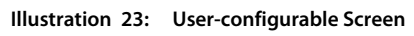

### 8.5.3 Operating Feedback Screens

The operating feedback screens show the motor running current on the top half of the screen. To select which information is shown on the lower half, press  $[4]$  and  $[7]$ .

- Real-time line current on each phase.
- Last start information.
- Date and time.

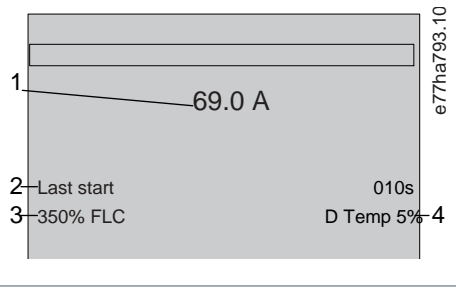

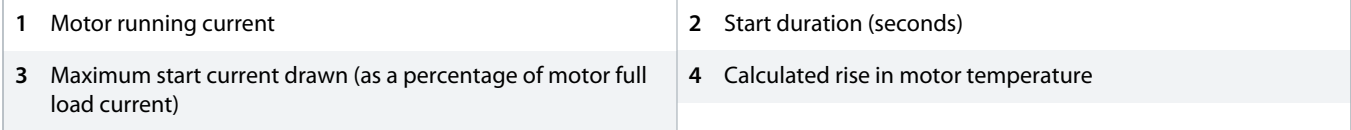

**Illustration 24: Operating Feedback Screens**

### 8.5.4 Performance Graph

The performance graph provides a real-time display of operating performance. Use *parameters 10-2* to *10-5* to format the graph.

The display on the main LCP shows information for motor current.

Danfoss

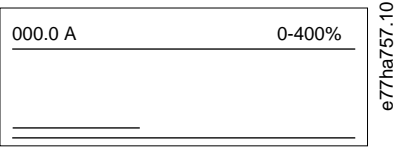

If a remote LCP is connected, press [Graph] to change the graph data. The graph can show:

- Motor current.
- Motor temperature.
- Motor power factor.
- Analog input data from the smart card (if installed).

<u>)anfoto</u>

# **9 Operation**

### 9.1 Start, Stop, and Reset Commands

The VLT® Soft Starter MCD 600 can be started and stopped via the digital inputs, remote LCP, communication network, smart card, or scheduled auto-start/stop. The command source can be set via the *Set-up Tools*, or using *parameter 1-1 Command Source*.

- The MCD 600 only accepts start and reset commands from the designated command source.
- The MCD 600 accepts stop commands from the designated command source, but can be forced to stop by opening the reset input, or by opening the start/stop input during an auto-start/stop cycle.
- The programmable input can be used to override the selected command source (see *parameter 7-1 Input A Function*).

### 9.2 Command Override

The programmable input (DI-A, COM+) can be used to override the command source for situations where the normal control mechanism has been lost. Set *parameter 7-1 Input A Function* to the alternative control source (for example *Command Override: Keypad*).

While the input is active, the soft starter only accepts commands from the selected override source. To restore control to the command source selected in *parameter 1-1 Command Source*, reopen the input.

### 9.3 Auto-start/Stop

The soft starter can be configured to automatically start and/or stop the motor at a particular time, or run it in cycles of a specified duration.

# **N O T I C E**

Start delay, restart delay, and auto-reset delay all apply to auto-start operation.

### 9.3.1 Clock Mode

The soft starter can start and/or stop the motor once per day.

For clock mode to operate:

- *Parameter 4-1 Auto-Start/Stop Mode* must be set to *Enable*.
- *Parameter 1-1 Command Source* must be set to *Clock*.
- The reset input must be closed.
- The start input (START, COM+) must be active. This allows the soft starter to be stopped via the digital inputs in an emergency.

Clock mode operation is controlled by *parameters 4-4* to *4-24*.

### 9.3.2 Timer Mode

The soft starter can automatically stop the motor after a specified run-time, then restart it after a specified off (stopped) time. The soft starter repeats the cycle while the start signal remains active.

For timer mode to operate:

<u> Danfots</u>

- *Parameter 4-1 Auto-Start/Stop Mode* must be set to *Enable*.
- *Parameter 1-1 Command Source* must be set to *Timer*.
- The reset input must be closed.
- The first start must be commanded by a start signal.

Timer mode operation is controlled by *parameters 4-2* to *4-3*.

### 9.4 PowerThrough

PowerThrough allows the soft starter to control the motor even if the soft starter is damaged on 1 phase. The VLT® Soft Starter MCD 600 uses 2-phase control techniques to soft start and soft stop the motor.

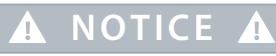

The soft starter trips on *Lx-Tx Shorted* on the first start attempt after control power is applied. PowerThrough does not operate if control power is cycled between starts.

- PowerThrough is only available with in-line installations. If the soft starter is installed inside delta, PowerThrough will not operate.
- PowerThrough remains active until *3-Phase Control Only* is reselected. While operating in PowerThrough, the trip LED flashes and the display indicates *2 Phase - Damaged SCR*.
- PowerThrough operation does not support adaptive control soft starting or soft stopping. In PowerThrough, the soft starter automatically selects constant current soft starting and timed voltage ramp soft stopping. If PowerThrough is enabled, *Parameters 2-3* and *2-4* must be set appropriately.

# **A** NOTICE **A**

PowerThrough uses a 2-phase soft start technology and extra care is required when sizing circuit breakers and protection. Contact the local supplier for assistance.

### 9.5 Emergency Mode

Emergency mode allows the soft starter to run the motor and ignore trip conditions.

Emergency mode is controlled via a programmable input (input A DI-A, COM+ or input B DI-B, COM+). *Parameter 7-1 Input A Function*/ *parameter 7-5 Input B Function* must be set to *Emergency Mode*. A closed circuit across DI-A, COM+ activates emergency mode. When the soft starter receives a start command, it continues to run until a stop command is received, ignoring all trips and warnings.

Emergency mode can be used with any command source.

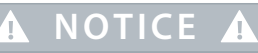

Although emergency mode operation satisfies the functionality requirements of fire mode, Danfoss does not recommend its use in situations that require testing and/or compliance with specific standards as it is not certified.

<u>Danfoss</u>

# **NOTICE A**

#### **REDUCED EQUIPMENT LIFETIME**

Continued use of emergency mode is not recommended. Emergency mode may compromise the soft starter and/or motor life as all protections and trips are disabled. Using the soft starter in emergency mode voids the product warranty.

- Do not run the soft starter in emergency mode continuously.

# 9.6 Auxiliary Trip

An external trip circuit (such as a low-pressure alarm switch for a pumping system) can be used to trip the soft starter and stop the motor. The external circuit is connected to a programmable input (input A DI-A, COM+ or input B DI-B, COM+). To control the behavior of the trip, set the following parameters:

- *Parameter 7-1 Input A Function*: Select *Input Trip (N/O)*.
- *Parameter 7-2 Input A Trip*: Set as required. For example, *Run Only* limits the input trip to when the soft starter is running only.
- *Parameter 7-3 Input A Trip Delay*: Sets a delay between the input activating and the soft starter tripping.
- *Parameter 7-4 Input A Initial Delay*: Sets a delay before the soft starter monitors the state of the input after the start signal. For example, a delay may be required to allow time for pipeline pressure to build up.
- *Parameter 7-10 Input A Name*: Select a name, for example *Input A Trip* (optional).

# 9.7 Typical Control Methods

The requirements for an application differ between each installation, but the methods listed below are often a good starting point for common applications.

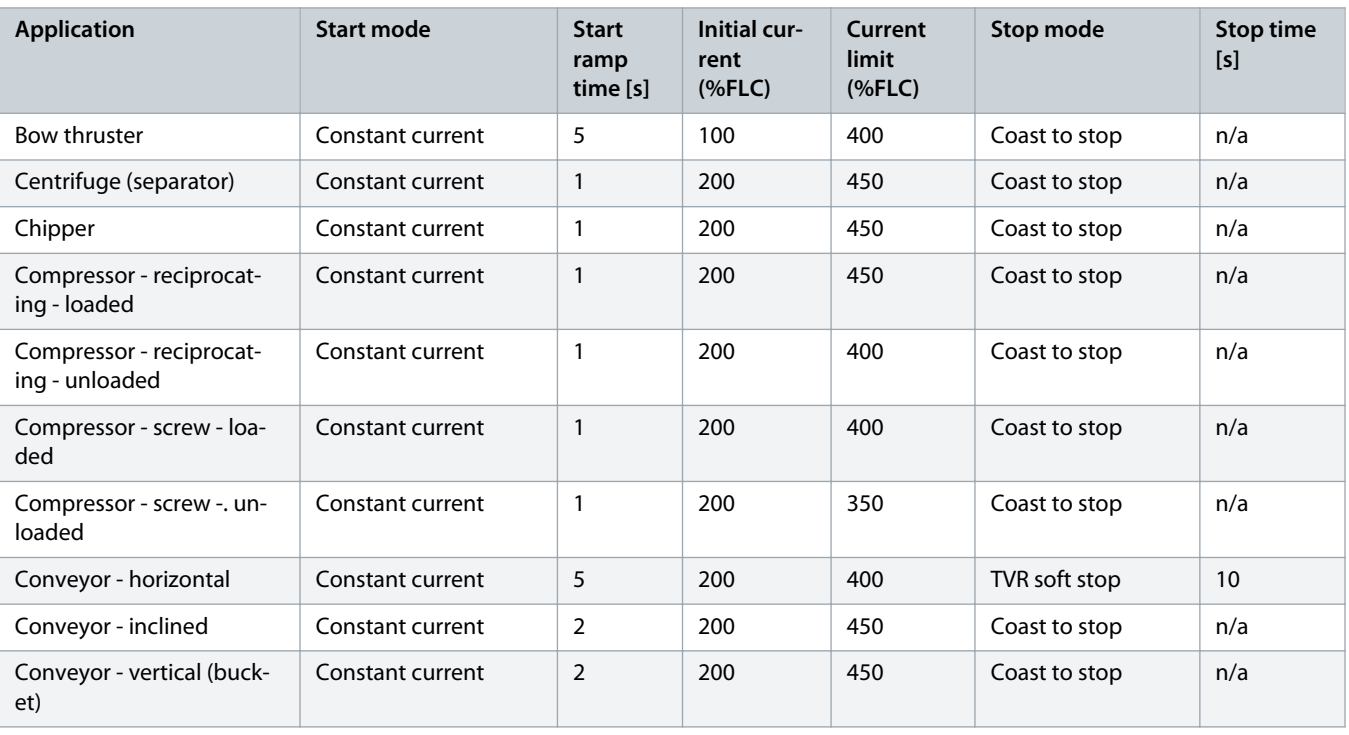

#### **Table 18: Typical Control Methods**

**Operating Guide | VLT® Soft Starter MCD 600 Operation**

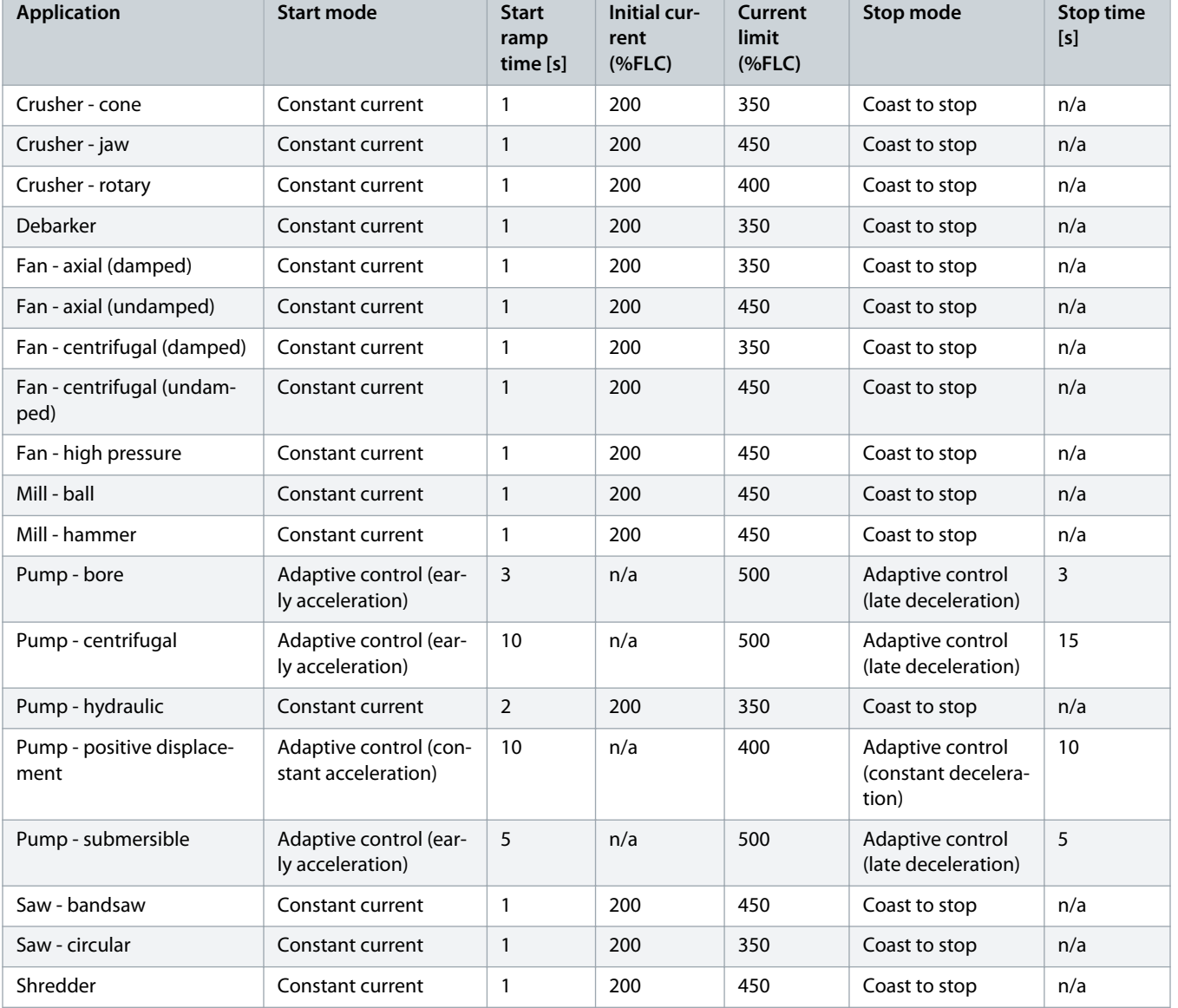

### 9.8 Soft Start Methods

# 9.8.1 Constant Current

Constant current is the traditional form of soft starting, which raises the current from 0 to a specified level and keeps the current stable at that level until the motor has accelerated.

Constant current starting is ideal for applications where the start current must be kept below a particular level.

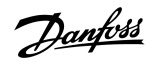

<u> Danfoss</u>

3

700

 $\mathfrak{o}_k$ 

600 500

300

400

Current (% motor full load current)

Current (% motor full load current)

100

200

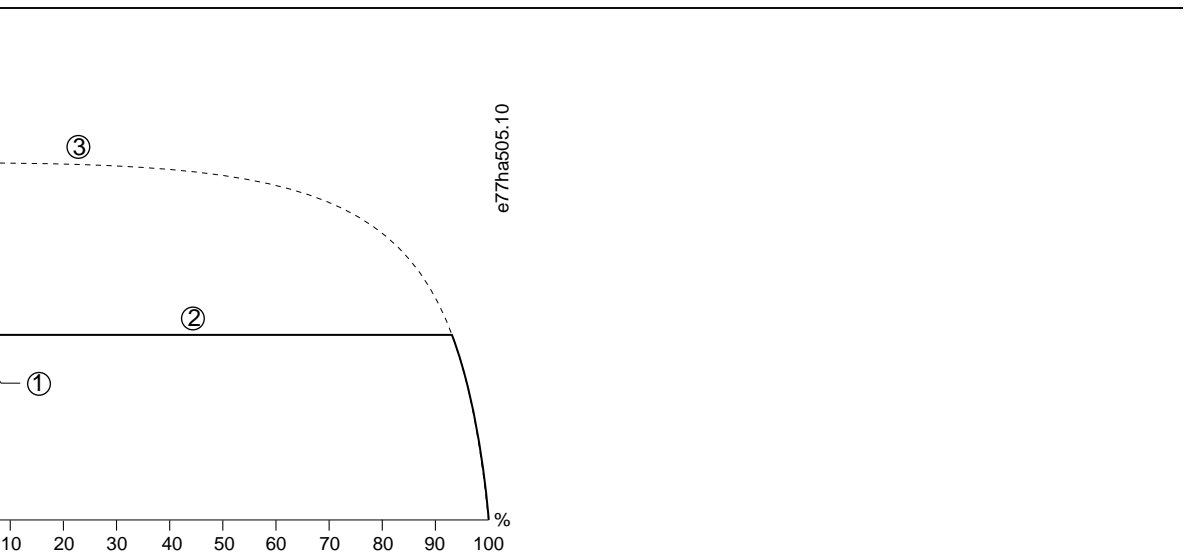

**2** Current limit (set in *parameter 2-4 Current Limit*)

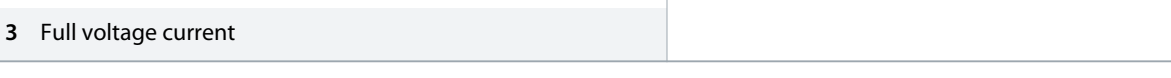

%

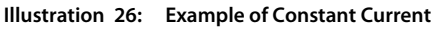

 $\circledD$ 

# 9.8.2 Constant Current with Current Ramp

**1** Initial current (set in *parameter 2-3 Initial Current*)

Rotor speed (% full speed)

Current ramp soft starting raises the current from a specified starting level (1) to a maximum limit (3) over an extended period (2).

Current ramp starting can be useful for applications where:

- The load can vary between starts (for example a conveyor which may start loaded or unloaded). Set *parameter 2-3 Initial Current* to a level that will start the motor with a light load. Then, set *parameter 2-4 Current Limit* to a level that will start the motor with a heavy load.
- The load breaks away easily, but starting time has to be extended (for example a centrifugal pump where pipeline pressure has to build up slowly).
- The electricity supply is limited (for example a generator set), and a slower application of load allows greater time for the supply to respond.

Danfoss

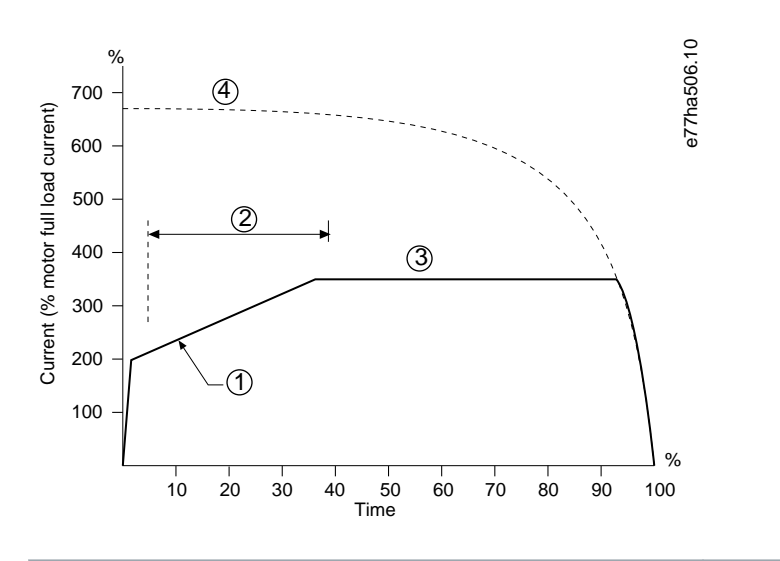

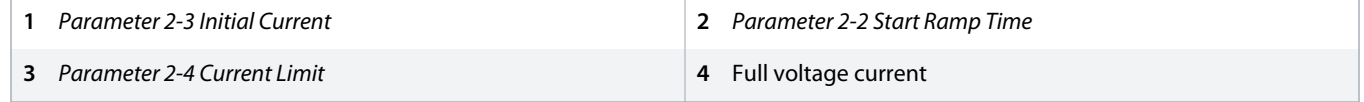

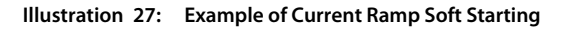

# 9.8.3 Adaptive Control for Starting

In an adaptive control soft start, the soft starter adjusts the current to start the motor within a specified time and using a selected acceleration profile.

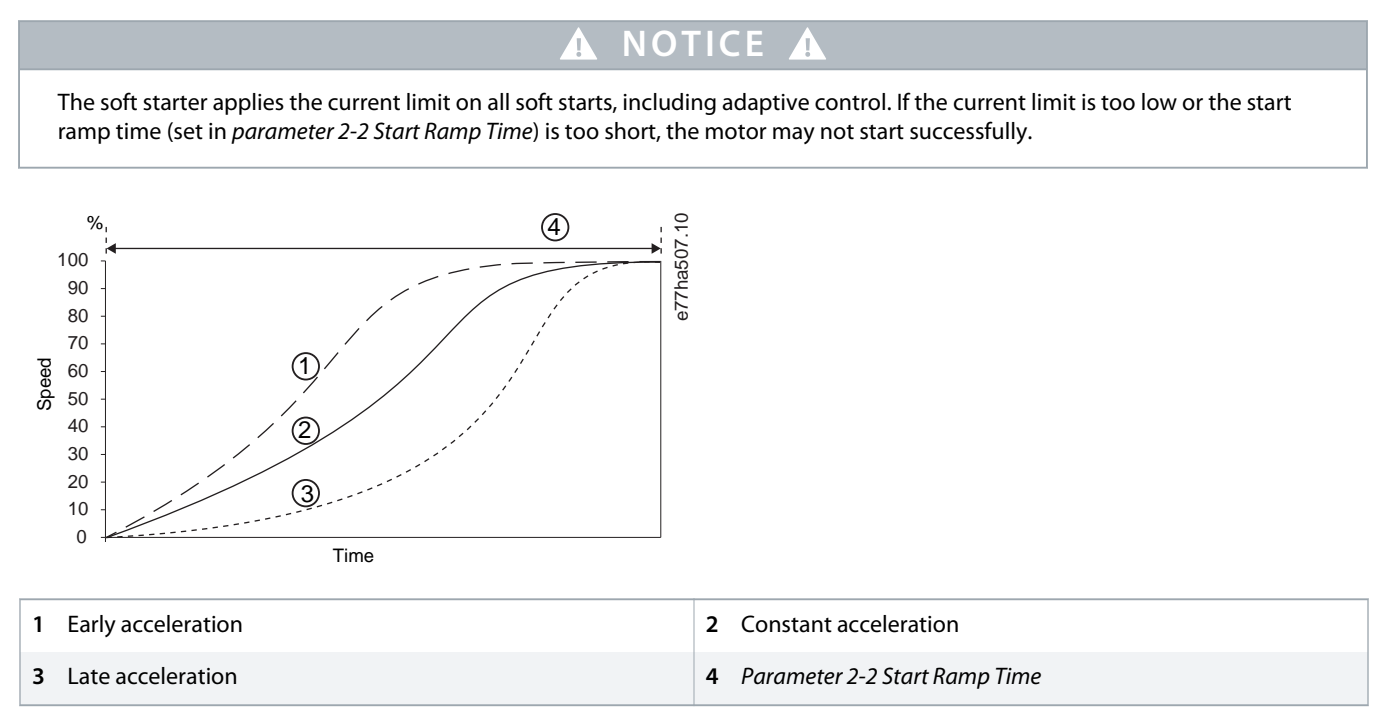

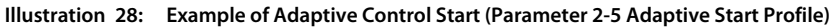

anh

### 9.8.3.1 Fine-tuning Adaptive Control

If the motor does not start or stop smoothly, adjust *parameter 2-12 Adaptive Control Gain*. The gain setting determines how much the soft starter adjusts future adaptive control starts and stops, based on information from the previous start. The gain setting affects both starting and stopping performance.

- If the motor accelerates or decelerates too quickly at the end of a start or stop, increase the gain setting by 5–10%.
- If the motor speed fluctuates during starting or stopping, decrease the gain setting slightly.

# **N O T I C E**

The soft starter tunes adaptive control to match the motor. Changing the following parameters resets adaptive control and the first start/stop cycle uses constant current start/timed voltage ramp stop: *Parameter 1-2 Motor Full Load Current*, *parameter 2-4 Current Limit*, and *parameter 2-12 Adaptive Gain*.

# 9.8.4 Constant Current with Kickstart

Kickstart provides a short boost of extra torque at the beginning of a start, and can be used with current ramp or constant current starting.

Kickstart can be useful to help start loads that require high breakaway torque but then accelerate easily (for example helical rotor pumps).

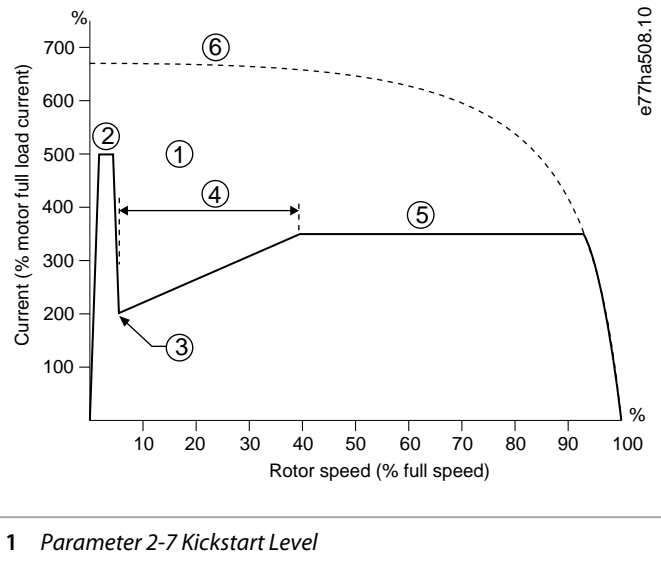

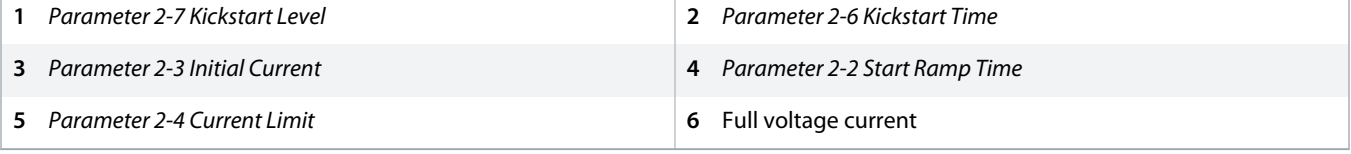

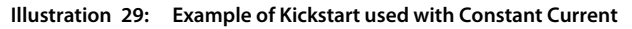

<u> Danfoss</u>

### 9.9 Stop Methods

### 9.9.1 Coast to Stop

Coast to stop lets the motor slow at its natural rate with no control from the soft starter. The time required to stop depends on the type of load.

### 9.9.2 Timed Voltage Ramp

Timed voltage ramp (TVR) reduces the voltage to the motor gradually over a defined time. This can extend the stopping time of the motor and may avoid transients on generator set supplies.

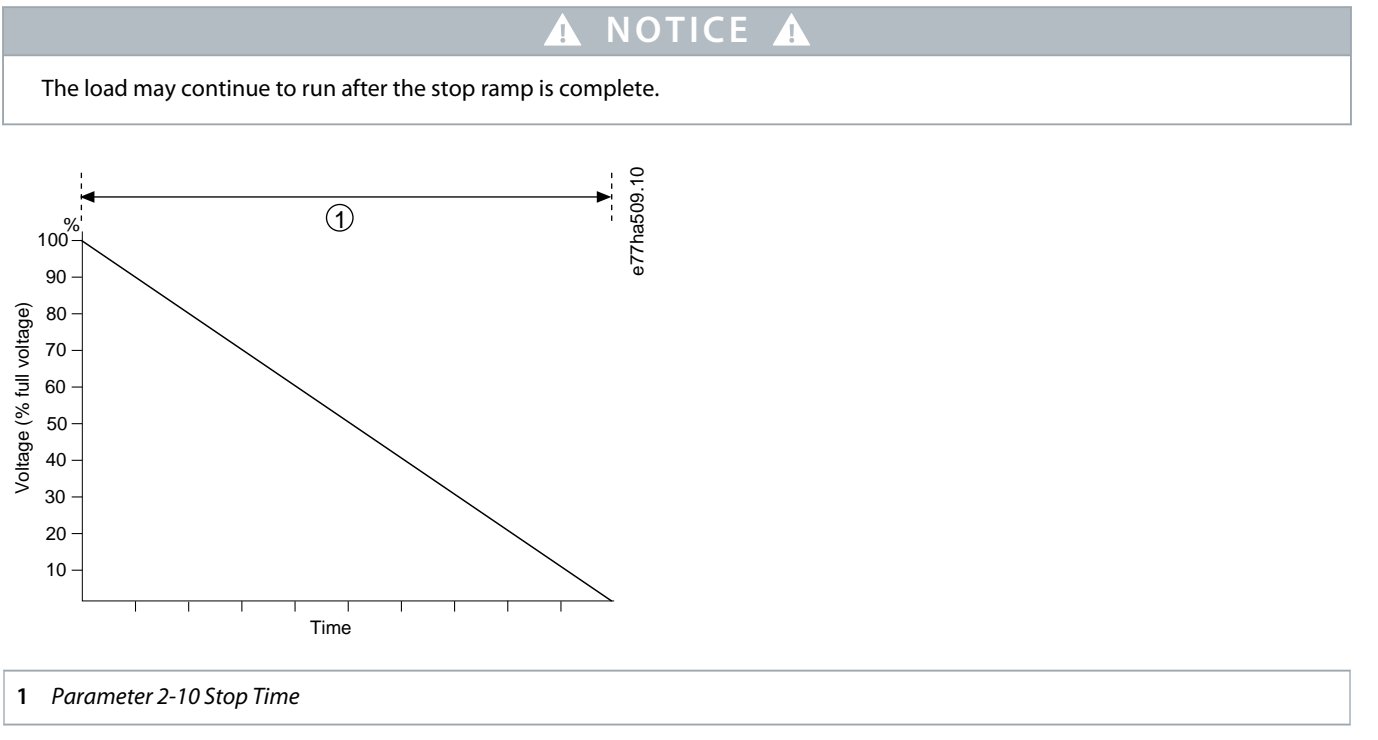

**Illustration 30: Example of TVR**

# 9.9.3 Adaptive Control for Stopping

In an adaptive control soft stop, the soft starter controls the current to stop the motor within a specified time and uses a selected deceleration profile. Adaptive control can be useful in extending the stopping time of low inertia loads.

If adaptive control is selected, the first soft stop uses TVR. This allows the soft starter to learn the characteristics of the connected motor. This motor data is used by the soft starter during subsequent adaptive control stops.

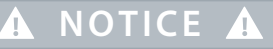

Adaptive control does not actively slow the motor down and does not stop the motor faster than a coast to stop. To shorten the stopping time of high inertia loads, use brake.

<u> Danfoss</u>

# **A** NOTICE A

Adaptive control controls the motor's speed profile, within the programmed time limit. This may result in a higher level of current than traditional control methods.

If replacing a motor connected to a soft starter programmed for adaptive control starting or stopping, the soft starter has to learn the characteristics of the new motor. Change the value of *parameter 1-2 Motor Full Load Current* or *parameter 2-12 Adaptive Control Gain* to initiate the relearning process. The next start will use constant current and the next stop will use TVR.

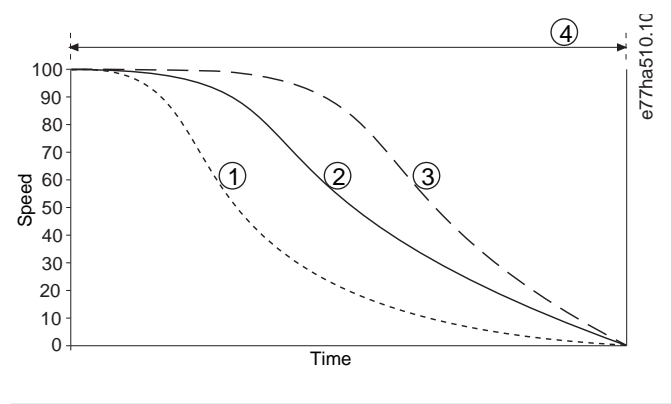

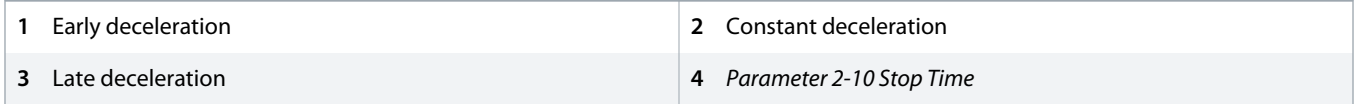

#### **Illustration 31: Example of Adaptive Control Stop (Parameter 2-11 Adaptive Stop Profile)**

Adaptive control is ideal for pumping applications where it can minimize the damaging effects of fluid hammer. Test the 3 profiles to identify the best profile for the application.

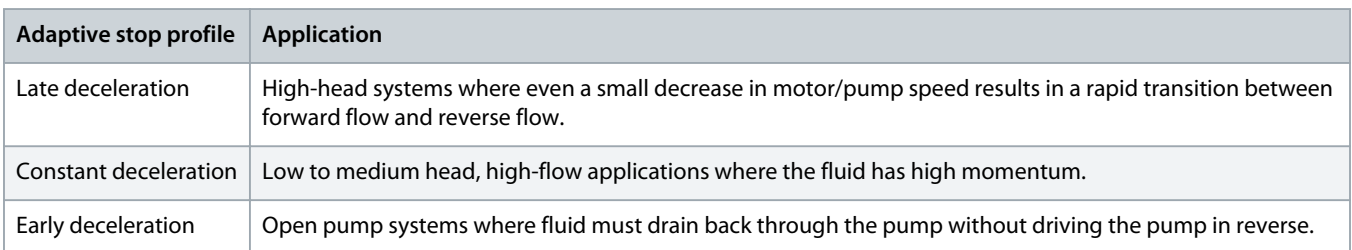

### 9.9.4 DC Brake

A brake reduces the time required to stop the motor.

During braking, an increased noise level from the motor may be audible. This is a normal part of motor braking.

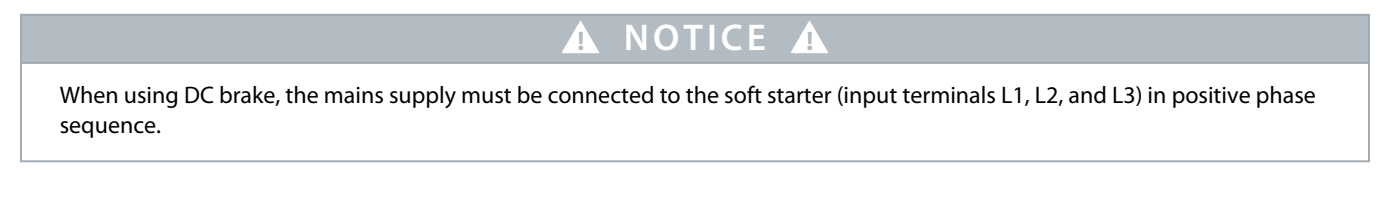

<u> Danfoss</u>

# **NOTICE A**

#### **MOTOR DAMAGE**

If the brake torque setting is too high, the motor stops before the end of the brake time and the motor suffers unnecessary heating, which could result in damage. A high brake torque setting can also result in peak currents up to motor DOL being drawn while the motor is stopping.

- Careful configuration is required to ensure safe operation of the soft starter and the motor.
- Ensure that protection fuses installed in the motor branch circuit are selected appropriately.

# **A** NOTICE A

### **RISK OF OVERHEATING**

Brake operation causes the motor to heat faster than the rate calculated by the motor thermal model.

- Install a motor thermistor or allow sufficient restart delay (set in *parameter 5-16 Restart Delay*).

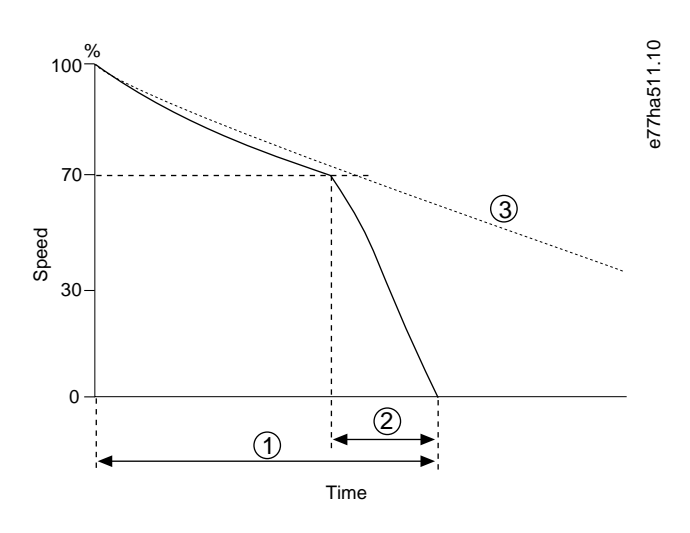

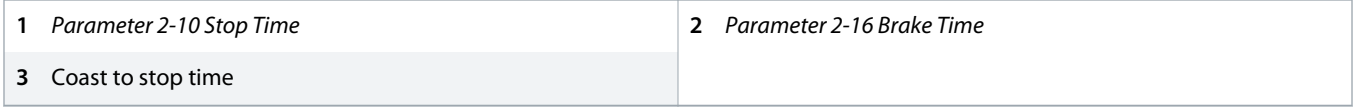

#### **Illustration 32: Example of Brake Time**

#### Parameter settings:

- *Parameter 2-9 Stop Mode*: Set to *DC Brake*.
- *Parameter 2-10 Stop Time*: This is the total braking time (1) and must be set sufficiently longer than the brake time (in *parameter 2-16 DC Brake Time*) to allow the prebraking stage to reduce motor speed to approximately 70%. If the stop time is too short, braking will not be successful and the motor will coast to stop.
- *Parameter 2-15 DC Brake Torque*: Set as required to slow the load. If set too low, the motor will not stop completely and will coast to stop after the end of the braking period.
- *Parameter 2-16 DC Brake Time*: Set this parameter to approximately 1 quarter of the programmed stop time. This sets the time for the full brake stage (2).

**Operating Guide | VLT® Soft Starter MCD 600 Operation**

<u> Danfoss</u>

### 9.9.5 DC Brake with External Zero-speed Sensor

For loads which may vary between braking cycles, install an external zero-speed sensor to ensure that the soft starter ends DC braking at motor standstill. Using a sensor prevents unnecessary motor heating.

Configure DC brake for the longest braking time required, and also set *parameter 7-1 Input A Function* to *Zero Speed Sensor*. When the motor reaches a standstill, the zero-speed sensor opens the circuit across DI-A, COM+ and the soft starter terminates the stop.

### 9.9.6 Soft Brake

For applications with high inertia and/or variable load requiring the maximum possible brake power, the soft starter can be configured for soft braking.

The soft starter uses a changeover relay to control forward run and braking contactors. While braking, the soft starter reverses the phase sequence to the motor and supplies reduced current, gently slowing the load.

When motor speed approaches 0, the zero-speed sensor (A2) stops the soft starter and opens the braking contactor (K2).

Soft braking can be used with both the primary and secondary motor sets and must be configured separately for each.

#### Parameter settings:

- *Parameter 2-9 Stop Mode*: Set to *Soft Brake*.
- *Parameter 2-17 Brake Current Limit*: Set as required to slow the load.
- *Parameter 2-18 Soft Brake Delay*: Controls the time the soft starter waits after a stop signal is received, before it begins to supply braking current to the motor. Set to allow time for K1 and K2 to switch.
- *Parameter 7-1 Input A Function*: Set to *Zero Speed Sensor*.
- *Parameter 8-1 Relay A Function*: Set to *Soft Brake Relay*.

<u> Janfoss</u>

### **Operating Guide | VLT® Soft Starter MCD 600 Operation**

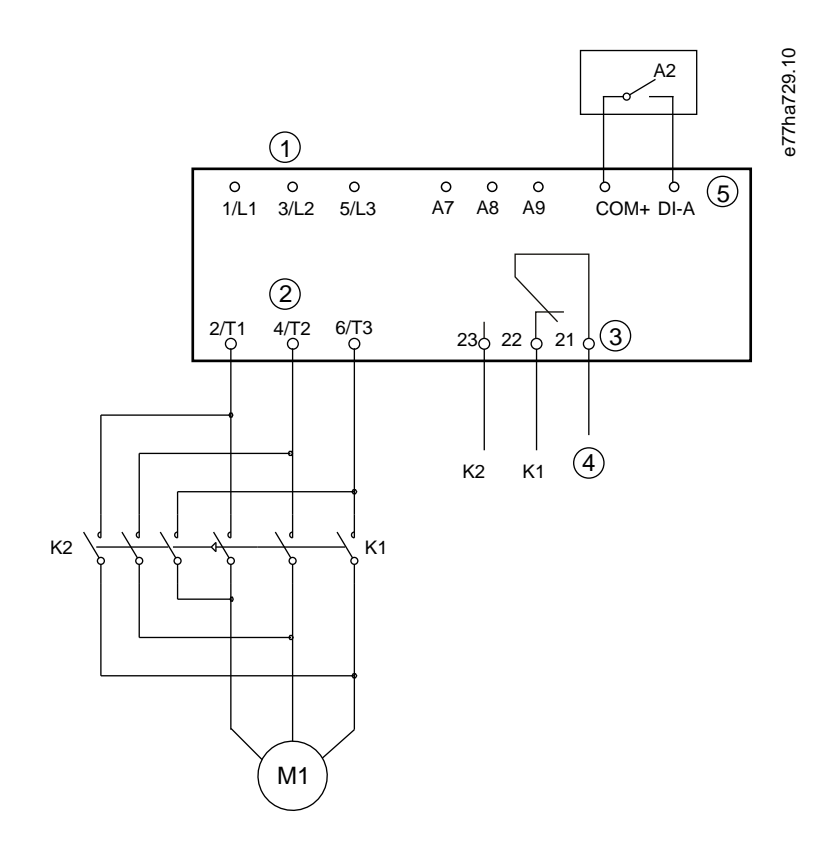

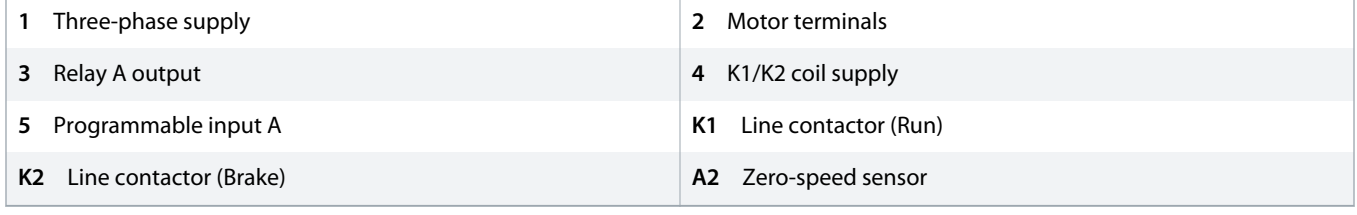

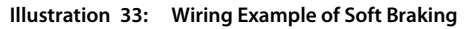

### 9.10 Pump Clean

The soft starter can perform a pump clean function before soft starting the motor. This can help dislodge debris from the impeller.

Pump clean starts the motor in reverse then forward direction, then stops the motor. Pump clean can be configured to repeat the process up to 5 times. After the specified number of cleaning cycles, the soft starter performs the programmed soft start.

Pump clean operation is controlled by the start/stop input (START, COM+). Set a programmable input to pump clean (see *parameter 7-1 Input A Function* for details). Ensure that the input is closed when the start signal is applied.

# **NOTICE**

Do not enable pump clean on pumps that cannot operate in reverse direction.

<u> Janfoss</u>

### **Operating Guide | VLT® Soft Starter MCD 600 Operation**

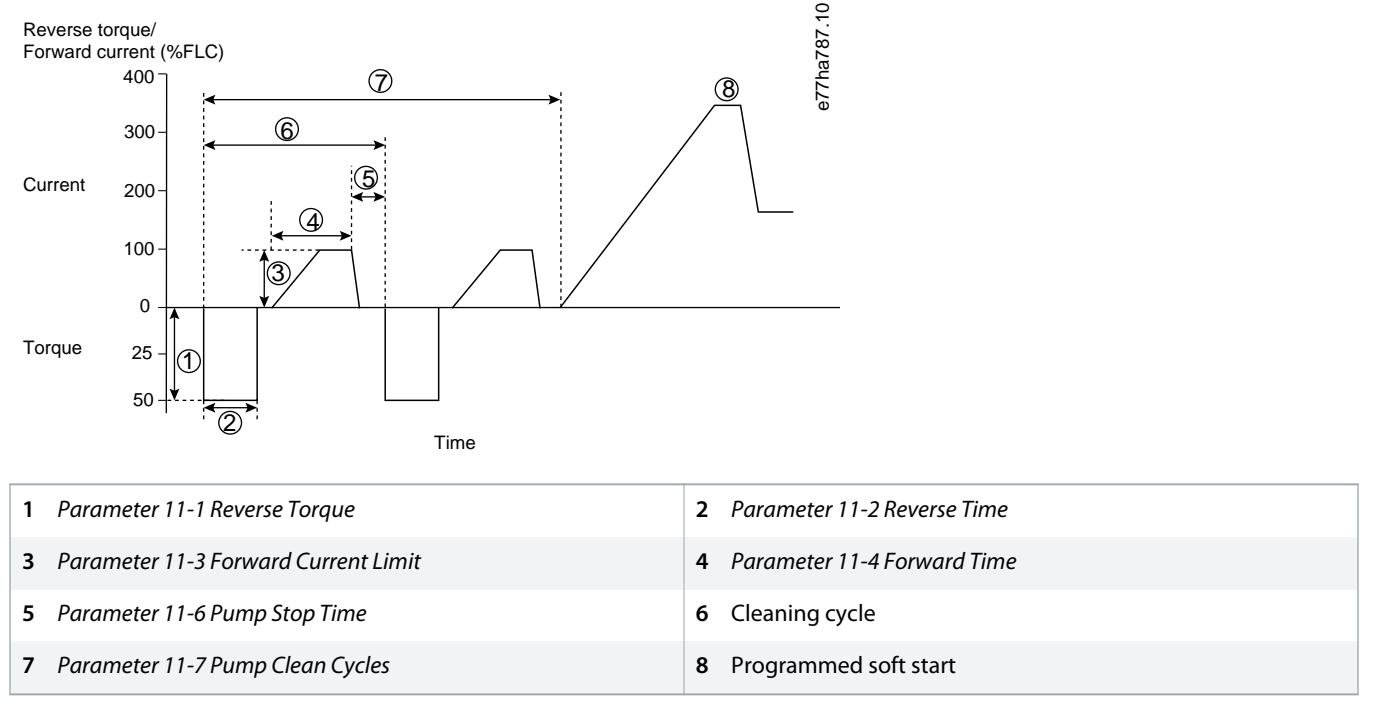

**Illustration 34: Pump Clean**

### 9.11 Reverse Direction Operation

The soft starter can control a reversing contactor to operate the motor in reverse direction. When reverse operation is selected, the soft starter performs a soft start using the opposite phase sequence from normal operation.

Reverse operation is controlled by the start/stop input (START, COM+). Set a programmable input to reverse direction (*parameter 7-1 Input A Function*) and set an output to reversing contactor (*parameter 8-1 Relay A Function*).

The input must be closed when the start signal is applied. The soft starter keeps the reverse relay in the same state until the end of the starting/stopping cycle.

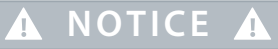

The first start after the direction is changed will be constant current.

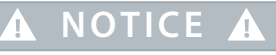

If phase sequence protection is required, install the reversing contactor on the output (motor) side of the soft starter.

<u> Janfoss</u>

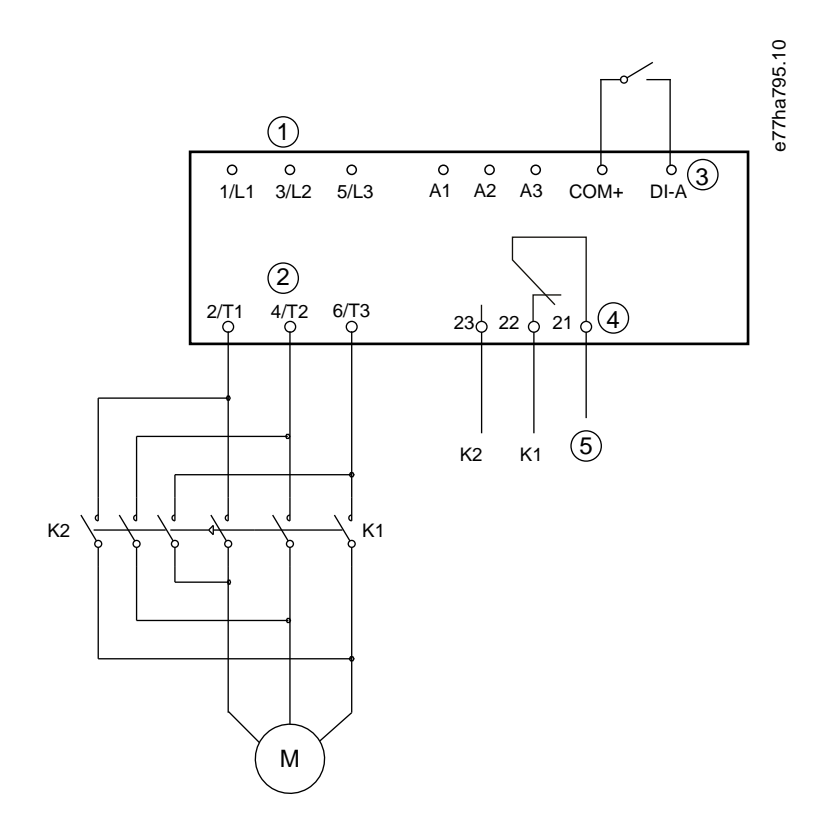

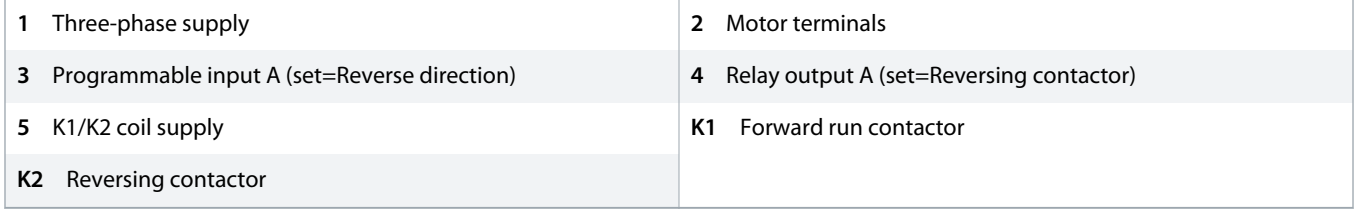

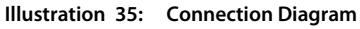

### 9.12 Jog Operation

Jog runs the motor at reduced speed to allow alignment of the load or to assist servicing. The motor can be jogged in either forward or reverse direction.

Jog is only available when the soft starter is controlled via the digital inputs (*parameter 1-1 Command Source* set to *Digital Input*). To operate in jog, set a programmable input to jog (see *parameter 7-1 Input A Function* for details). Ensure that the input is closed when the start signal is applied.

# **NOTICE A**

### **REDUCED MOTOR COOLING**

Slow speed running is not intended for continuous operation due to reduced motor cooling. Jog operation causes the motor to heat faster than the rate calculated by the motor thermal model.

- Install a motor thermistor or allow sufficient restart delay (*parameter 5-16 Restart Delay*).

<u>Danfoss</u>

The maximum available torque for jog forward is approximately 50–75% of motor FLT depending on the motor. When the motor is jogged in reverse, the torque is approximately 25–50% of FLT.

*Parameter 2-8 Jog Torque* and *parameter 3-10 Jog Torque-2* control how much of the maximum available jog torque the soft starter applies to the motor.

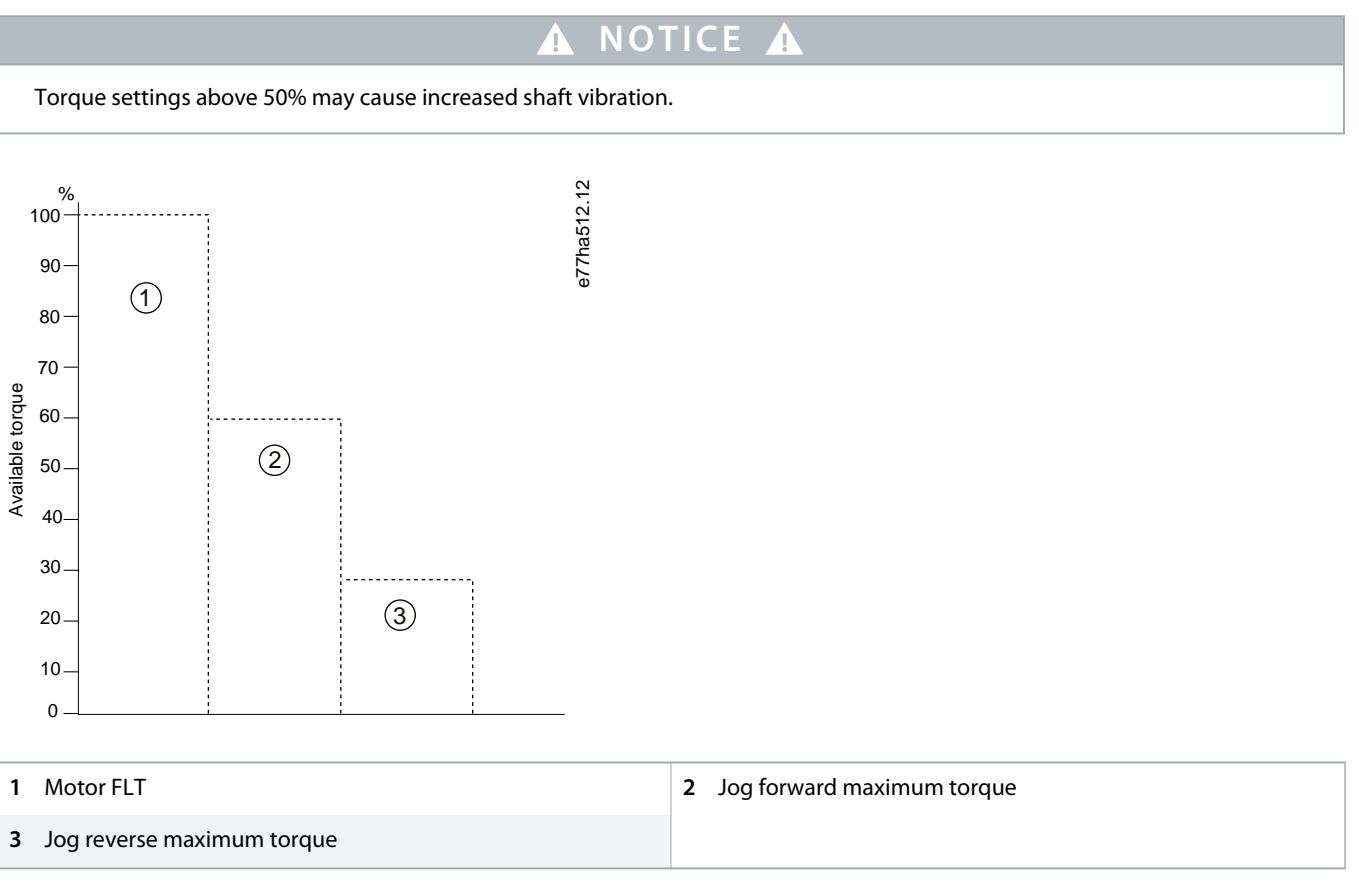

**Illustration 36: Available Torque in Jog Operation**

### 9.13 Inside Delta Operation

When connecting in inside delta, enter the value of the FLC in *parameter 1-2 Motor Full Load Current*. The soft starter automatically detects whether the motor is connected in-line or inside delta and calculates the correct inside delta current level.

Adaptive control, jog, brake, and PowerThrough functions are not supported with inside delta (6-wire) operation. If these functions are programmed when the soft starter is connected inside delta, the behavior is given as below.

<u> Danfoss</u>

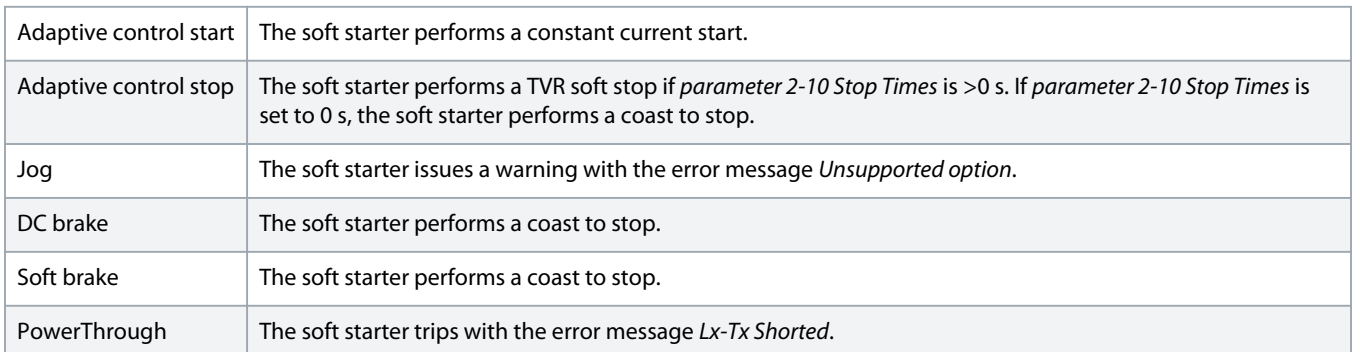

# **A NOTICE A**

When connected in inside delta, the soft starter does not detect phase loss on T2 during run.

# **NOTICE A**

If the soft starter is not correctly detecting the motor connection, use *parameter 20-6 Motor Connection*.

### 9.14 Secondary Motor Set

The soft starter can be programmed with 2 separate starting and stopping profiles. This allows the soft starter to control the motor in 2 different starting and stopping configurations. The secondary motor set is ideal for dual winding (Dahlander) motors, multi-motor applications, or situations where the motor may start in 2 different conditions (such as loaded and unloaded conveyors). The secondary motor set can also be used for duty/standby applications.

# **NOTICE A**

For duty/standby applications, set *parameter 6-17 Motor Overtemperature* to *Log Only* and install temperature protection for each motor.

To use the secondary motor set, set a programmable input to *Motor Set Select*. The input must be closed when a start command is given (see *parameter 7-1 Input A Function* and *parameter 7-5 Input B Function*. The soft starter checks which motor set to use at start and uses that motor set for the entire start/stop cycle.

The soft starter uses the secondary motor settings to control a start when instructed via a programmable input (see *parameter 7-1 Input A Function* and *parameter 7-5 Input B Function*).

# **NOTICE A**

The motor thermal model is less accurate if the soft starter controls 2 separate motors.

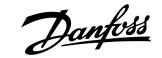

# <span id="page-69-0"></span>**10 Programmable Parameters**

### 10.1 Main Menu

Use the Main Menu to view and change programmable parameters that control how the soft starter operates.

To open the Main Menu, press [Main Menu] while viewing the monitoring screens.

### 10.2 Changing Parameter Values

### **Procedure**

- **1.** Scroll to the parameter in the Main Menu.
- **2.** Press [Menu/Store] to enter edit mode.
- **3.** Press [▵] or [▿] to change parameter settings.

Pressing [△] or [ $\triangledown$ ] once increases or decreases the value by 1 unit. If the key is held for longer than 5 s, the value increases or decreases at a faster rate.

Press [Store] to save changes. The setting shown on the display is saved and the LCP returns to the parameter list. Press [Back] to cancel changes. The LCP asks for confirmation, then returns to the parameter list without saving the changes.

### 10.3 Adjustment Lock

Use *parameter 10-7 Adjustment Lock* to prevent users from changing parameter settings.

If a user attempts to change a parameter value when the adjustment lock is active, the following error is shown: *Access Denied. Adj Lock is On*.

### 10.4 Parameter List

#### **Table 19: Parameter List**

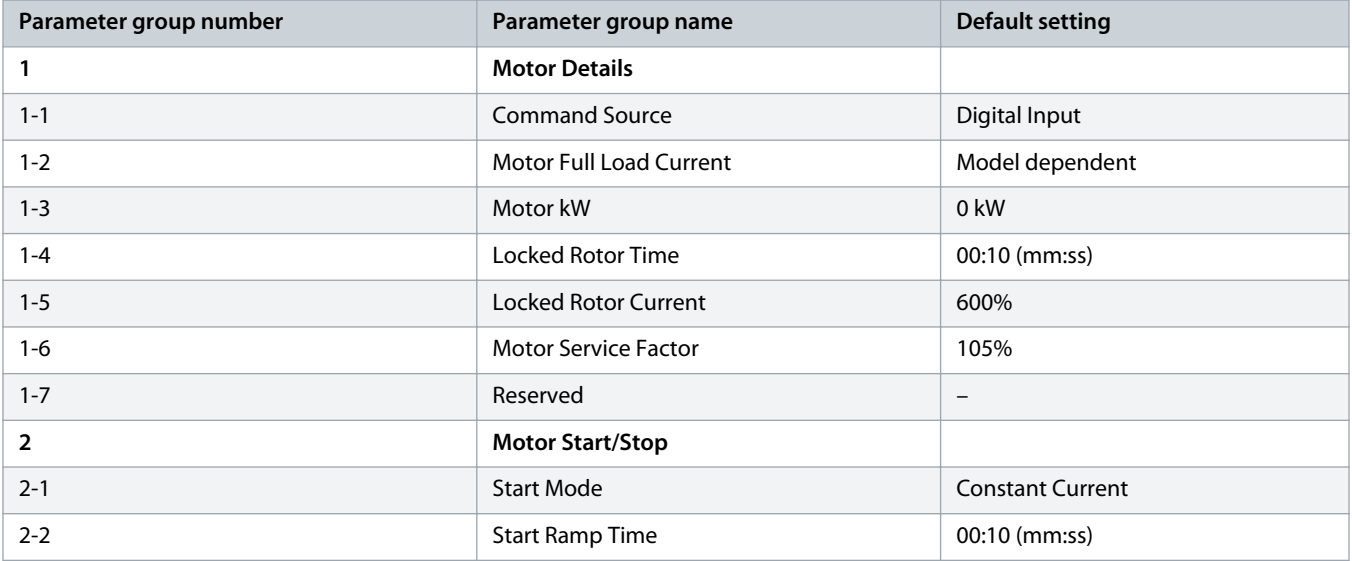

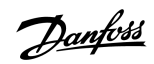

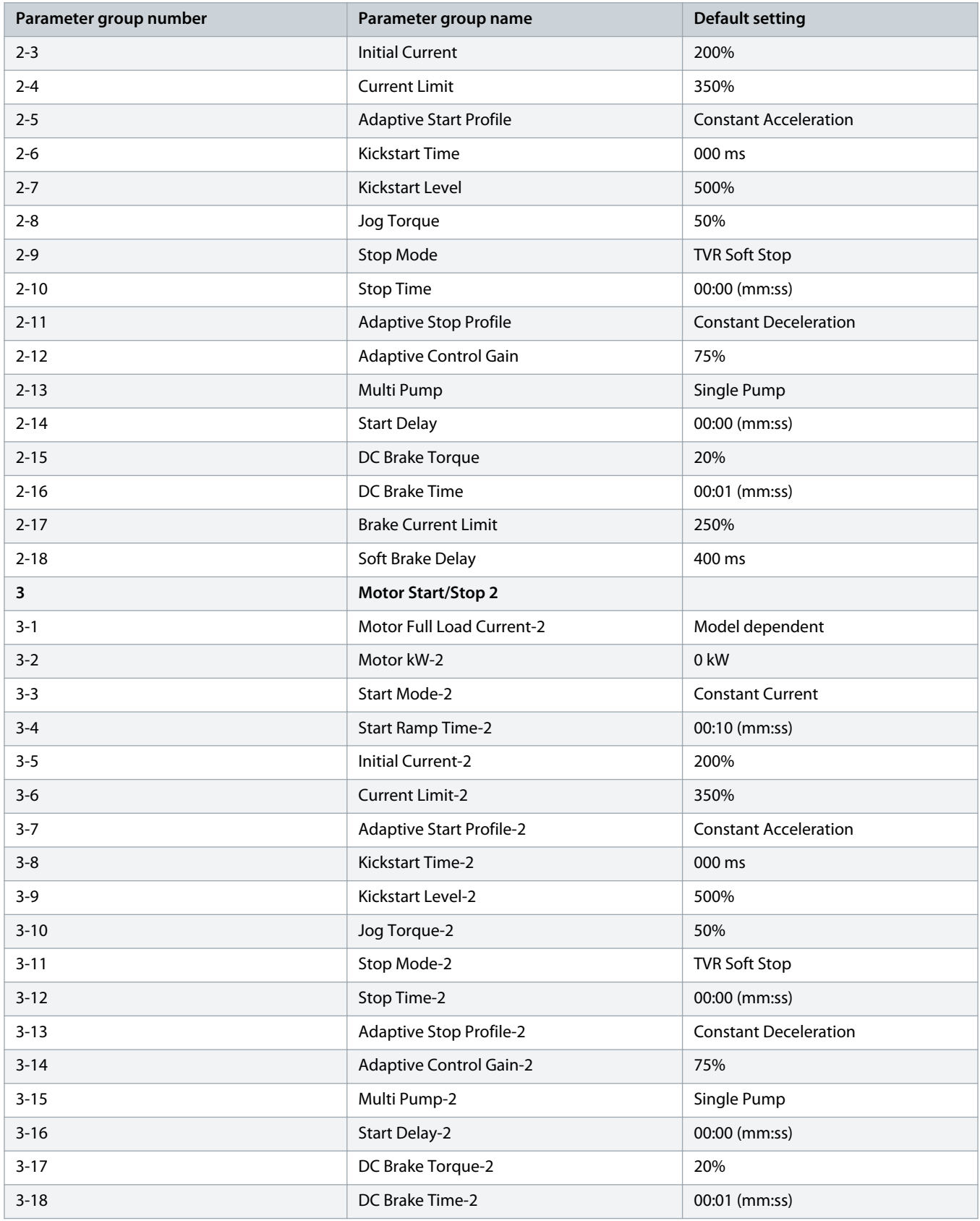

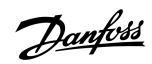

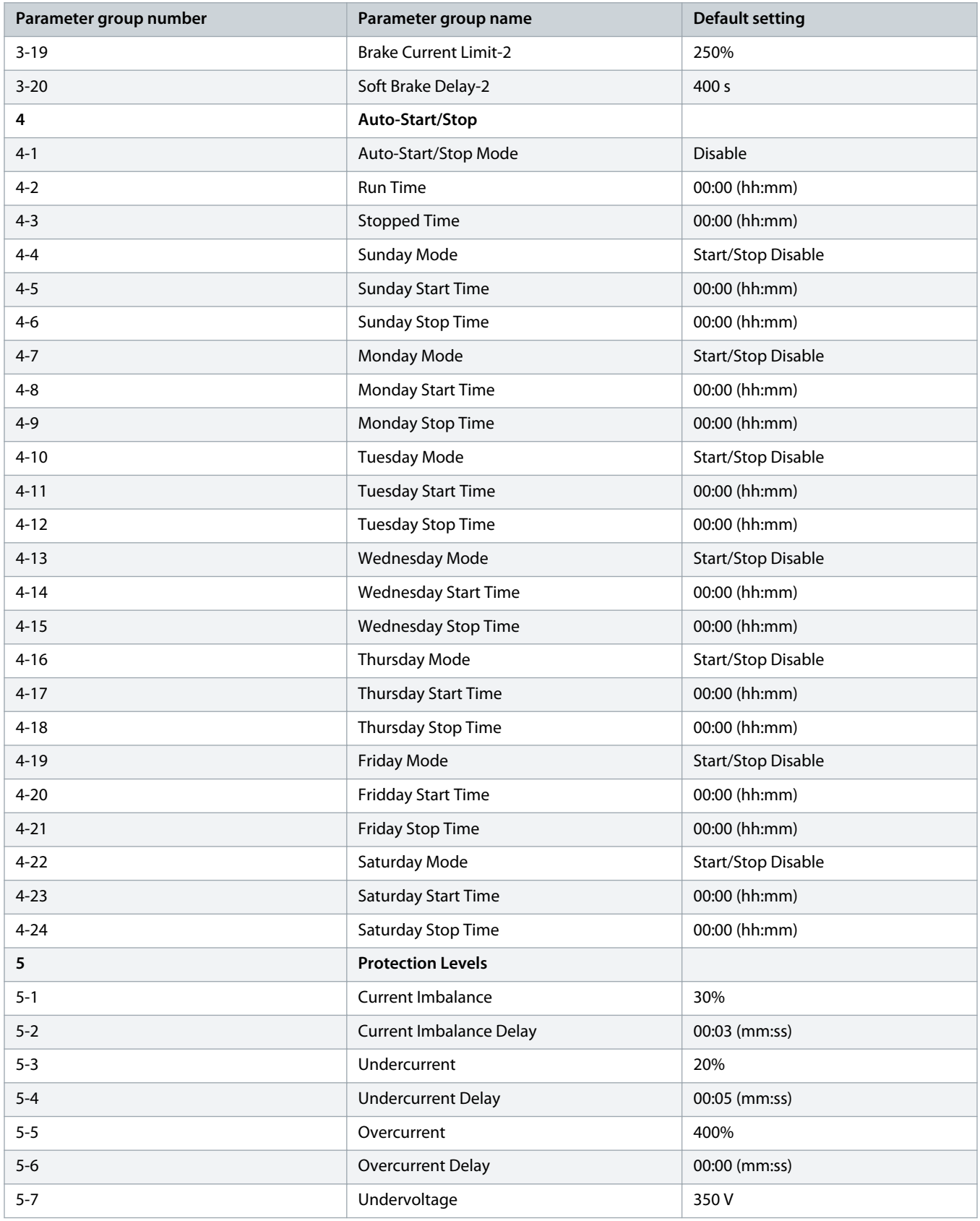
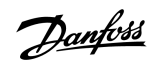

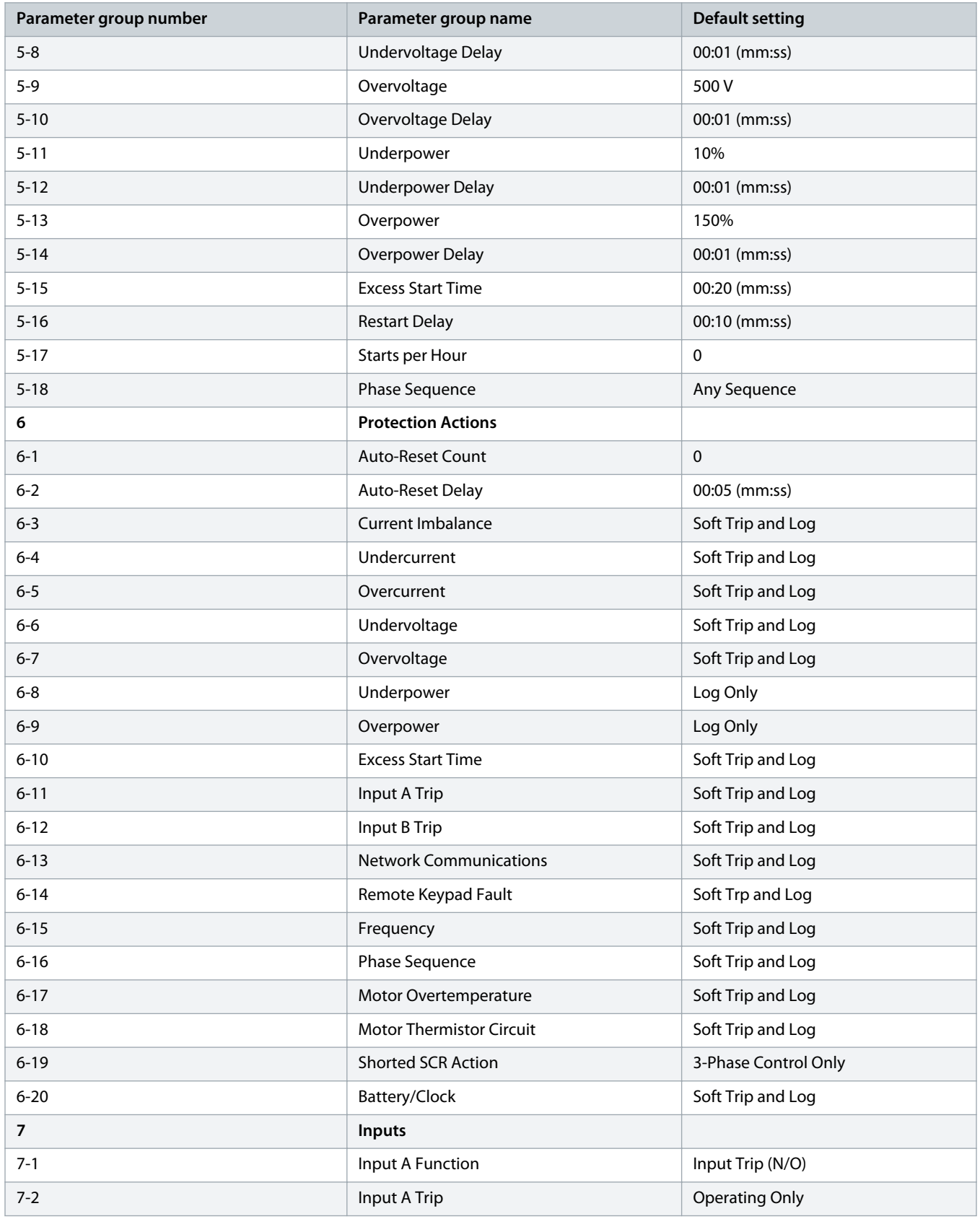

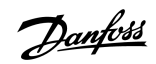

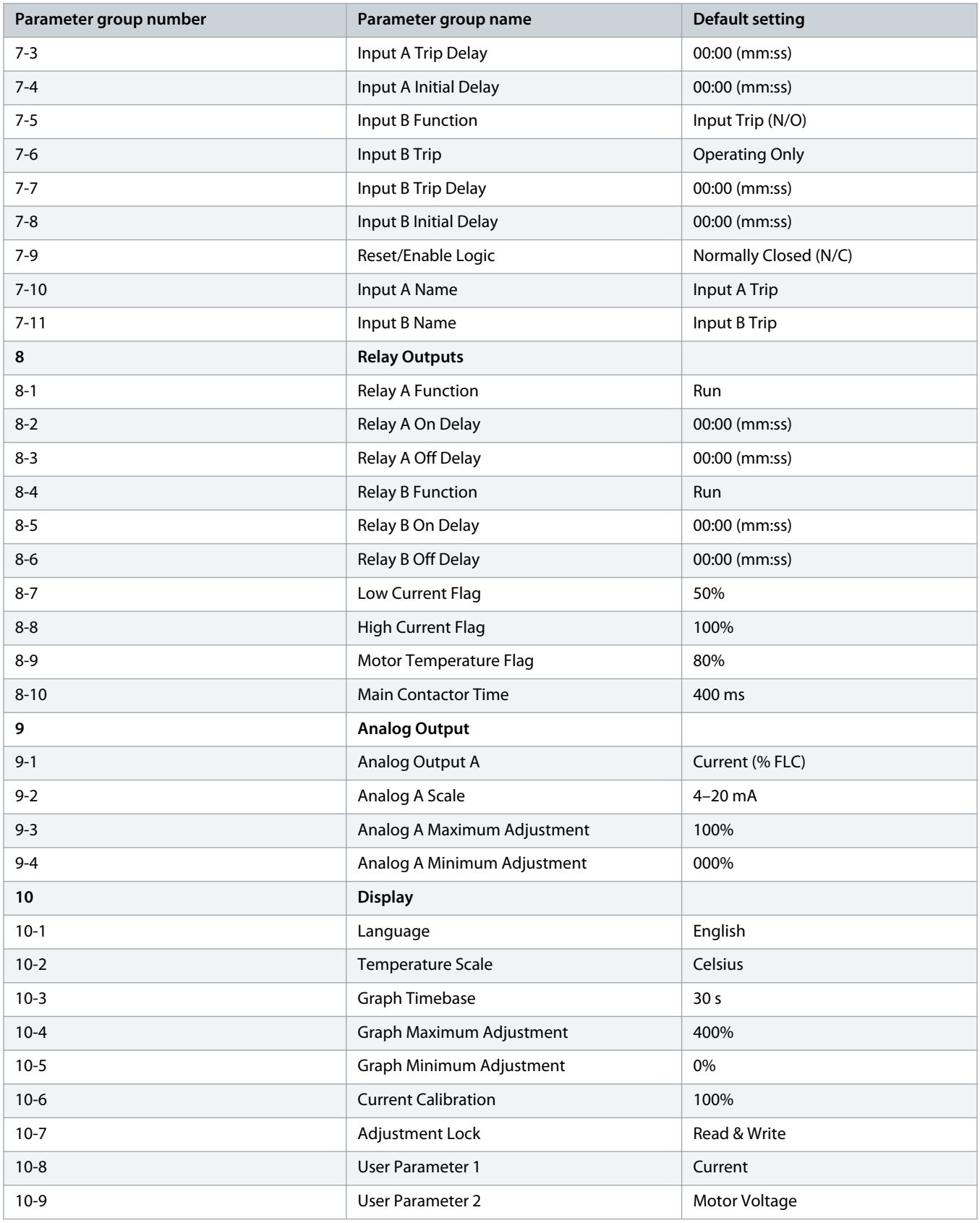

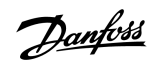

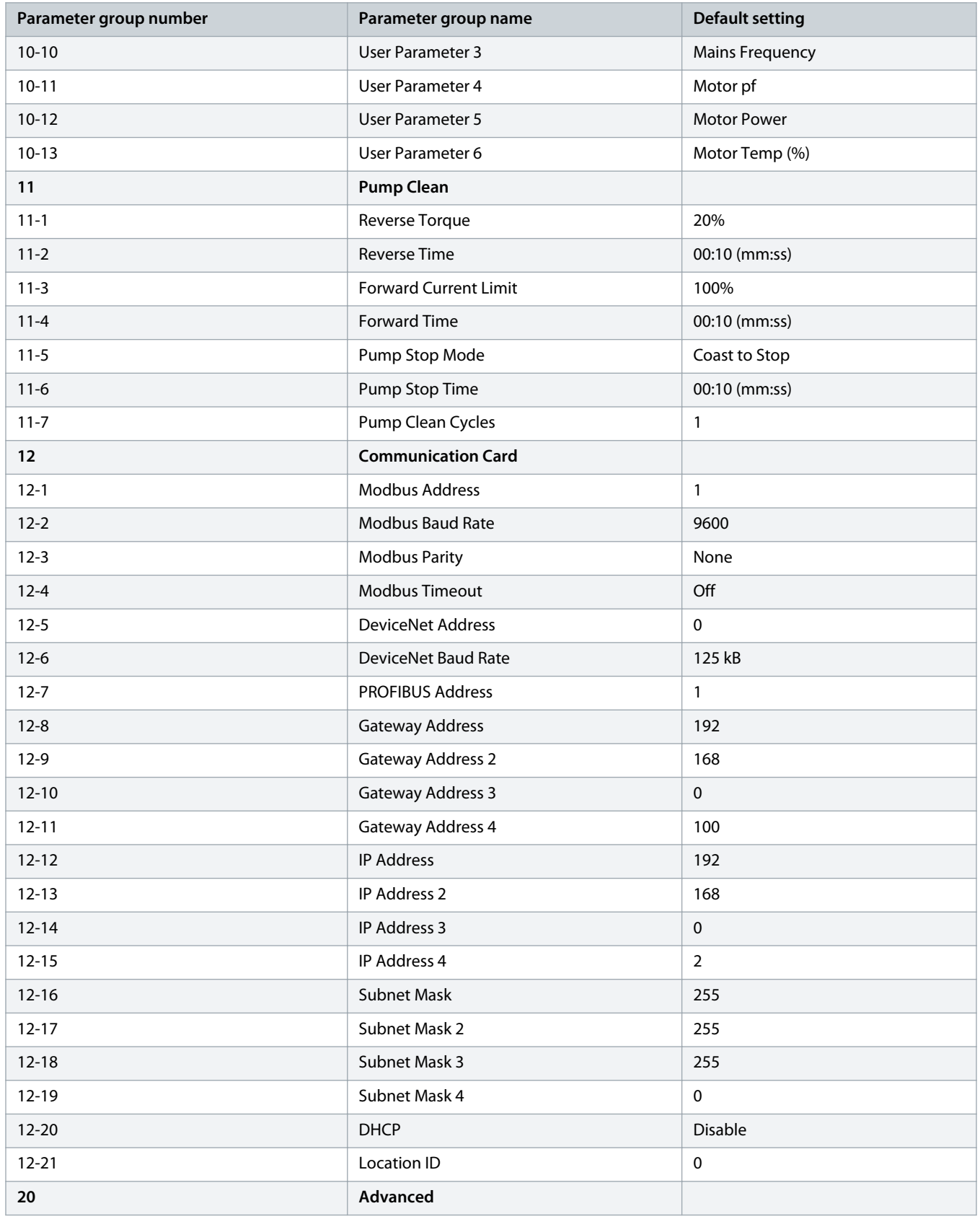

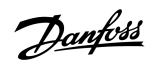

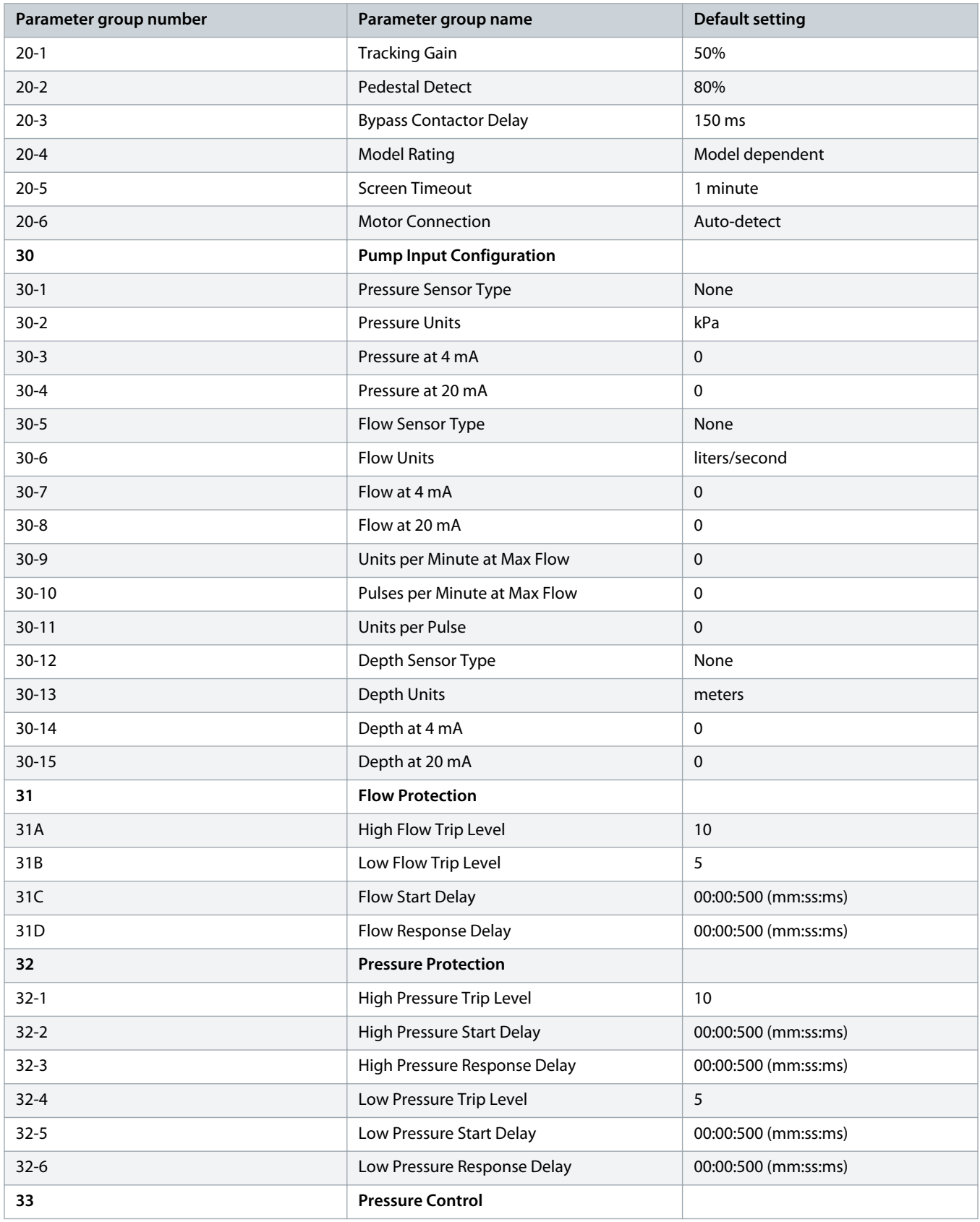

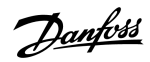

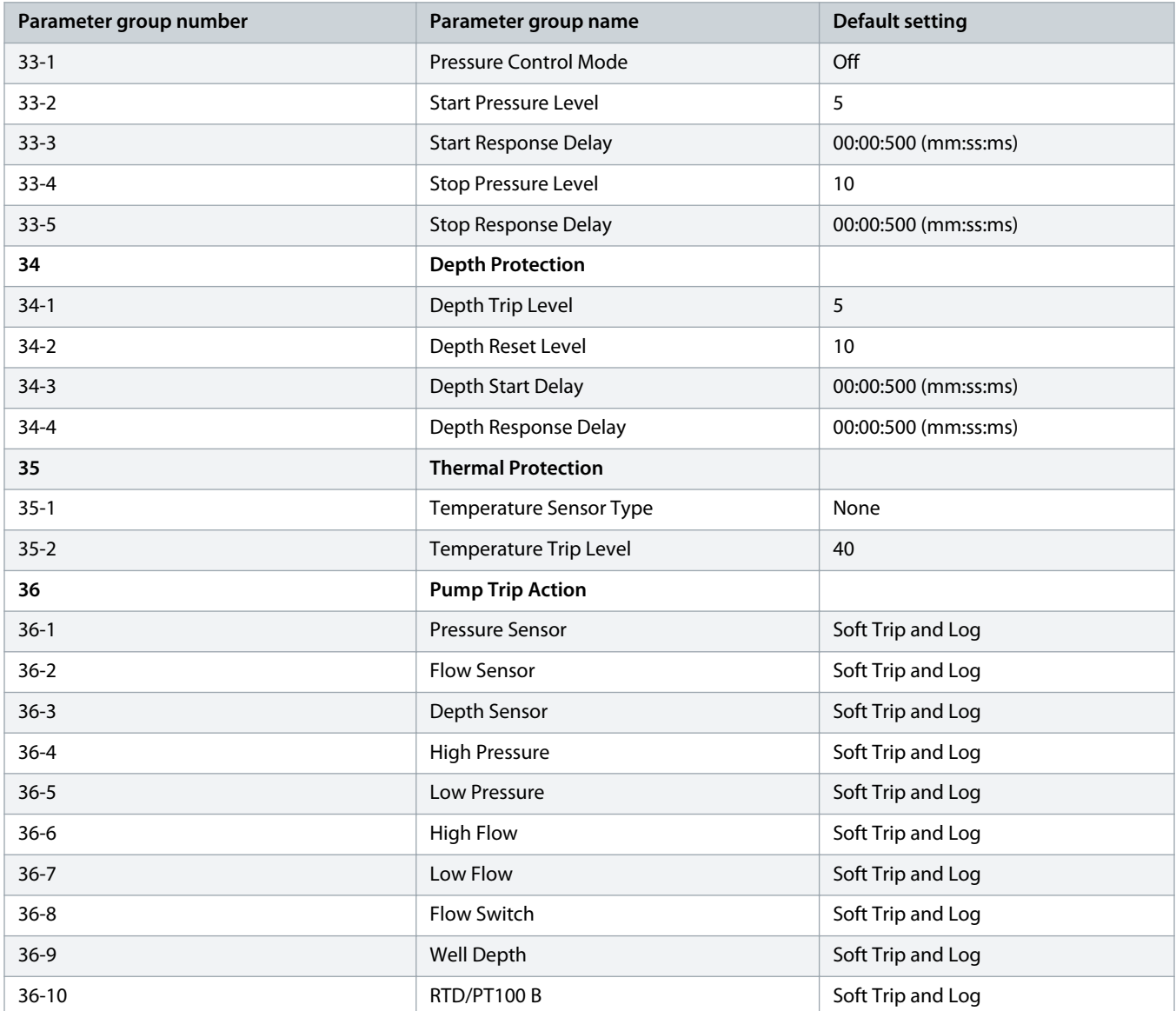

# 10.5 Parameter Group 1-\*\* Motor Details

# **Table 20: 1-1 - Command Source**

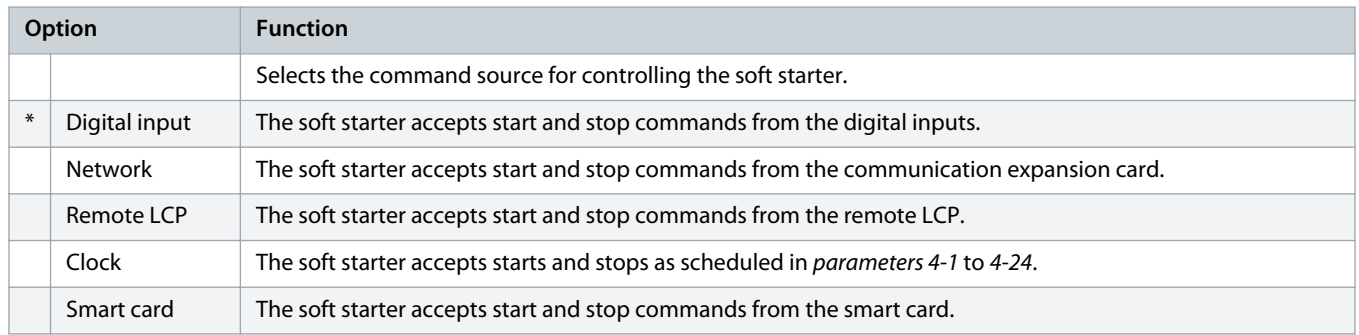

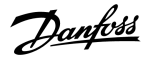

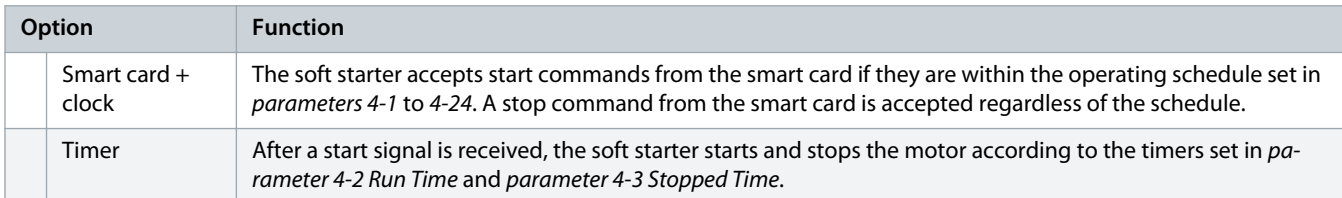

## **Table 21: 1-2 Motor Full Load Current**

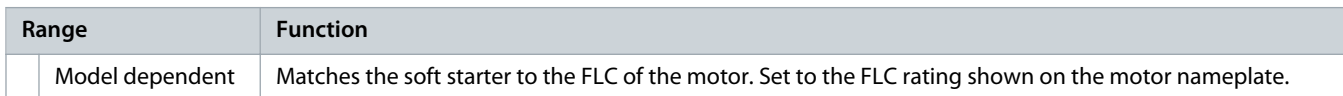

# **Table 22: 1-3 Motor kW**

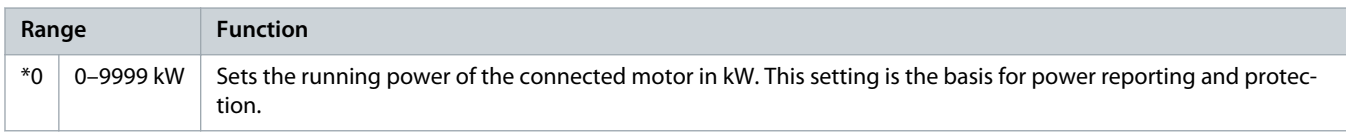

# **Table 23: 1-4 Locked Rotor Time**

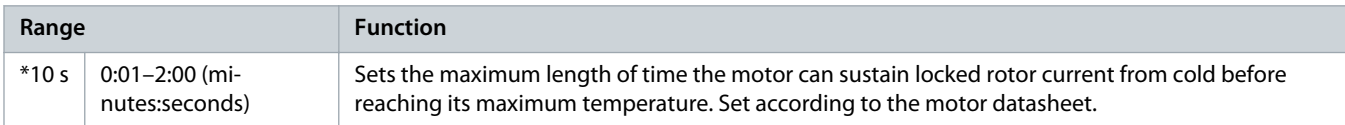

## **Table 24: 1-5 Locked Rotor Current**

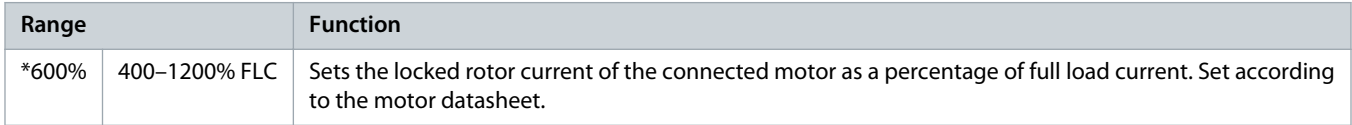

# **Table 25: 1-6 Motor Service Factor**

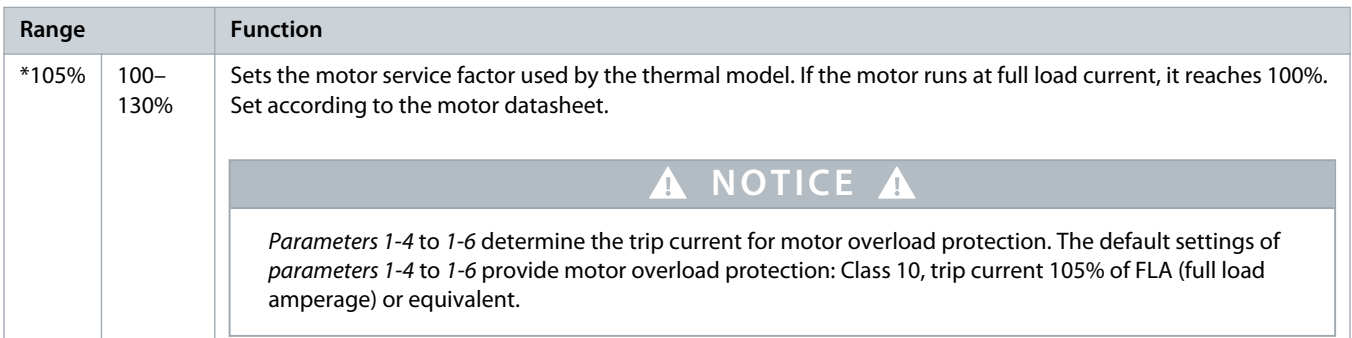

#### **Table 26: 1-7 Reserved**

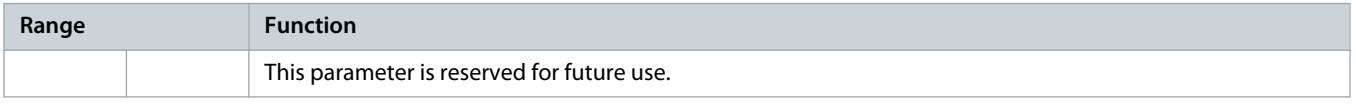

)anfoss

# 10.6 Parameter Group 2-\*\* Motor Start/Stop

#### **Table 27: 2-1 - Start Mode**

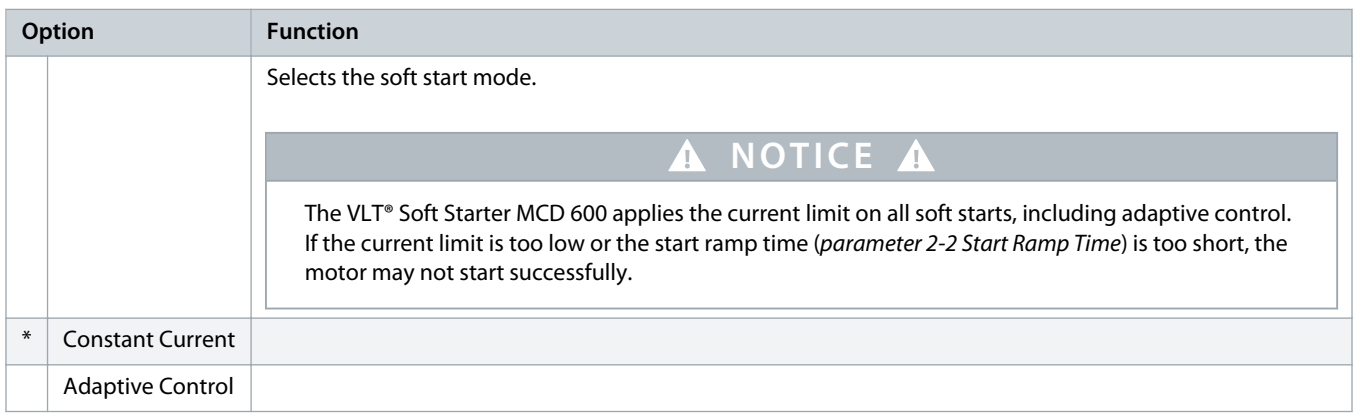

# **Table 28: 2-2 - Start Ramp Time**

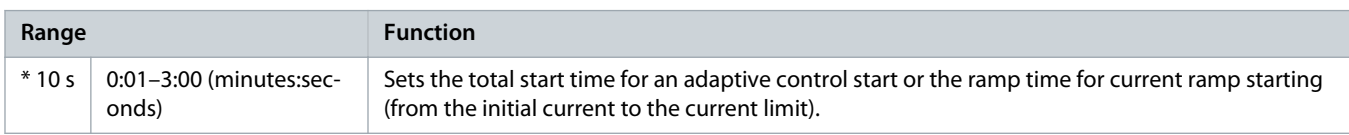

## **Table 29: 2-3 - Initial Current**

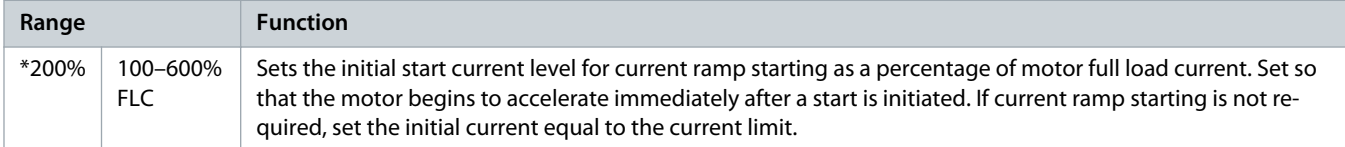

#### **Table 30: 2-4 - Current Limit**

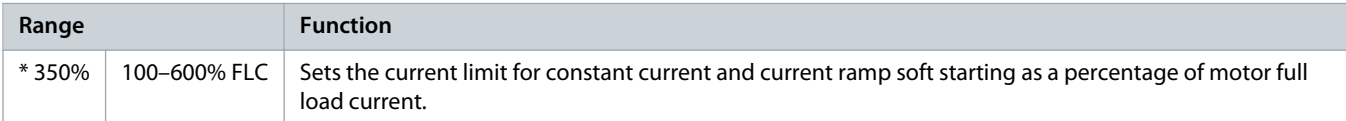

# **Table 31: 2-5 - Adaptive Start Profile**

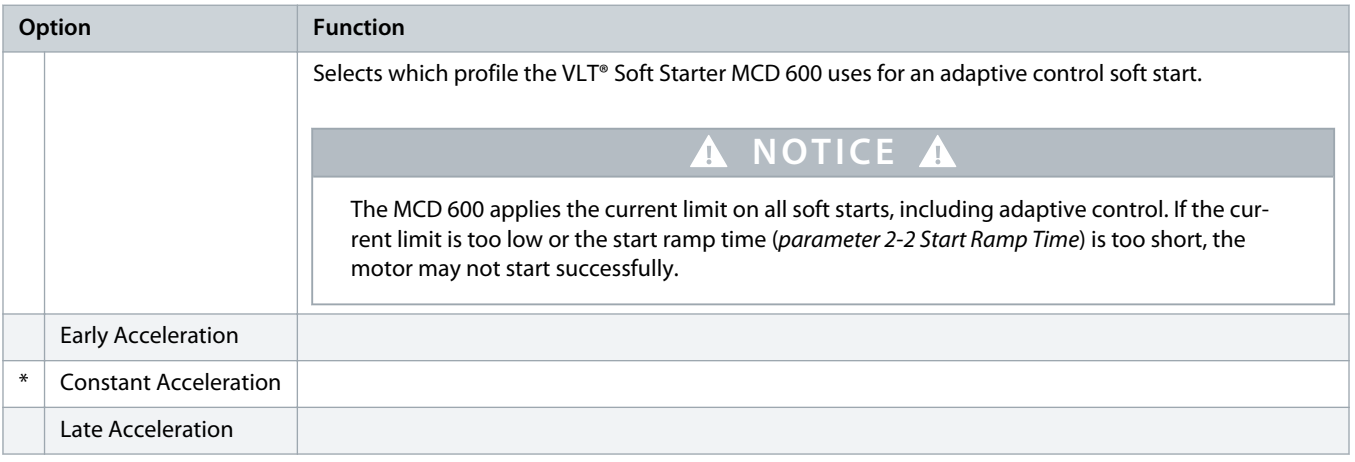

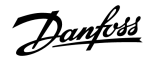

# **Table 32: 2-6 - Kickstart Time**

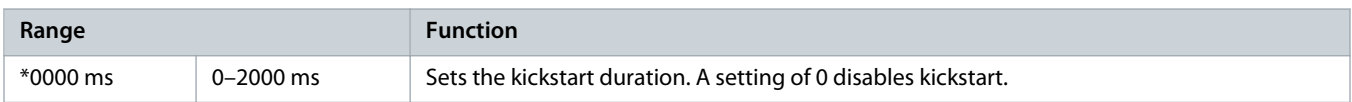

#### **Table 33: 2G - Kickstart Level**

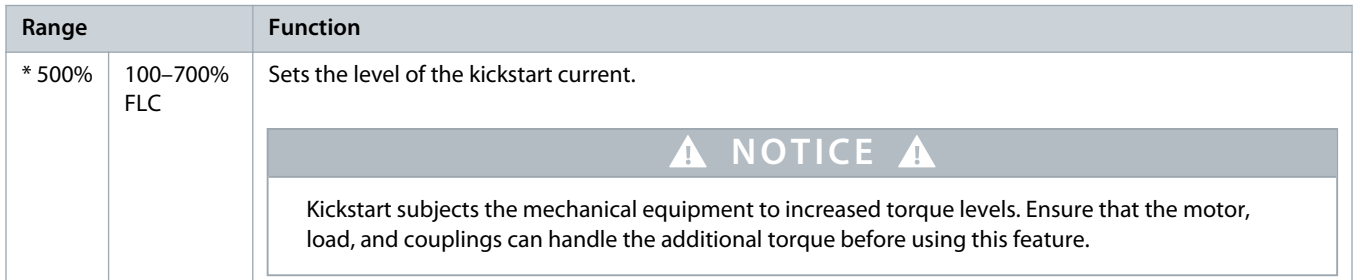

#### **Table 34: 2-8 - Jog Torque**

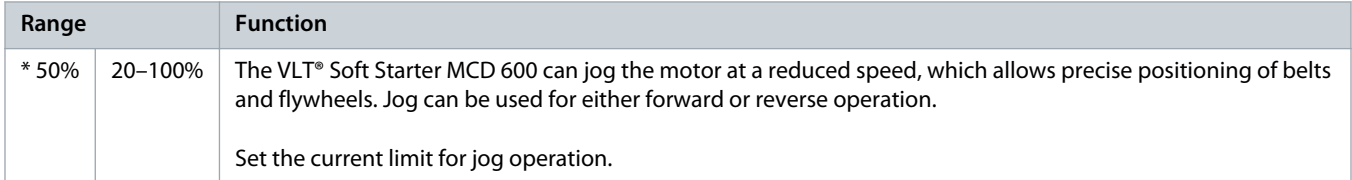

# **Table 35: 2-9 - Stop Mode**

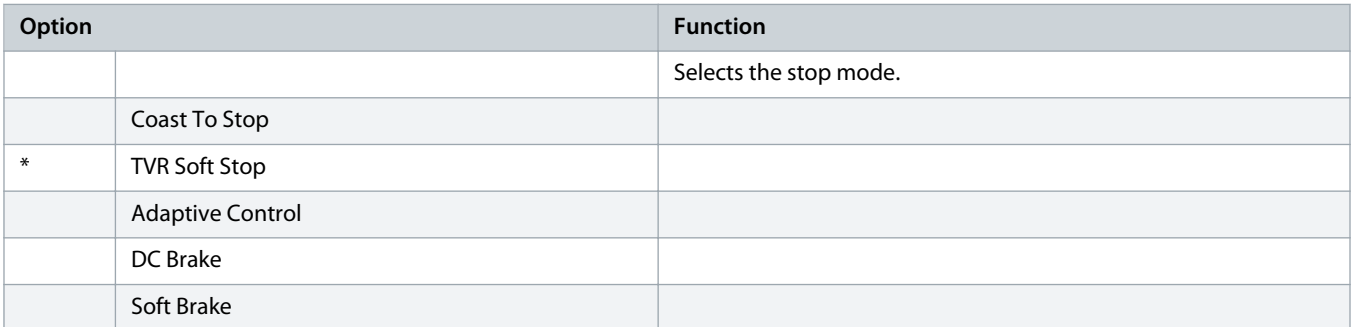

#### **Table 36: 2-10 - Stop Time**

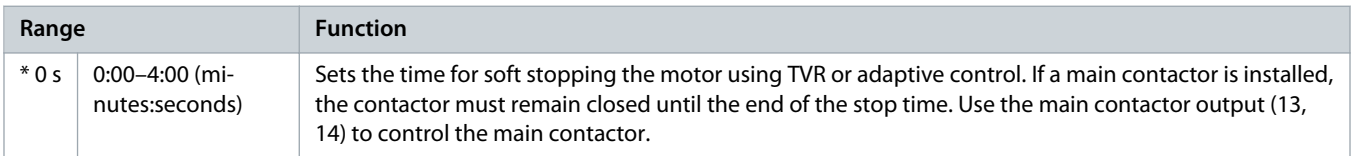

# **Table 37: 2-11 - Adaptive Stop Profile**

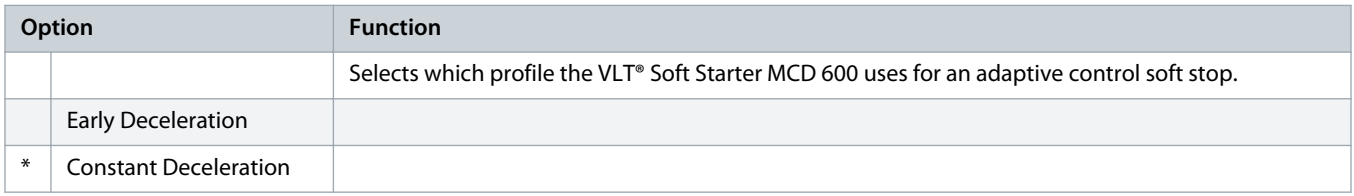

Danfoss

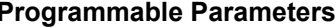

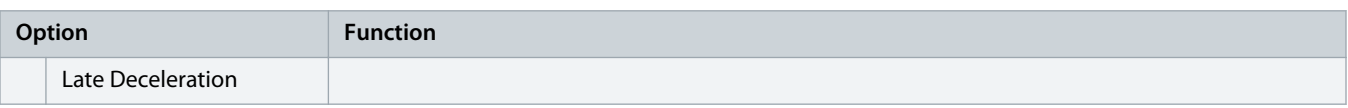

# **Table 38: 2-12 - Adaptive Control Gain**

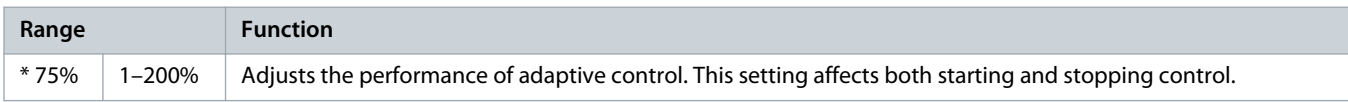

# **Table 39: 2-13 - Multi Pump**

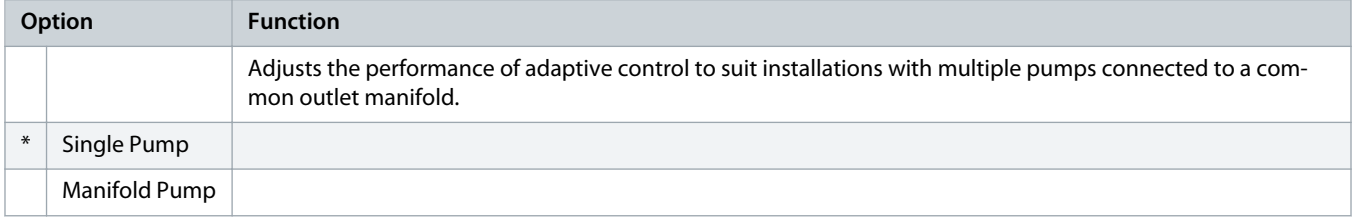

#### **Table 40: 2-14 - Start Delay**

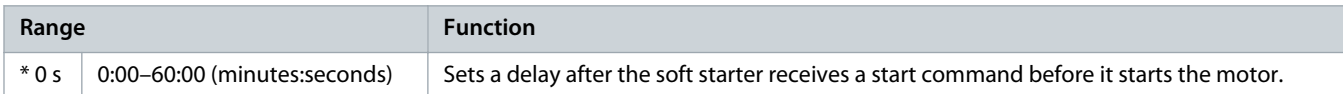

#### **Table 41: 2-15 - DC Brake Torque**

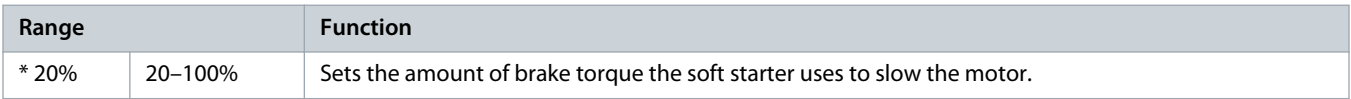

#### **Table 42: 2-16 - DC Brake Time**

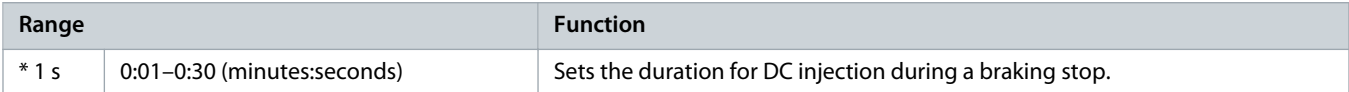

## **Table 43: 2-17- Brake Current Limit**

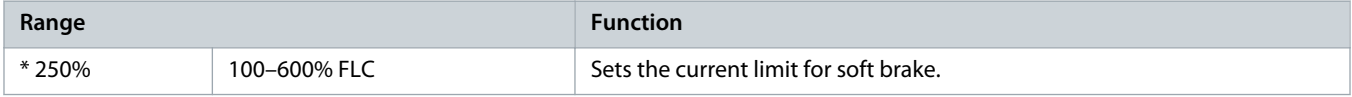

#### **Table 44: 2-18 - Soft Brake Delay**

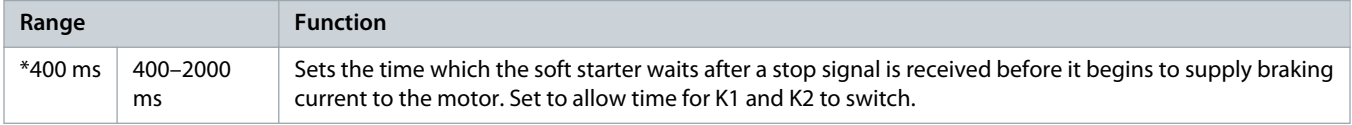

# 10.7 Parameter Group 3-\*\* Motor Start/Stop-2

The parameters in this group control the operation of the secondary configuration of the motor. Use the programmable input to select the active motor set.

# See **9.14 Secondary Motor Set** for more details.

#### **Table 45: 3-1 - Motor Full Load Current-2**

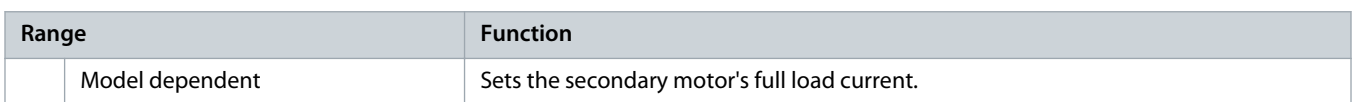

#### **Table 46: 3-2 - Motor kW-2**

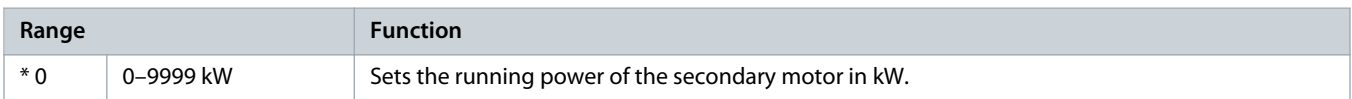

## **Table 47: 3-3 - Start Mode-2**

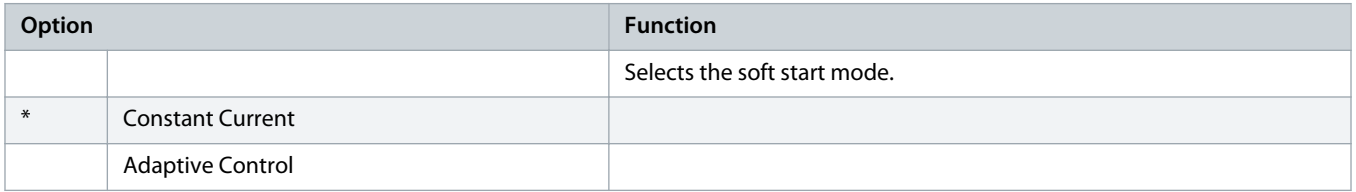

# **Table 48: 3-4 - Start Ramp Time-2**

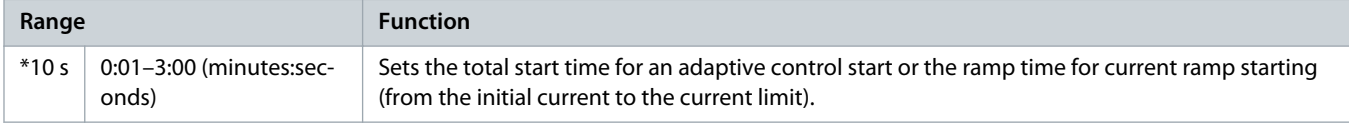

### **Table 49: 3-5 - Initial Current-2**

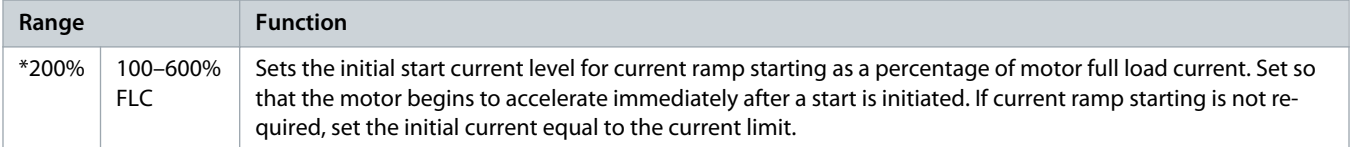

#### **Table 50: 3-6 - Current Limit-2**

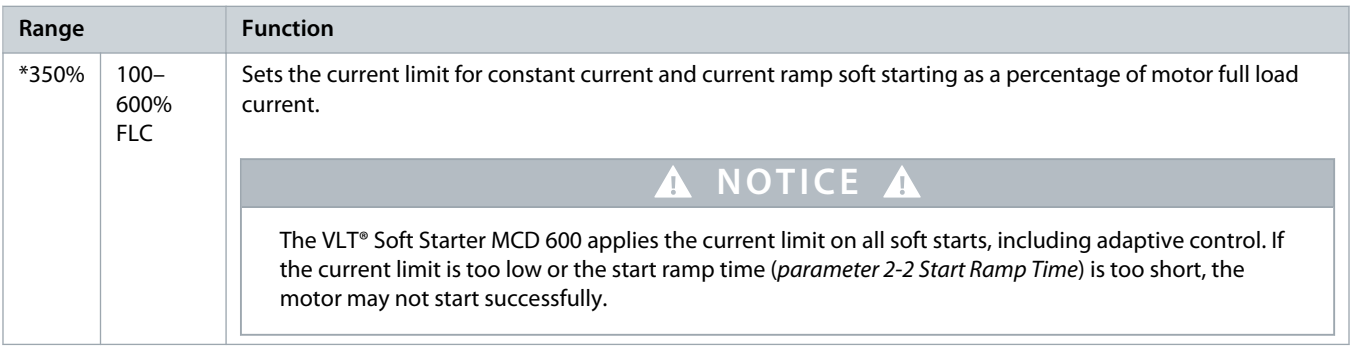

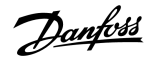

#### **Table 51: 3-7 - Adaptive Start Profile-2**

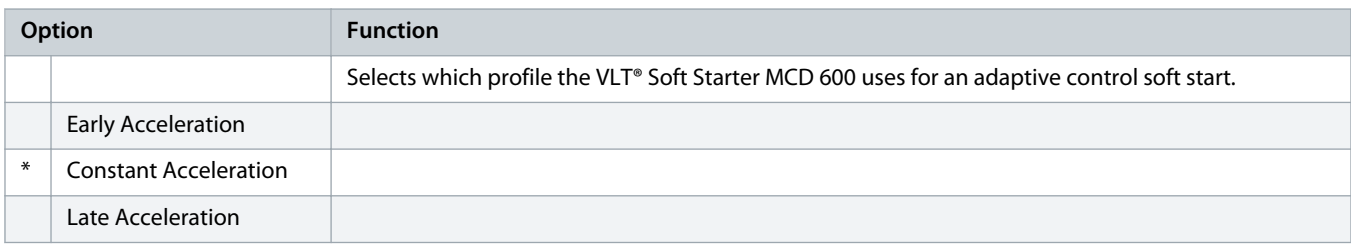

# **Table 52: 3-8 - Kickstart Time-2**

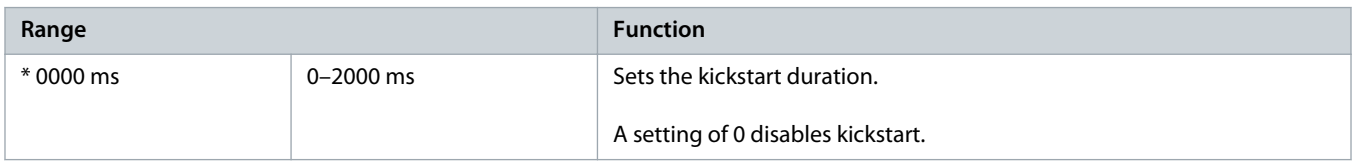

# **Table 53: 3-9 - Kickstart Level-2**

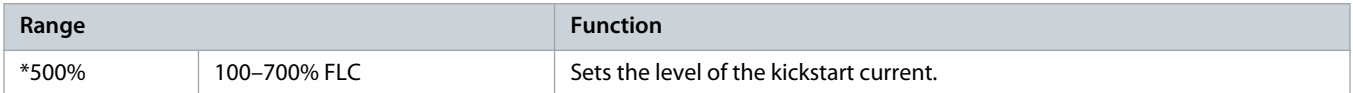

# **Table 54: 3-10 - Jog Torque-2**

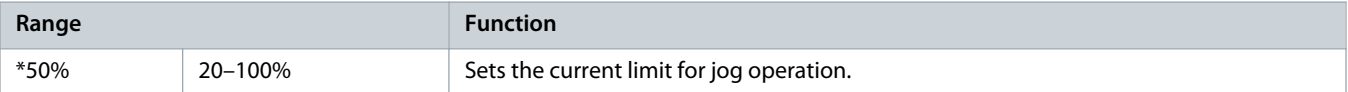

# **Table 55: 3-11 - Stop Mode-2**

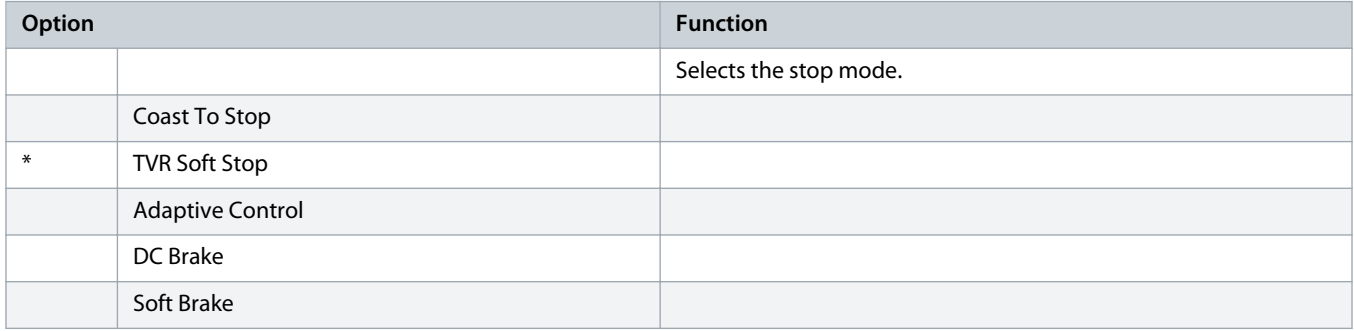

# **Table 56: 3-12 - Stop Time-2**

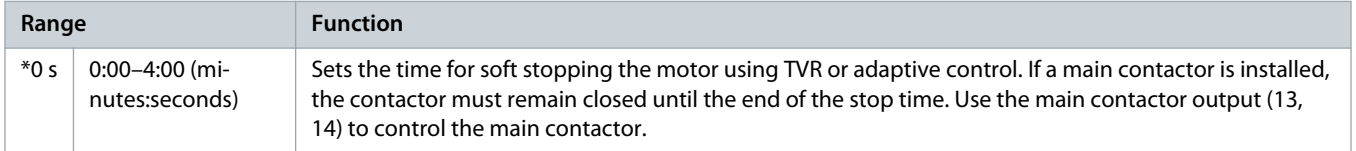

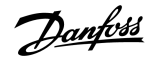

#### **Table 57: 3-13 - Adaptive Stop Profile-2**

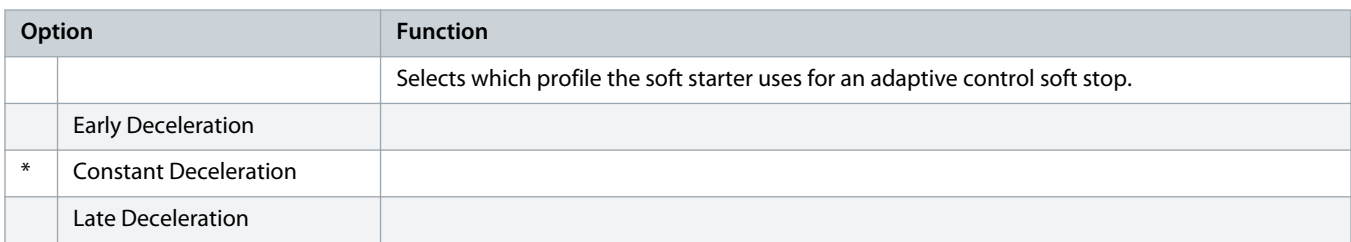

#### **Table 58: 3-14 - Adaptive Control Gain-2**

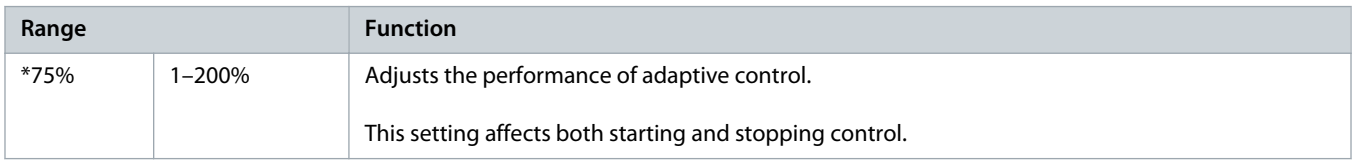

## **Table 59: 3-15 - Multi Pump-2**

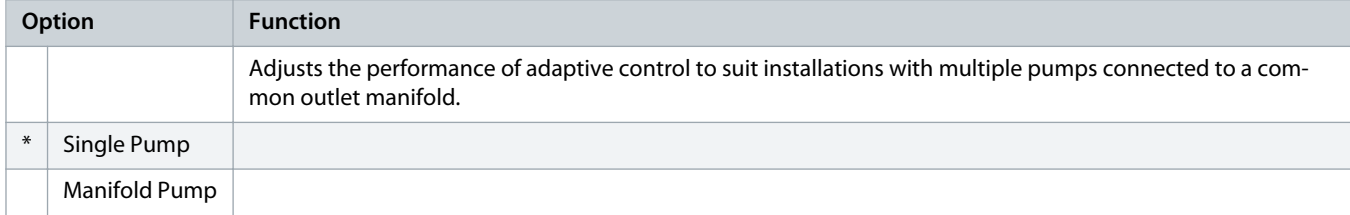

# **Table 60: 3-16 - Start Delay-2**

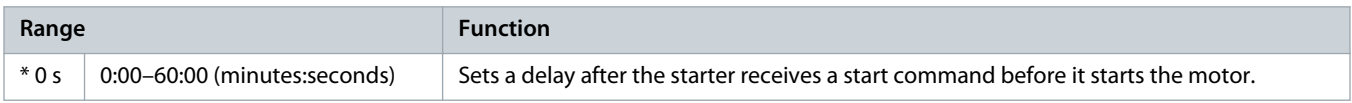

## **Table 61: 3-17 - DC Brake Torque-2**

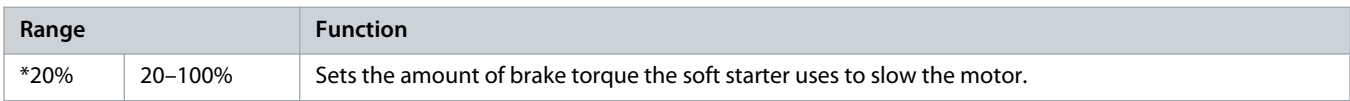

## **Table 62: 3-18 - DC Brake Time-2**

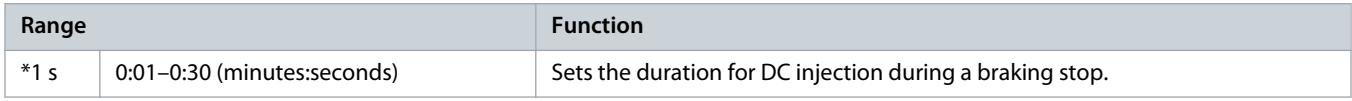

## **Table 63: 3-19 - Brake Current Limit-2**

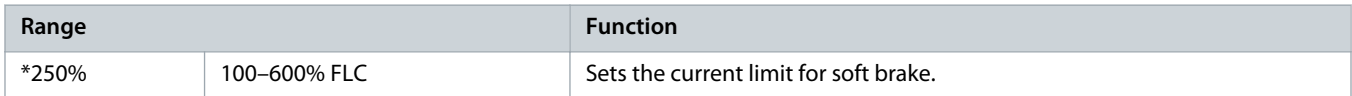

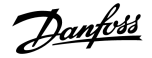

#### **Table 64: 3-20 - Soft Brake Delay-2**

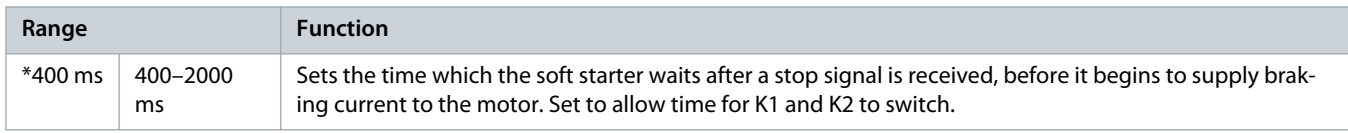

# 10.8 Parameter Group 4-\*\* Auto-Start/Stop

# **Table 65: 4-1 - Auto-Start/Stop Mode**

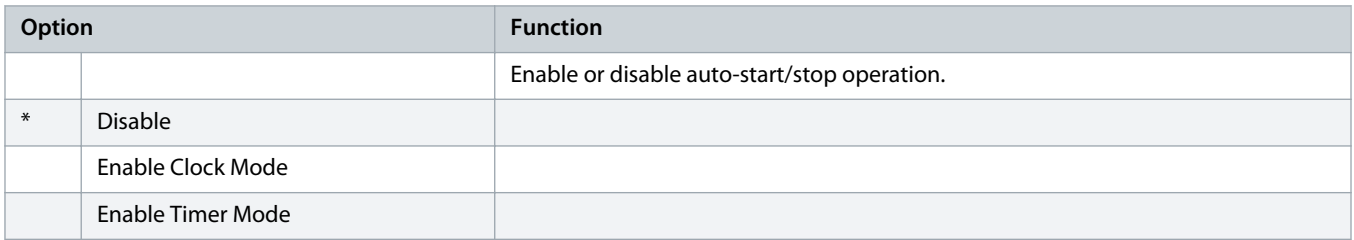

#### **Table 66: 4-1 - Auto-Start/Stop Mode**

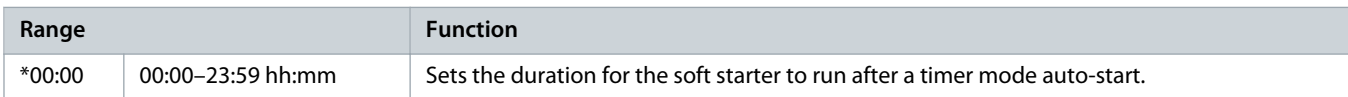

# **Table 67: 4-3 - Stopped Time**

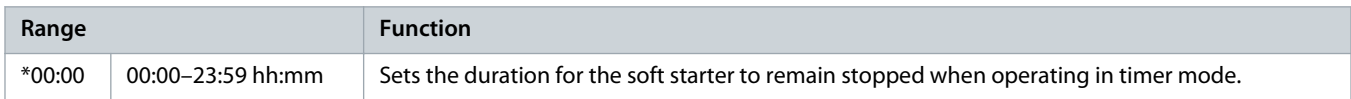

## **Table 68: 4-4 - Sunday Mode**

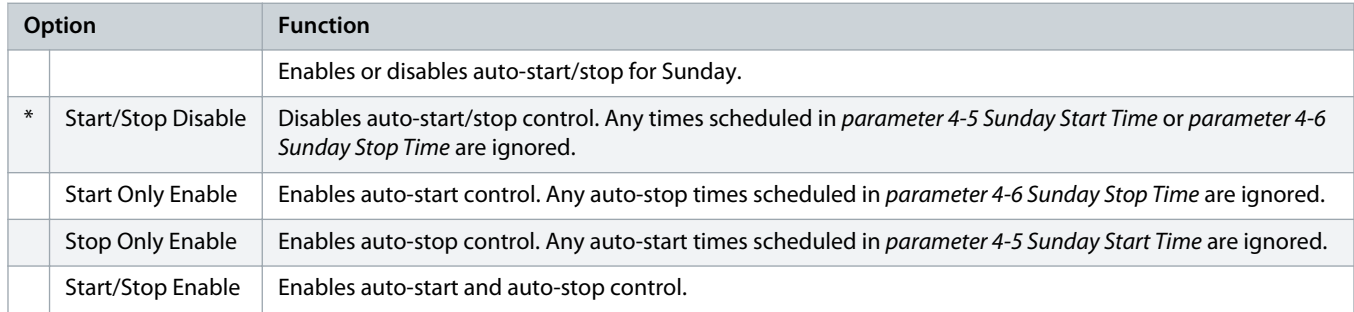

#### **Table 69: 4-5 - Sunday Start Time**

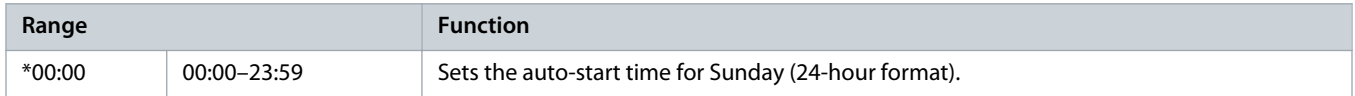

# **Table 70: 4-6 - Sunday Stop Time**

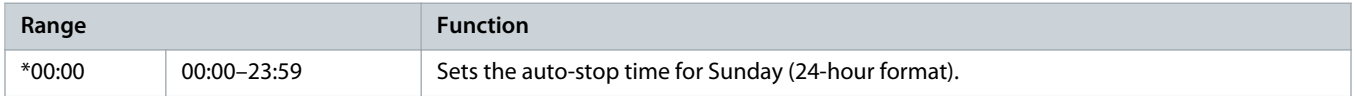

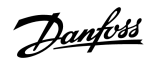

#### **Table 71: 4-7 - Monday Mode**

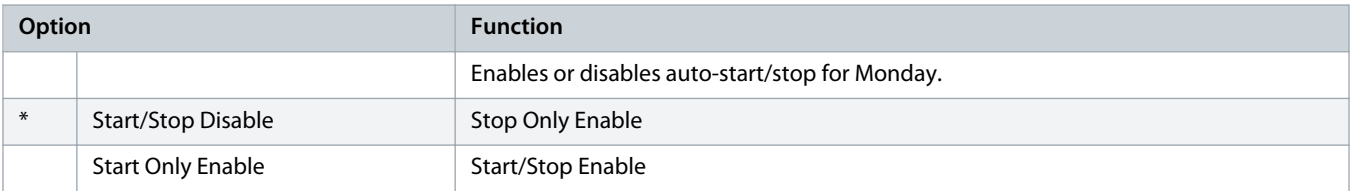

# **Table 72: 4-8 - Monday Start Time**

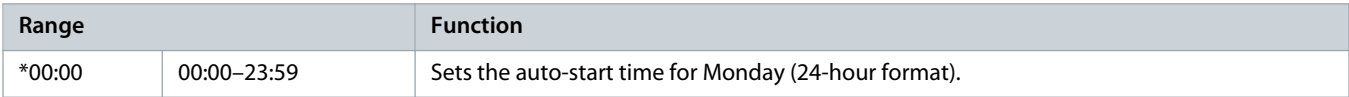

# **Table 73: 4-9 - Monday Stop Time**

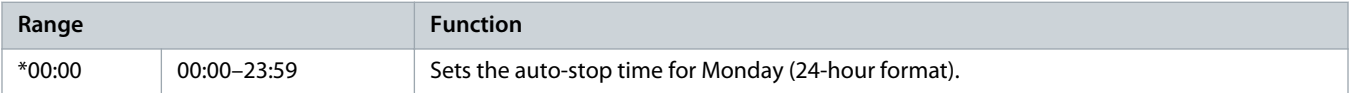

# **Table 74: 4-10 - Tuesday Mode**

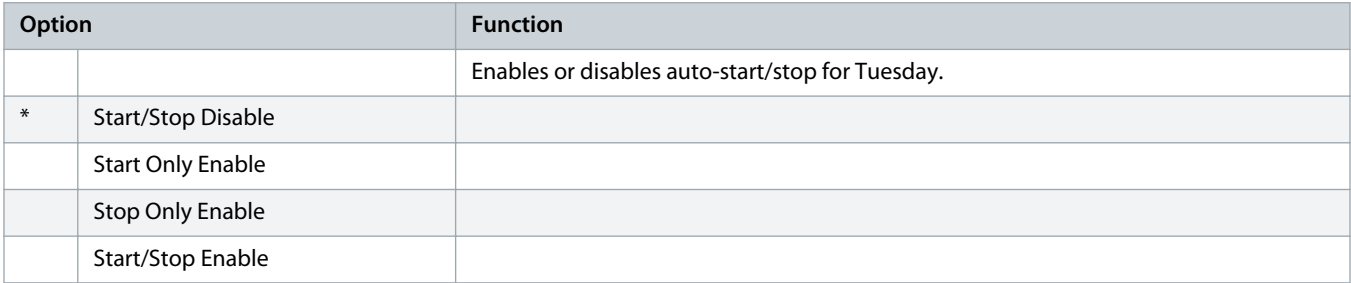

# **Table 75: 4-11 - Tuesday Start Time**

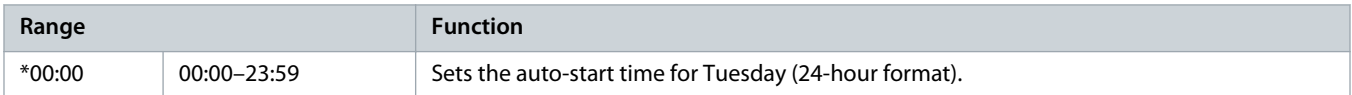

# **Table 76: 4-13 - Wednesday Mode**

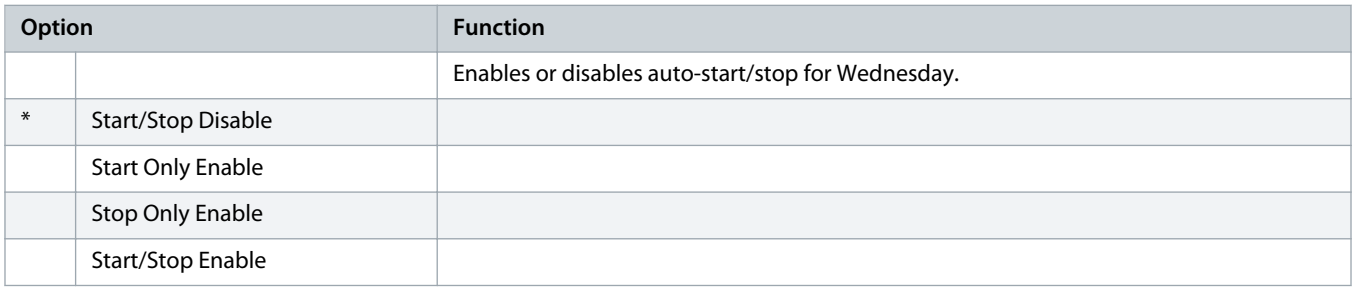

# **Table 77: 4-14 - Wednesday Start Time**

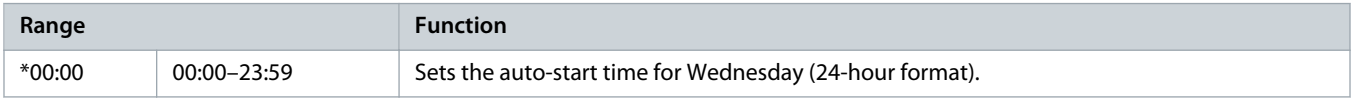

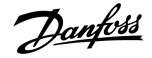

#### **Table 78: 4-15 - Wednesday Stop Time**

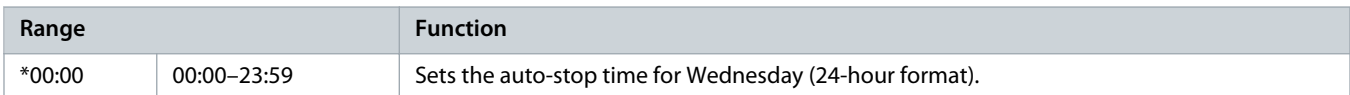

#### **Table 79: 4-16 - Thursday Mode**

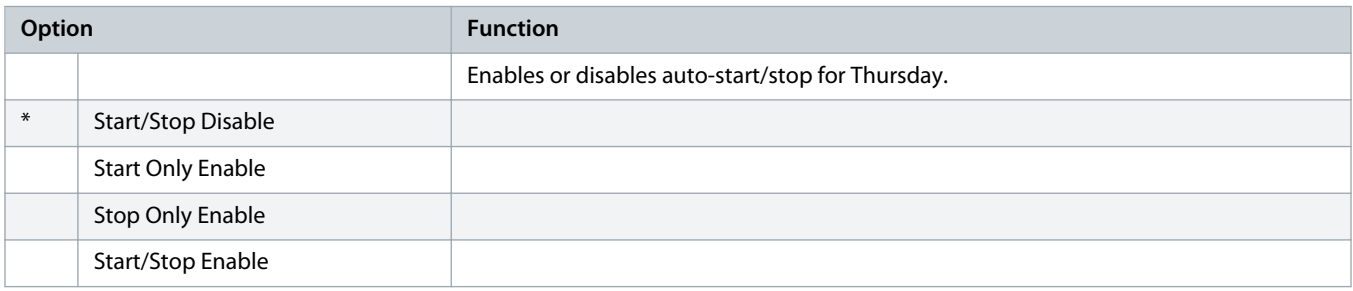

# **Table 80: 4-17 - Thursday Start Time**

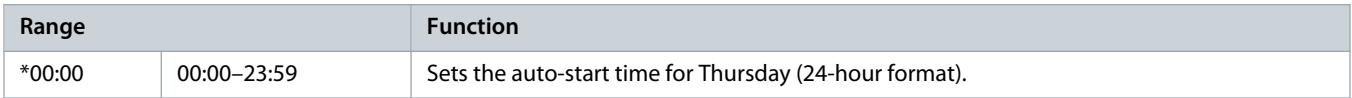

#### **Table 81: 4-18 - Thursday Stop Time**

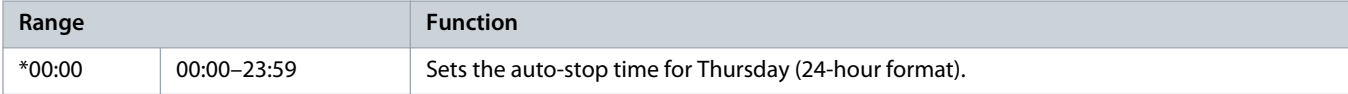

#### **Table 82: 4-19 - Friday Mode**

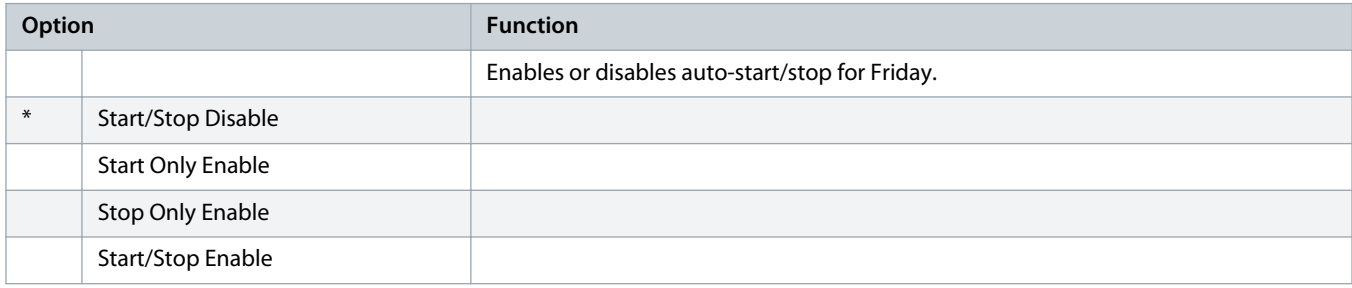

# **Table 83: 4-20 - Friday Start Time**

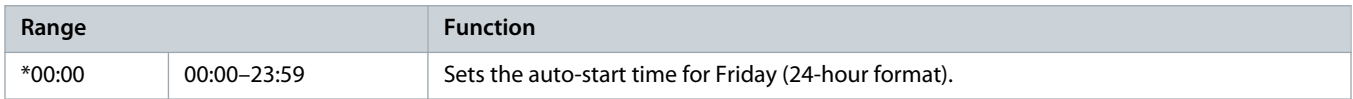

# **Table 84: 4-21 - Friday Stop Time**

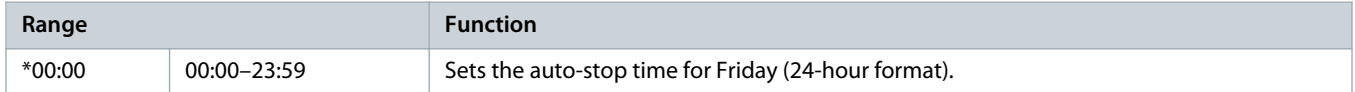

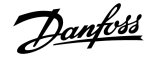

#### **Table 85: 4-22 - Saturday Mode**

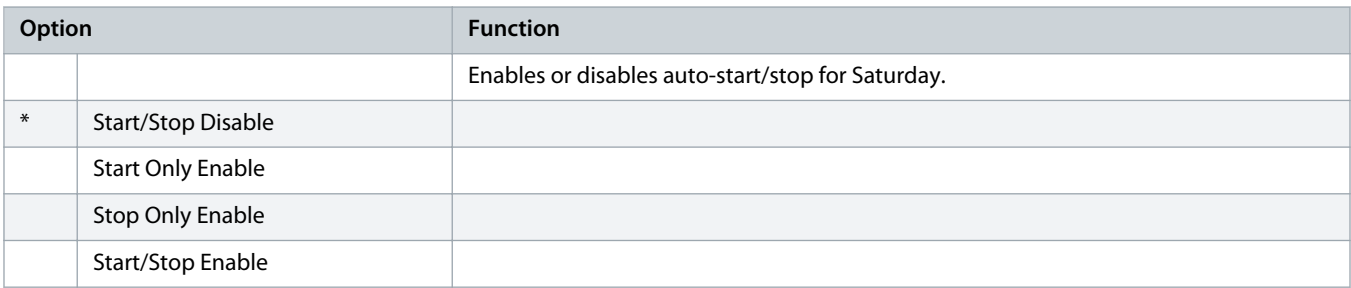

## **Table 86: 4-23 - Saturday Start Time**

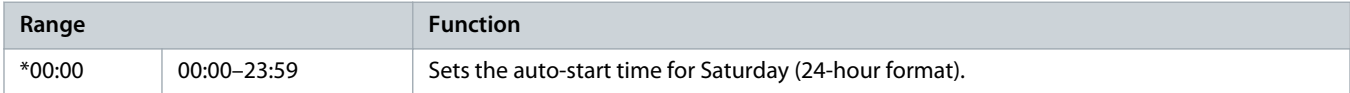

#### **Table 87: 4-24 - Saturday Stop Time**

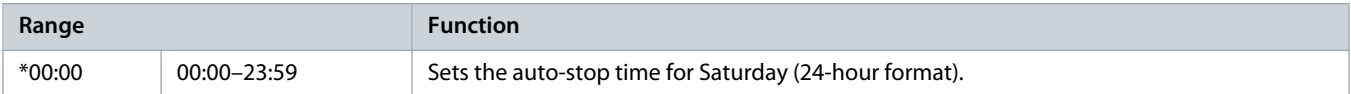

# 10.9 Parameter Group 5-\*\* Protection Levels

# **Table 88: 5-1 - Current Imbalance**

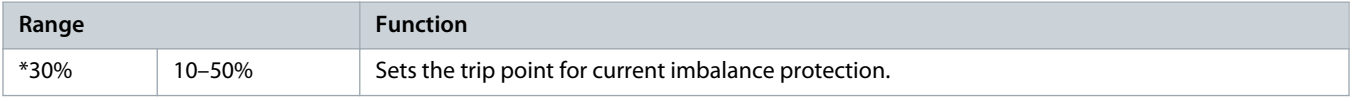

#### **Table 89: 5-2 - Current Imbalance Delay**

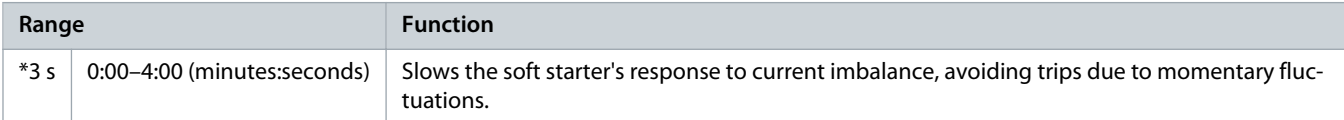

#### **Table 90: 5-3 - Undercurrent**

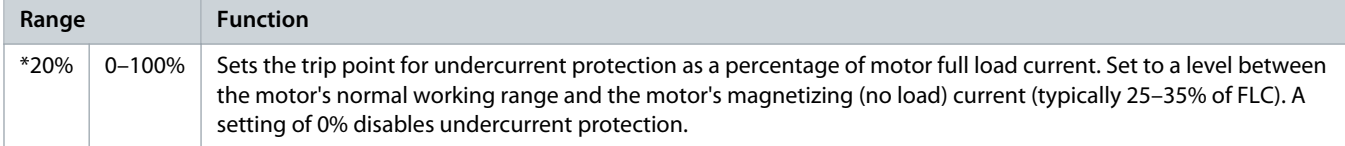

# **Table 91: 5-4 - Undercurrent Delay**

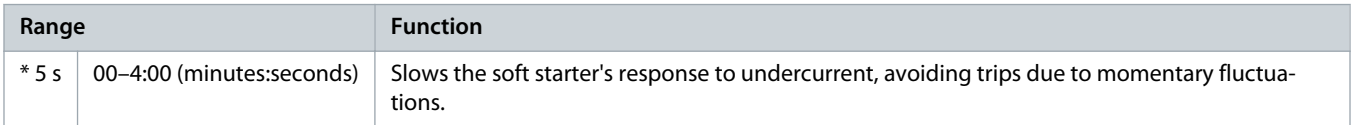

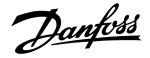

# **Table 92: 5-5 - Overcurrent**

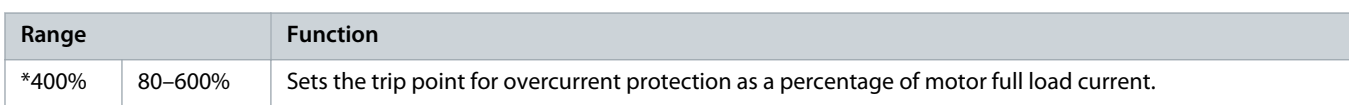

#### **Table 93: 5-6 - Overcurrent Delay**

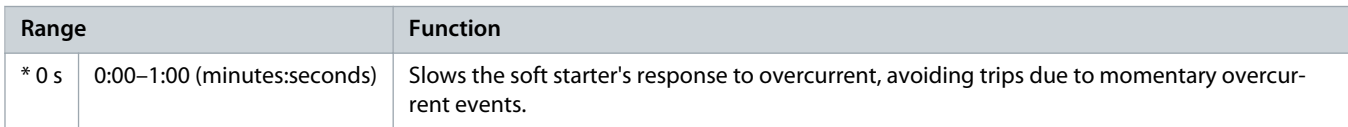

#### **Table 94: 5-7 - Undervoltage**

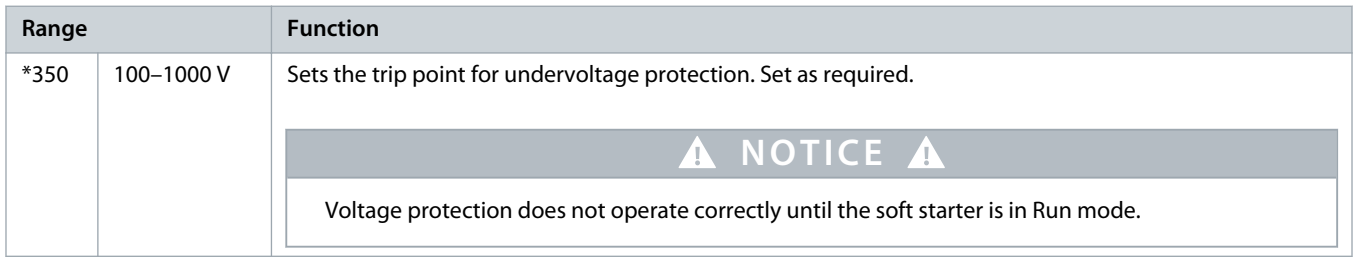

#### **Table 95: 5-8 - Undervoltage Delay**

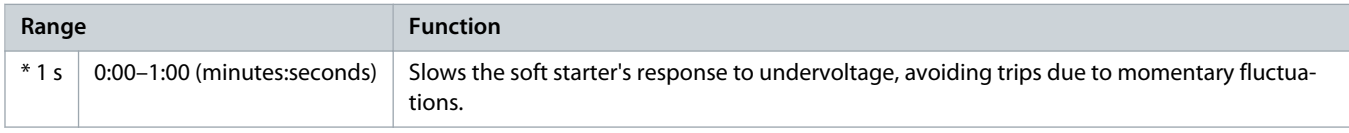

## **Table 96: 5-9 - Overvoltage**

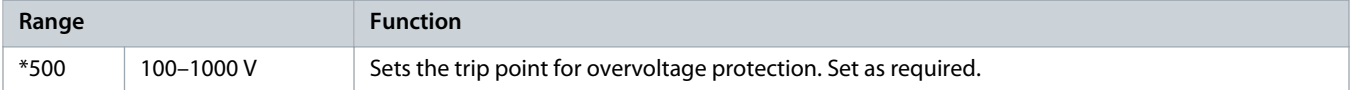

#### **Table 97: 5-10 - Overvoltage Delay**

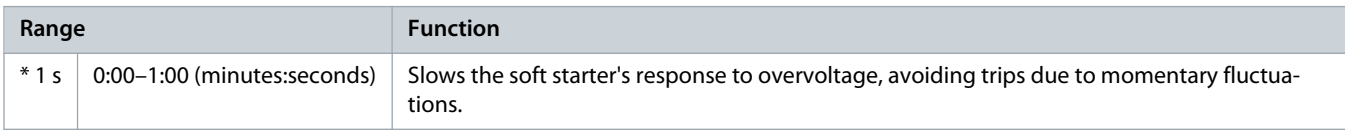

#### **Table 98: 5-11 - Underpower**

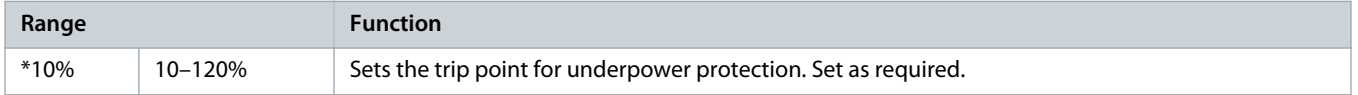

# **Table 99: 5-12 - Underpower Delay**

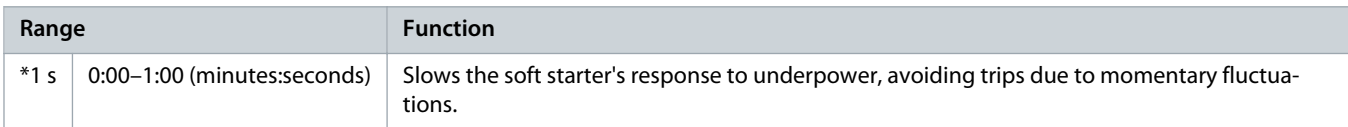

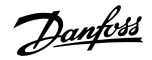

#### **Table 100: 5-13 - Overpower**

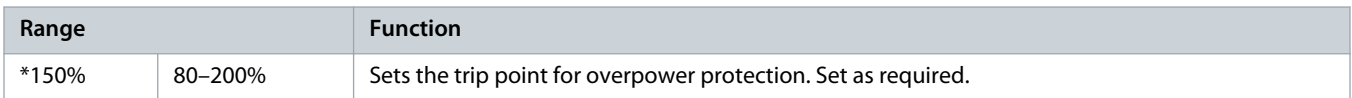

#### **Table 101: 5-14 - Overpower Delay**

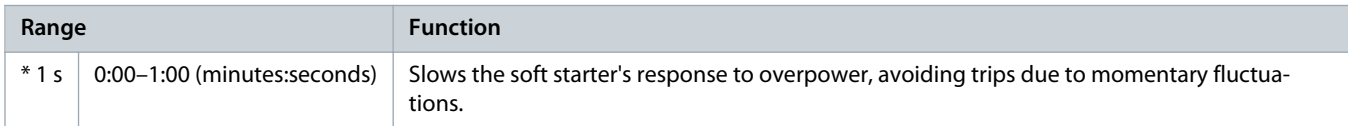

#### **Table 102: 5-15 - Excess Start Time**

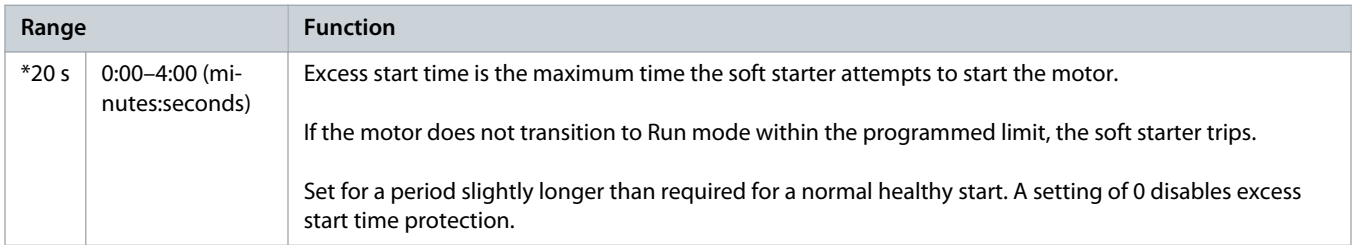

# **Table 103: 5-16- Restart Delay**

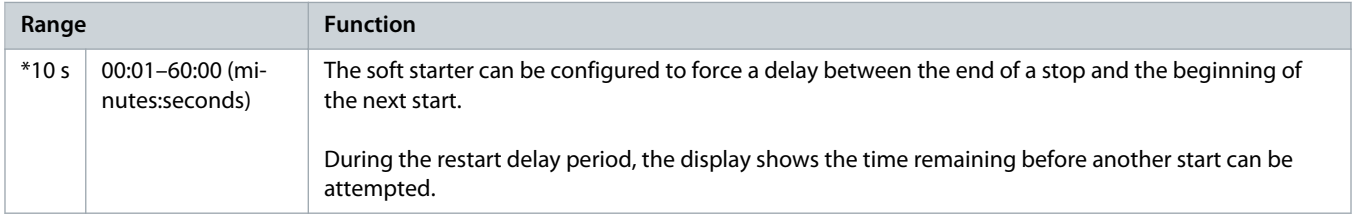

### **Table 104: 5-17 - Starts per Hour**

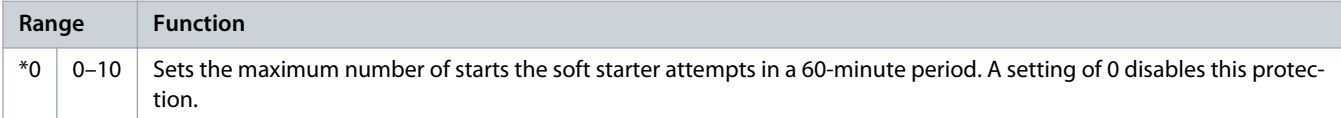

#### **Table 105: 5-18 - Phase Sequence**

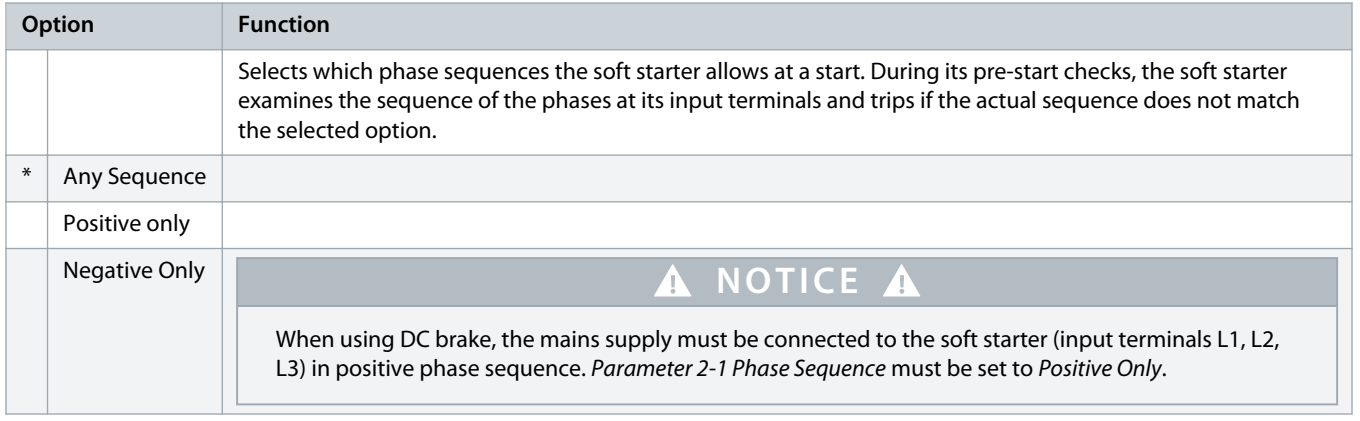

# 10.10 Parameter Group 6-\*\* Protection Action

#### **Table 106: 6-1 - Auto-Reset Count**

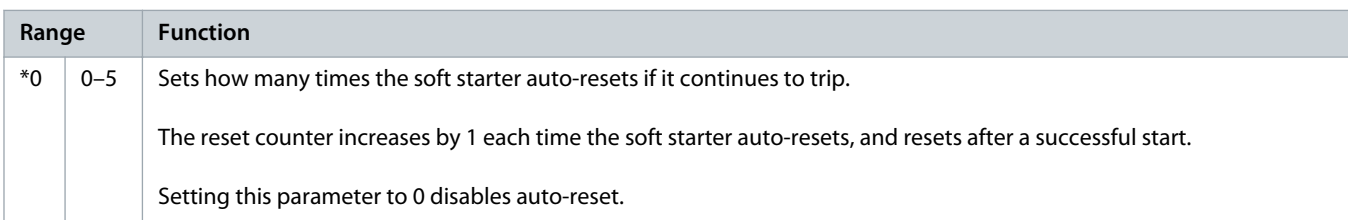

# **Table 107: 6-2 - Auto-Reset Delay**

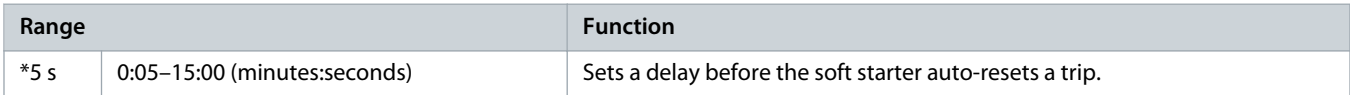

# **Table 108: 6-3 - Current Imbalance**

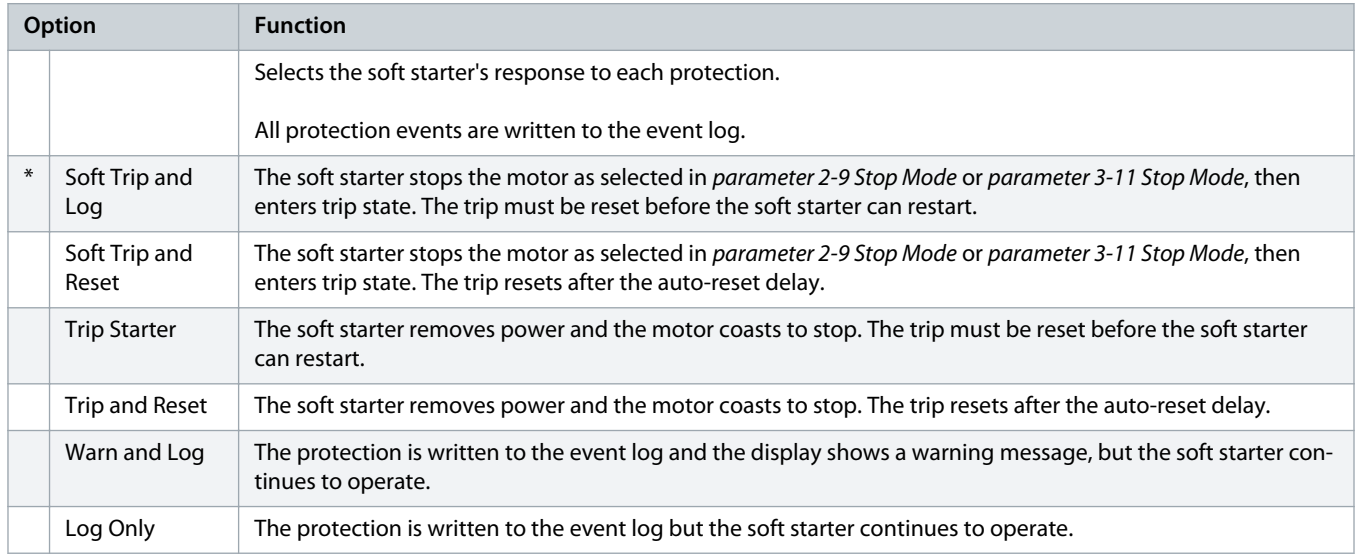

# **Table 109: 6-4 - Undercurrent**

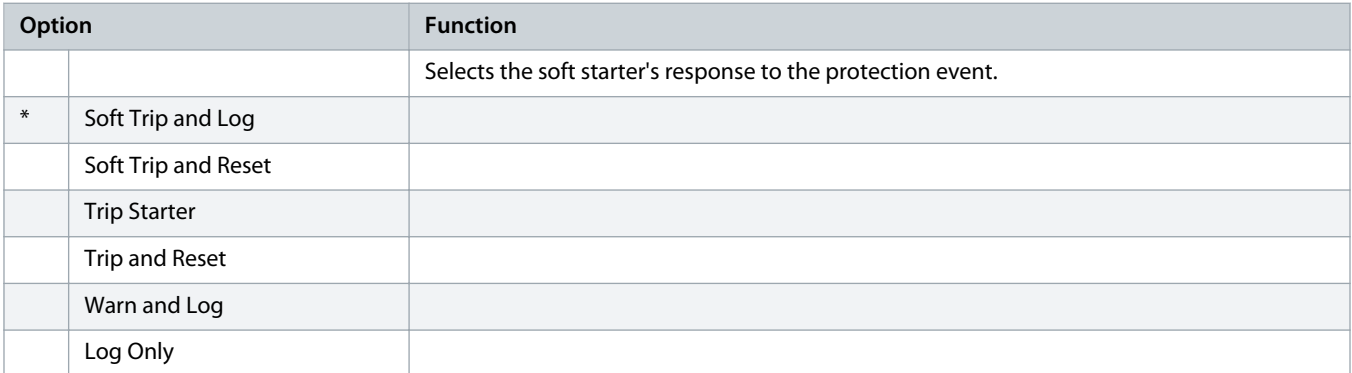

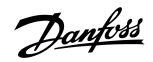

## **Table 110: 6-5 - Overcurrent**

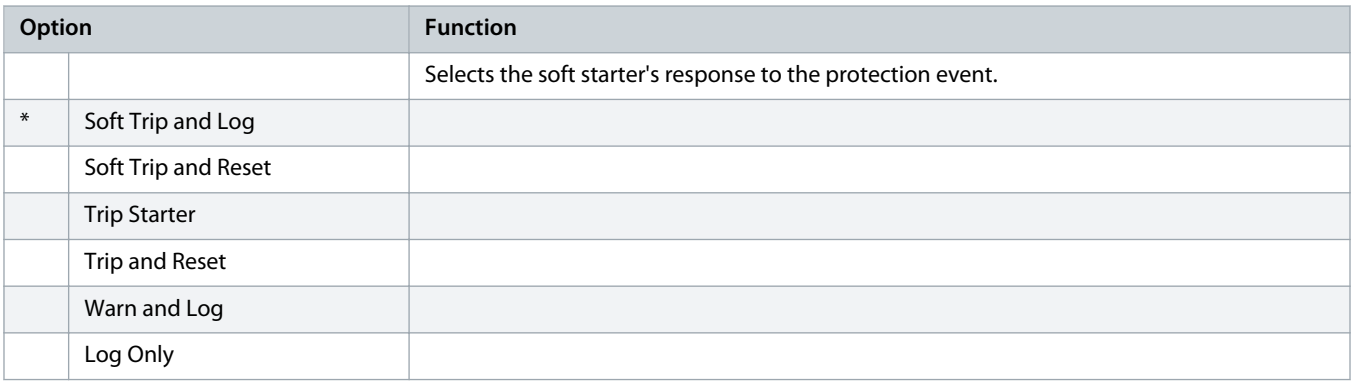

# **Table 111: 6-6 - Undervoltage**

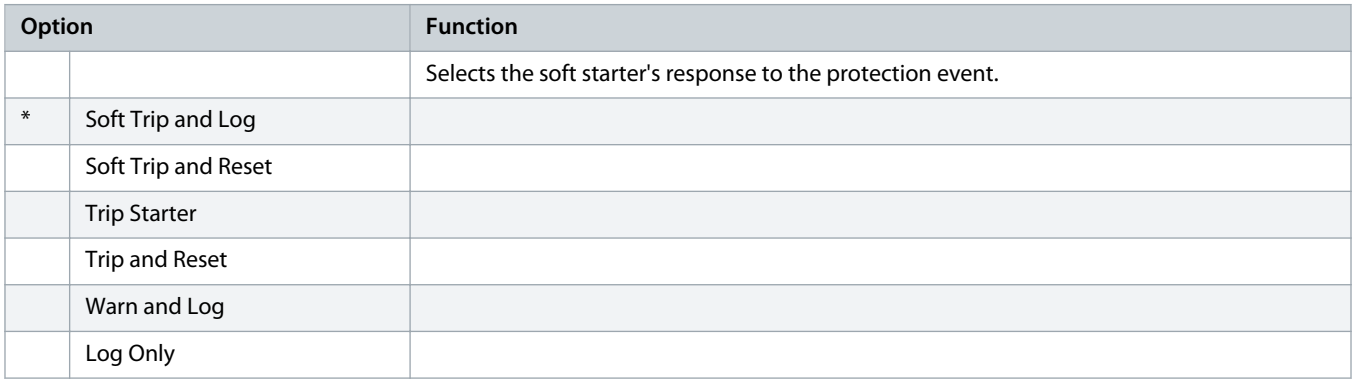

# **Table 112: 6-7 - Overvoltage**

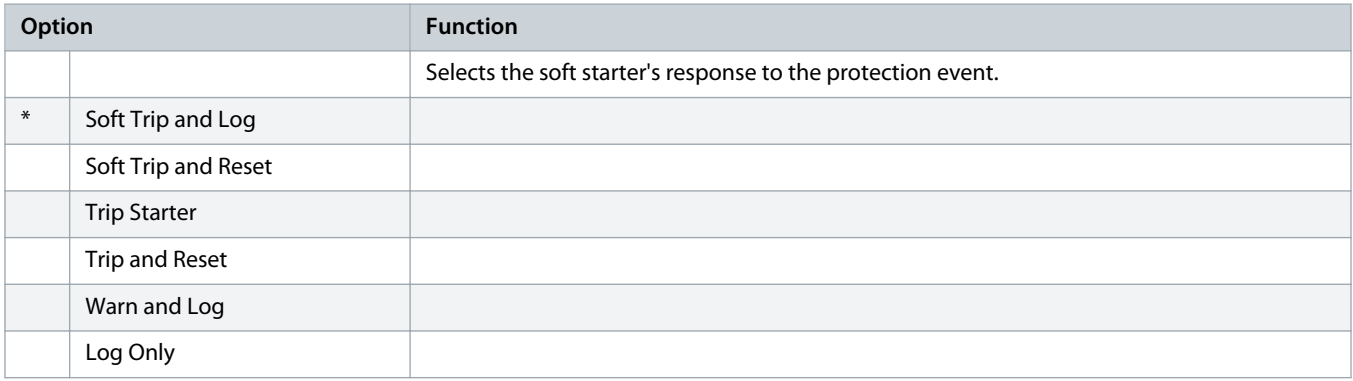

#### **Table 113: 6-8 - Underpower**

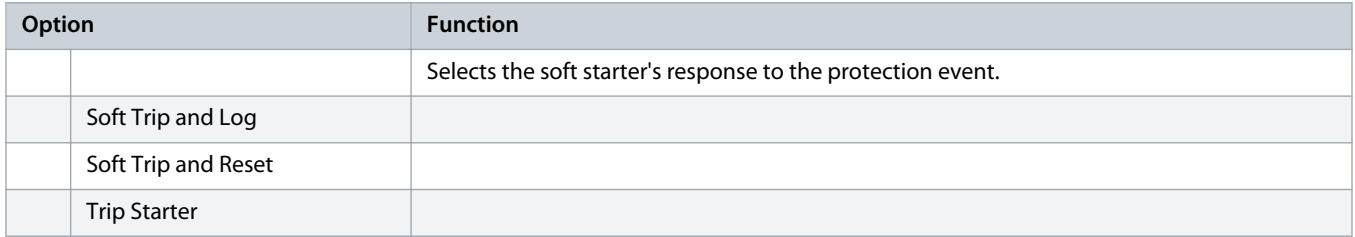

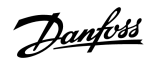

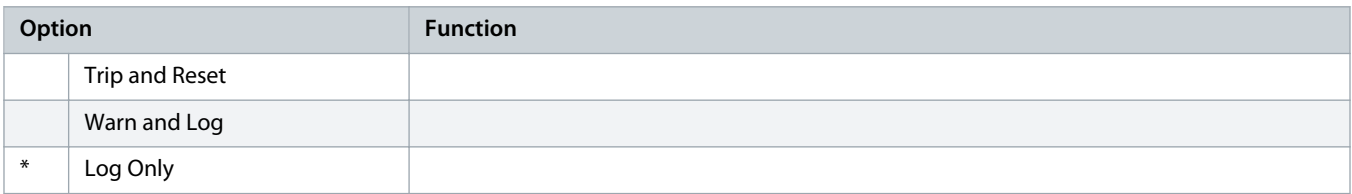

# **Table 114: 6-9 - Overpower**

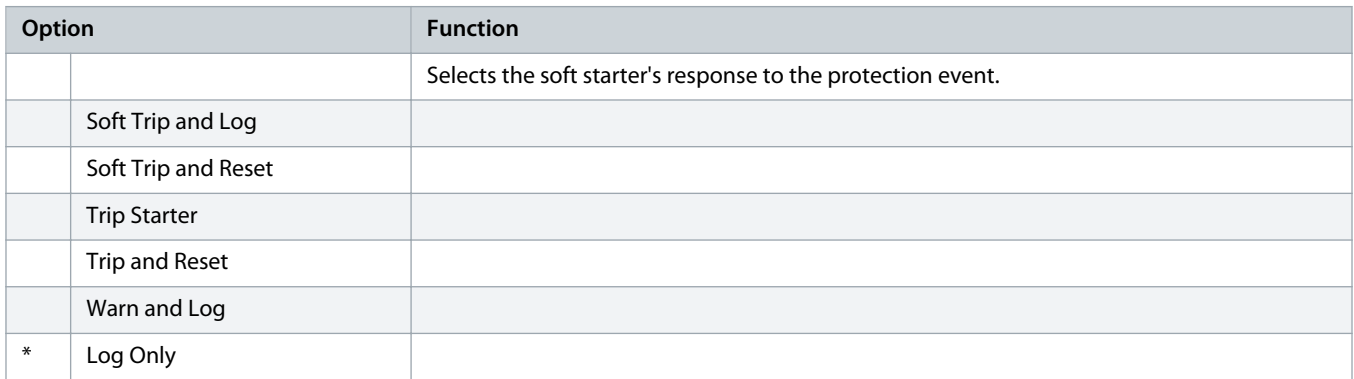

# **Table 115: 6-10 - Excess Start Time**

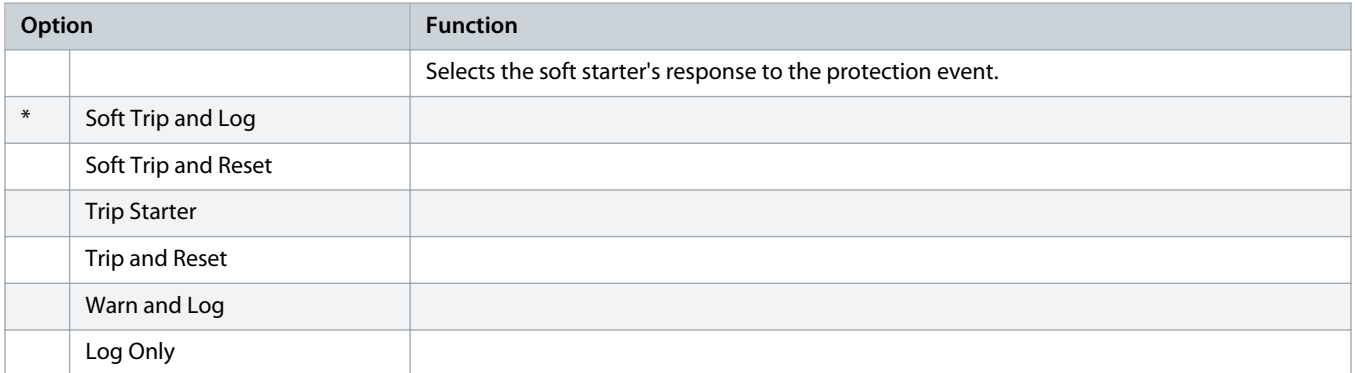

#### **Table 116: 6-11 - Input A Trip**

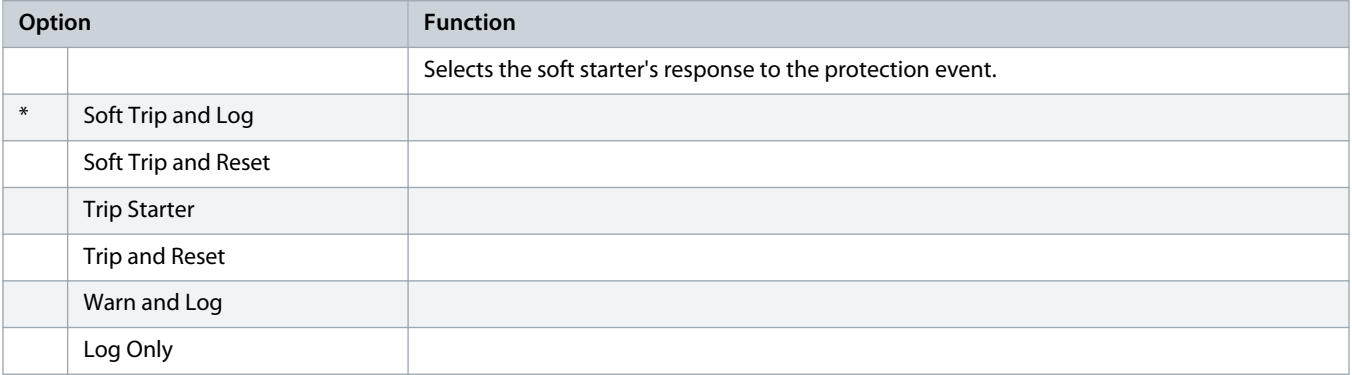

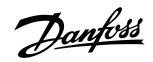

# **Table 117: 6-12 - Input B Trip**

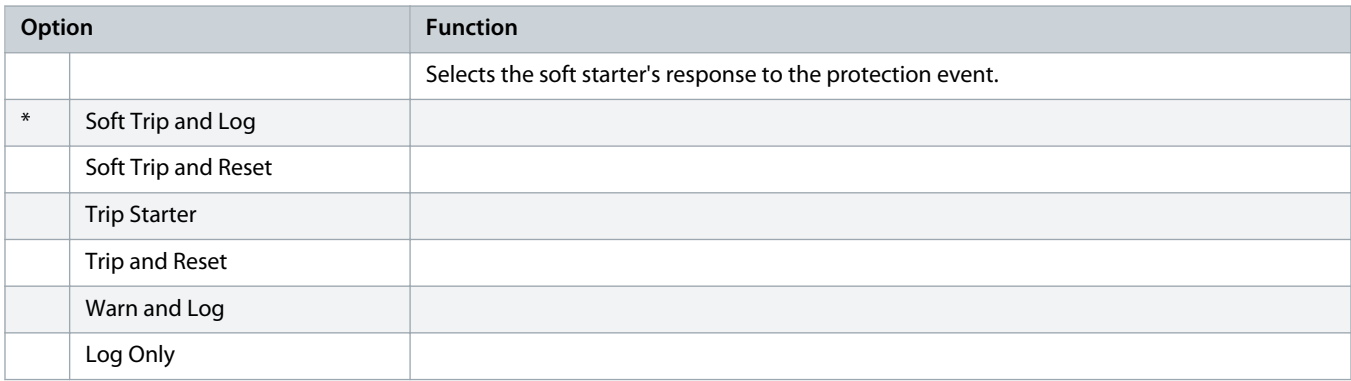

# **Table 118: 6-13 - Network Communications**

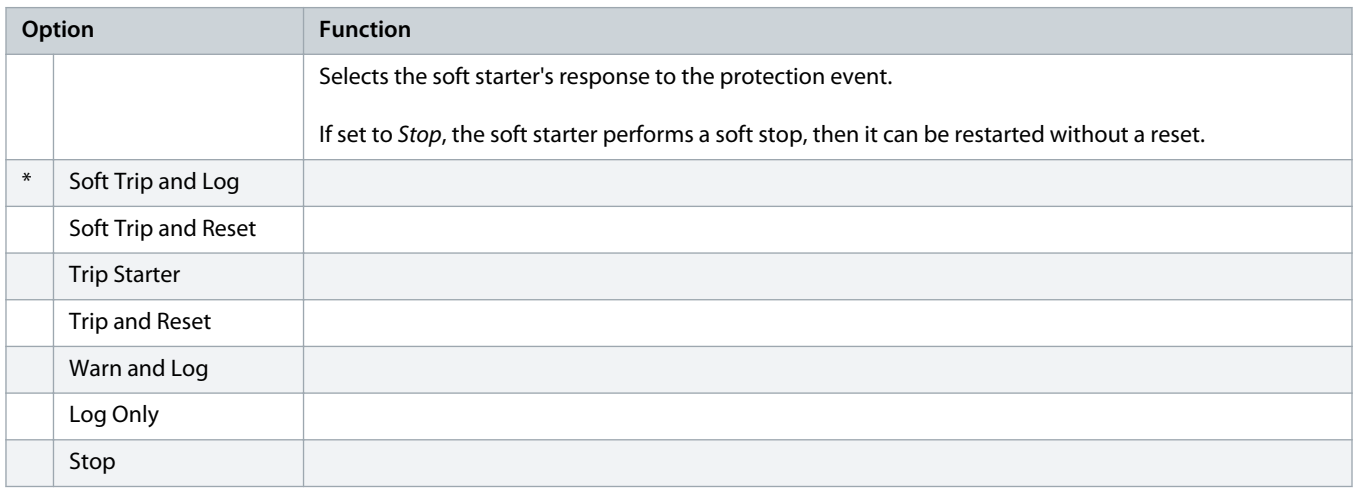

#### **Table 119: 6-14 - Remote Keypad Fault**

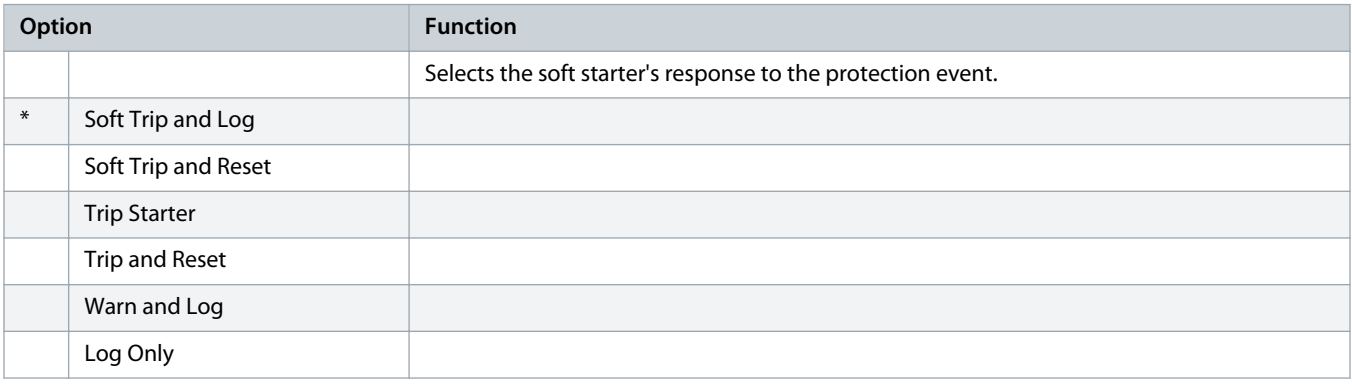

# **Table 120: 6-15 - Frequency**

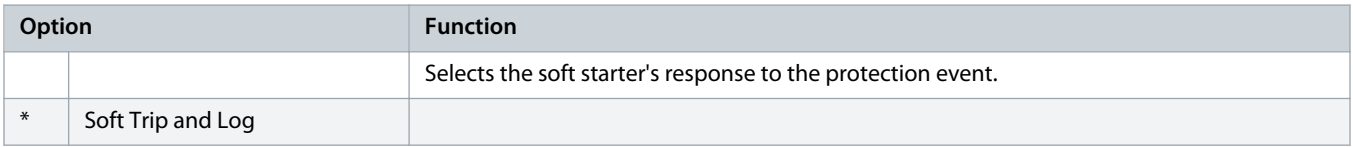

Danfoss

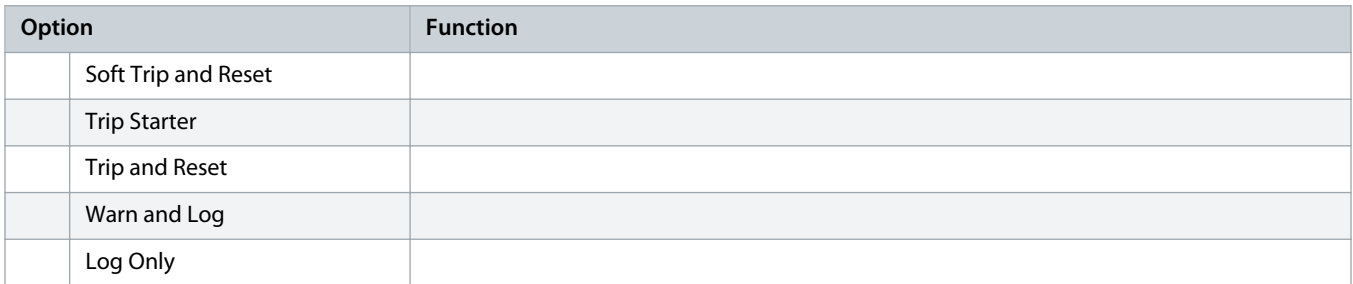

# **Table 121: 6-16 - Phase Sequence**

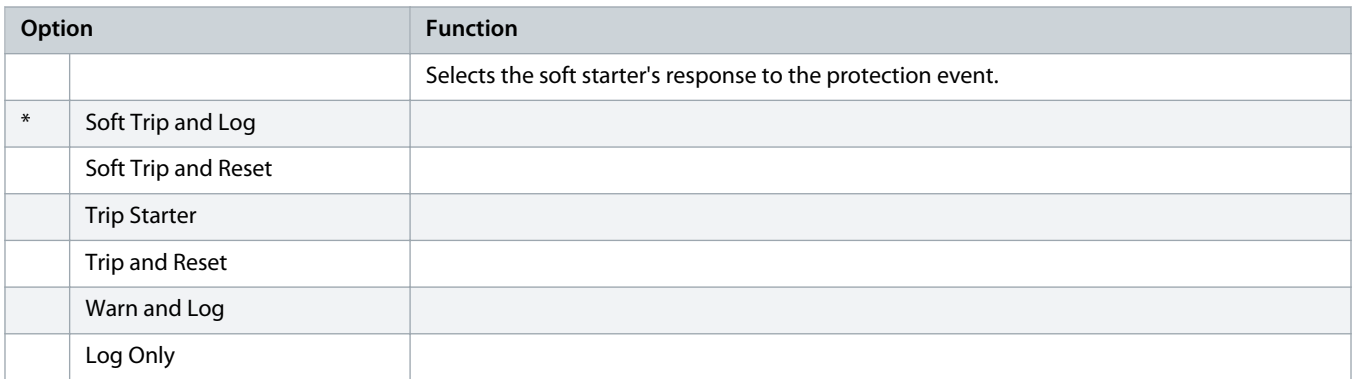

# **Table 122: 6-17 - Motor Overtemperature**

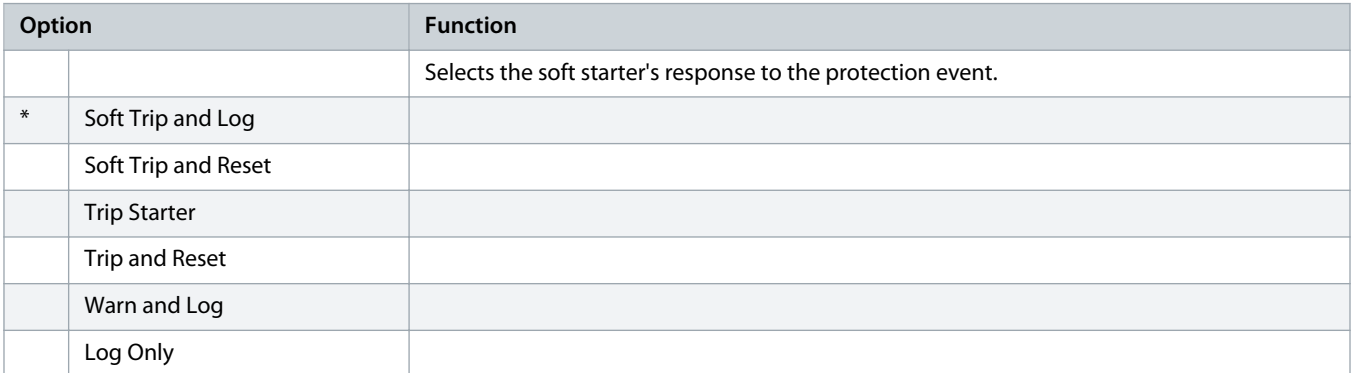

#### **Table 123: 6R - Motor Thermistor Circuit**

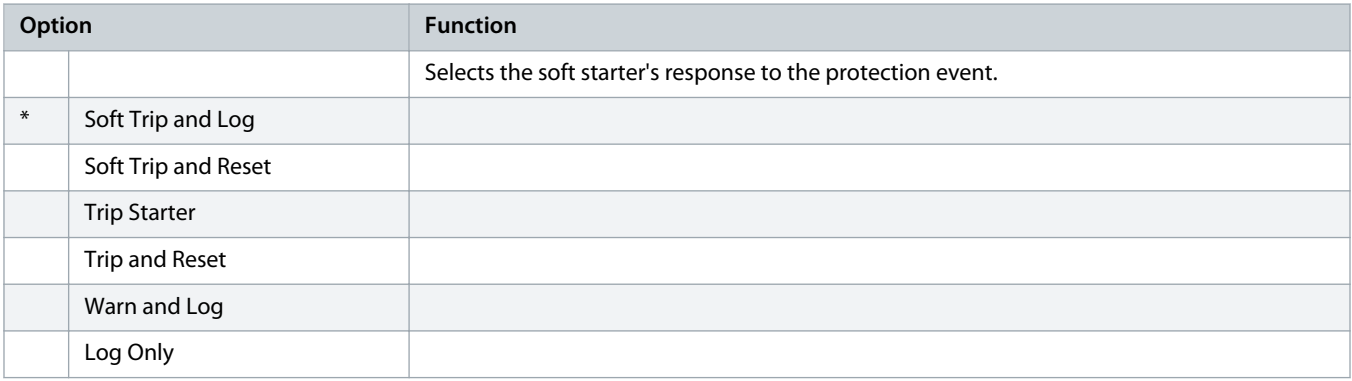

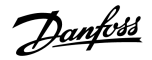

#### **Table 124: 6-19 - Shorted SCR Action**

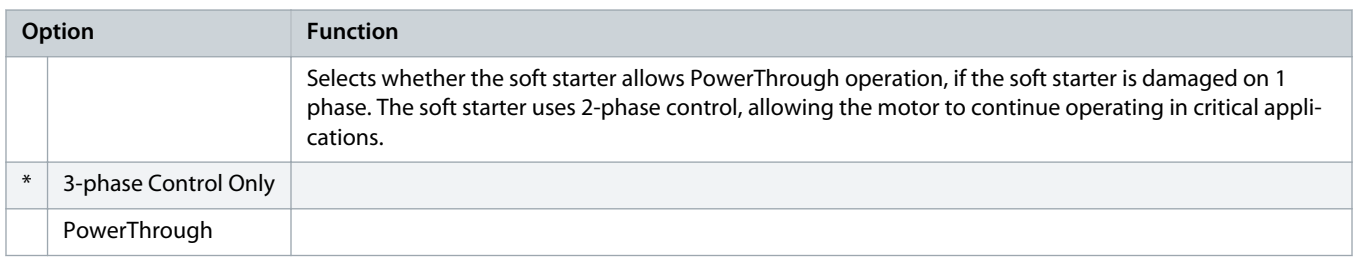

For more details on [PowerThrough](#page-54-0) operation, see 9.4 PowerThrough.

#### **Table 125: 6-20 - Battery/Clock**

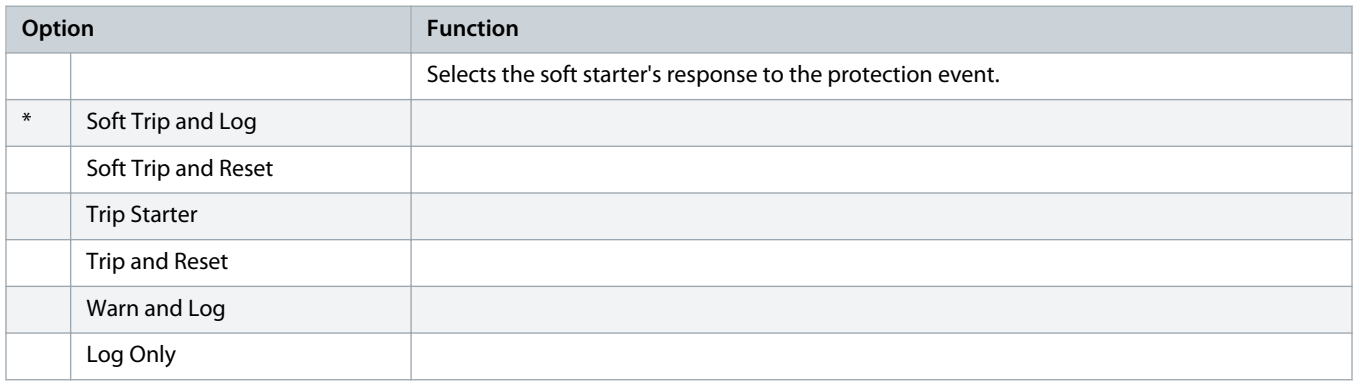

# 10.11 Parameter Group 7-\*\* Inputs

#### **Table 126: 7-1 - Input A Function**

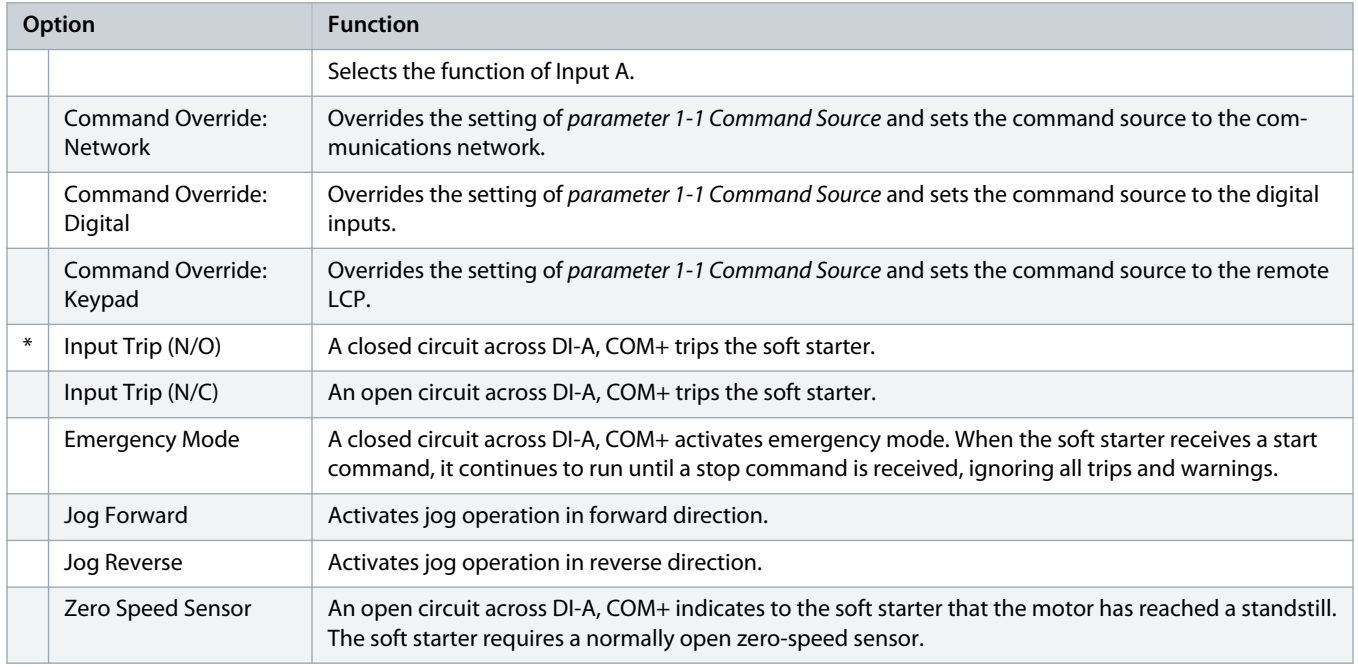

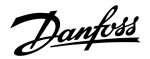

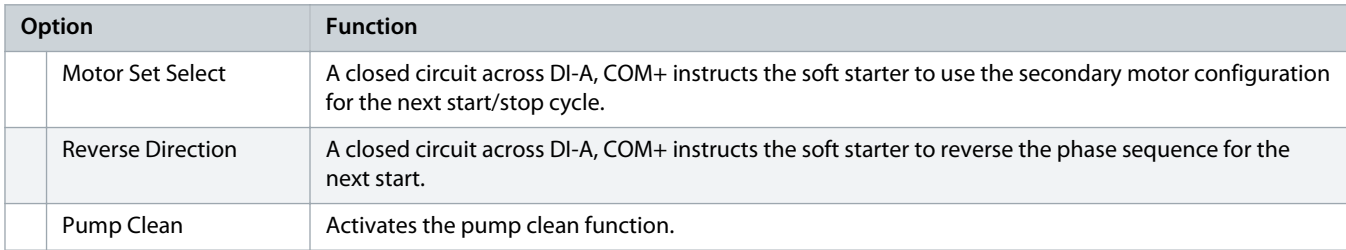

# **Table 127: 7-2 - Input A Trip**

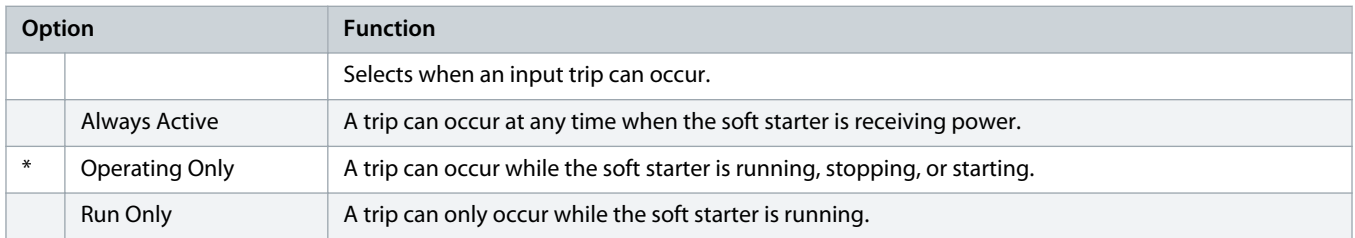

# **Table 128: 7-3 - Input A Trip Delay**

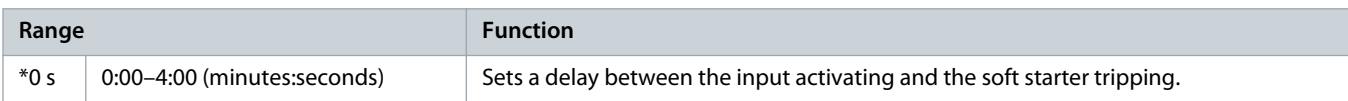

# **Table 129: 7-4 - Input A Initial Delay**

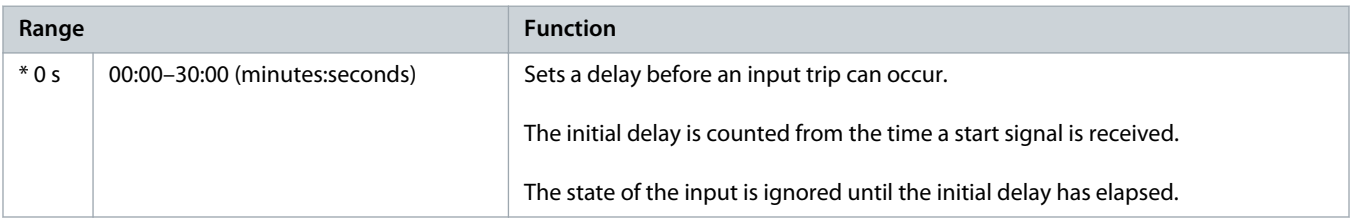

# **Table 130: 7-5 - Input B Function**

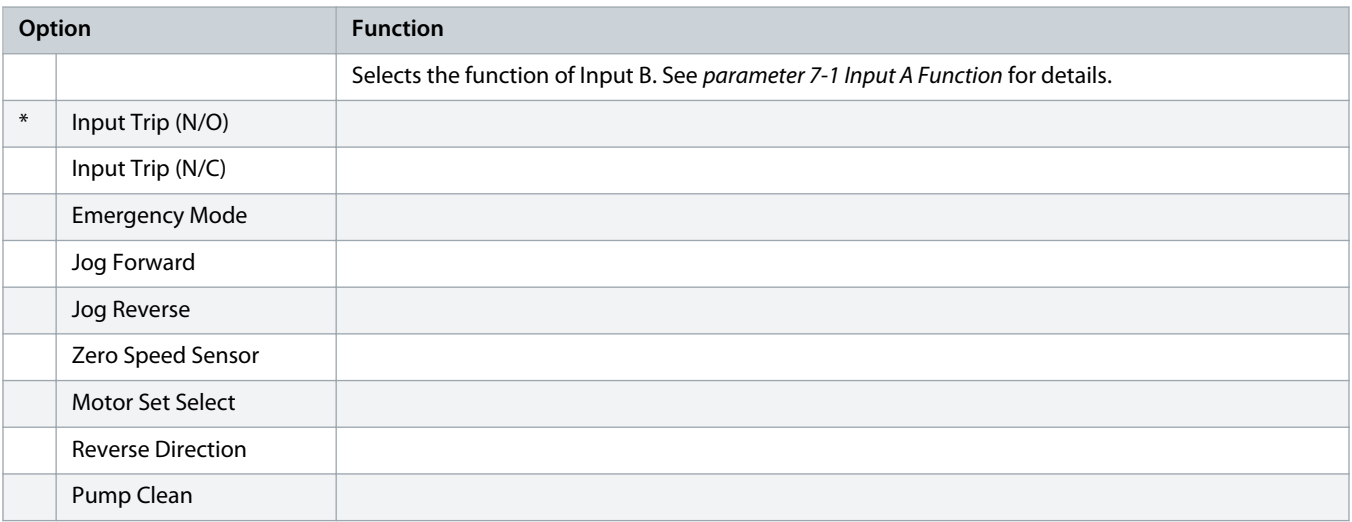

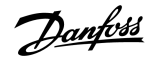

#### **Table 131: 7-6 - Input B Trip**

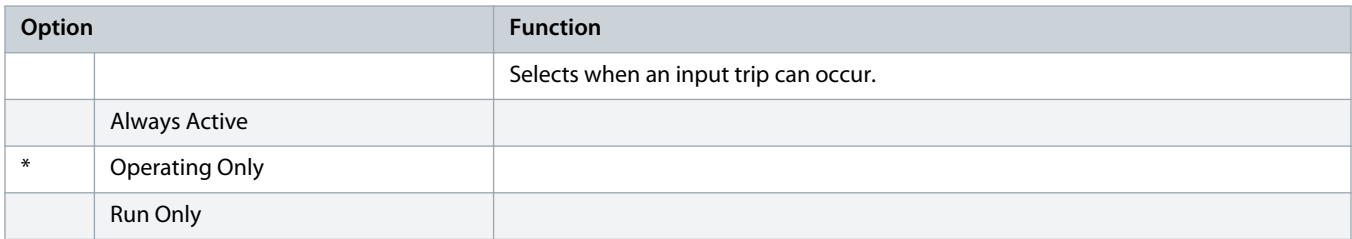

#### **Table 132: 7-7 - Input B Trip Delay**

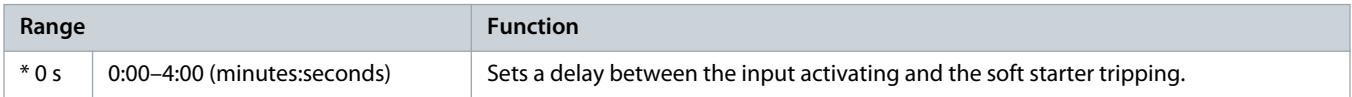

# **Table 133: 7-8 - Input B Initial Delay**

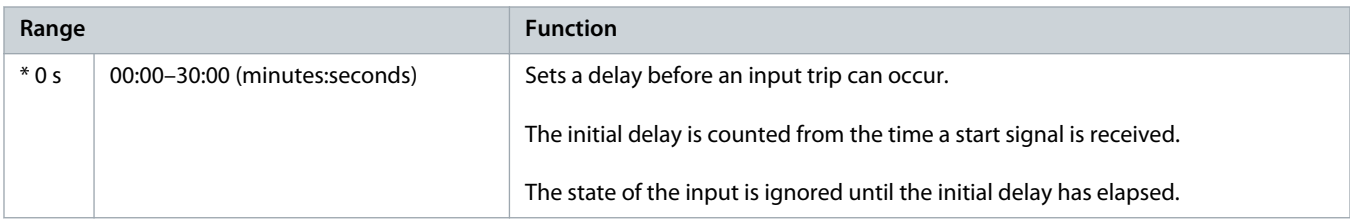

# **Table 134: 7-9 - Reset/Enable Logic**

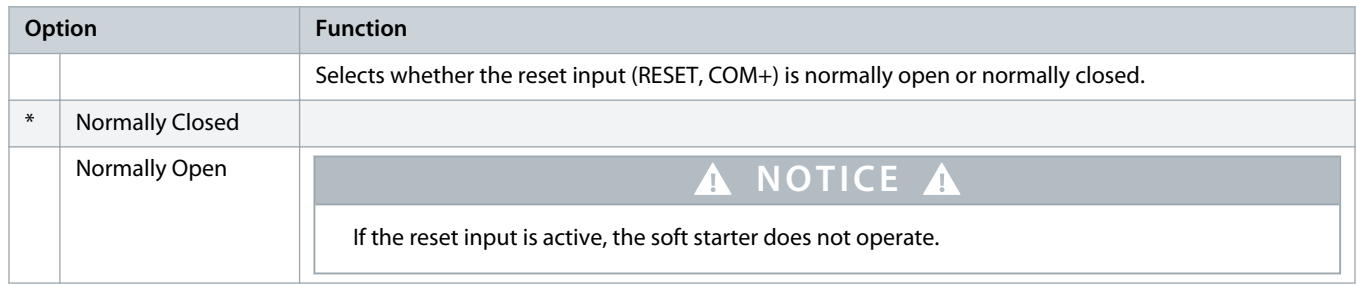

# **Table 135: 7-10 - Input A Name**

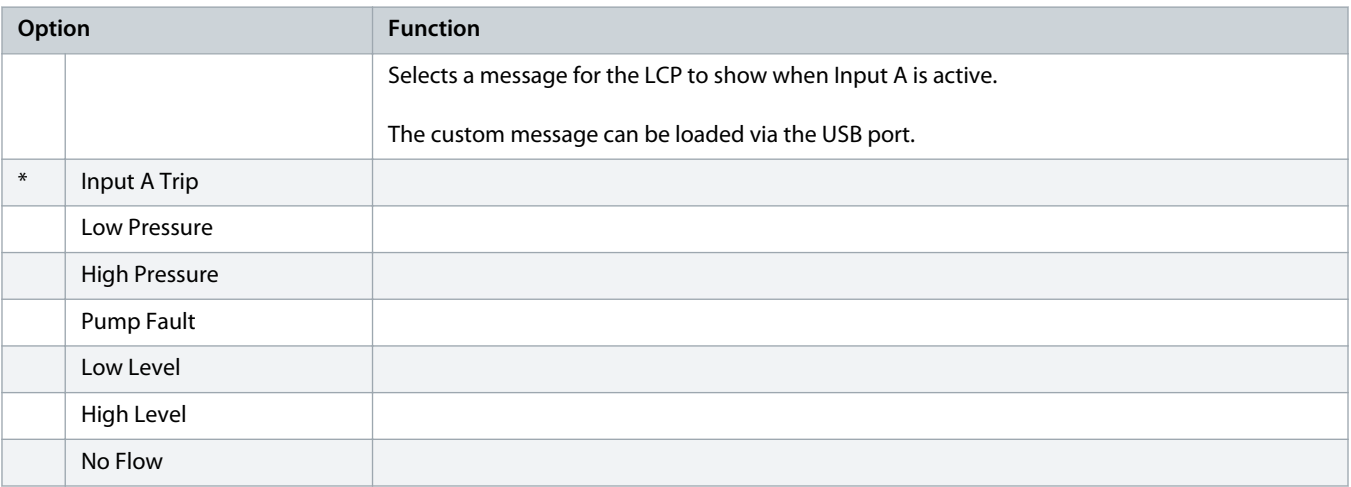

Danfoss

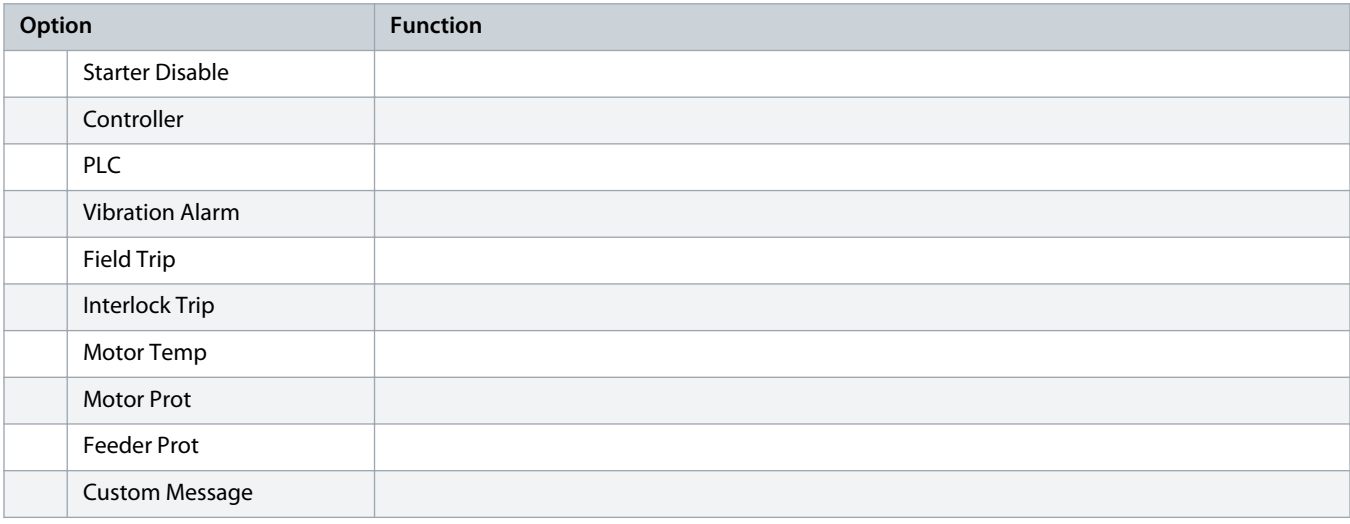

# **Table 136: 7-11 - Input B Name**

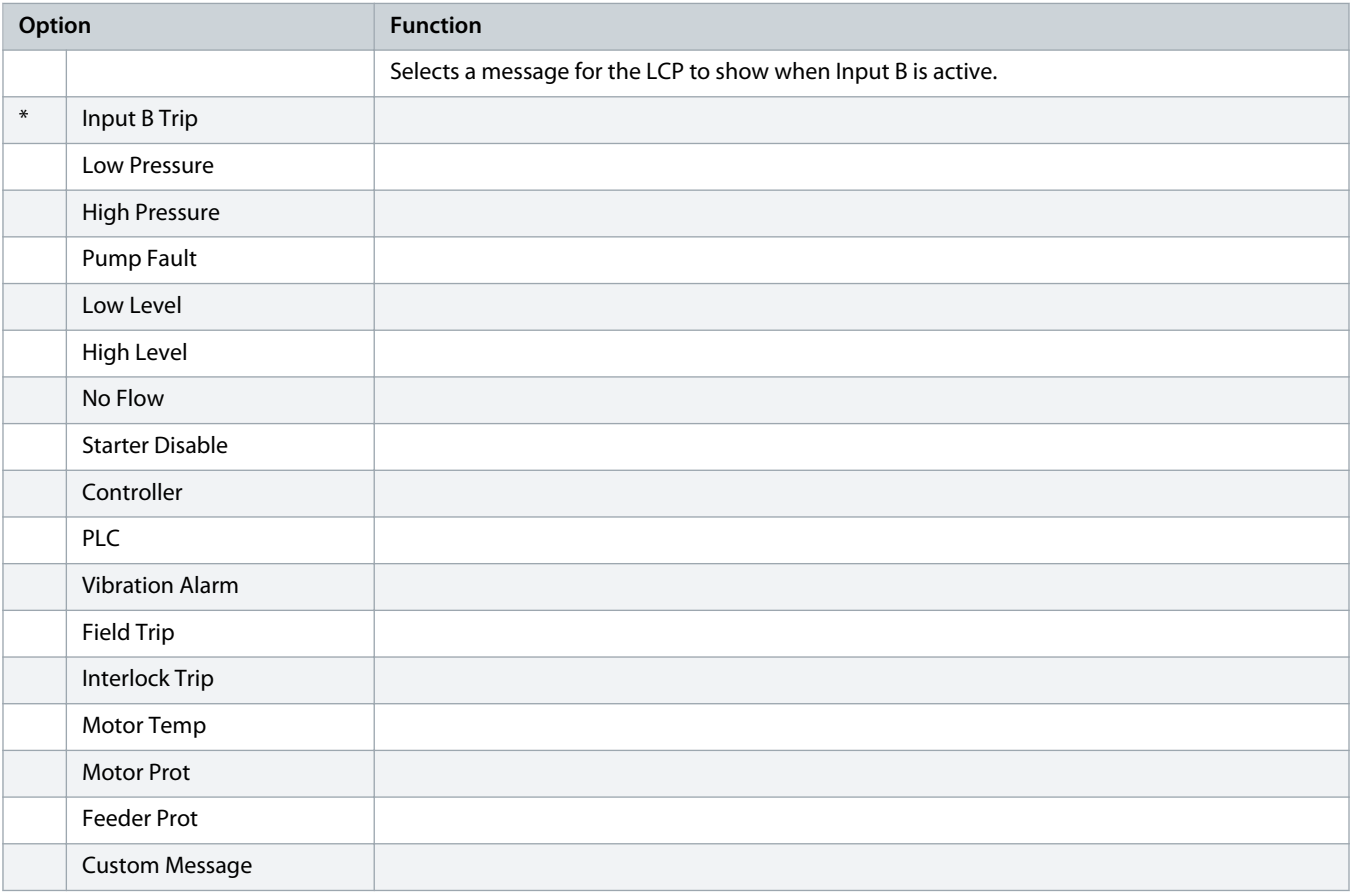

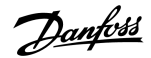

# 10.12 Parameter Group 8-\*\* Relay Outputs

#### **Table 137: 8-1 - Relay A Function**

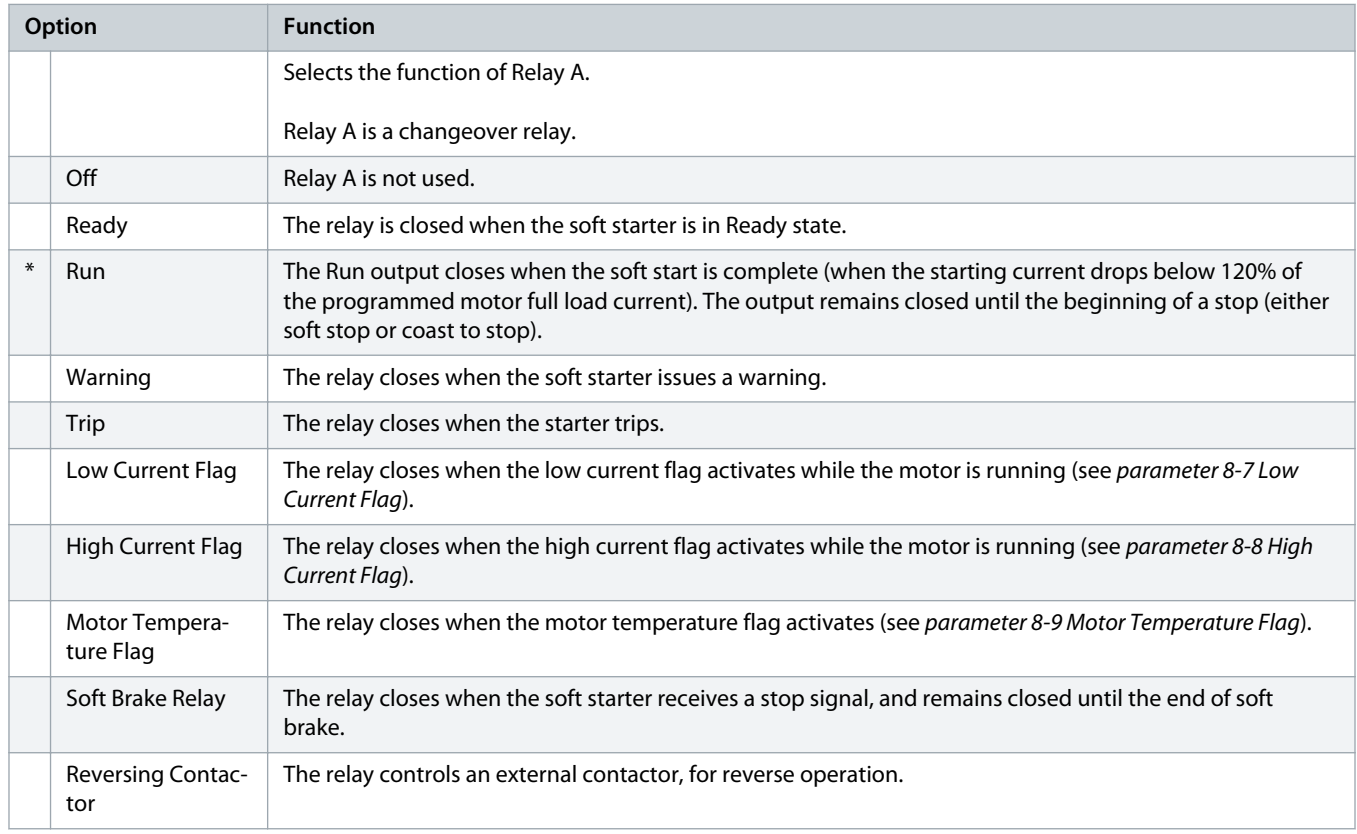

# **Table 138: 8-2 - Relay A On Delay**

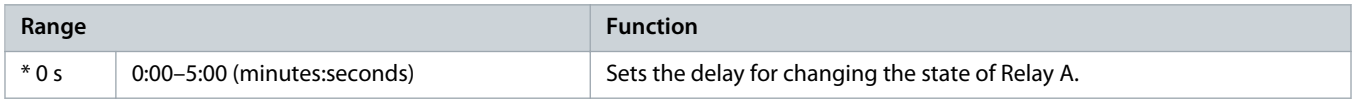

# **Table 139: 8-3 - Relay A Off Delay**

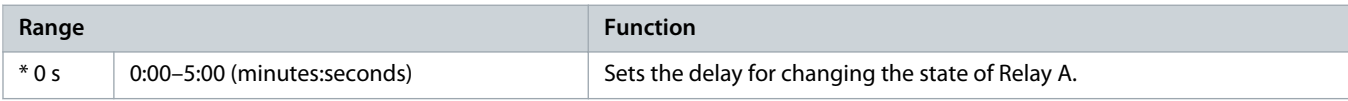

# **Table 140: 8-4 - Relay B Function**

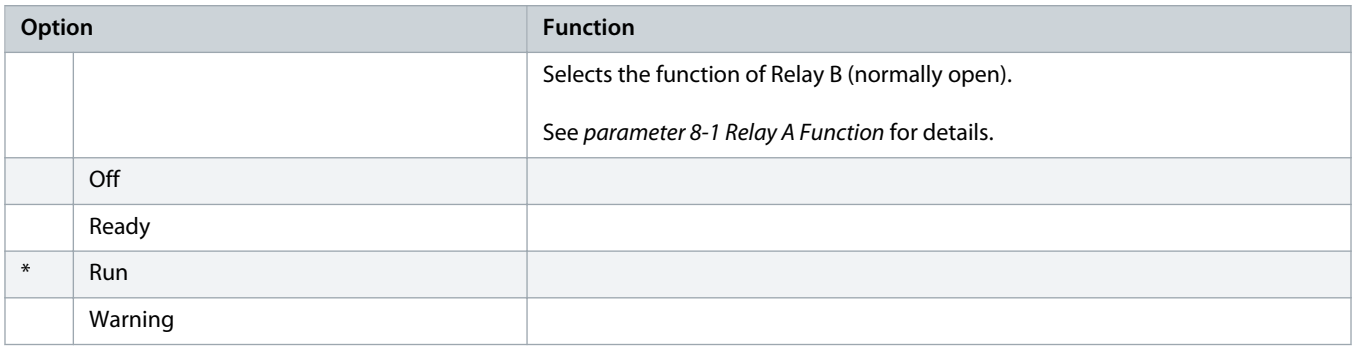

<u> Danfoss</u>

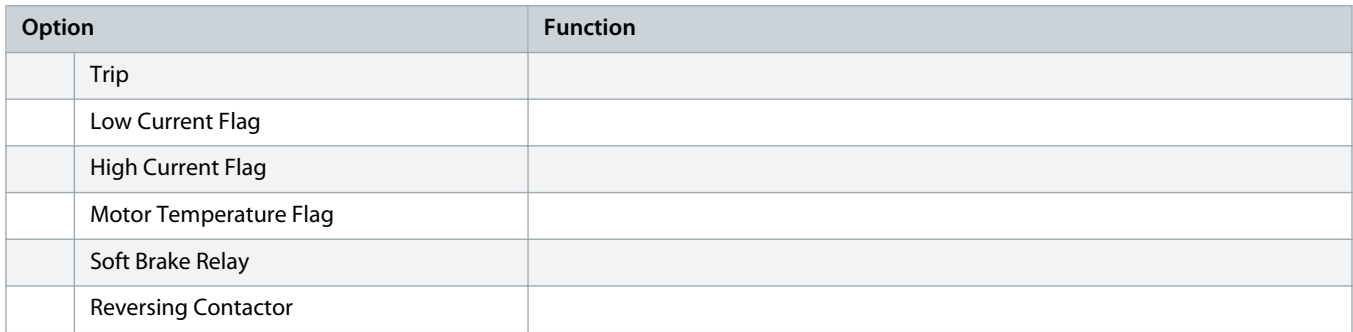

# **Table 141: 8-5 - Relay B On Delay**

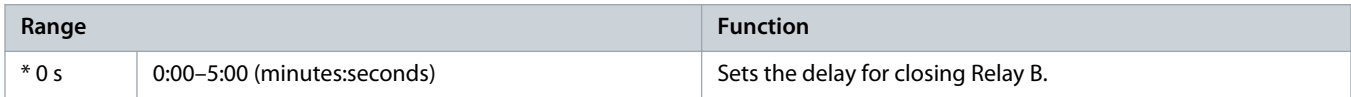

# **Table 142: 8-6 - Relay B Off Delay**

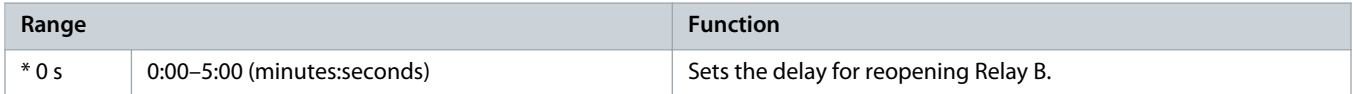

#### **Table 143: 8-7 - Low Current Flag**

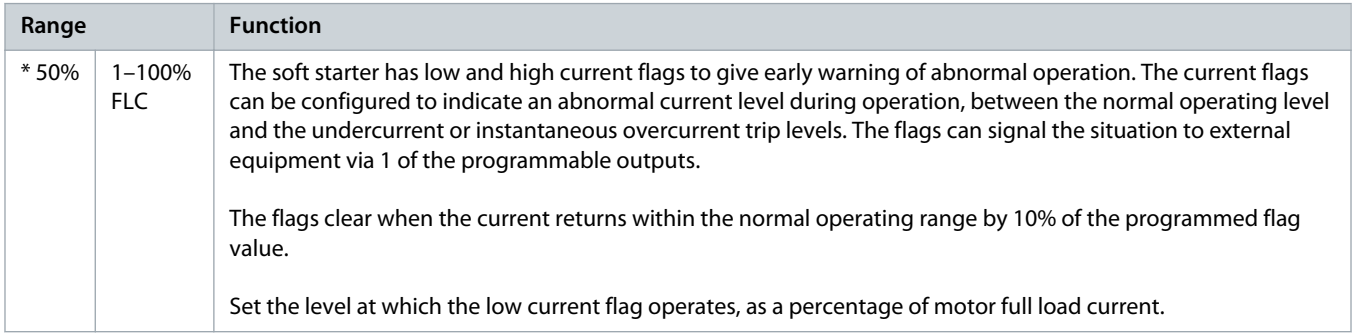

#### **Table 144: 8-8 - High Current Flag**

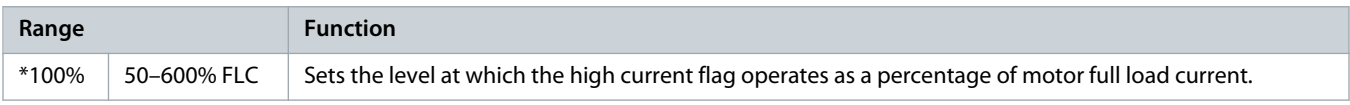

#### **Table 145: 8-9 - Motor Temperature Flag**

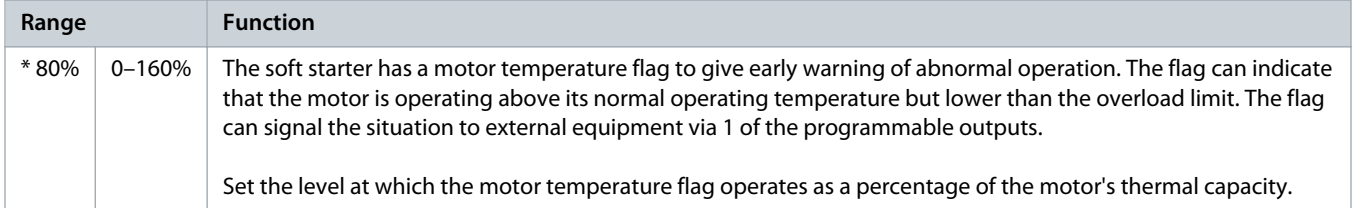

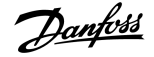

#### **Table 146: 8-10 - Main Contactor Time**

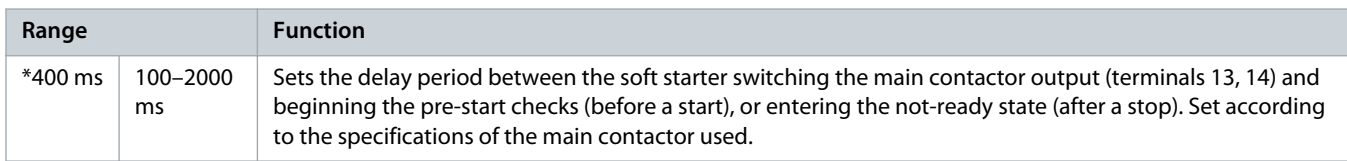

# 10.13 Parameter Group 9-\*\* Analog Output

# **Table 147: 9-1 - Analog Output A**

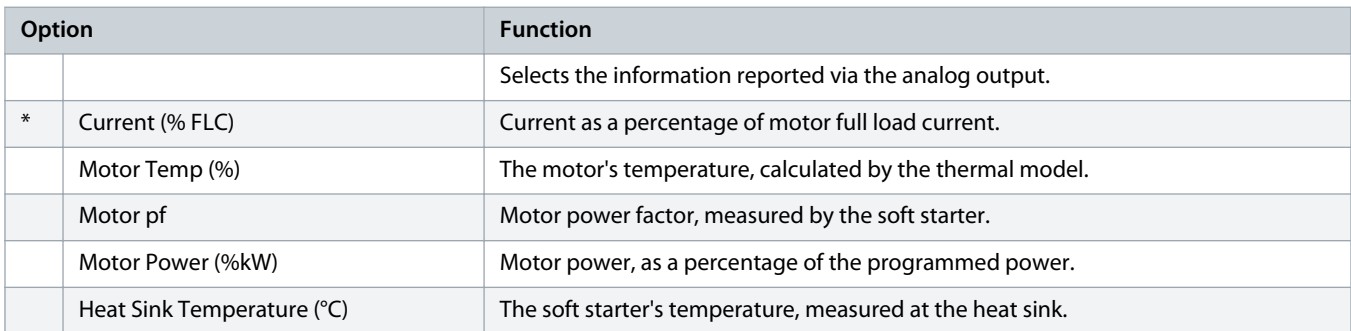

# **Table 148: 9-2 - Analog A Scale**

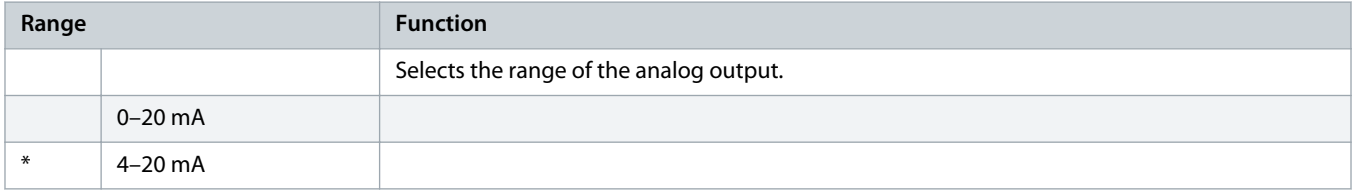

#### **Table 149: 9-3 - Analog A Maximum Adjustment**

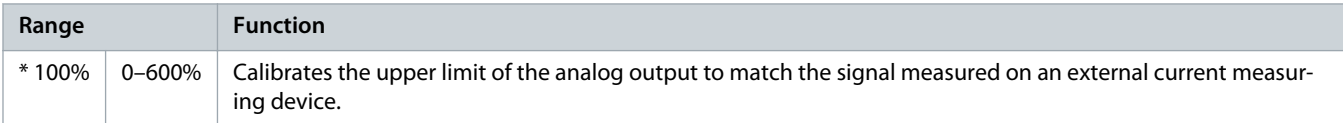

#### **Table 150: 9-4 - Analog A Minimum Adjustment**

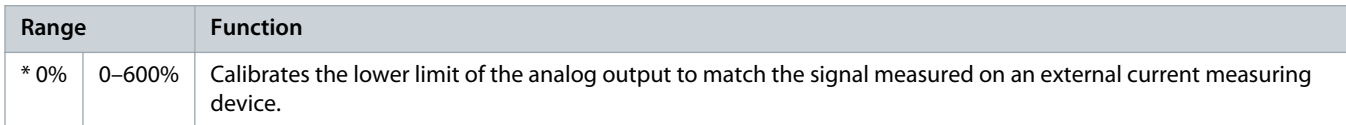

# 10.14 Parameter Group 10-\*\* Display

# **Table 151: 10-1 - Language**

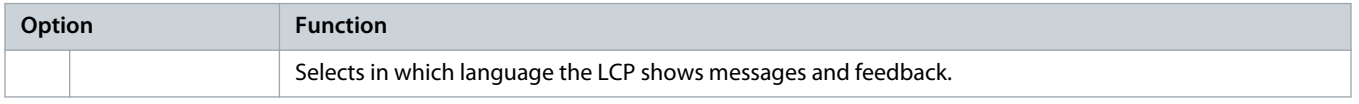

Danfoss

# **Operating Guide | VLT® Soft Starter MCD 600 <b>Programmable Parameters** Programmable Parameters

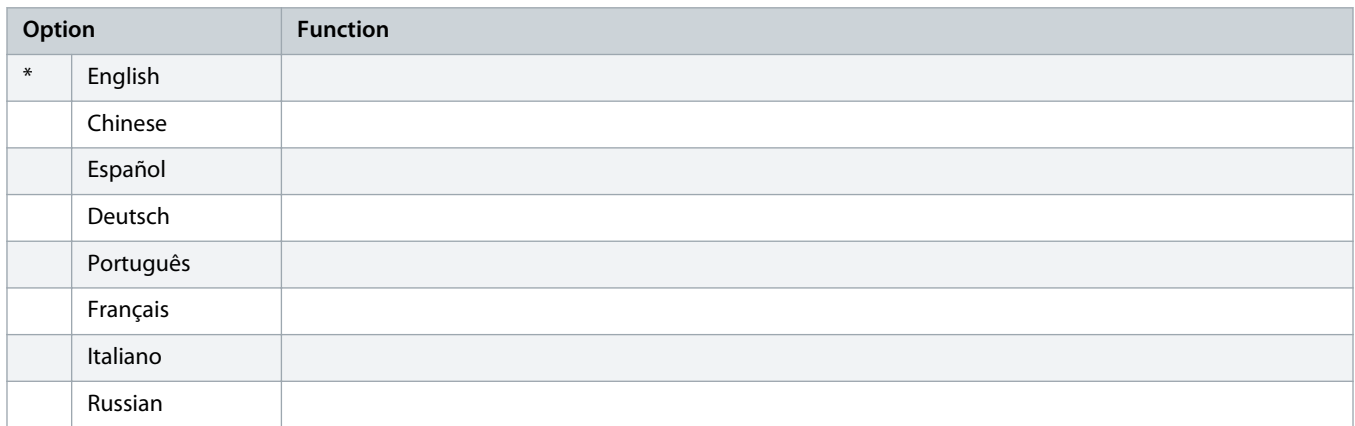

# **Table 152: 10-2 - Temperature Scale**

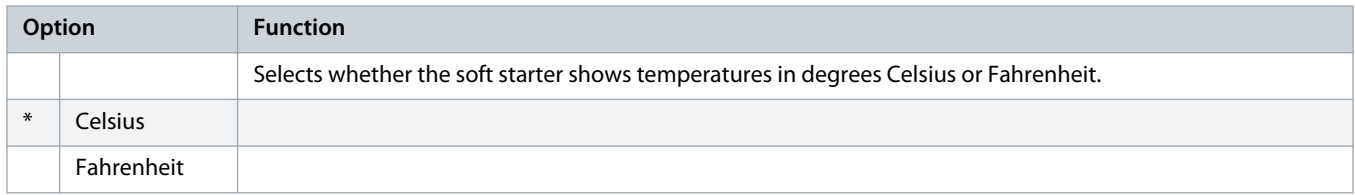

# **Table 153: 10-3 - Graph Timebase**

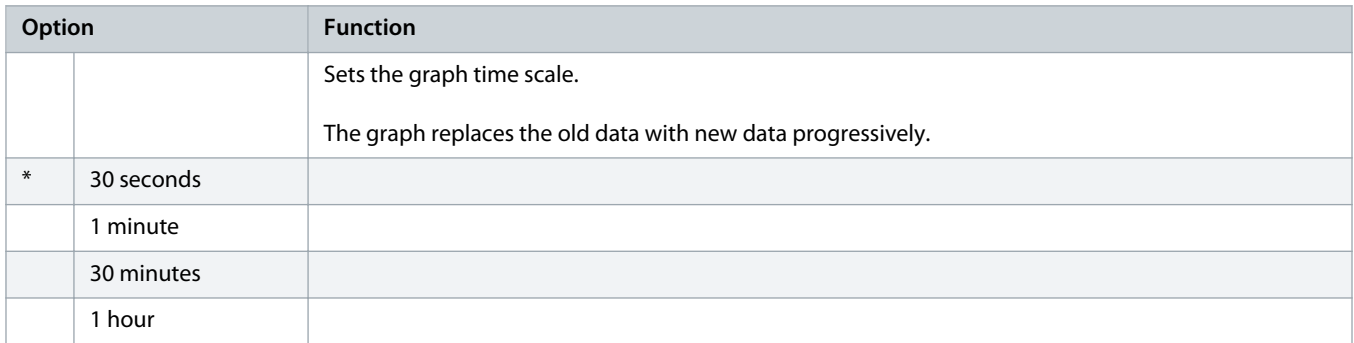

# **Table 154: 10-4 - Graph Maximum Adjustment**

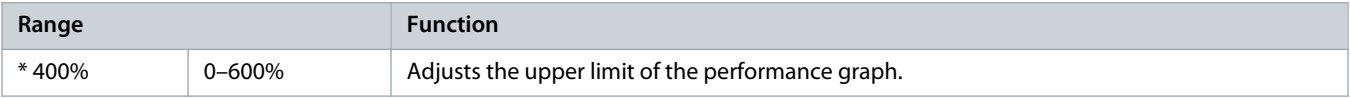

# **Table 155: 10-5 - Graph Minimum Adjustment**

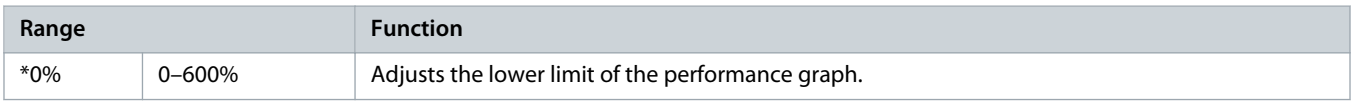

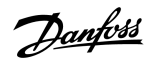

# **Table 156: 10-6 - Current Calibration**

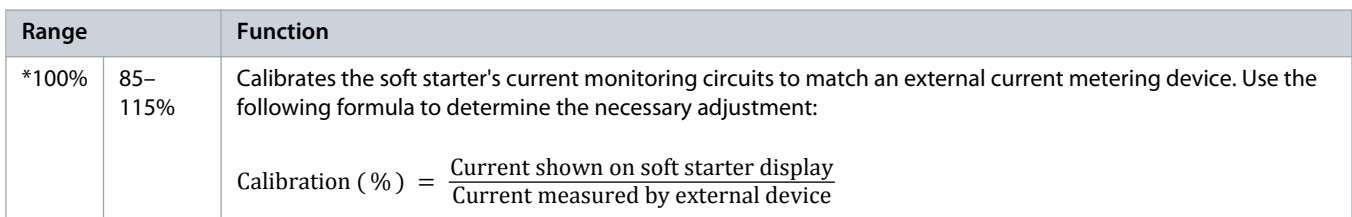

# **Table 157: 10-7 - Adjustment Lock**

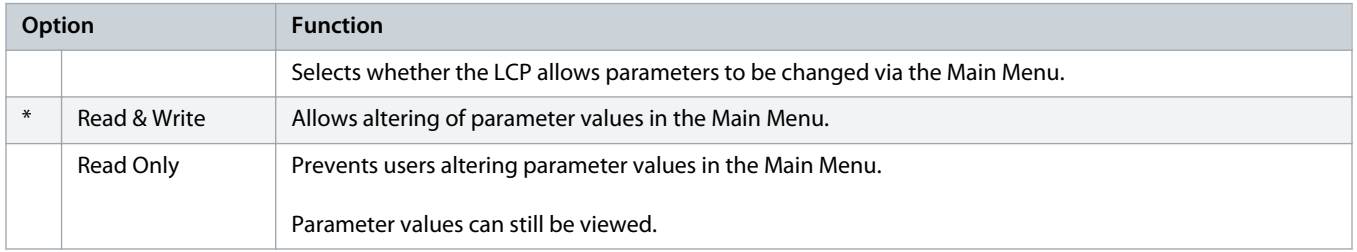

# **Table 158: 10-8 - User Parameter 1**

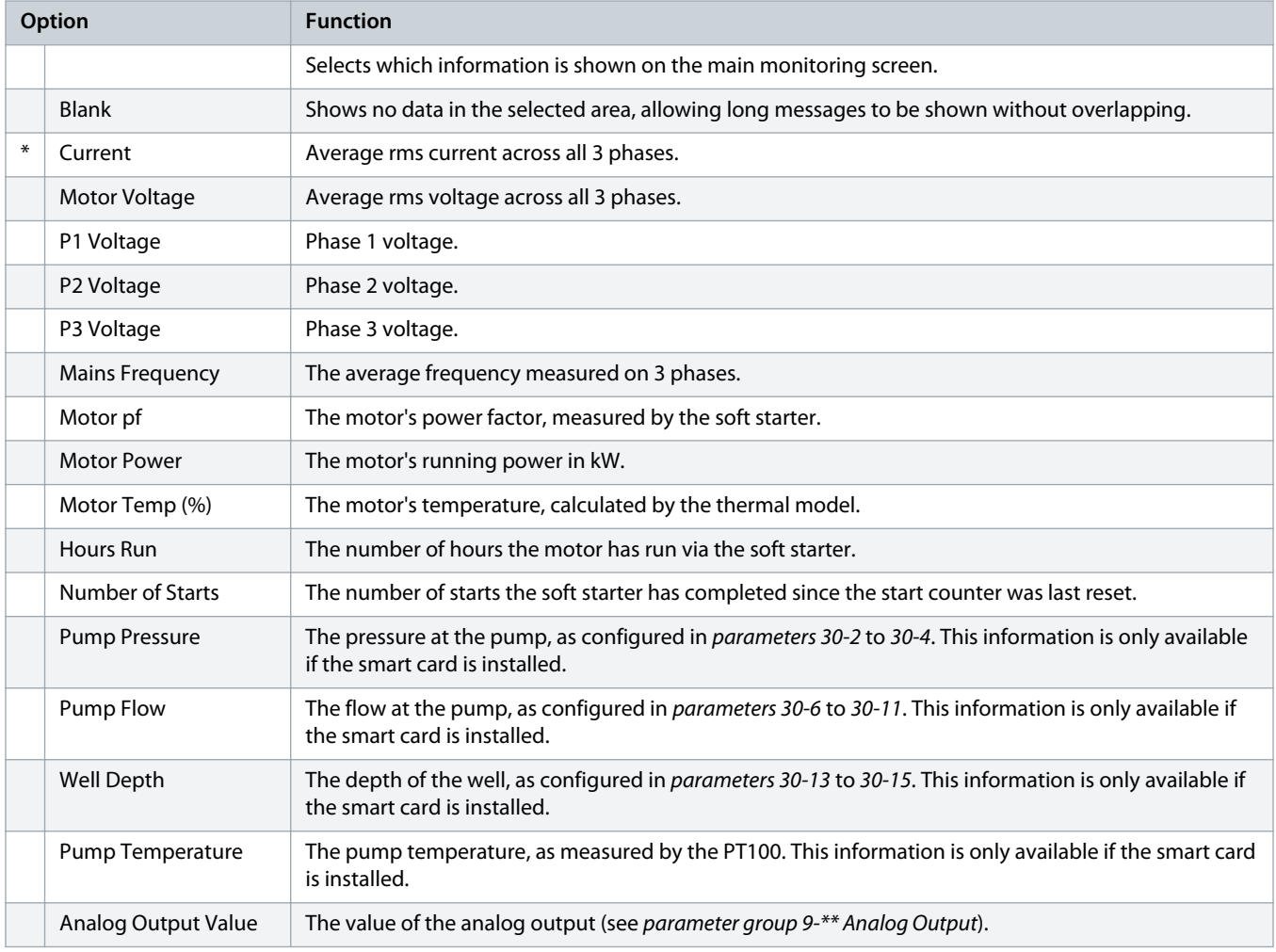

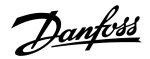

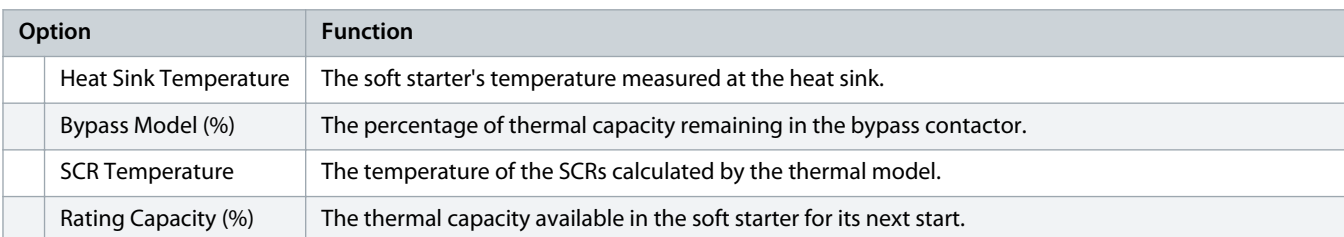

#### **Table 159: 10-9 - User Parameter 2**

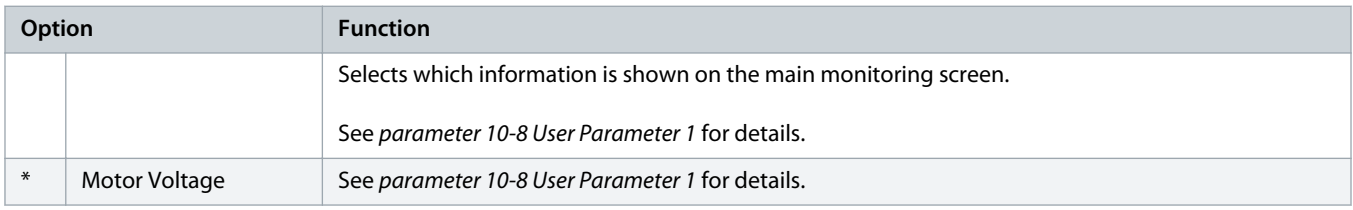

# **Table 160: 10-10 - User Parameter 3**

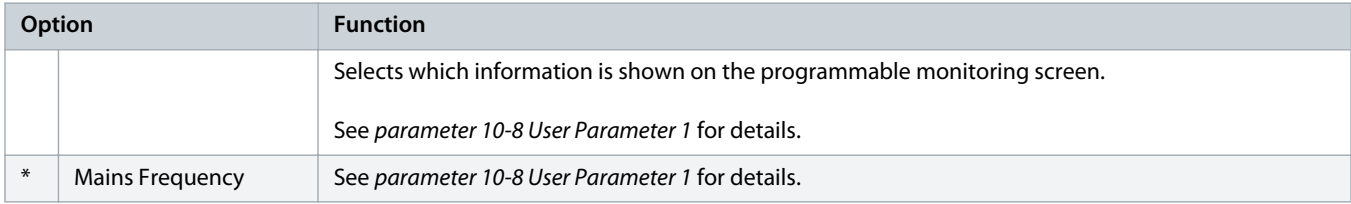

# **Table 161: 10-11 - User Parameter 4**

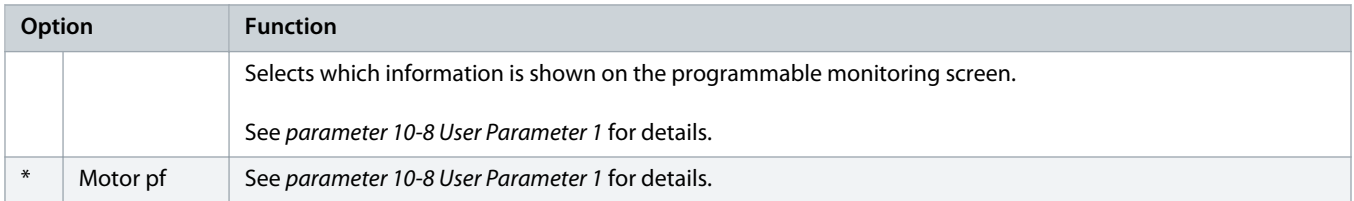

# **Table 162: 10-12 - User Parameter 5**

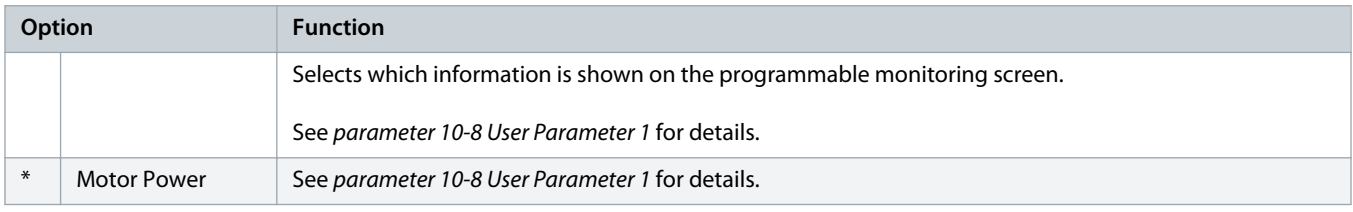

# **Table 163: 10-13 - User Parameter 6**

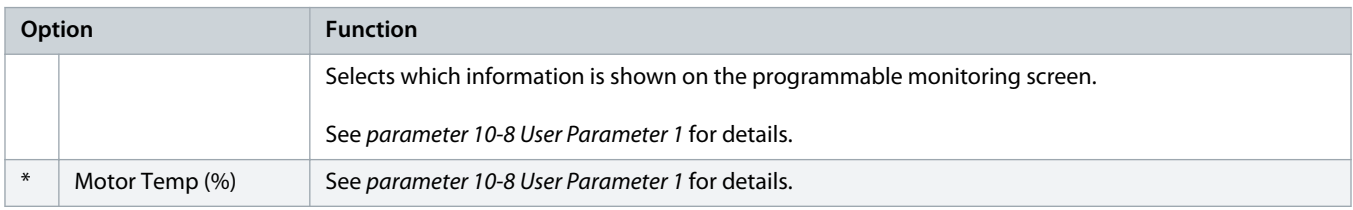

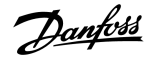

# 10.15 Parameter Group 11-\*\* Pump Clean

#### **Table 164: 11-1 - Reverse Torque**

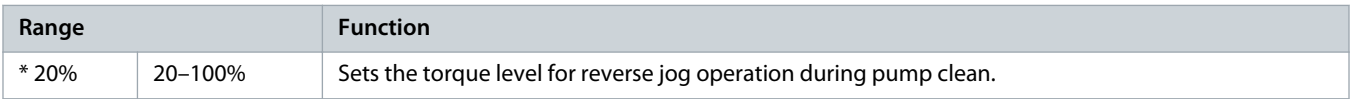

#### **Table 165: 11-2 - Reverse Time**

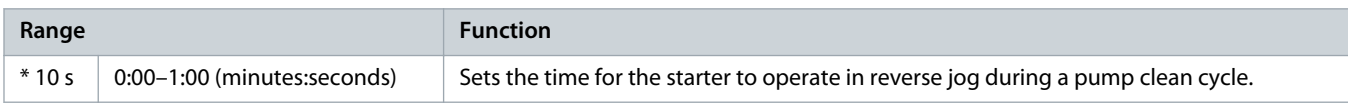

# **Table 166: 11-3 - Forward Current Limit**

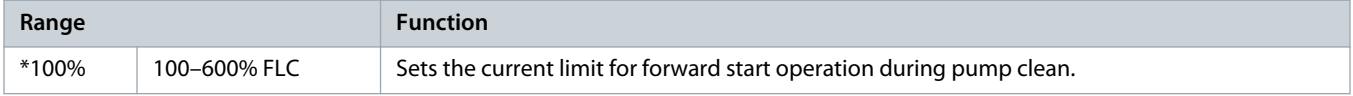

#### **Table 167: 11D - Forward Time**

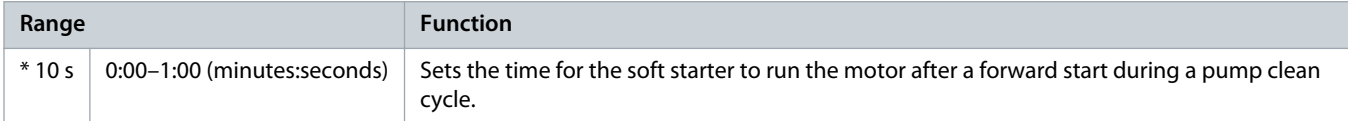

# **Table 168: 11-5 - Pump Stop Mode**

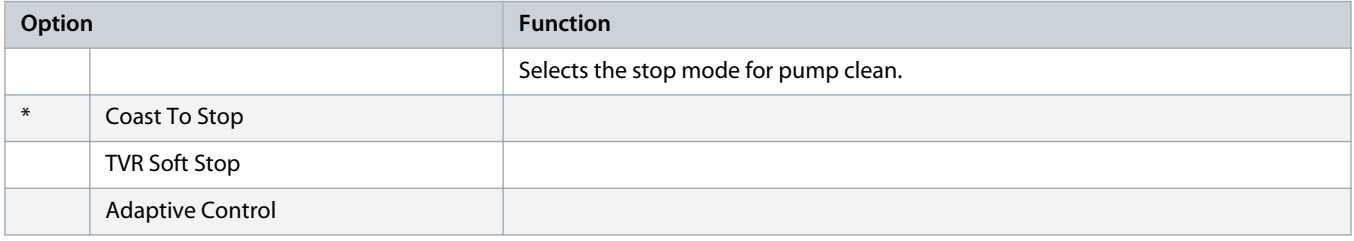

#### **Table 169: 11-6 - Pump Stop Time**

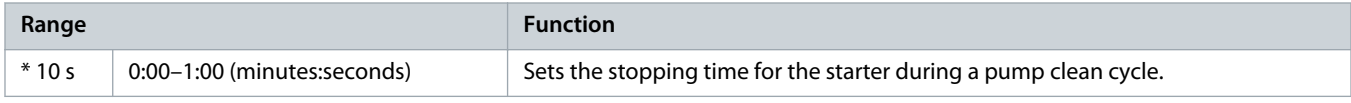

## **Table 170: 11-7 - Pump Clean Cycles**

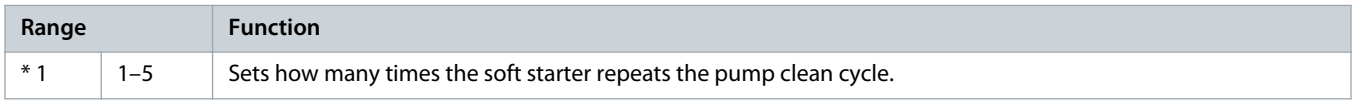

# 10.16 Parameter Group 12-\*\* Communication Card

# **Table 171: 12 A - Modbus Address**

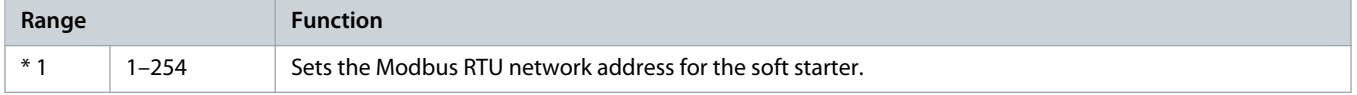

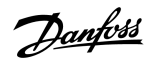

# **Table 172: 12-2 - Modbus Baud Rate**

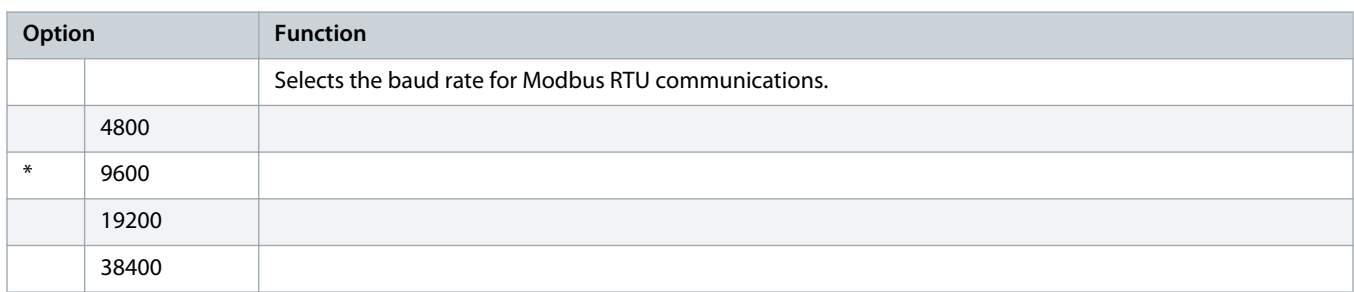

# **Table 173: 12-3 - Modbus Parity**

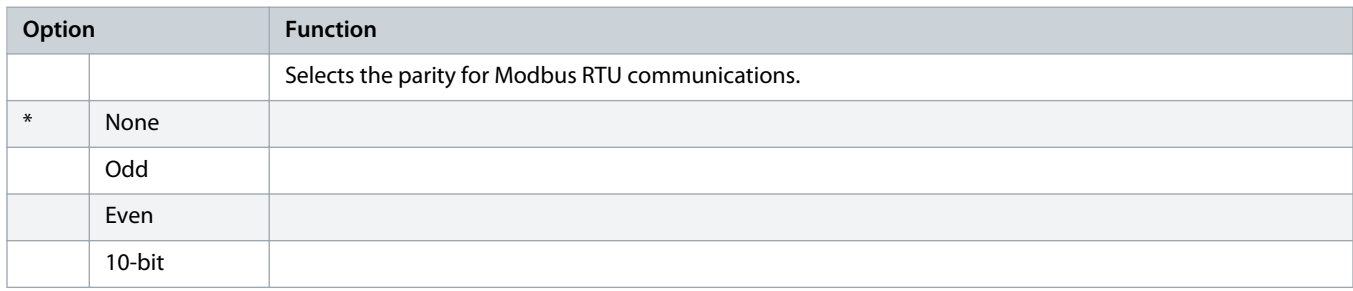

## **Table 174: 12-4 - Modbus Timeout**

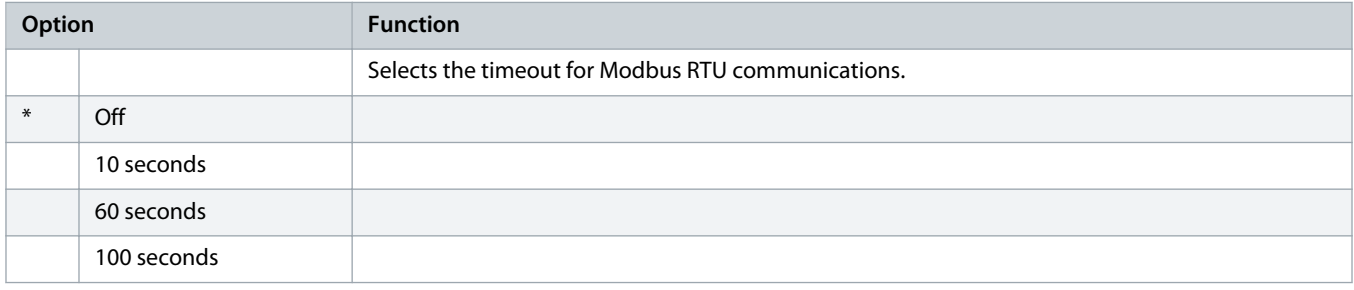

# **Table 175: 12-5 - Devicenet Address**

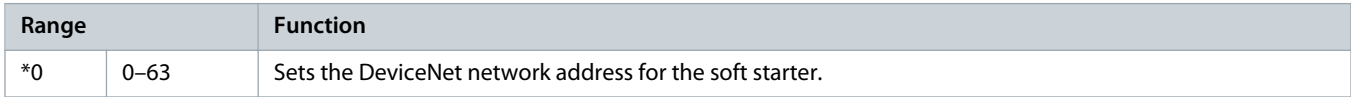

# **Table 176: 12-6 - Devicenet Baud Rate**

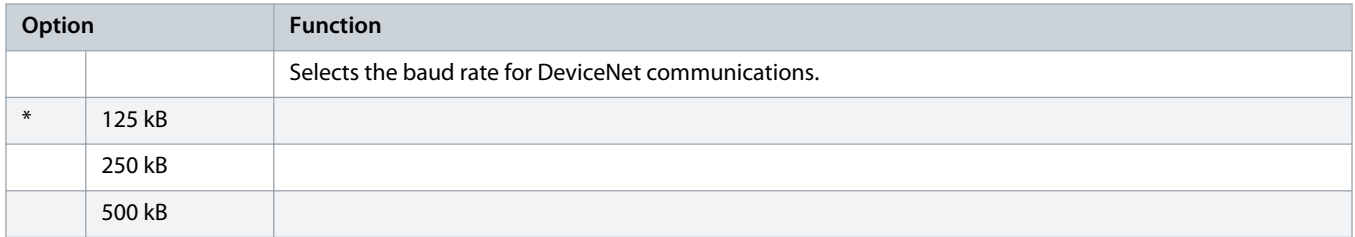

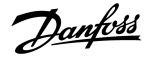

#### **Table 177: 12-7 - PROFIBUS Address**

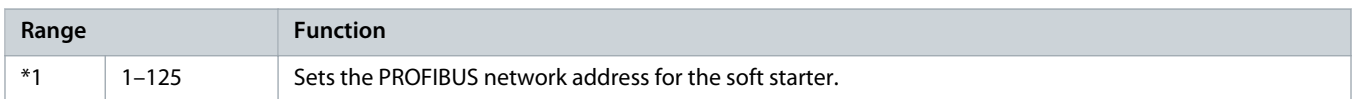

#### **Table 178: 12-8 - Gateway Address**

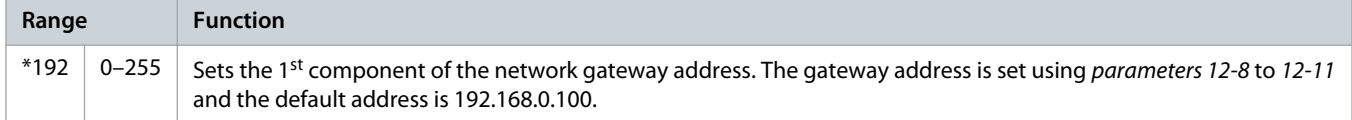

# **Table 179: 12-9 - Gateway Address 2**

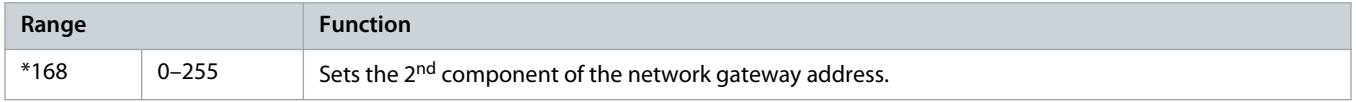

#### **Table 180: 12-10 - Gateway Address 3**

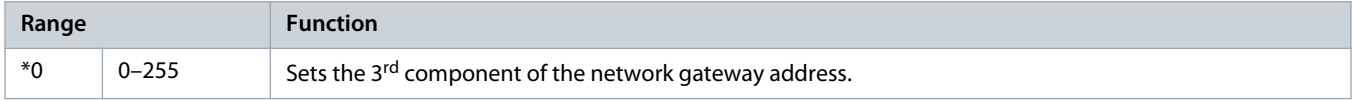

# **Table 181: 12-11 - Gateway Address 4**

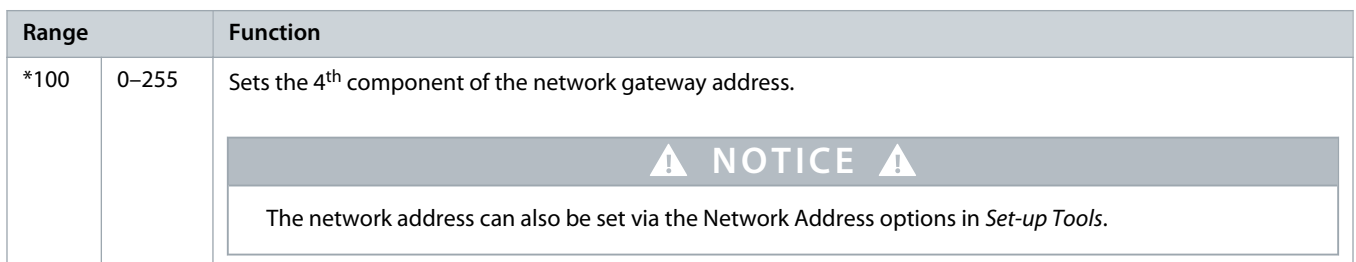

# **Table 182: 12-12 - IP Address**

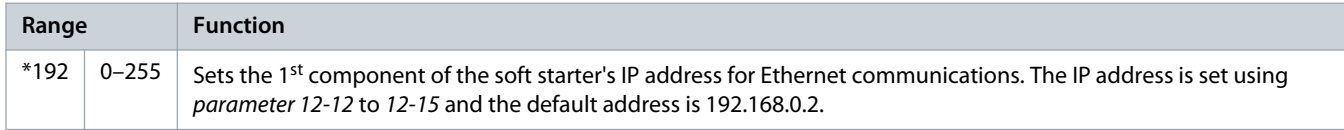

# **Table 183: 12-13 - IP Address 2**

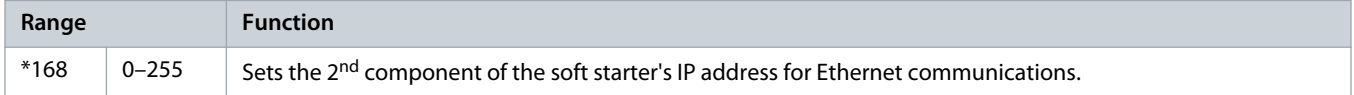

# **Table 184: 12-14 - IP Address 3**

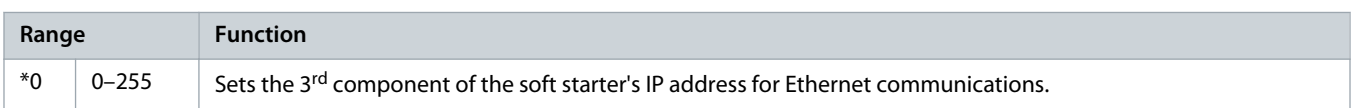
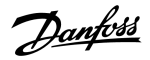

#### **Table 185: 12-15 - IP Address 4**

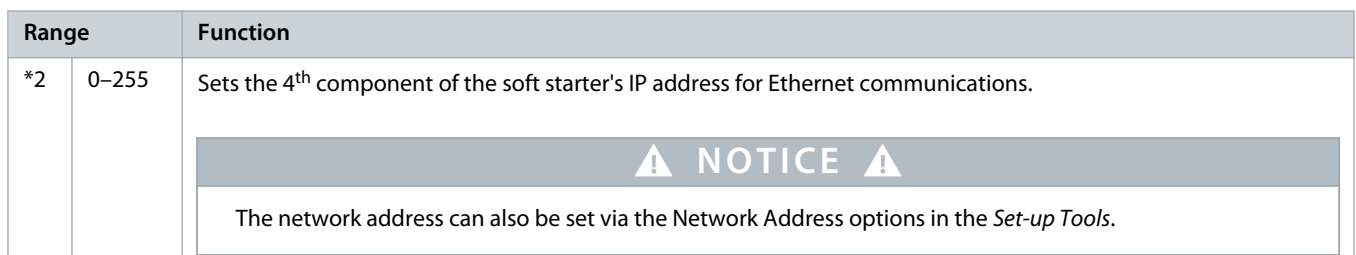

#### **Table 186: 12-16 - Subnet Mask**

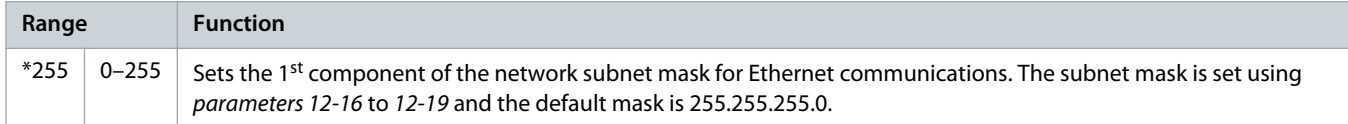

#### **Table 187: 12-17 - Subnet Mask 2**

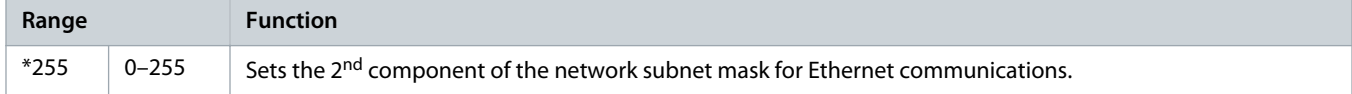

#### **Table 188: 12-18 - Subnet Mask 3**

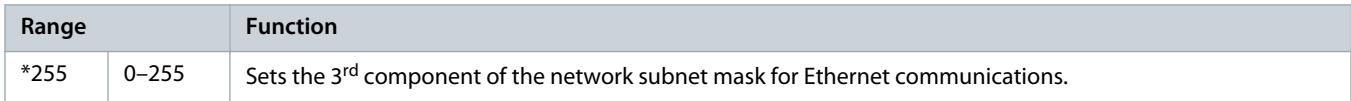

### **Table 189: 12-19 - Subnet Mask 4**

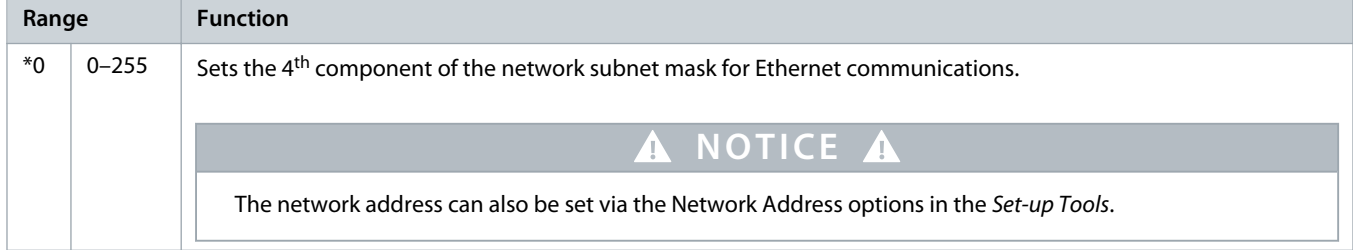

#### **Table 190: 12-20 - DHCP**

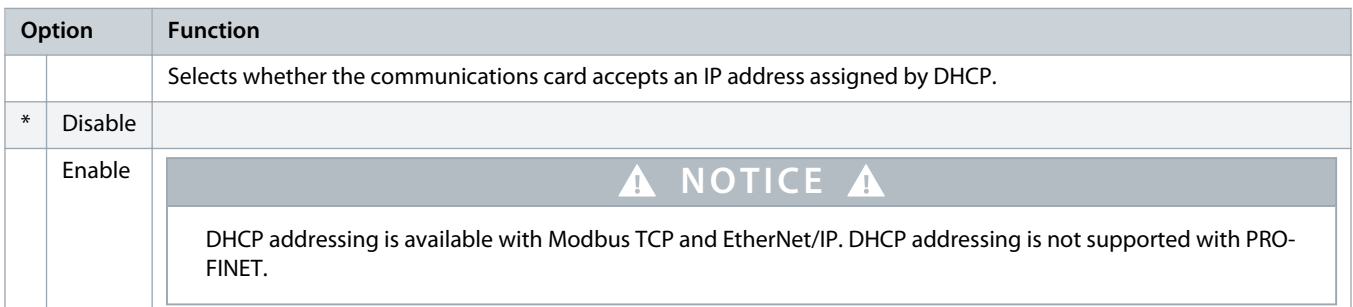

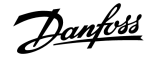

#### **Table 191: 12-21 - Location ID**

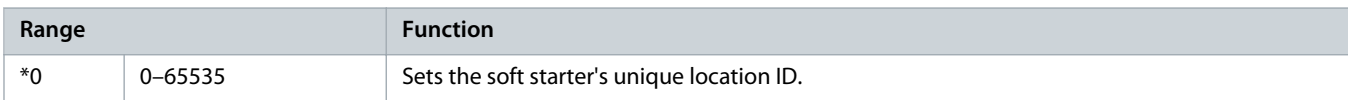

## 10.17 Parameter Group 20-\*\* Advanced

#### **Table 192: 20-1 - Tracking Gain**

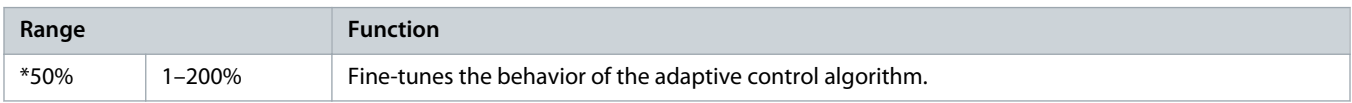

#### **Table 193: 20-2 - Pedestal Detect**

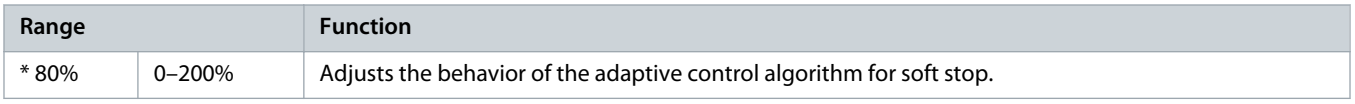

#### **Table 194: 20-3 - Bypass Contactor Delay**

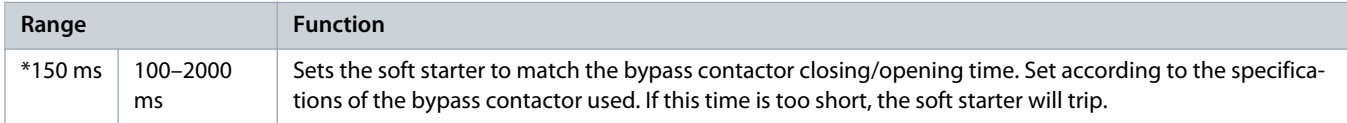

#### **Table 195: 20-4 - Model Rating**

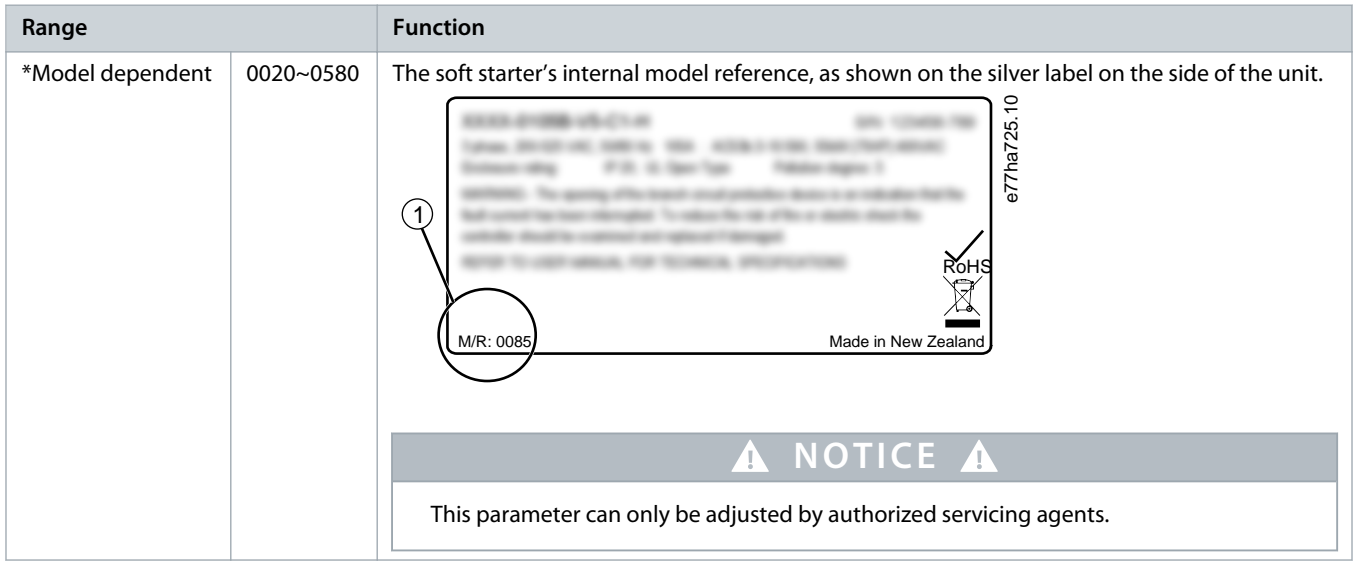

#### **Table 196: 20-5 - Screen Timeout**

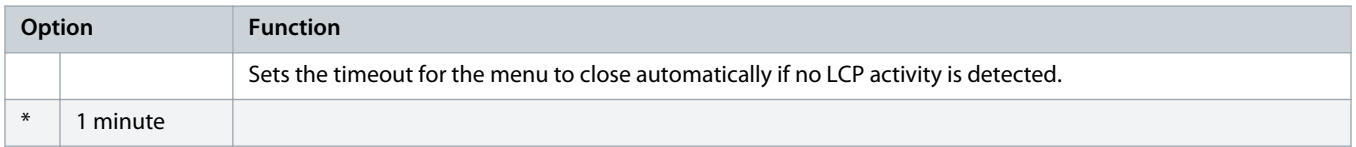

Danfoss

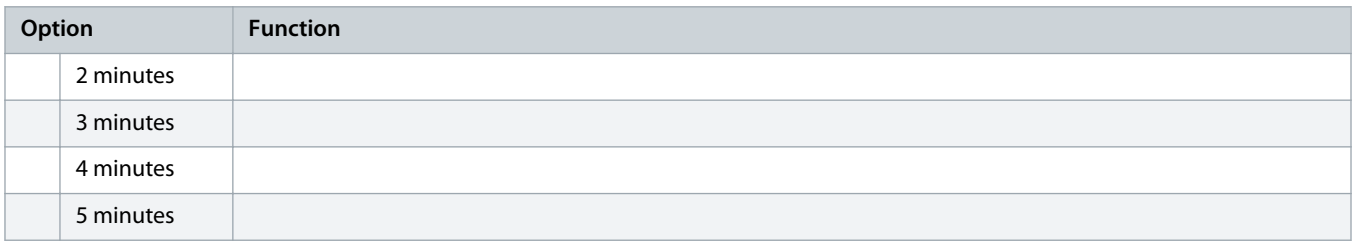

#### **Table 197: 20-6 - Motor Connection**

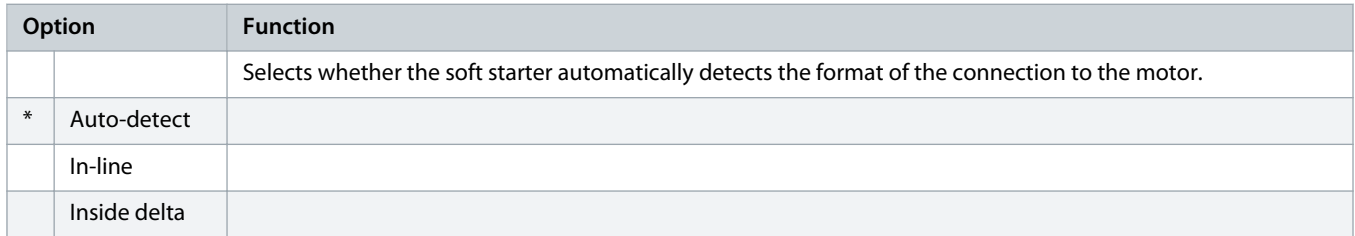

## 10.18 Parameter Group 30-\*\* Pump Input Configuration

### **Table 198: 30-1 - Pressure Sensor Type**

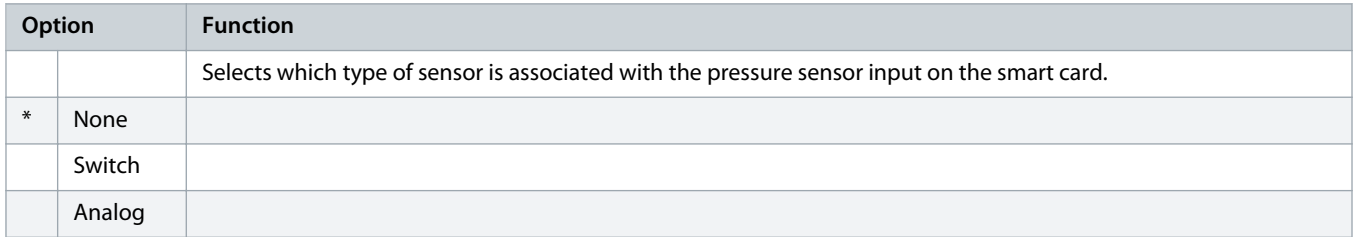

#### **Table 199: 30-2 - Pressure Units**

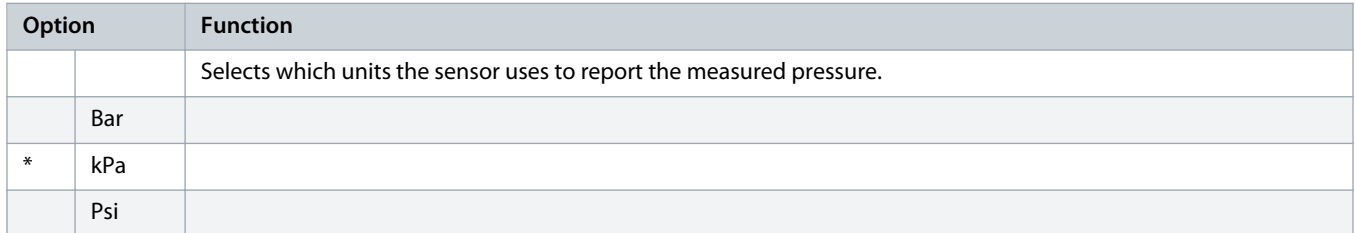

#### **Table 200: 30-3 - Pressure at 4 mA**

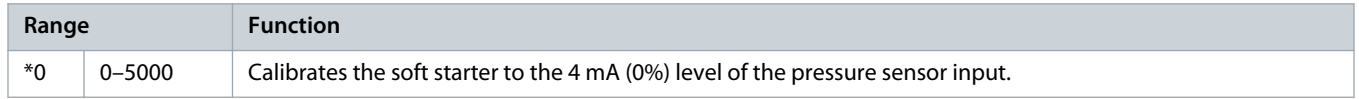

### **Table 201: 30-4 - Pressure at 20 mA**

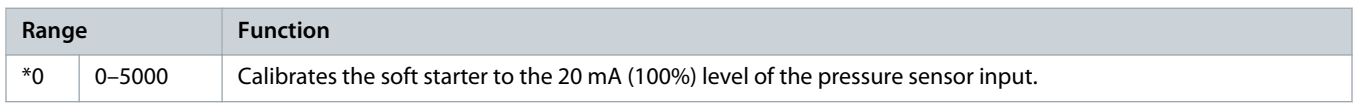

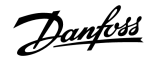

#### **Table 202: 30-5 - Flow Sensor Type**

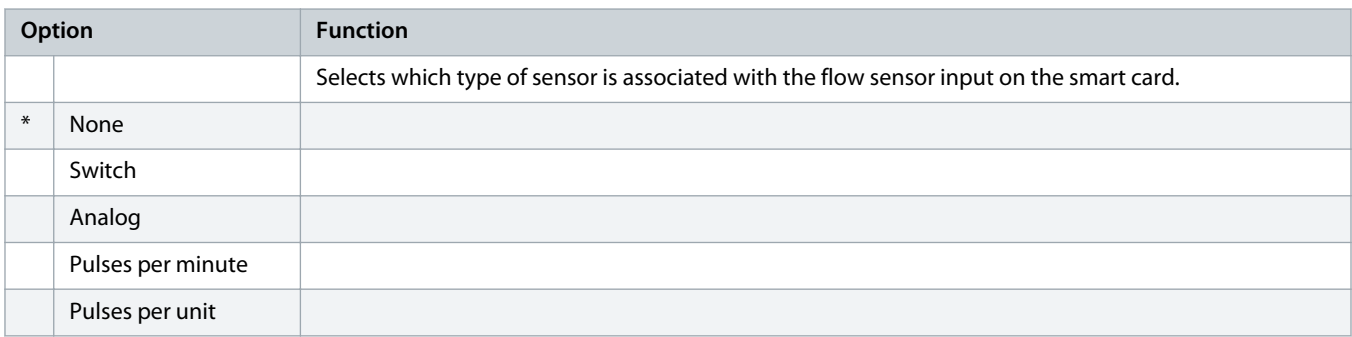

#### **Table 203: 30-6 - Flow Units**

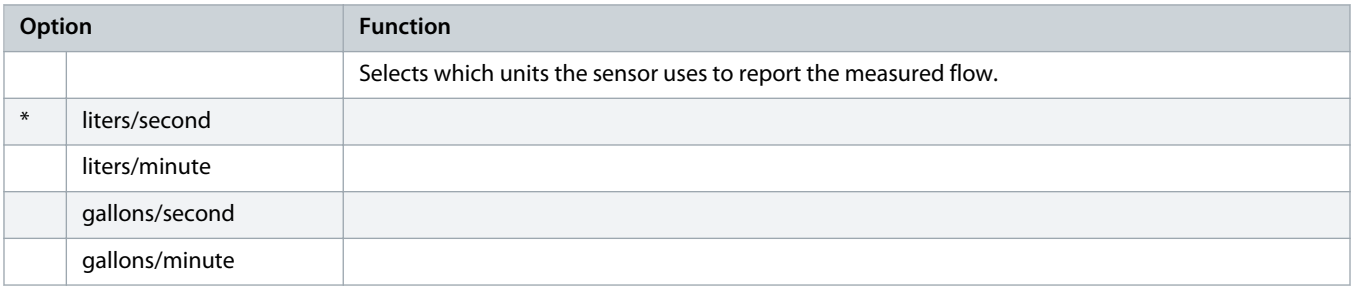

#### **Table 204: 30-7 - Flow at 4 mA**

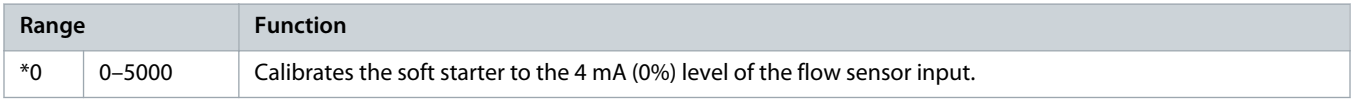

#### **Table 205: 30-8 - Flow at 20 mA**

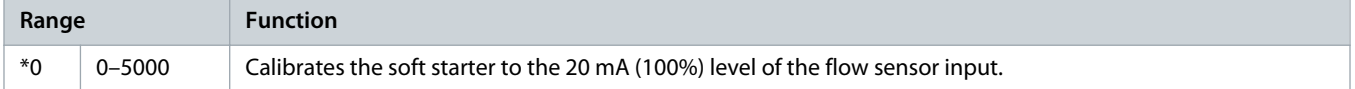

#### **Table 206: 30-9 - Units per Minute at Max Flow**

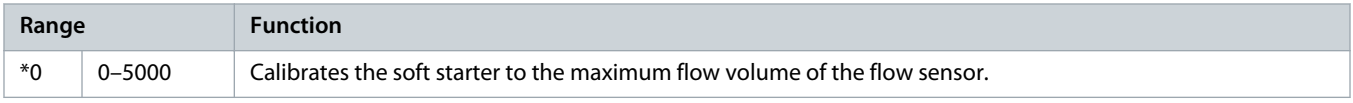

#### **Table 207: 30-10 - Pulses per Minute at Max Flow**

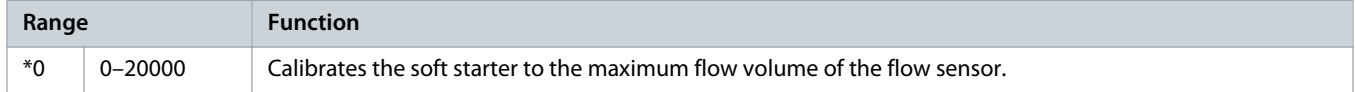

#### **Table 208: 30-11 - Units per Pulse**

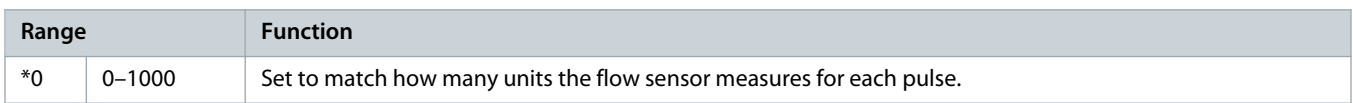

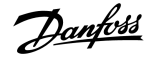

#### **Table 209: 30-12 - Depth Sensor Type**

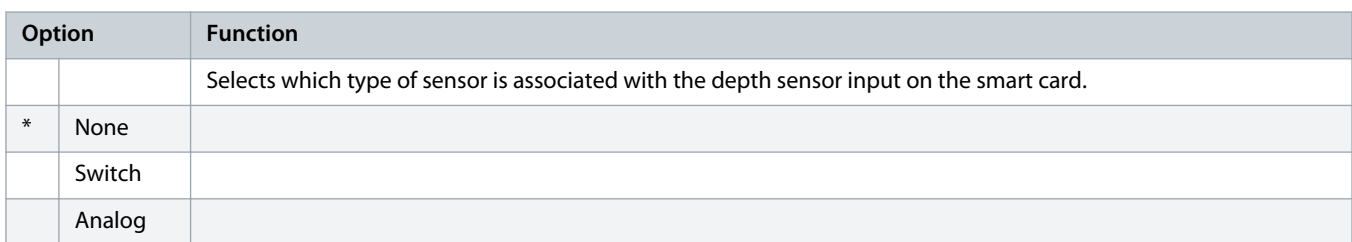

#### **Table 210: 30-13 - Depth Units**

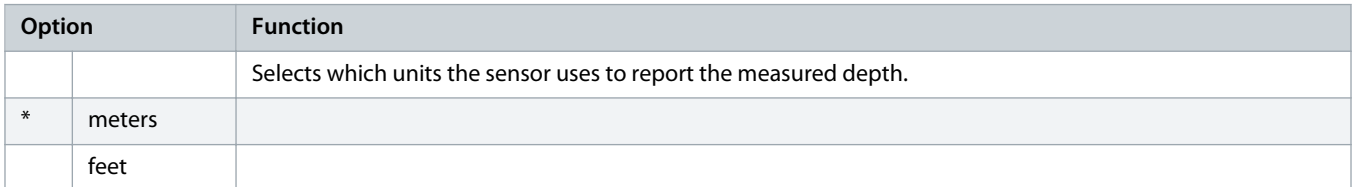

#### **Table 211: 30-14 - Depth at 4 mA**

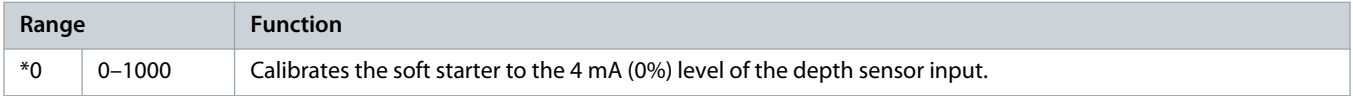

#### **Table 212: 30-15 - Depth at 20 mA**

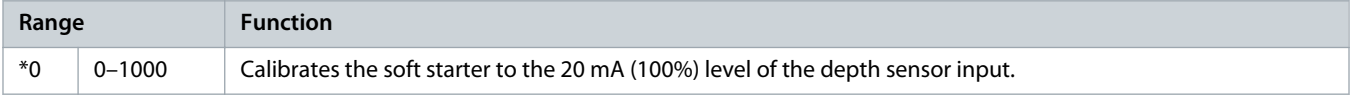

**NOTICE** 

 $\blacktriangle$ 

## 10.19 Parameter Group 31-\*\* Flow Protection

The parameters in this group are only active if a smart card is installed.

Flow protection uses termianls B33, B34 or C23, C24 on the smart card.

#### **Table 213: 31-1 - High Flow Trip Level**

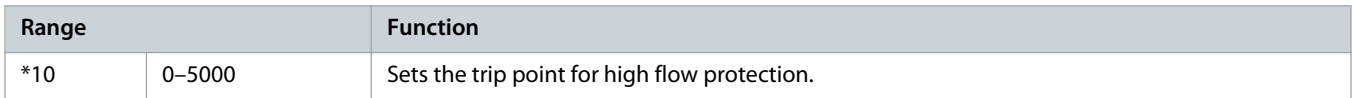

#### **Table 214: 31-2 - Low Flow Trip Level**

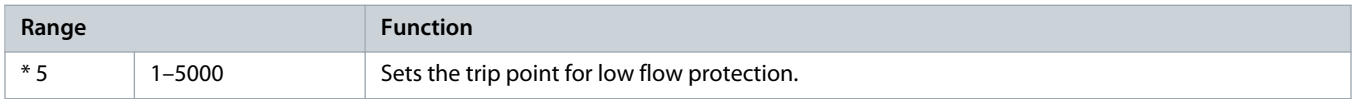

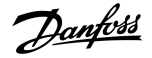

#### **Table 215: 31-3 - Flow Start Delay**

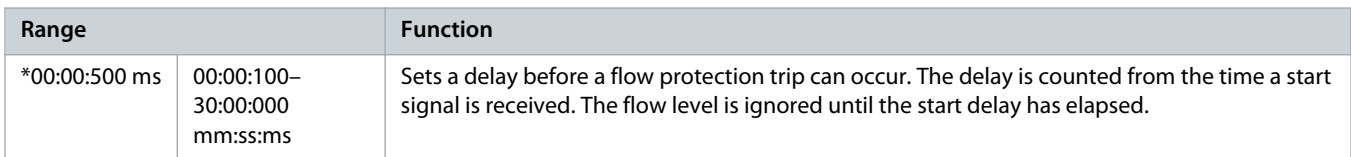

#### **Table 216: 31-4 - Flow Response Delay**

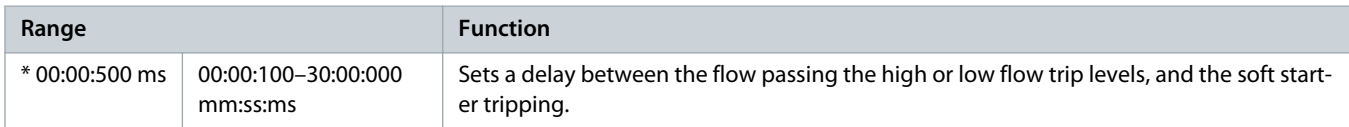

## 10.20 Parameter Group 32-\*\* Pressure Protection

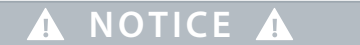

The parameters in this group are only active if a smart card is installed.

Pressure protection uses terminals B23, B24 or C33, C34, C44 on the smart card.

#### **Table 217: 32-1 - High Pressure Trip Level**

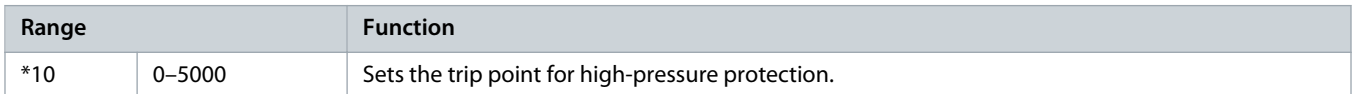

#### **Table 218: 32-2 - High Pressure Start Delay**

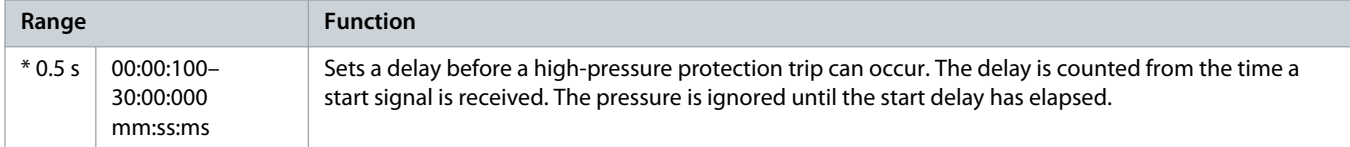

#### **Table 219: 32-3 - High Pressure Response Delay**

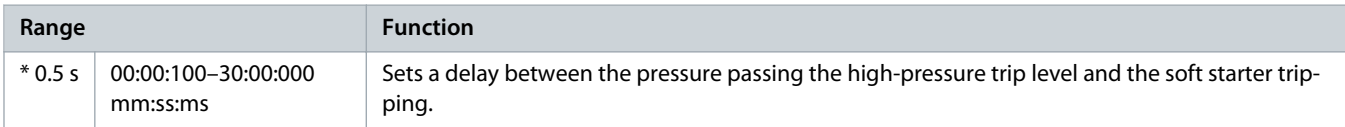

#### **Table 220: 32-4 - Low Pressure Trip Level**

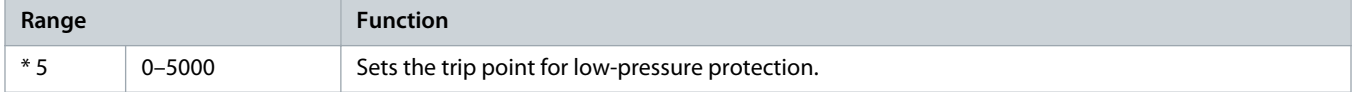

anfoss

#### **Table 221: 32-5 - Low Pressure Start Delay**

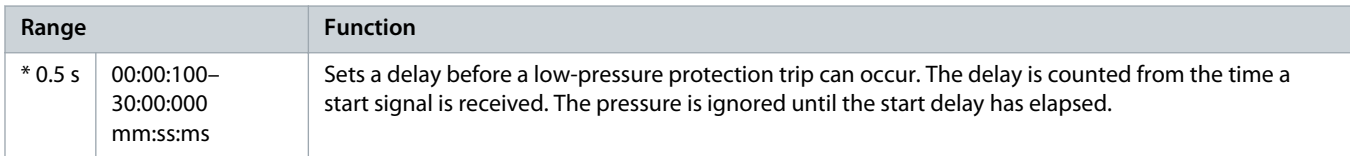

#### **Table 222: 32-6 - Low Pressure Response Delay**

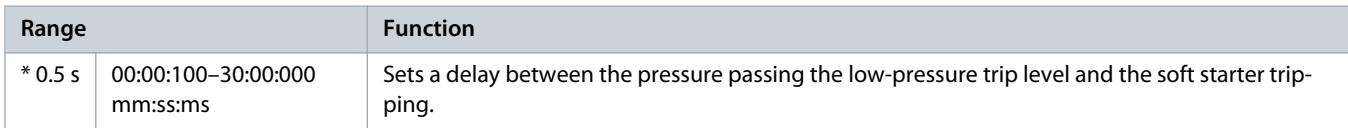

## 10.21 Parameter Group 33-\*\* Pressure Control

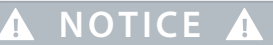

The parameters in this group are only active if a smart card is installed.

Pressure control uses terminals B23, B24 on the smart card. Use an anlog 4–20 mA sensor.

#### **Table 223: 33-1 - Pressure Control Mode**

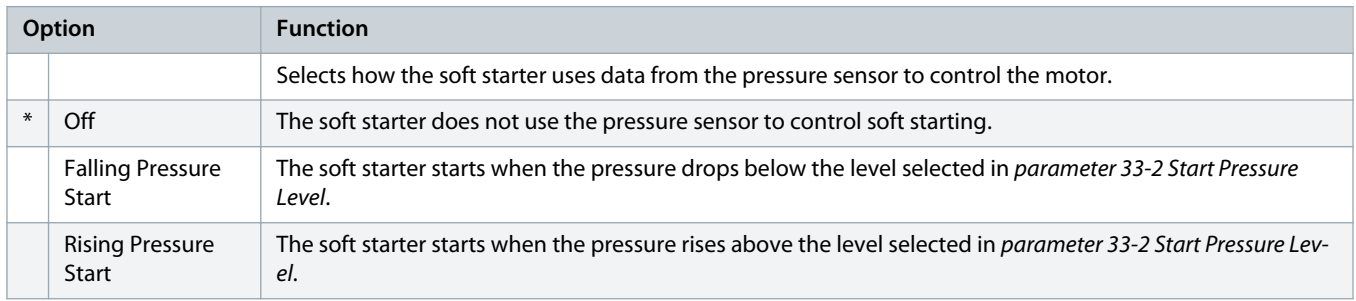

#### **Table 224: 33-2 - Start Pressure Level**

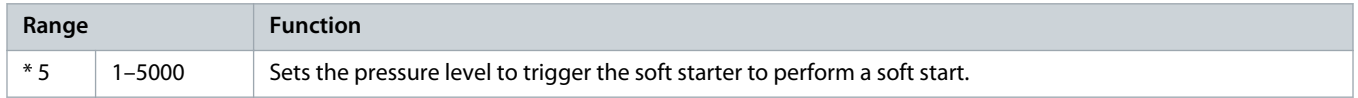

#### **Table 225: 33-3 - Start Response Delay**

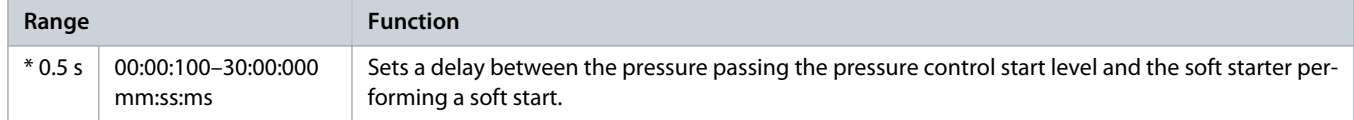

#### **Table 226: 33-4 - Stop Pressure Level**

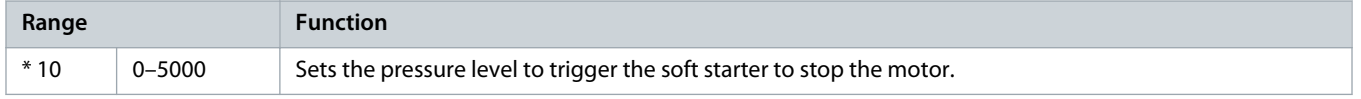

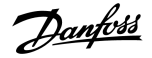

#### **Table 227: 33-5 - Stop Response Delay**

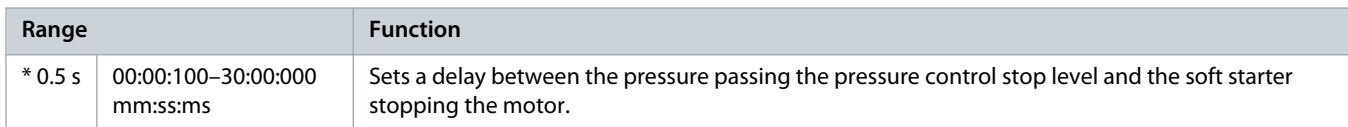

## 10.22 Parameter Group 34-\*\* Depth Protection

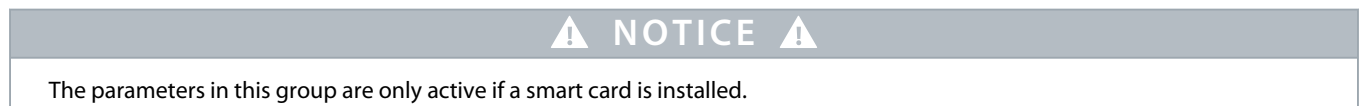

Depth protection uses terminals B13, B14 or C13, C14 on the smart card.

#### **Table 228: 34-1 - Depth Trip Level**

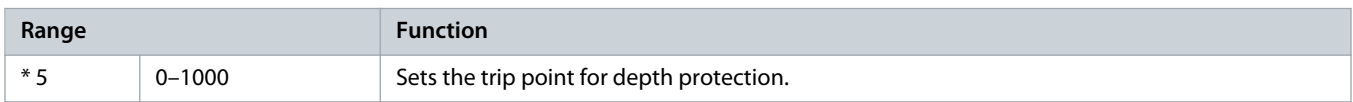

#### **Table 229: 34-2 - Depth Reset Level**

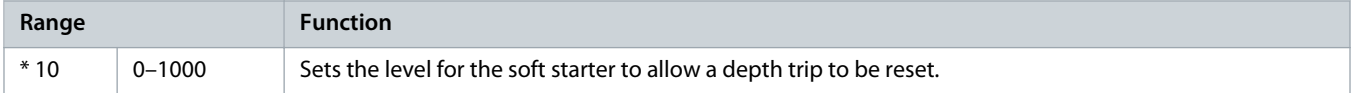

#### **Table 230: 34-3 - Depth Start Delay**

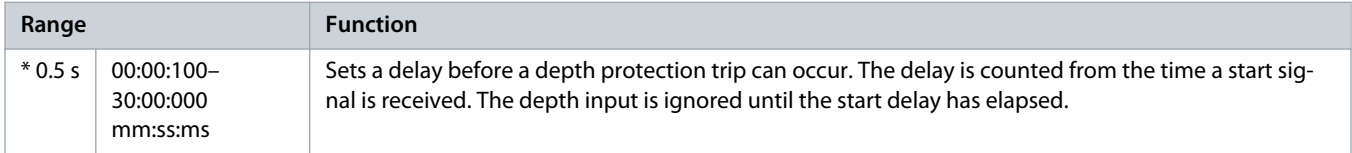

#### **Table 231: 34-4 - Depth Response Delay**

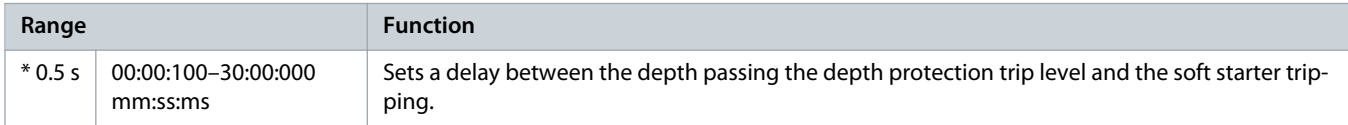

## 10.23 Parameter Group 35-\*\* Thermal Protection

## **A NOTICE**

The parameters in this group are only active if a smart card is installed.

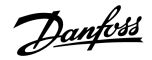

#### **Table 232: 35-1 - Temperature Sensor Type**

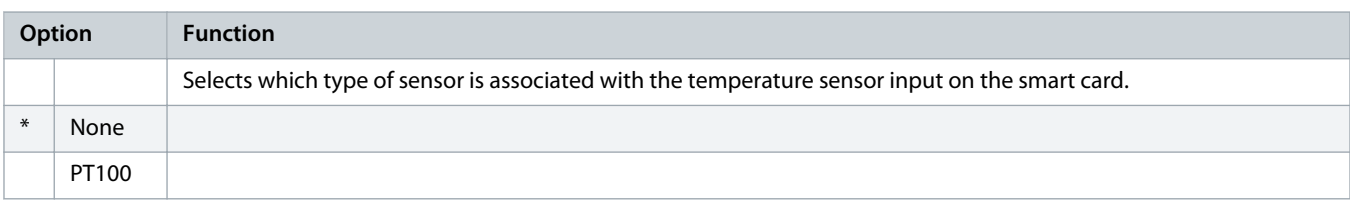

#### **Table 233: 35-2 - Temperature Trip Level**

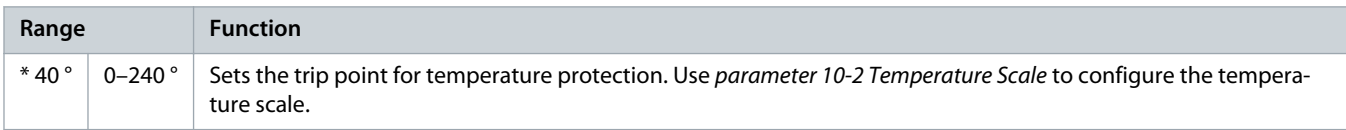

## 10.24 Parameter Group 36-\*\* Pump Trip Action

#### **Table 234: 36-1 - Pressure Sensor**

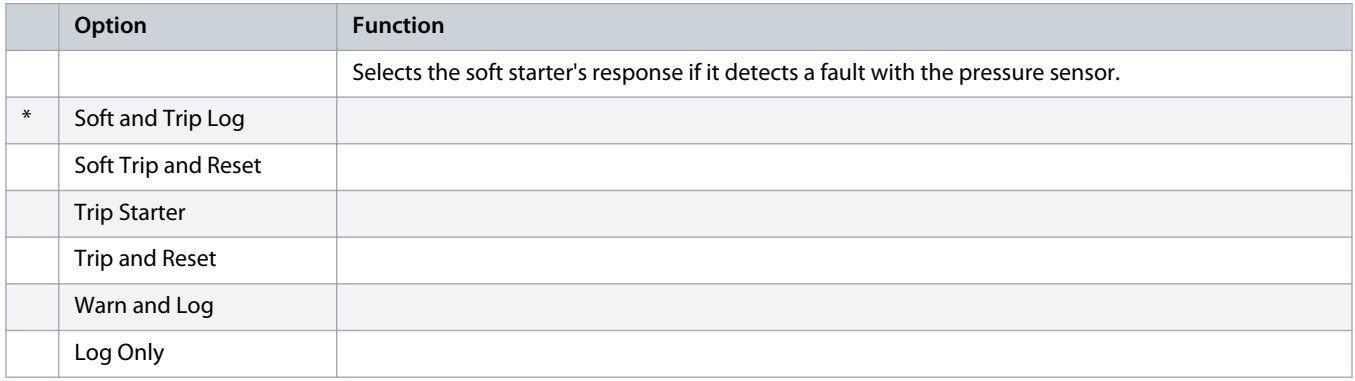

### **Table 235: 36-2 - Flow Sensor**

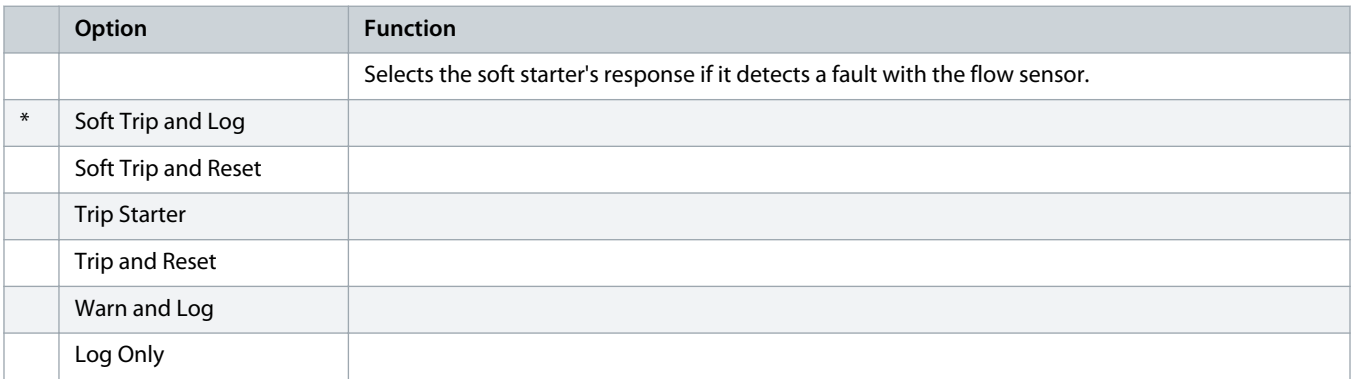

#### **Table 236: 36-3 - Depth Sensor**

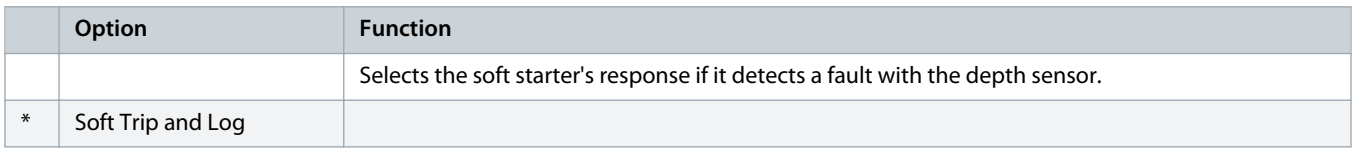

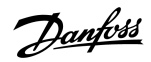

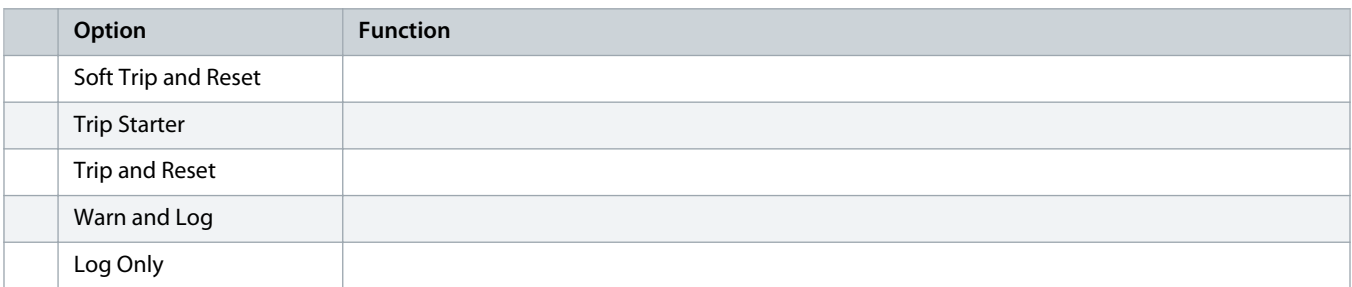

### **Table 237: 36-4 - High Pressure**

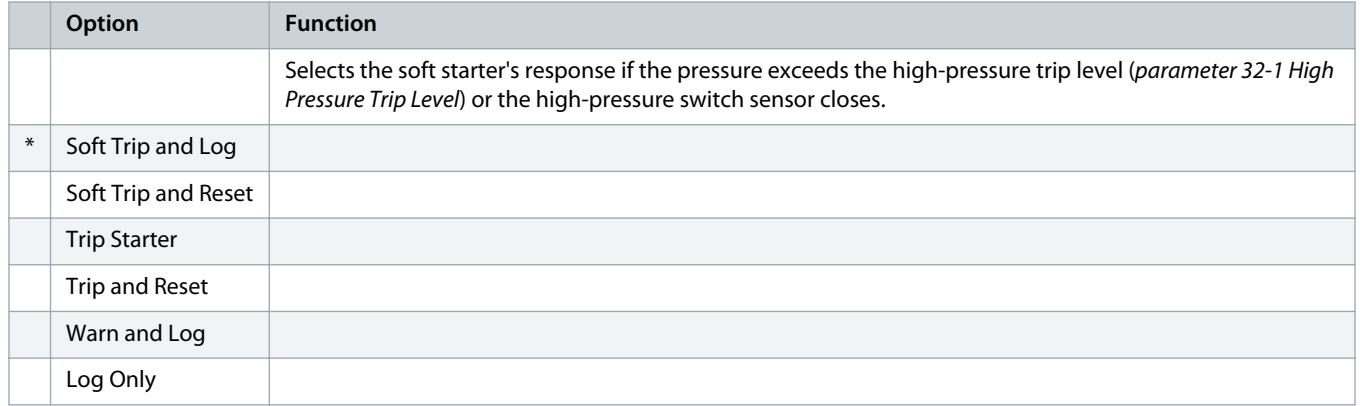

#### **Table 238: 36-5 - Low Pressure**

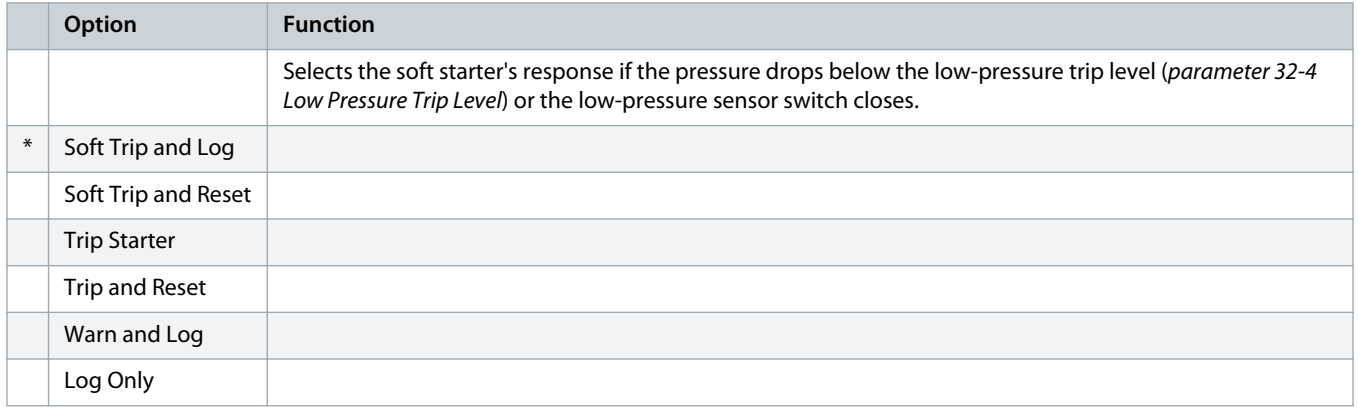

#### **Table 239: 36-6 - High Flow**

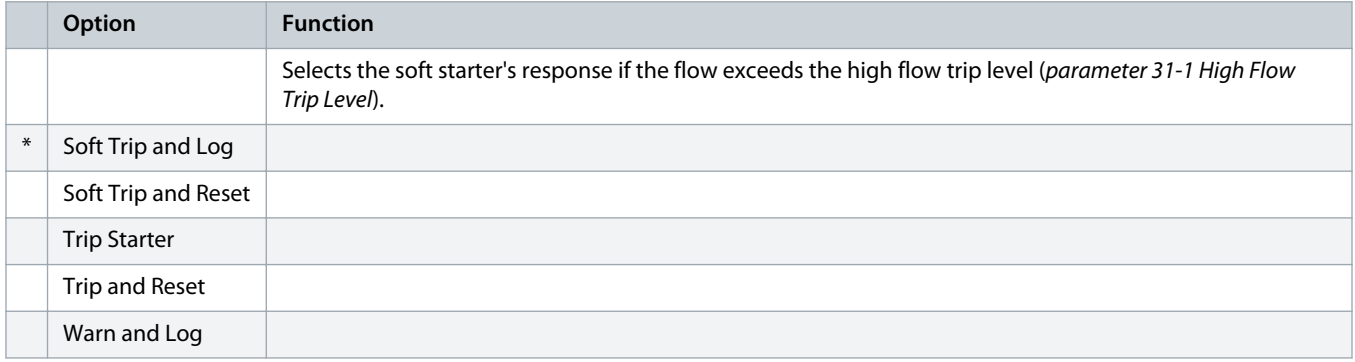

Danfoss

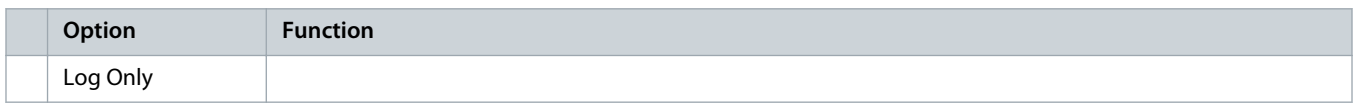

#### **Table 240: 36-7 - Low Flow**

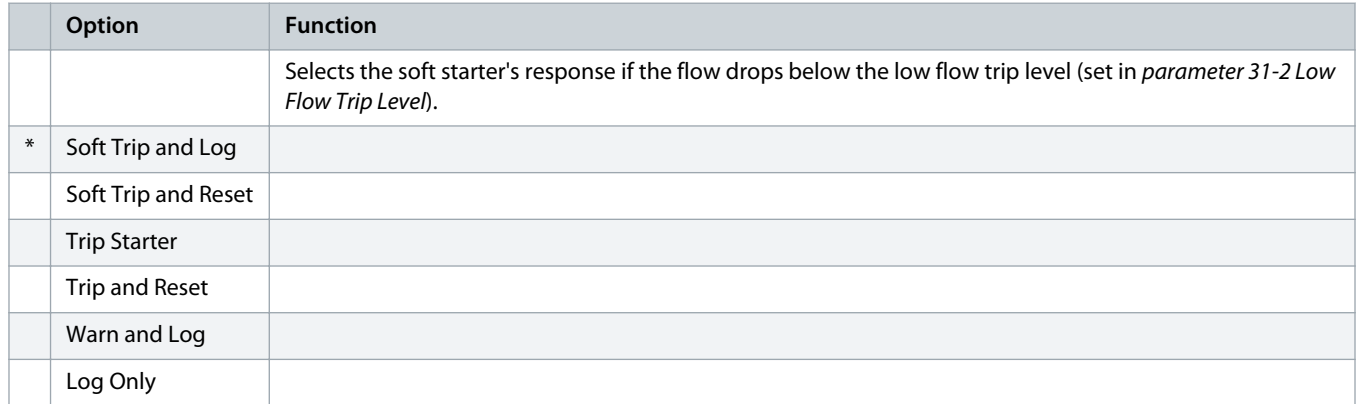

#### **Table 241: 36-8 - Flow Switch**

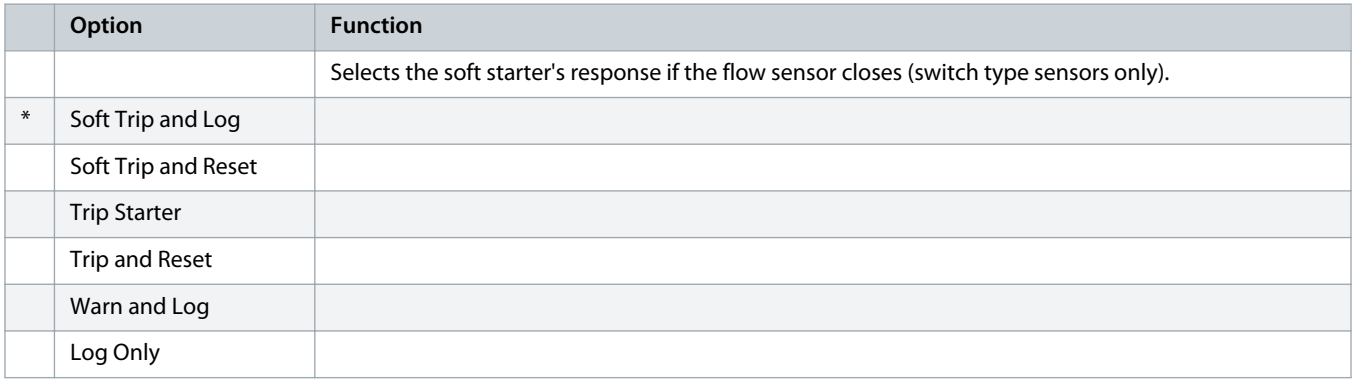

### **Table 242: 36-9 - Well Depth**

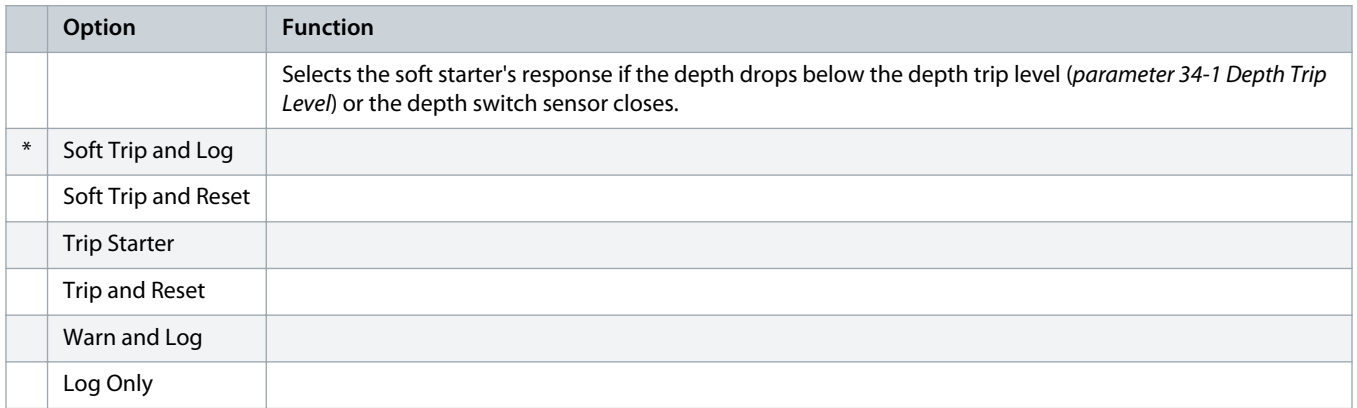

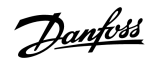

#### **Table 243: 36-10 - RTD/PT100 B**

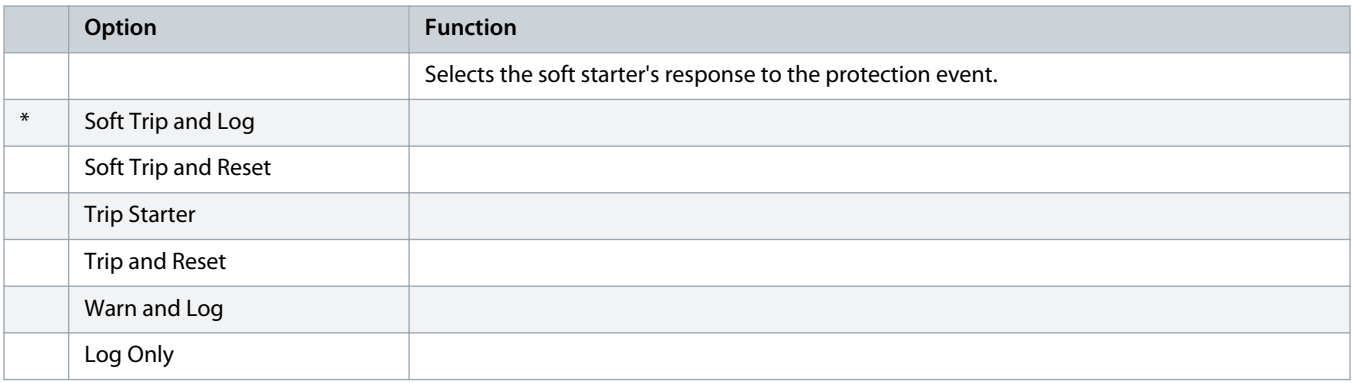

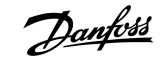

## **11 Application Examples**

## 11.1 Smart Card - Pump Control and Protection

The VLT® Soft Starter MCD 600 smart card is ideal for applications with extensive external inputs, such as pumping situations where external sensors provide extra protection to the pump and motor.

In this example, the MCD 600 controls a bore pump via scheduled start/stop operation. The control panel is fitted with a 3-way selector allowing Auto Run, Stop, or Manual Run. Three 4–20 mA transducers are used to monitor water depth, pipe pressure, and flow.

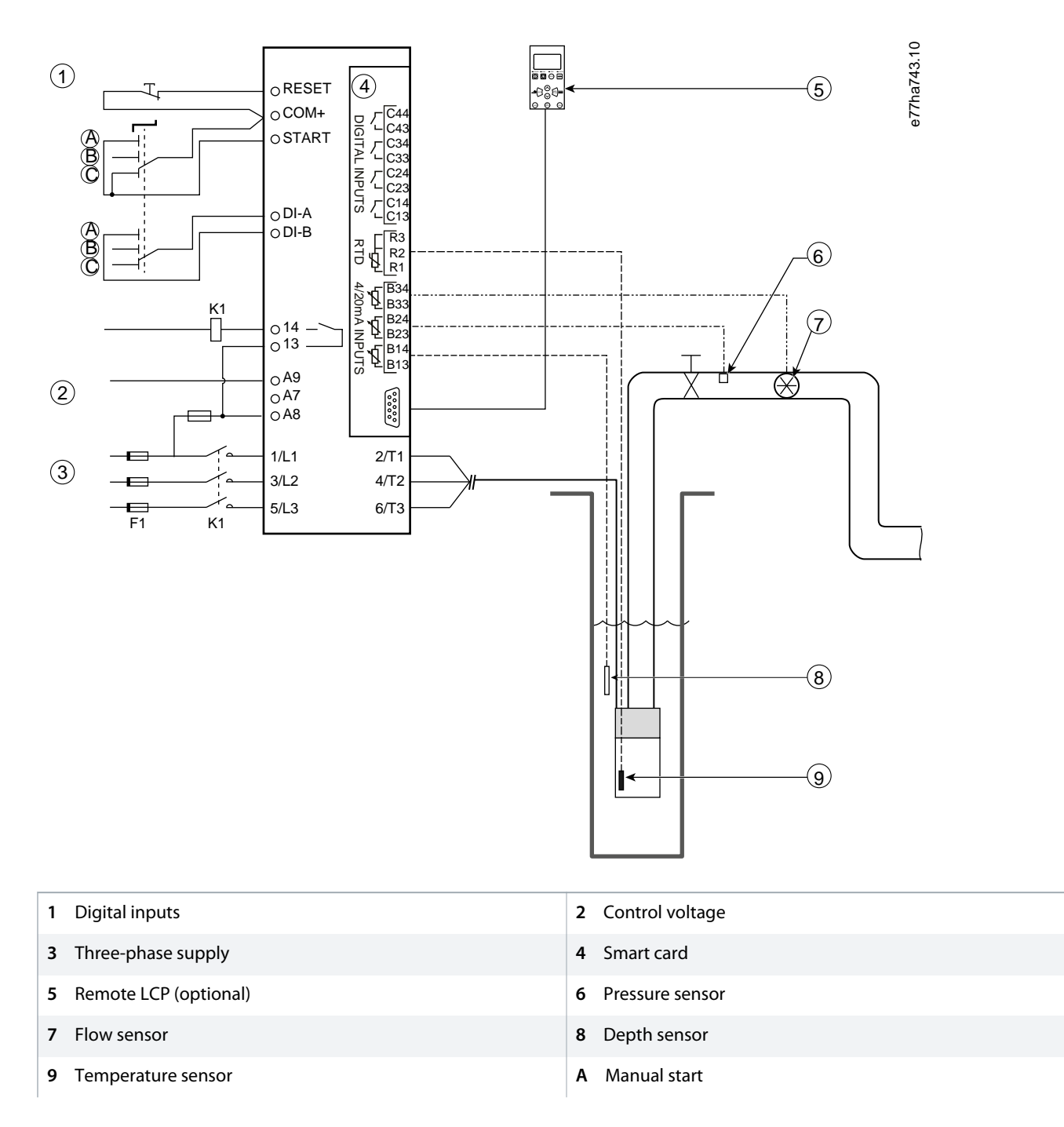

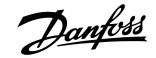

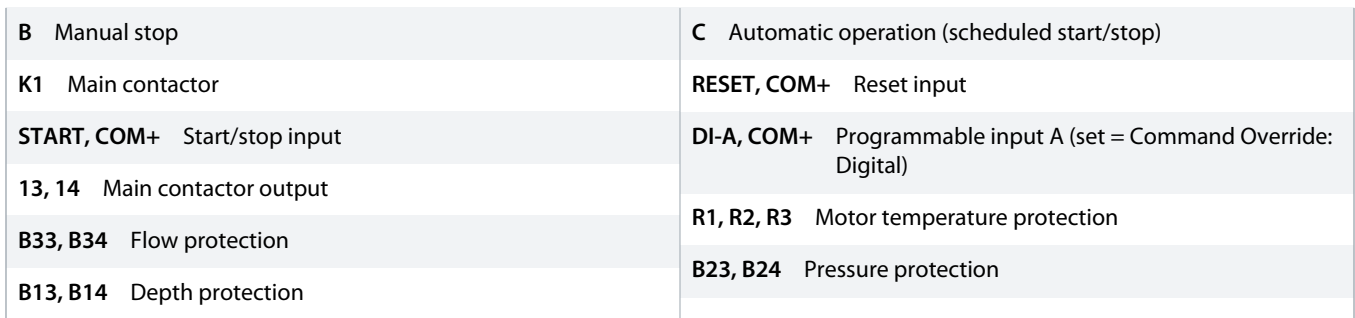

**Illustration 37: Application Example, Pump Control and Protection**

#### Parameter settings:

- *Parameter 1-1 Command Source*: Select *Smart Card + Clock*.
- *Parameters 4-1* to *4-24 Auto-Start/Stop*: Set as required.
- *Parameter 7-1 Input A Function*: Select *Command Override: Digital*.
- *Parameters 30-1* to *30-15 Pump Input Configuration*: Set as required.
- *Parameter 31-1* to *31-4 Flow Protection*: Set as required.
- *Parameter 32-1* to *32-6 Pressure Protection*: Set as required.
- *Parameter 34-1* to *34-4 Depth Protection*: Set as required.
- *Parameter 35-1* to *35-2 Thermal Protection*: Set as required.

## 11.2 Smart Card - Level-controlled Pump Activation

The VLT® Soft Starter MCD 600 smart card can be used to control start/stop activation of the soft starter, based on information from external inputs.

In this example, the MCD 600 controls a pump, which fills a tank with maximum and minimum water levels. A pressure sensor is used to monitor the level of water in the tank. When the water drops below the minimum level, the soft starter triggers the pump to fill the tank and shuts off the pump when the maximum water level is reached.

A 3-way selector switch allows overriding sensor-based control and manually start and stop the motor.

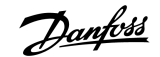

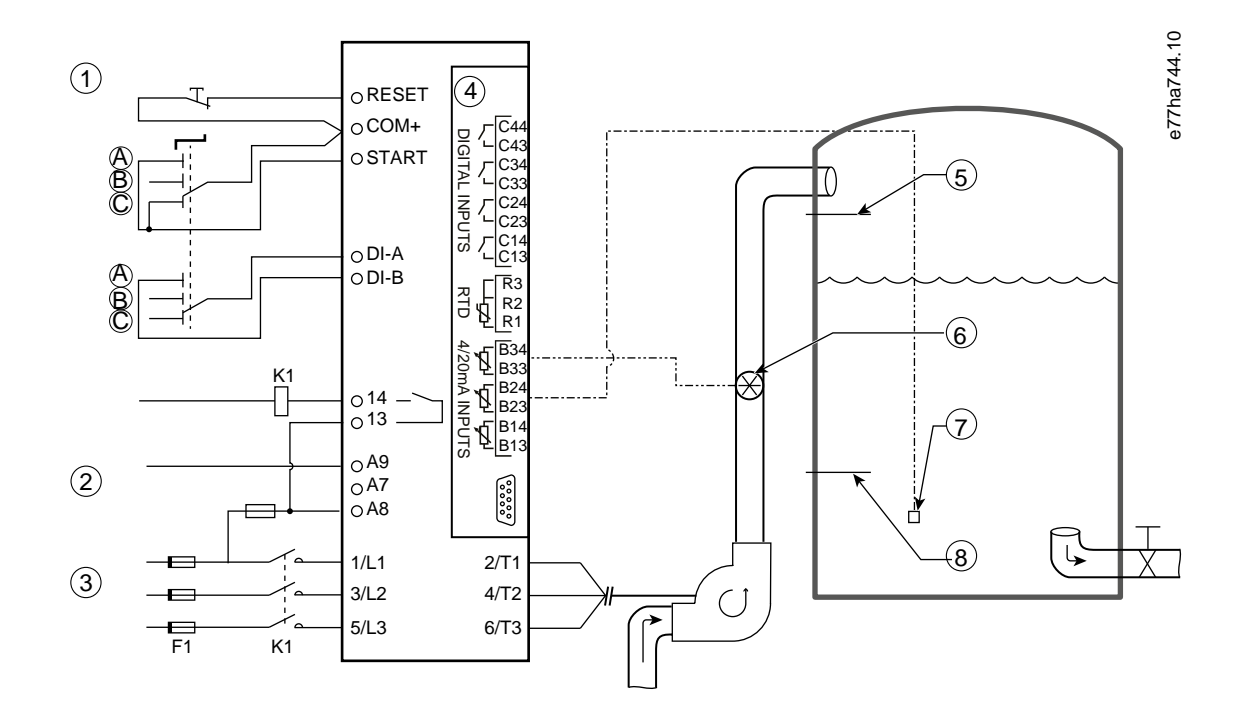

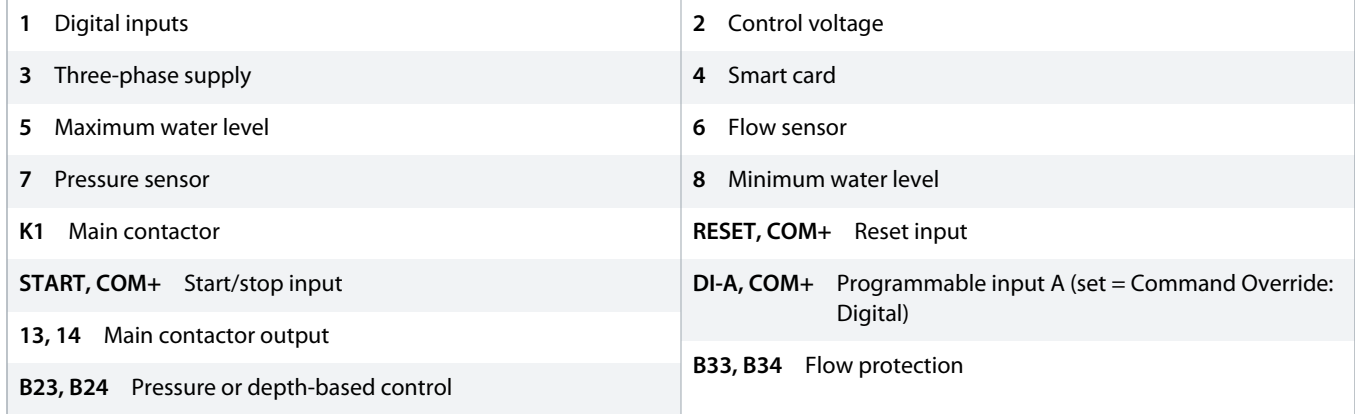

**Illustration 38: Application Example, Level-controlled Pump Activation**

#### Parameter settings:

- *Parameter 1-1 Command Source*: Select *Smart Card*.
- *Parameter 7-1 Input A Function*: Select *Command Override: Digital*.
- *Parameters 30-1* to *30-15 Pump Input Configuration*: Set as required.
- *Parameter 31-1* to *31-4 Flow Protection*: Set as required.
- *Parameter 33-1* to *33-5 Pressure Control*: Set as required.

)anfoss

## <span id="page-123-0"></span>**12 Troubleshooting**

## 12.1 Protection Responses

When a protection condition is detected, the soft starter writes this to the event log and may also trip or issue a warning. The soft starter's response depends on the settings in *parameter group 6-\*\* Protection Action*.

Some protection responses cannot be adjusted by the user. These trips are usually caused by external events (such as phase loss) or by a fault within the soft starter. These trips do not have associated parameters and cannot be set to *Warn or Log*.

If the soft starter trips, identify and clear the condition that triggered the trip, then reset the soft starter before restarting. To reset the soft starter, press [Reset] on the LCP or activate the reset remote input.

If the soft starter has issued a warning, it resets itself once the cause of the warning has been resolved.

## 12.2 Trip Messages

## 12.2.1 2-Phase-damaged SCR

#### **Cause**

This message is shown if the soft starter has tripped on *Lx-Tx shorted* during the prestart checks and PowerThrough is enabled. It indicates that the soft starter now operates in PowerThrough mode (2-phase control only).

#### **Troubleshooting**

- Check for either a shorted SCR or a short within the bypass contactor.
- Check also *parameter 6-19 Shorted SCR Action*.

### 12.2.2 Battery/Clock

#### **Cause**

A verification error has occurred on the real-time clock, or the back-up battery voltage is low. If the battery is low and the power is off, date/time settings are lost.

#### **Troubleshooting**

- Reprogram the date and time.
- The battery is not removable. To replace the battery, the main control PCB must be replaced.
- Check also *parameter 6-20 Battery Clock*.

## 12.2.3 Bypass Overload

#### **Cause**

This trip is not adjustable. Bypass overload protection protects the soft starter from severe operating overloads while running. The soft starter trips if it detects overcurrent at 600% of the contactor rating. Related parameters: None.

<u> Janfoss</u>

## <span id="page-124-0"></span>12.2.4 Current Imbalance

#### **Cause**

- An imbalance in the incoming mains voltage.
- A problem with the motor windings.
- A light load on the motor.
- A phase loss on mains terminals L1, L2, or L3 during Run mode.
- An SCR that has failed open circuit. A failed SCR can only be diagnosed accurately by replacing the SCR and checking the soft starter performance.

#### **Troubleshooting**

- Check the following parameters:
	- *Parameter 5-1 Current Imbalance*.
	- *Parameter 5-2 Current Imbalance Delay*.
	- *Parameter 6-3 Current Imbalance*.

## 12.2.5 Current Read Err Lx

#### **Cause**

Where X is 1, 2, or 3. Internal fault (PCB fault). The output from the current transformer circuit is not close enough to 0 when the SCRs are turned off.

#### **Troubleshooting**

- Contact the local Danfoss supplier for advice.
- There are no related parameters to this trip message.

## 12.2.6 Depth Sensor

#### **Cause**

The smart card has detected a fault with the depth sensor.

#### **Troubleshooting**

- Check the following parameters:
	- *Parameter 30-12 Depth Sensor Type*.
	- *Parameter 36-3 Depth Sensor*.

## 12.2.7 EEPROM Fail

#### **Cause**

An error occurred loading data from the EEPROM to RAM when the LCP powered up.

- If the problem persists, contact the local distributor.
- There are no parameters related to this trip message.

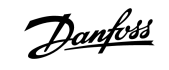

## <span id="page-125-0"></span>12.2.8 Excess Start Time

#### **Cause**

- *Parameter 1-2 Motor Full Load Current* is not appropriate for the motor.
- *Parameter 2-4 Current Limit* has been set too low.
- *Parameter 2-2 Start Ramp Time* has been set greater than the setting for *parameter 5-15 Excess Start Time*.
- *Parameter 2-2 Start Ramp Time* is set too short for a high inertia load when using adaptive control.

#### **Troubleshooting**

- *Parameter 1-2 Motor Full Load Current*.
- *Parameter 2-2 Start Ramp Time*.
- *Parameter 2-4 Current Limit*.
- *Parameter 3-4 Start Ramp Time-2*.
- *Parameter 3-6 Current Limit-2*.

## 12.2.9 Firing Fail Px

#### **Cause**

Where X is phase 1, 2, or 3. The SCR did not fire as expected.

#### **Troubleshooting**

- Check for faulty SCRs and internal wiring faults.
- There are no parameters related to this trip message.

## 12.2.10 FLC Too High

#### **Cause**

If the soft starter is connected to the motor using inside delta configuration, the soft starter may not be correctly detecting the connection.

#### **Troubleshooting**

- Set *parameter 20-6 Motor Connection* to the connection used for the motor (in-line or inside delta). If the failure remains, contact the local supplier for advice.
- See also *parameter 20-6 Motor Connection*.

## 12.2.11 Flow Sensor

#### **Cause**

The smart card has detected a fault with the flow sensor.

- Check the following parameters:
	- *Parameter 30-5 Flow Sensor Type*.
	- *Parameter 36-2 Flow Sensor*.

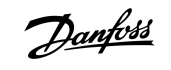

## <span id="page-126-0"></span>12.2.12 Flow Switch

#### **Cause**

The flow switch sensor (smart card terminals C23, C24) has closed.

#### **Troubleshooting**

- Check the following parameters:
	- *Parameter 30-5 Flow Sensor Type*.
	- *Parameter 36-8 Flow Switch*.

## 12.2.13 Frequency

#### **Cause**

This trip is not adjustable. The mains frequency is outside of the specified range. Check for other equipment in the area that could be affecting the mains supply, particularly drives and switch mode power supplies (SMPS). If the soft starter is connected to a generatorset supply, the generator may be too small or could have a speed control problem.

#### **Troubleshooting**

• Check *parameter 6-15 Frequency*.

## 12.2.14 Heat Sink Overtemperature

#### **Troubleshooting**

- Check that bypass contactors are operating.
- Check that cooling fans are operating (MCD6-0064B~MCD6-0579B).
- If mounted in an enclosure, check if ventilation is adequate.
- Mount the VLT® Soft Starter MCD 600 vertically.
- There are no parameters related to this trip message.
- Check that the internal bypass contactors are operating. Use the run simulation to operate the soft starter and measure resistance across each controlled phase. Resistance should be >0.2 MΩ when the bypass contactor is open and <0.2 Ω when the bypass contactor is closed.
- Measure the voltage across 1/L1-2/T1, 3/L2-4/T2, 5/L3-6/T3 while the soft starter is running. If the bypass contactor has closed, the voltage should be ≤0.5 V AC. If the bypass contactor does not close, the voltage should be approximately 2 V AC.
- Check that the cooling fans are operating (models MCD6-0042B~MCD6-0579B).

## 12.2.15 High Flow

**Cause**

The flow sensor connected to the smart card has activated high-flow protection.

)anfoss

#### <span id="page-127-0"></span>**Troubleshooting**

- Check the following parameters:
	- *Parameter 30-5 Flow Sensor Type*.
	- *Parameter 30-7 Flow at 4 mA*.
	- *Parameter 30-8 Flow at 20 mA*.
	- *Parameter 31-1 High Flow Trip Level*.
	- *Parameter 31-3 Flow Start Delay*.
	- *Parameter 31-4 Flow Response Delay*.
	- *Parameter 36-6 High Flow*.

## 12.2.16 High Pressure

#### **Cause**

The pressure sensor connected to the smart card has activated high-pressure protection.

#### **Troubleshooting**

- Check the following parameters:
- *Parameter 30-1 Pressure Sensor Type*.
- *Parameter 30-3 Pressure at 4 mA*.
- *Parameter 30-4 Pressure at 20 mA*.
- *Parameter 32-1 High Pressure Trip Level*.
- *Parameter 32-2 High Pressure Start Delay*.
- *Parameter 32-3 High Pressure Response Delay*.
- *Parameter 36-4 High Pressure*.

## 12.2.17 Input A Trip/Input B Trip

#### **Cause**

The programmable input is set to a trip function and has activated.

- Resolve the trigger condition.
- Check the following parameters:
	- *Parameter 7-1 Input A Function*.
	- *Parameter 7-2 Input A Trip*.
	- *Parameter 7-3 Input A Trip Delay*.
	- *Parameter 7-4 Input A Initial Delay*.
	- *Parameter 7-5 Input B Function*.
	- *Parameter 7-6 Input B Trip*.
	- *Parameter 7-7 Input B Trip Delay*.
	- *Parameter 7-8 Input B Initial Delay*.

## <span id="page-128-0"></span>12.2.18 Instant Overcurrent

#### **Cause**

This trip is not adjustable. The current on all 3 phases has exceeded 7.2 times the value of *parameter 1-2 Motor Full Load Current*. Causes can include a locked rotor condition or an electrical fault in the motor or cabling.

#### **Troubleshooting**

- Check for jammed loads.
- Check for faults in the motor and in the cables.
- There are no parameters related to this trip message.

### 12.2.19 Internal Fault X

#### **Cause**

Where X is a number. This trip is not adjustable. The soft starter has tripped on an internal fault.

#### **Troubleshooting**

• Contact Danfoss with the fault code (X).

## 12.2.20 Internal Fault 88

**Cause**

The soft starter firmware does not match the hardware.

## 12.2.21 LCP Disconnected

**Cause**

*Parameter 1-1 Command Source* is set to *Remote Keypad*, but the soft starter cannot detect a remote LCP.

#### **Troubleshooting**

- If a remote LCP is installed, check that the cable is firmly connected to the soft starter.
- If no remote LCP is installed, change the setting of *parameter 1-1 Command Source*.

## 12.2.22 L1/L2/L3 Phase Loss

#### **Cause**

This trip is not adjustable. During pre-start checks, the soft starter has detected a phase loss as indicated. In run state, the soft starter has detected that the current on the affected phase has dropped below 10% of the programmed motor FLC for more than 1 s. This current drop indicates that either the incoming phase or connection to the motor has been lost. :

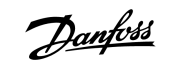

#### <span id="page-129-0"></span>**Troubleshooting**

- For the soft starter and the motor, check
	- The supply connections.
	- The input connections.
	- The output connections.
- There are no parameters related to this trip message.

## 12.2.23 L1-T1/L2-T2/L3-T3 Shorted

#### **Cause**

During pre-start checks, the soft starter has detected a short-circuited SCR or a short circuit within the bypass contactor as indicated.

#### **Troubleshooting**

- Consider using PowerThrough to allow operation until the soft starter can be repaired.
- See also *parameter 6-19 Shorted SCR Action*.

## 12.2.24 Low Control Volts

#### **Cause**

The soft starter has detected a drop in the internal control voltage. This protection is not active in ready state.

#### **Troubleshooting**

- Check the external control supply (terminals A7, A8, A9) and reset the soft starter.
- If the external control supply is stable:
	- Check if the 24 V supply on the main control PCB is faulty; or
	- Check if the bypass driver PCB is faulty. Contact the local supplier for advice.
- There are no parameters related to this trip message.

### 12.2.25 Low Flow

#### **Cause**

The flow sensor connected to the smart card has activated low-flow protection. Related parameters:

- Check the following parameters:
	- *Parameter 30-5 Flow Sensor Type*.
	- *Parameter 30-7 Flow at 4 mA*.
	- *Parameter 30-8 Flow at 20 mA*.
	- *Parameter 31-2 Low Flow Trip Level*.
	- *Parameter 31-3 Flow Start Delay*.
	- *Parameter 31-4 Flow Response Delay*.
	- *Parameter 36-7 Low Flow*.

<u> Janfoss</u>

## <span id="page-130-0"></span>12.2.26 Low Pressure

#### **Cause**

The pressure sensor connected to the smart card has activated low-pressure protection.

#### **Troubleshooting**

- Check the following parameters:
	- *Parameter 30-1 Pressure Sensor Type*.
	- *Parameter 30-3 Pressure at 4 mA*.
	- *Parameter 30-4 Pressure at 20 mA*.
	- *Parameter 32-4 Low Pressure Trip Level*.
	- *Parameter 32-5 Low Pressure Start Delay*.
	- *Parameter 32-6 Low Pressure Response Delay*.
	- *Parameter 36-5 Low Pressure*.

## 12.2.27 Low Water

#### **Cause**

The depth sensor connected to the smart card has activated depth protection.

#### **Troubleshooting**

- Check the following parameters:
	- *Parameter 30-12 Depth Sensor Type*.
	- *Parameter 30-14 Depth at 4 mA*.
	- *Parameter 30-15 Depth at 20 mA*.
	- *Parameter 34-1 Depth Trip Level*.
	- *Parameter 34-2 Depth Reset Level*.
	- *Parameter 34-3 Depth Start Relay*.
	- *Parameter 36-9 Well Depth*.

## 12.2.28 Motor Connection T1/T2/T3

#### **Cause**

This trip is not adjustable. The motor is not connected correctly to the soft starter.

- Check individual motor connections to the soft starter for power circuit continuity.
- Check connections at the motor terminal box.
- If the soft starter is connected to a grounded delta mains supply, adjust *parameter 20-6 Motor Connection* to match the motor connection configuration.
- There are no parameters related to this trip message.

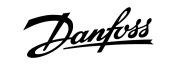

## <span id="page-131-0"></span>12.2.29 Motor Overload

#### **Cause**

The motor has reached its maximum thermal capacity. The following can cause overload:

- The soft starter protection settings do not match the motor thermal capacity.
- Excessive starts per hour or start duration.
- Excessive current.
- Damage to the motor windings.

#### **Troubleshooting**

- Resolve the cause of the overload and allow the motor to cool.
- Check the following parameters:
	- *Parameter 1-2 Motor Full Load Current*.
	- *Parameter 1-4 Locked Rotor Time*.
	- *Parameter 1-5 Locked Rotor Current*.
	- *Parameter 1-6 Motor Service Factor*.
	- *Parameter 5-15 Excess Start Time*.
	- *Parameter 6-10 Excess Start Time*.

# **NOTICE A**

*Parameters 1-4* to *1-6* determine the trip current for motor overload protection. The default settings of *parameters 1-4* to *1-6* provide motor thermal protection Class 10, trip current 105% of FLA, or equivalent.

## 12.2.30 Motor Thermistor

#### **Cause**

The motor thermistor input has been enabled and:

- The resistance at the thermistor input has exceeded 3.6 k $\Omega$  for more than 1 s.
- The motor winding has overheated. Identify the cause of the overheating and allow the motor to cool before restarting.
- The motor thermistor input has been opened.

## **A** NOTICE A

If thermistors have previously been connected to the soft starter but are no longer required, use the thermistor reset function to disable the thermistor.

- Check the following parameter:
	- *Parameter 6-17 Motor Overtemperature*.
- Use the thermistor reset function to disable the thermistor circuit.
- Check for a short circuit across terminals TER-05, TER-06.

<u>)anfoss</u>

## <span id="page-132-0"></span>12.2.31 Network Communication

#### **Cause**

The network master has sent a trip command to the soft starter, or there could be a network communication problem. Check the network for causes of communication inactivity.

#### **Troubleshooting**

- Check the following parameter:
	- *Parameter 6-13 Network Communications*.

## 12.2.32 Not Ready

#### **Cause**

- The reset input may be active. If the reset input is active, the soft starter does not operate.
- The soft starter may be waiting for the restart delay to elapse. The length of the restart delay is controlled by *parameter 5-16 Restart Delay*.
- Check the following parameters:
	- *Parameter 5-16 Restart Delay*.
	- *Parameter 7-9 Reset/Enable Logic*.

## 12.2.33 Overcurrent

#### **Cause**

The overcurrent has exceeded the level set in *parameter 5-5 Overcurrent* for longer than the time set in *parameter 5-6 Overcurrent Delay*. Causes can include a momentary overload condition.

#### **Troubleshooting**

- Check the following parameters:
	- *Parameter 5-5 Overcurrent*.
	- *Parameter 5-6 Overcurrent Delay*.
	- *Parameter 6-5 Overcurrent*.

### 12.2.34 Overpower

#### **Cause**

The motor has experienced a sharp rise in power. Causes can include a momentary overload condition, which has exceeded the adjustable delay time.

- Check the following parameters:
	- *Parameter 5-13 Overpower*.
	- *Parameter 5-14 Overpower Delay*.
	- *Parameter 6-9 Overpower*.

<u>)anfoss</u>

## <span id="page-133-0"></span>12.2.35 Overvoltage

#### **Cause**

There has been a voltage surge on the mains. Causes can include problems with a transformer tap regulator of off-loading of a large transformer load.

#### **Troubleshooting**

- Check the following parameters:
	- *Parameter 5-9 Overvoltage*.
	- *Parameter 5-10 Overvoltage Delay*.
	- *Parameter 6-7 Overvoltage*.

## 12.2.36 Parameter Out of Range

#### **Cause**

This trip is not adjustable.

- A parameter value is outside the valid range. The LCP indicates the first invalid parameter.
- An error occurred loading data from the EEPROM to RAM when the LCP powered up.
- The parameter set or values in the LCP do not match the parameters in the soft starter.
- *Load User Set* has been selected but no saved file is available.

#### **Troubleshooting**

- Reset the fault. The soft starter loads the default settings.
- If the problem persists, contact the local distributor.
- There are no parameters related to this trip message.

## 12.2.37 Phase Sequence

#### **Cause**

The phase sequence on the soft starter mains terminals (L1, L2, L3) is not valid.

#### **Troubleshooting**

- Check the phase sequence on L1, L2, and L3, and ensure that the setting in *parameter 5-18 Phase Sequence* is suitable for the installation.
- Check the following parameters:
	- *Parameter 5-18 Phase Sequence*.
	- *Parameter 6-16 Phase Sequence*.

## 12.2.38 Power Loss

#### **Cause**

This trip is not adjustable. The soft starter is not receiving mains supply on 1 or more phases.

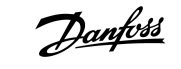

#### **Troubleshooting**

- Check that the main contactor closes when a start command is given and remains closed until the end of a soft stop.
- Check the fuses. If testing the soft starter with a small motor, it must draw at least 10% of the programmed FLC setting on each phase.
- There are no parameters related to this trip message.

### 12.2.39 Pressure Sensor

#### **Cause**

The smart card has detected a fault with the pressure sensor.

#### **Troubleshooting**

- Check the following parameters:
	- *Parameter 30-1 Pressure Sensor Type*.
	- *Parameter 36-1 Pressure Sensor*.

## 12.2.40 Rating Capacity

#### **Cause**

The soft starter is operating beyond its safe capacity.

**Troubleshooting**

- Allow the soft starter to cool.
- There are no parameters related to this trip message.

## 12.2.41 RTD Circuit

#### **Cause**

The smart card has detected a fault with the RTD sensor, or the RTD has activated temperature protection.

#### **Troubleshooting**

- Check the following parameters:
	- *Parameter 35-2 Temperature Trip Level*.
	- *Parameter 36-10 RTD/PT100 B*.

## 12.2.42 SCR Itsm

### **Cause**

The SCR current surge rating has been exceeded. Related parameters: None.

<u> Janfoss</u>

## <span id="page-135-0"></span>12.2.43 SCR Overtemperature

#### **Cause**

The temperature of the SCRs, calculated by the thermal model, is too high to allow further operation.

#### **Troubleshooting**

- Wait for the soft starter to cool.
- There are no parameters related to this trip message.

### 12.2.44 Starter Communication

#### **Cause**

There is a problem with the connection between the soft starter and the optional communications module.

#### **Troubleshooting**

- Remove and reinstall the card. If the problem persists, contact the local distributor.
- There are no parameters related to this trip message.

## 12.2.45 Starts per Hour

#### **Cause**

The soft starter has already attempted the maximum number of starts in the last 60 minutes.

#### **Troubleshooting**

- Wait before attempting another start.
- To determine when the waiting period ends, review the log.
- See also *Parameter 5-17 Starts per Hour*.

## 12.2.46 Thermistor Cct (Thermistor Circuit)

#### **Cause**

The thermistor input has been enabled and:

- The resistance at the input has dropped below 20  $\Omega$  (the cold resistance of most thermistors is above this value) or
- A short circuit has occurred.

Related parameters: None.

- Check and resolve this condition.
- There are no parameters related to this trip message.

<u> Janfoss</u>

## <span id="page-136-0"></span>12.2.47 Time - Overcurrent

#### **Cause**

The soft starter is internally bypassed and has drawn high current during running. (The 10 A protection curve trip has been reached, or the motor current has risen to 600% of the motor FLC setting.) Related parameters: None.

### 12.2.48 Undercurrent

#### **Cause**

The motor has experienced a sharp drop in current, caused by loss of load. Causes can include broken components (shafts, belts, or couplings) or a pump running dry.

#### **Troubleshooting**

- Check the following parameters:
	- *Parameter 5-3 Undercurrent*.
	- *Parameter 5-4 Undercurrent Delay*.
	- *Parameter 6-4 Undercurrent*.

## 12.2.49 Underpower

#### **Cause**

The motor has experienced a sharp drop in power, caused by loss of load. Causes can include broken components (shafts, belts, or couplings), or a pump running dry.

#### **Troubleshooting**

- Check the following parameters:
	- *Parameter 5-11 Underpower*.
	- *Parameter 5-12 Underpower delay*.
	- *Parameter 6-8 Underpower*.

## 12.2.50 Undervoltage

#### **Cause**

Mains voltage has dropped below the level selected. Causes can include an undersized supply or adding a large load to the system.

## 12.2.51 Unsupported Option

#### **Cause**

The selected function is not available (for example jog is not supported in inside delta configuration). Related parameters: None.

## <span id="page-137-0"></span>12.2.52 VZC Fail Px

#### **Cause**

Where X is 1, 2, or 3. Internal fault (PCB fault). Contact the local Danfoss supplier for advice. Related parameters: None.

## 12.2.53 Zero Speed Detect

#### **Cause**

The zero-speed detect input has not closed within the expected duration of a soft stop.

#### **Troubleshooting**

- Check that the zero-speed sensor is operating correctly.
- Check that *parameter 2-17 Brake Current Limit* and *parameter 5-15 Excess Start Time* are appropriate for the application.
- Check the following parameters:
	- *Parameter 2-17 Brake Current Limit*.
	- *Parameter 3-19 Brake Current Limit-2*.
	- *Parameter 5-15 Excess Start Time*.

## 12.3 General Faults

See table 244 for situations where the soft starter does not operate as expected but neither trips nor issues a warning.

#### **Table 244: General Faults**

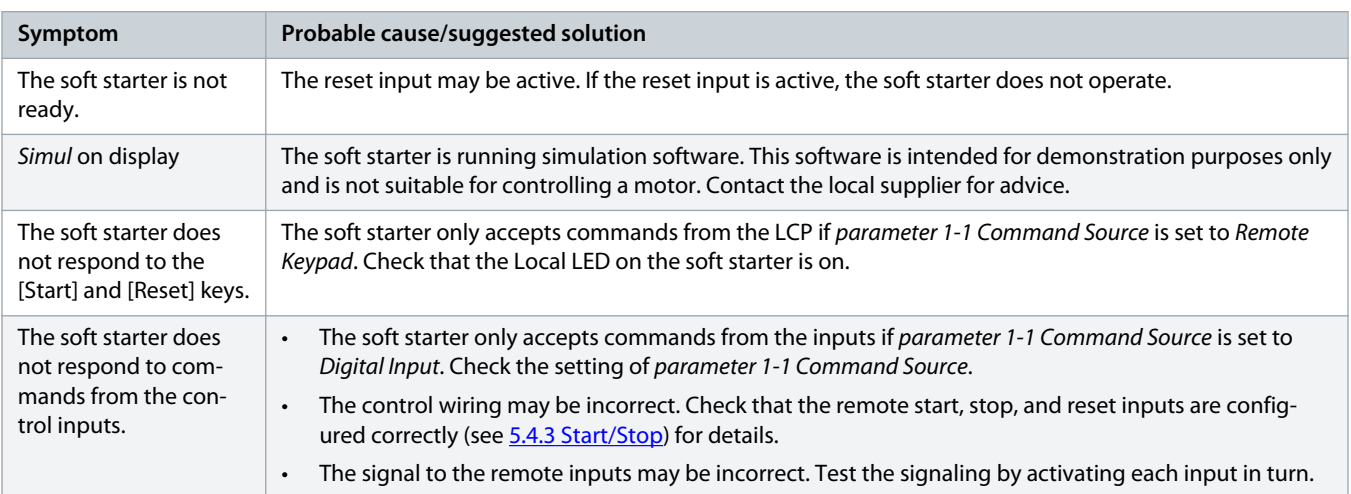

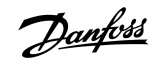

<span id="page-138-0"></span>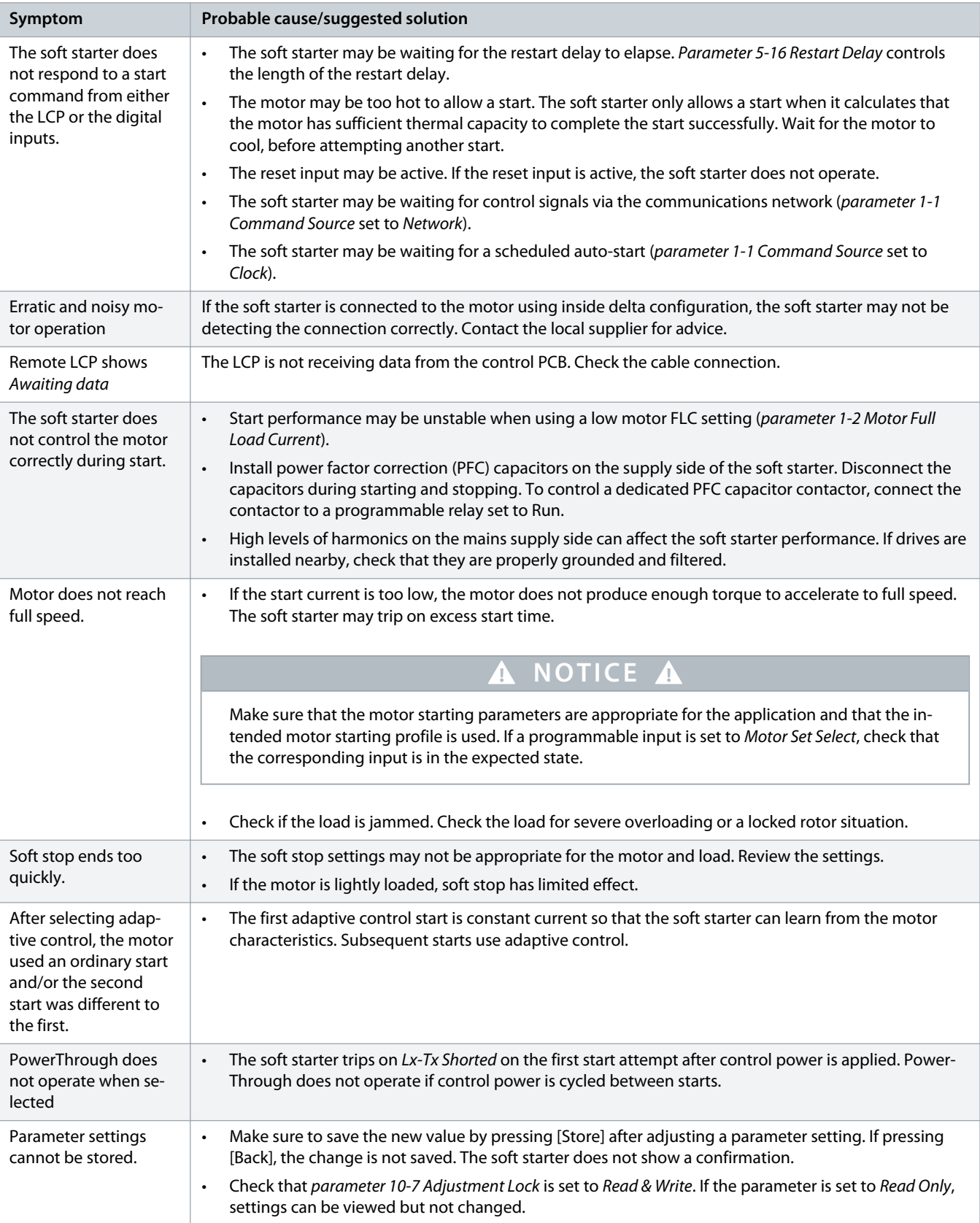

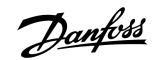

<span id="page-139-0"></span>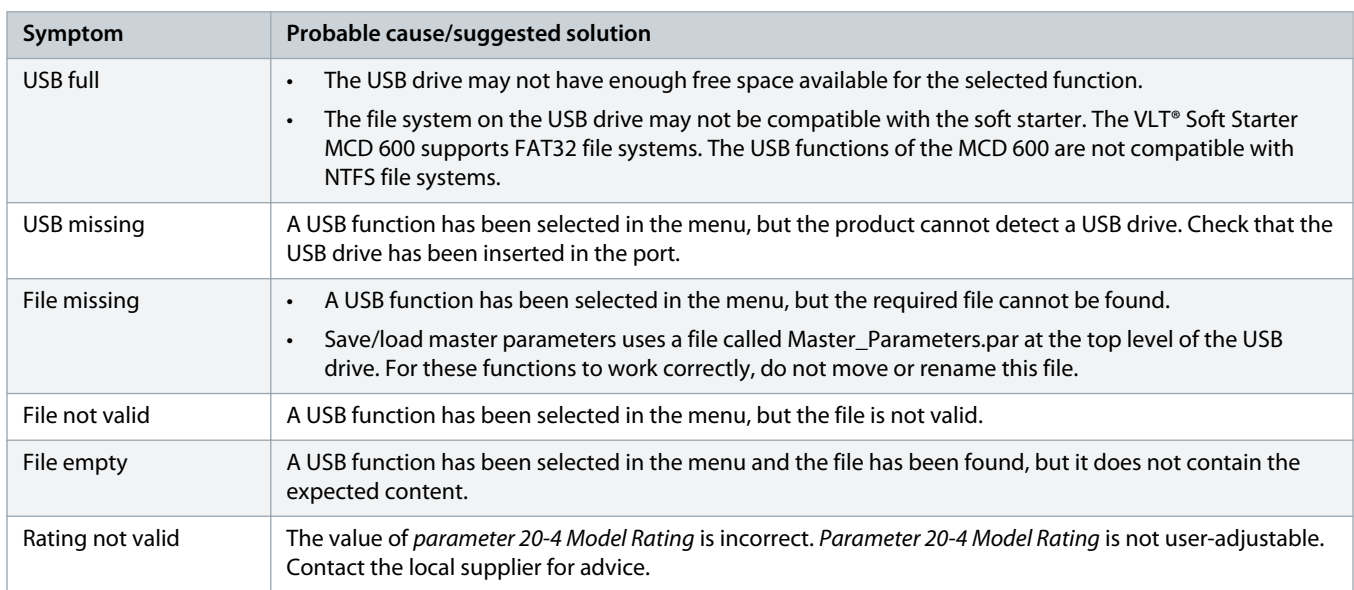

Danfoss

## <span id="page-140-0"></span>**13 Appendix**

## 13.1 Symbols and Abbreviations

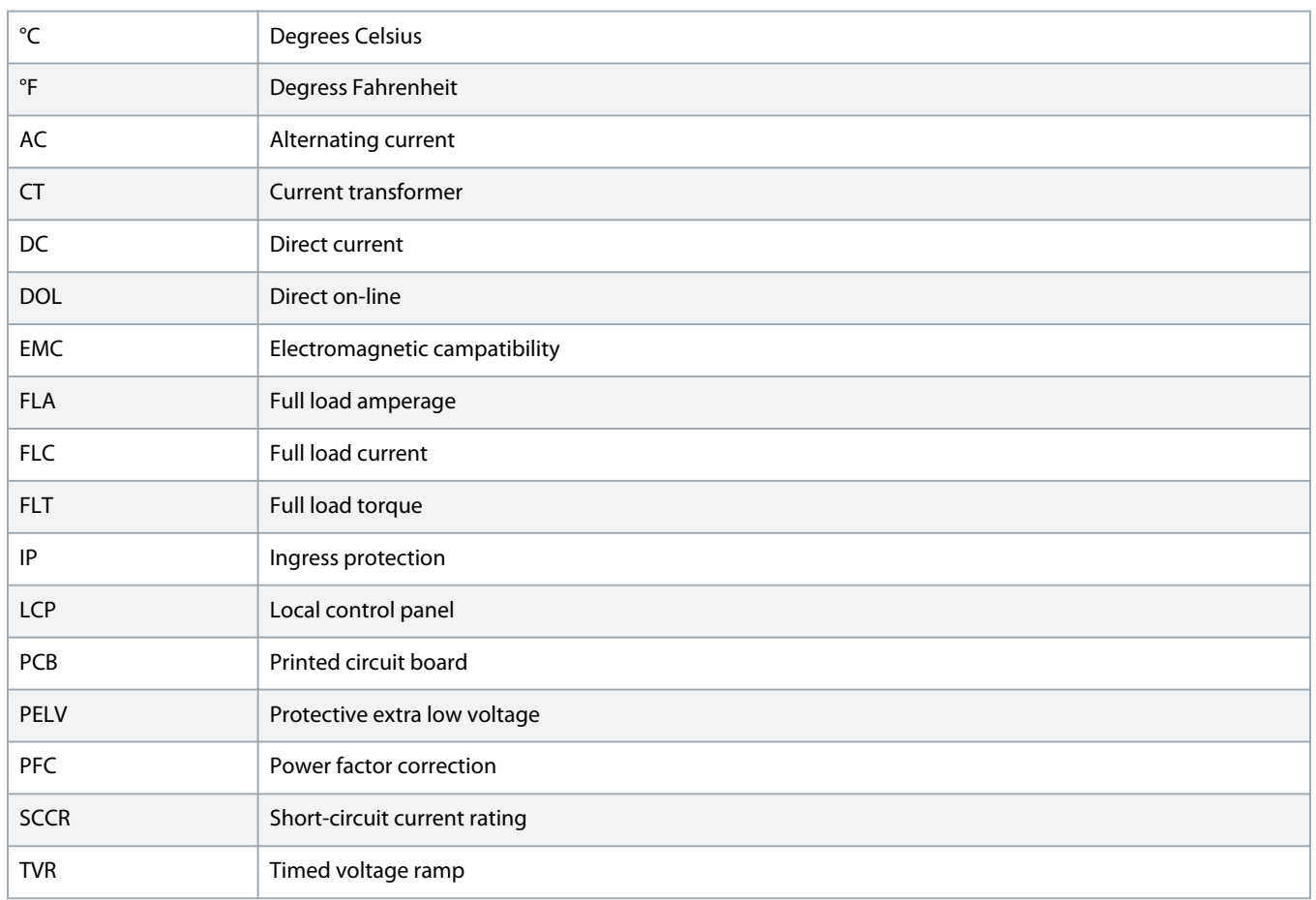

## 13.2 Conventions

- Numbered lists indicate procedures.
- Bulleted and dashed lists indicate listings of other information where the order of the information is not relevant.
- Bolded text indicates highlighting and section headings.
- Italicized text indicates the following:
	- Cross-reference.
	- Link.
	- Footnote.
	- Parameter name.
	- Parameter option.
	- Parameter group name.
- All dimensions in drawings are in metric values (imperial values in brackets).
- An asterisk (\*) indicates the default setting of a parameter.

Danfoss

## **Index**

## **A**

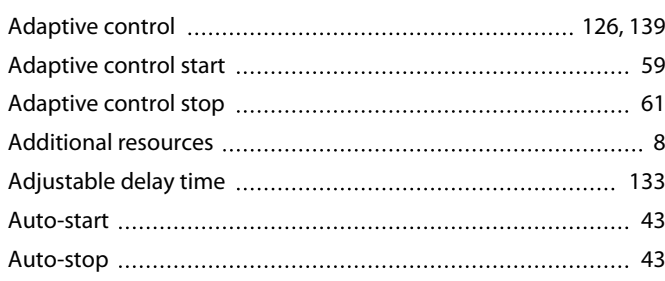

### **B**

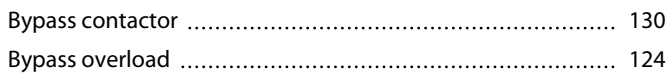

### **C**

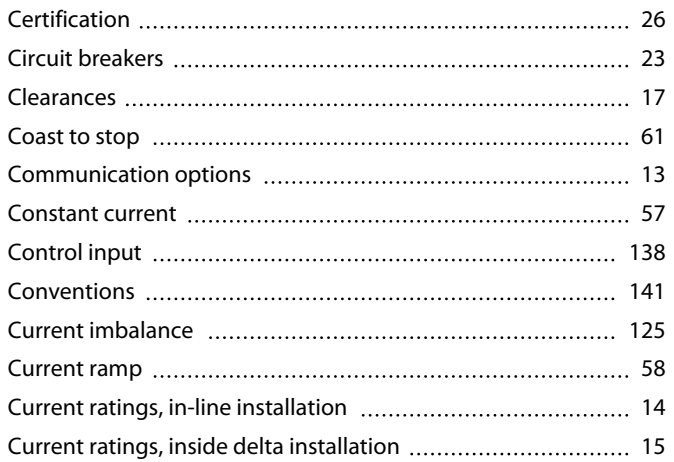

## **D**

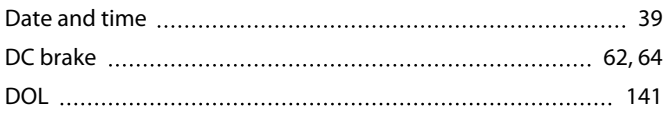

## Fieldbus protocols [18](#page-17-0) File formats [42](#page-41-0) File locations [42](#page-41-0) FLC [18,](#page-17-0) [68,](#page-67-0) [126,](#page-125-0) [129,](#page-128-0) [134,](#page-133-0) [137,](#page-136-0) [139,](#page-138-0) [141](#page-140-0) FLT [68,](#page-67-0) [141](#page-140-0) Full load current [14](#page-13-0) See [FLC](#page-13-0) Fuses [20,](#page-19-0) [21,](#page-20-0) [22](#page-21-0)

## **G**

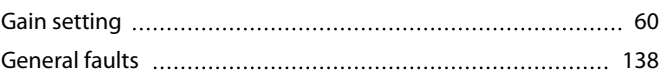

## **H**

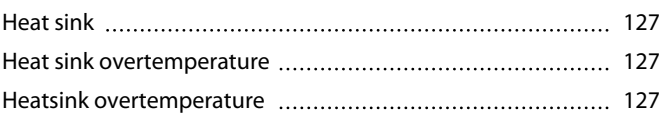

## **I**

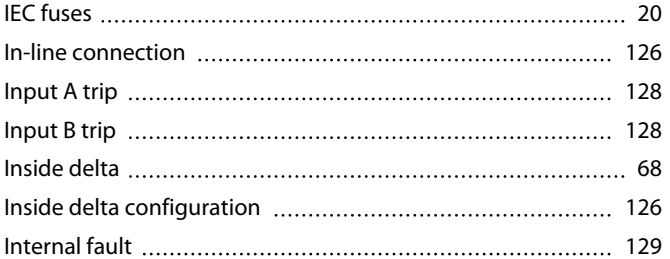

## **J**

**K**

**L**

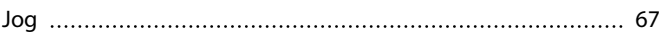

Kickstart [60](#page-59-0)

## **E**

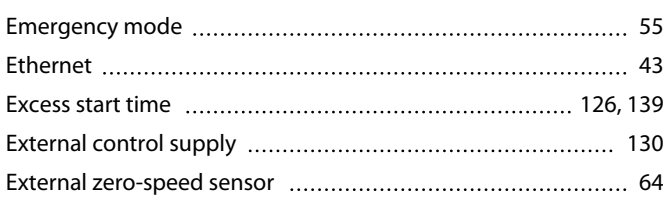

### **F**

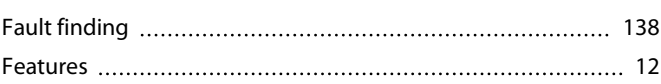

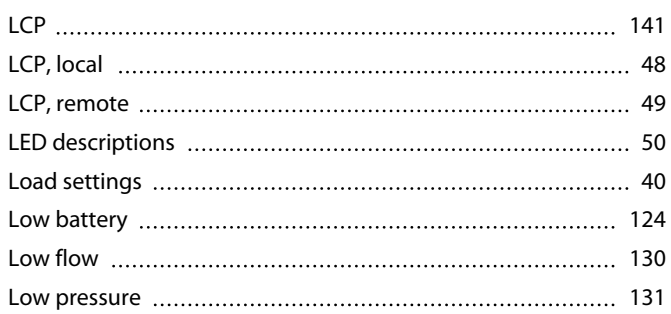

## **Operating Guide | VLT® Soft Starter MCD 600 Index**

## **M**

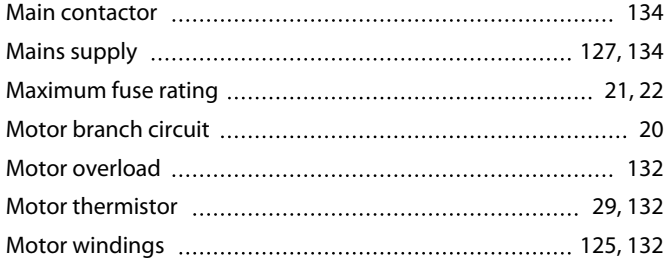

## **N**

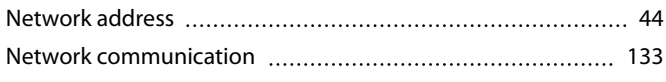

## **O**

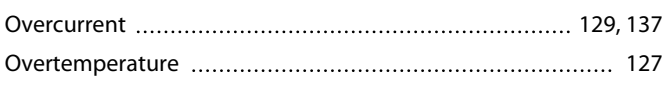

### **P**

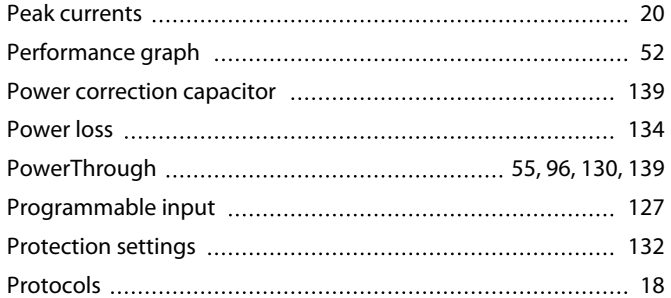

## **Q**

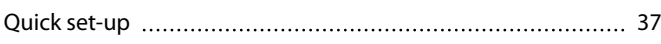

## **R**

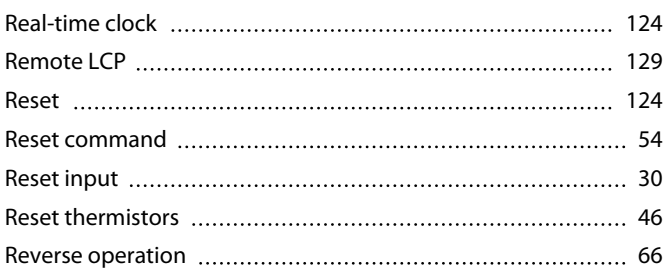

## **S**

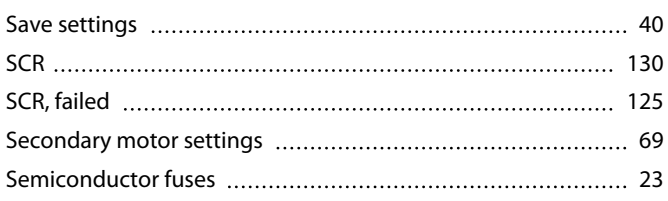

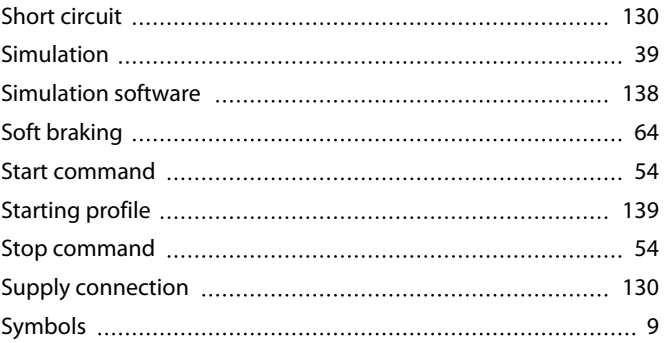

# **T**

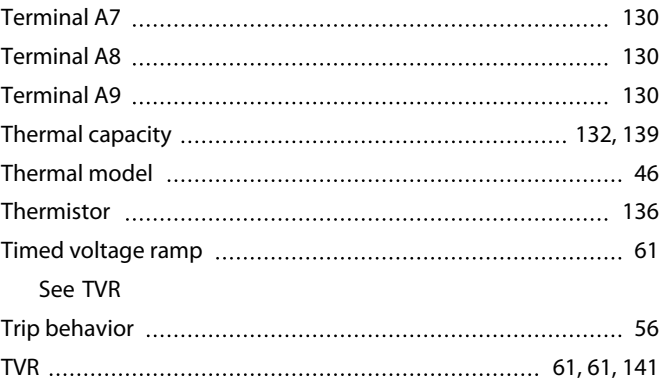

## **U**

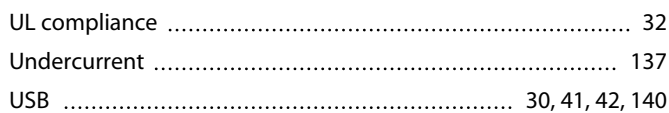

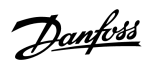
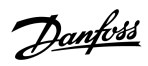

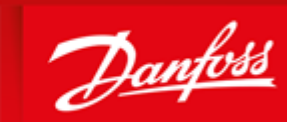

**ENGINEERING**<br>TOMORROW

already on order provided that such alterations can be made without subsequential changes being necessary in specifications already agreed. All trademarks in this material are property of the respective<br>companies. Danfoss ................................. .......................

Danfoss A/S Ulsnaes 1 DK-6300 Graasten vlt-drives.danfoss.com

Danfoss A/S  $\odot$  2018.10

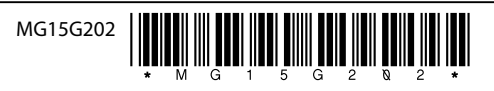

Danfoss can accept no responsibility for possible errors in catalogues, brochures and other printed material. Danfoss reserves the right to alter its products without notice. This also applies to products